42PFK6109 47PFK6109

# Benutzerhandbuch

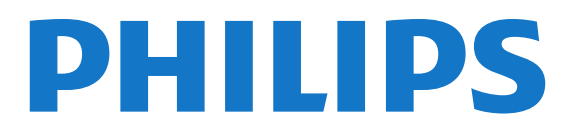

# Inhalt

### [1 Mein neuer Fernseher](#page-3-0)*[4](#page-3-0)*

- [1.1 Smart TV](#page-3-1)*[4](#page-3-1)*
- [1.2 App-Galerie](#page-3-2)*[4](#page-3-2)*
- [1.3 Leihvideos](#page-3-3)*[4](#page-3-3)*
- [1.4 Soziale Netzwerke](#page-3-4)*[4](#page-3-4)*
- [1.5 Skype](#page-3-5)*[4](#page-3-5)*
- [1.6 Smartphones und Tablets](#page-4-0)*[5](#page-4-0)*
- [1.7 Pause TV und Aufnahmen](#page-4-1)*[5](#page-4-1)*
- [1.8 Spiele](#page-4-2)*[5](#page-4-2)*
- [1.9 EasyLink](#page-4-3)*[5](#page-4-3)*

### [2 Konfigurieren](#page-6-0)*[7](#page-6-0)*

- [2.1 Lesen der Sicherheitshinweise](#page-6-1)*[7](#page-6-1)*
- [2.2 Standfuß und Wandmontage](#page-6-2)*[7](#page-6-2)*
- [2.3 Tipps zum Aufstellen](#page-6-3)*[7](#page-6-3)*
- [2.4 Netzkabel](#page-6-4)*[7](#page-6-4)*
- [2.5 Antennenkabel](#page-7-0)*[8](#page-7-0)*
- [2.6 Parabolantenne](#page-7-1)*[8](#page-7-1)*

### [3 Netzwerk](#page-8-0)*[9](#page-8-0)*

- [3.1 WLAN-Netzwerk](#page-8-1)*[9](#page-8-1)*
- [3.2 Kabelgebundenes Netzwerk](#page-9-0)*[10](#page-9-0)*
- [3.3 Netzwerkeinstellungen](#page-10-0)*[11](#page-10-0)*

### [4 Anschlüsse](#page-11-0)*[12](#page-11-0)*

- [4.1 Tipps zum Anschließen](#page-11-1)*[12](#page-11-1)*
- [4.2 EasyLink HDMI-CEC](#page-12-0)*[13](#page-12-0)*
- [4.3 Common Interface CAM](#page-13-0)*[14](#page-13-0)*
- [4.4 Set-Top-Box STB](#page-14-0)*[15](#page-14-0)*
- [4.5 Satellitenempfänger](#page-14-1)*[15](#page-14-1)*
- [4.6 Home Entertainment-System HES](#page-15-0)*[16](#page-15-0)* [4.7 Blu-ray Disc-Player](#page-17-0)*[18](#page-17-0)*
- [4.8 DVD-Player](#page-17-1)*[18](#page-17-1)*
- [4.9 Spielkonsole](#page-17-2)*[18](#page-17-2)*
- [4.10 USB-Festplatte](#page-18-0)*[19](#page-18-0)*
- [4.11 USB-Tastatur oder -Maus](#page-19-0)*[20](#page-19-0)*
- [4.12 USB-Flashlaufwerk](#page-19-1)*[20](#page-19-1)*
- [4.13 Kamera](#page-20-0)*[21](#page-20-0)*
- [4.14 Camcorder](#page-20-1)*[21](#page-20-1)*
- [4.15 Computer](#page-21-0)*[22](#page-21-0)*
- [4.16 Kopfhörer](#page-21-1)*[22](#page-21-1)*

### [5 Einschalten](#page-22-0)*[23](#page-22-0)*

- [5.1 Einschalten oder Standby](#page-22-1)*[23](#page-22-1)*
- [5.2 Tasten am Fernseher](#page-22-2)*[23](#page-22-2)*
- [5.3 Helligkeit der Wortmarke](#page-22-3)*[23](#page-22-3)*

### [6 Fernbedienung](#page-23-0)*[24](#page-23-0)*

- [6.1 Die Tasten im Überblick](#page-23-1)*[24](#page-23-1)*
- [6.2 IR-Sensor für Fernbedienung ohne RF-Funktion](#page-24-0)*[25](#page-24-0)*
- [6.3 Batterien](#page-24-1)*[25](#page-24-1)*
- [6.4 Pflege](#page-24-2)*[25](#page-24-2)*

### [7 Fernsehsender](#page-25-0)*[26](#page-25-0)*

- [7.1 Wiedergabe von Fernsehsendern](#page-25-1)*[26](#page-25-1)*
- [7.2 Einstellung der Sender](#page-31-0)*[32](#page-31-0)*

# [8 Satellitensender](#page-35-0)*[36](#page-35-0)*

- [8.1 Wiedergeben von Satellitensendern](#page-35-1)*[36](#page-35-1)*
- [8.2 Liste der Satellitensender](#page-35-2)*[36](#page-35-2)*
- [8.3 Bevorzugte Satellitensender](#page-36-0)*[37](#page-36-0)*
- [8.4 Sperren von Satellitensendern](#page-36-1)*[37](#page-36-1)*
- [8.5 Satelliteninstallation](#page-37-0)*[38](#page-37-0)*
- [8.6 Probleme mit Satelliten](#page-42-0)*[43](#page-42-0)*

### [9 Home-Menü](#page-43-0)*[44](#page-43-0)*

### [10 TV-Guide](#page-44-0)*[45](#page-44-0)*

- [10.1 Was wird benötigt?](#page-44-1)*[45](#page-44-1)*
- [10.2 Verwenden des TV-Guide](#page-44-2)*[45](#page-44-2)*
- [10.3 Aufnahmen](#page-44-3)*[45](#page-44-3)*

### [11 Quellen](#page-45-0)*[46](#page-45-0)*

- [11.1 Quellenliste](#page-45-1)*[46](#page-45-1)*
- [11.2 Aus dem Standby-Modus](#page-45-2)*[46](#page-45-2)*
- [11.3 EasyLink](#page-45-3)*[46](#page-45-3)*

### [12 Timer und Uhr](#page-47-0)*[48](#page-47-0)*

- [12.1 Sleep Timer](#page-47-1)*[48](#page-47-1)*
- [12.2 Uhr](#page-47-2)*[48](#page-47-2)*
- [12.3 Ausschalt-Timer](#page-47-3)*[48](#page-47-3)*

### [13 3D](#page-48-0)*[49](#page-48-0)*

- [13.1 Was wird benötigt?](#page-48-1)*[49](#page-48-1)*
- [13.2 Die 3D-Brille](#page-48-2)*[49](#page-48-2)*
- [13.3 Pflege der 3D-Brille](#page-48-3)*[49](#page-48-3)*
- [13.4 3D-Wiedergabe](#page-48-4)*[49](#page-48-4)*
- [13.5 Optimale 3D-Wiedergabe](#page-49-0)*[50](#page-49-0)*
- [13.6 Hinweise zu Gesundheitsrisiken](#page-49-1)*[50](#page-49-1)*

### [14 Spiele](#page-50-0)*[51](#page-50-0)*

- [14.1 Spielen](#page-50-1)*[51](#page-50-1)*
- [14.2 Spiele für zwei Spieler](#page-50-2)*[51](#page-50-2)*

#### [15 Ihre Fotos, Videos und Musik](#page-51-0)*[52](#page-51-0)*

- [15.1 Über eine USB-Verbindung oder einen Netzwerkcomputer](#page-51-1) *52*
- [15.2 Wi-Fi Miracast](#page-52-0)*[53](#page-52-0)*

### [16 Pause TV](#page-55-0)*[56](#page-55-0)*

#### [17 Aufnehmen](#page-56-0)*[57](#page-56-0)*

- [17.1 Was wird benötigt?](#page-56-1)*[57](#page-56-1)*
- [17.2 Aufnehmen einer Sendung](#page-56-2)*[57](#page-56-2)*
- [17.3 Wiedergeben von Aufnahmen](#page-57-0)*[58](#page-57-0)*

### [18 Skype](#page-58-0)*[59](#page-58-0)*

- [18.1 Informationen über Skype](#page-58-1)*[59](#page-58-1)*
- [18.2 Was wird benötigt?](#page-58-2)*[59](#page-58-2)*
- [18.3 Erste Schritte mit Skype](#page-58-3)*[59](#page-58-3)*
- [18.4 Skype-Menü](#page-59-0)*[60](#page-59-0)*
- [18.5 Profil](#page-60-0)*[61](#page-60-0)*
- [18.6 Menschen](#page-60-1)*[61](#page-60-1)*
- [18.7 Anrufe tätigen mit Skype](#page-61-0)*[62](#page-61-0)*
- [18.8 Skype-Guthaben](#page-63-0)*[64](#page-63-0)*
- [18.9 Skype-Einstellungen](#page-63-1)*[64](#page-63-1)* [18.10 Abmelden](#page-65-0)*[66](#page-65-0)*

[19 Smart TV](#page-66-0)*[67](#page-66-0)*

2

[18.11 Verlassen von Skype](#page-65-1)*[66](#page-65-1)*

[19.1 Informationen über Smart TV](#page-66-1)*[67](#page-66-1)*

[18.12 Nutzungsbedingungen und Datenschutzrichtlinie](#page-65-2)*[66](#page-65-2)*

- [19.2 Was wird benötigt?](#page-66-2)*[67](#page-66-2)*
- [19.3 Einrichten von Smart TV](#page-66-3)*[67](#page-66-3)*
- [19.4 Smart TV-Apps](#page-66-4)*[67](#page-66-4)*
- [19.5 Multi view](#page-68-0)*[69](#page-68-0)*
- [19.6 Zurücksetzen von Smart TV](#page-68-1)*[69](#page-68-1)*

### [20 Multi room \(Fernsehen in verschiedenen Zimmern\)](#page-69-0) *[70](#page-69-0)*

- [20.1 Informationen über Multi room](#page-69-1)*[70](#page-69-1)*
- [20.2 Was wird benötigt?](#page-69-2)*[70](#page-69-2)*
- [20.3 Verwenden von "Multi room"](#page-69-3)*[70](#page-69-3)*

### [21 Einstellungen](#page-71-0)*[72](#page-71-0)*

- [21.1 Einrichtungsmenü](#page-71-1)*[72](#page-71-1)*
- [21.2 Bild](#page-72-0)*[73](#page-72-0)*
- [21.3 Ton](#page-75-0)*[76](#page-75-0)*
- [21.4 Universalzugriff](#page-77-0)*[78](#page-77-0)*

# [22 Technische Daten](#page-80-0)*[81](#page-80-0)*

- [22.1 Umweltschutz](#page-80-1)*[81](#page-80-1)*
- [22.2 Empfang für Fernseher ohne Satellitenanschluss](#page-80-2)*[81](#page-80-2)*
- [22.3 Empfang für Fernseher mit Satellitenanschluss](#page-81-0)*[82](#page-81-0)*
- [22.4 Anzeige](#page-81-1)*[82](#page-81-1)*
- [22.5 Leistung](#page-81-2)*[82](#page-81-2)*
- [22.6 Abmessungen und Gewichte \(6109er Serie\)](#page-82-0)*[83](#page-82-0)*
- [22.7 Anschlüsse](#page-82-1)*[83](#page-82-1)*

# [22.8 Multimedia](#page-82-2)*[83](#page-82-2)*

# [23 Software](#page-84-0)*[85](#page-84-0)*

- [23.1 Software-Aktualisierung](#page-84-1)*[85](#page-84-1)*
- [23.2 Softwareversion](#page-84-2)*[85](#page-84-2)*
- [23.3 Open-Source-Software](#page-84-3)*[85](#page-84-3)*
- [23.4 Open source license](#page-85-0)*[86](#page-85-0)*

# [24 Troubleshooting und Support](#page-90-0)*[91](#page-90-0)*

- [24.1 Fehlerbehebung](#page-90-1)*[91](#page-90-1)*
- [24.2 Registrieren](#page-91-0)*[92](#page-91-0)*
- [24.3 Hilfe](#page-91-1)*[92](#page-91-1)*
- [24.4 Online-Hilfe](#page-92-0)*[93](#page-92-0)*
- [24.5 Service-CenterReparatur](#page-92-1)*[93](#page-92-1)*

### [25 Sicherheit und Sorgfalt](#page-93-0)*[94](#page-93-0)*

- [25.1 Sicherheit](#page-93-1)*[94](#page-93-1)*
- [25.2 Bildschirmpflege](#page-94-0)*[95](#page-94-0)*

# [26 Nutzungsbedingungen, Urheberrechte und Lizenzen](#page-95-0)

*[96](#page-95-0)* [26.1 Nutzungsbedingungen](#page-95-1)*[96](#page-95-1)*

[26.2 Urheberrechte und Lizenzen](#page-95-2)*[96](#page-95-2)*

# [Index](#page-98-0)*[99](#page-98-0)*

# Mein neuer Fernseher

# <span id="page-3-1"></span>1.1 Smart TV

<span id="page-3-0"></span>1

Verbinden Sie den Philips Smart LED-Fernseher mit dem Internet, und entdecken Sie eine neue Welt des Fernsehens. Sie können eine kabelgebundene Verbindung mit Ihrem Router herstellen oder sich kabellos über WiFi verbinden.

Wenn der Fernseher mit Ihrem Heimnetzwerk verbunden ist, können Sie Fotos oder Videos, die auf Ihrem Smartphone oder Computer gespeichert sind, auf dem Fernseher wiedergeben oder den Fernseher über Ihr Tablet steuern.

Wenn Ihr Fernseher über Zugang zum Internet verfügt, können Sie Leihvideos von einem Online-Videoshop ansehen, den Online-TV-Guide anzeigen oder Ihre Lieblingssendung auf eine USB-Festplatte aufnehmen.

Noch mehr Spaß bringen die Smart TV-Apps mit verschiedensten Entertainment-Angeboten und praktischen Diensten.

<span id="page-3-4"></span>Drücken Sie in der Hilfe - Stichwörter, und öffnen Sie Smart TV, um weitere Informationen zu erhalten.

# <span id="page-3-2"></span>1.2 App-Galerie

Öffnen Sie in Smart TV die App-Galerie, um die Apps – eine Sammlung perfekt auf den Fernseher zugeschnittener Websites – zu durchsuchen.

Angeboten werden Apps für YouTube-Videos, eine überregionale Zeitung, ein Online-Fotoalbum, Facebook, Twitter usw.

Es gibt Apps zum Ausleihen von Videos in einem Online-Videoshop und Apps zum Ansehen von Sendungen, die Sie verpasst haben.

Wenn Sie in der App-Galerie nicht fündig werden, versuchen Sie es im World Wide Web, und surfen Sie mit dem Fernseher im Internet.

Drücken Sie in der Hilfe 
Stichwörter, und öffnen Sie App-Galerie, um weitere Informationen zu erhalten.

# <span id="page-3-5"></span><span id="page-3-3"></span>1.3 Leihvideos

Wenn Sie ein Leihvideo ansehen möchten, müssen Sie dafür nicht mehr Ihr Zuhause verlassen.

Leihen Sie sich die aktuellsten Videos einfach von Ihrem regionalen Online-Videoshop aus.

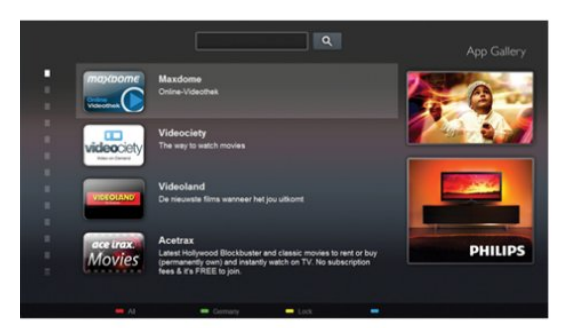

Öffnen Sie Smart TV, und fügen Sie der Smart TV-Homepage die Videoshop-App hinzu.

Öffnen Sie die Videoshop-App, erstellen Sie ein persönliches Konto, wählen Sie den gewünschten Film aus, und drücken Sie die Wiedergabetaste.

Aufwendiges Herunterladen ist nicht nötig. Sie können den Film direkt ansehen\*!

Drücken Sie in der Hilfe 
Stichwörter, und öffnen Sie Leihvideos, um weitere Informationen zu erhalten.

\* Je nach Videostreaming-Service des ausgewählten Videoshops.

# 1.4

# Soziale Netzwerke

Jetzt müssen Sie nicht mehr erst zum Computer gehen, um Nachrichten Ihrer Freunde abzurufen.

Öffnen Sie Smart TV, wählen Sie die Seite des entsprechenden sozialen Netzwerks aus, und beantworten Sie Nachrichten von der Couch aus.

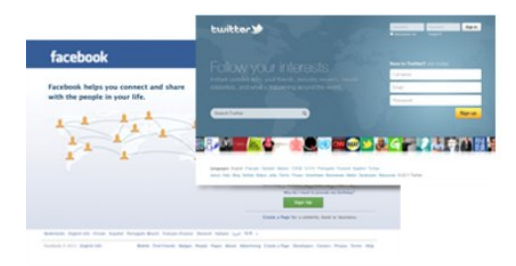

Smart TV unterstützt beliebte soziale Netzwerke wie Facebook und Twitter.

Drücken Sie in der Hilfe 
Stichwörter, und öffnen Sie App-Galerie, um weitere Informationen zu erhalten.

# 1.5

# Skype

Mit Skype™ können Sie Videoanrufe kostenlos von Ihrem Fernseher aus tätigen.

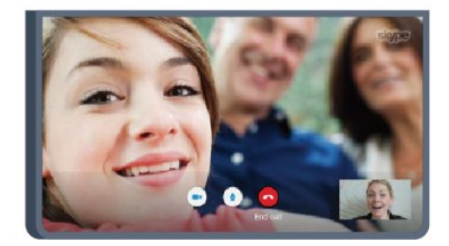

### Sie können Ihre Familie und Freunde überall auf der Welt anrufen und sehen.

Für einen Videoanruf benötigen Sie eine Kamera mit integriertem Mikrofon und eine gute Internetverbindung. Bei einigen Fernsehern von Philips sind eine Kamera und ein Mikrofon integriert.

Drücken Sie in der Hilfe - Stichwörter, und öffnen Sie Skype, um weitere Informationen zu erhalten.

# <span id="page-4-0"></span>1.6

# Smartphones und Tablets

Um Ihr Smartphone oder Tablet als Fernbedienung für Ihren Fernseher oder als Mediensteuergerät zu verwenden, laden Sie die Philips MyRemote-Fernbedienungs-App vom App Store Ihres Smartphones oder Tablets herunter.

<span id="page-4-2"></span>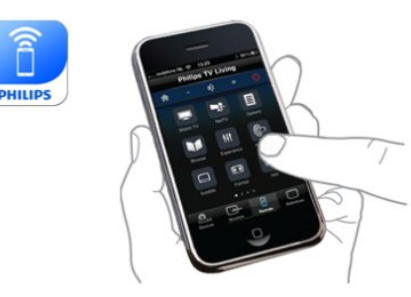

Bedienen Sie Ihren Fernseher über Ihr Smartphone oder Tablet, wechseln Sie den Sender, oder regeln Sie die Lautstärke. Mit der MyRemote-Fernbedienungs-App können Sie mit Ihrem Telefon oder Tablet Fotos, Musik oder Videos von Ihrem Computer an Ihren Fernseher senden. Auf einem Tablet können Sie mit der MyRemote-Fernbedienungs-App ganz einfach durch einmaliges Antippen die Fernsehzeitschrift aufrufen, Informationen zu den Sendungen einholen oder den Sender wechseln. Die MyRemote-Fernbedienungs-App ist für iOS und Android verfügbar.

<span id="page-4-3"></span><span id="page-4-1"></span>Drücken Sie in der Hilfe - Stichwörter, und öffnen Sie MyRemote-Fernbedienungs-App, um weitere Informationen zu erhalten.

# 1.7

# Pause TV und Aufnahmen

Wenn Sie eine USB-Festplatte anschließen, können Sie eine Sendung von einem digitalen Fernsehprogramm zeitversetzt sehen und aufnehmen.

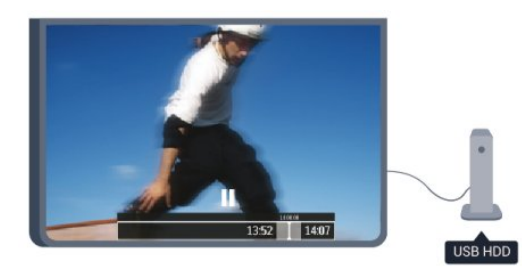

Sehen Sie die Sendung später an, um einen dringenden Anruf entgegenzunehmen, oder gönnen Sie sich während der Sportübertragung einfach eine kleine Pause. Die Sendung wird auf der USB-Festplatte gespeichert, und Sie können die Wiedergabe später fortsetzen.

Mit einer angeschlossenen USB-Festplatte können Sie auch digitale Sendungen aufnehmen. Sie können die Sendung entweder direkt während der Übertragung aufnehmen oder die Aufnahme vorab programmieren.

Drücken Sie in der Hilfe 
Stichwörter, und öffnen Sie Pause TV oder Aufnehmen, um weitere Informationen zu erhalten.

# $\overline{18}$

# Spiele

Wenn Sie im Home-Menü Ihre Spielkonsole auswählen, wechselt der Fernseher automatisch zu den idealen Einstellungen für Spiele.

Wenn Sie ein Spiel für zwei Spieler auf einem geteilten Bildschirm spielen, können Sie den Fernseher so einrichten, dass jeder Spieler gleichzeitig im Vollbildmodus angezeigt wird. Jeder Spieler kann sich so auf sein eigenes Spiel konzentrieren.

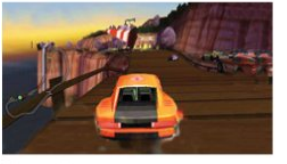

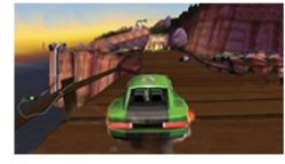

Player 1

Player 2

Der Fernseher verwendet zur Anzeige beider Bildschirme die 3D-Technologie. Um ein Spiel für zwei Spieler mit zwei Bildschirmen im Vollbildmodus zu spielen, benötigen Sie eine 3D-Brille für jeden Spieler.

Drücken Sie in der Hilfe 
Stichwörter, und öffnen Sie Spielkonsole oder 2-Spieler-Mode, um weitere Informationen zu erhalten.

# $\frac{1}{1.9}$ EasyLink

Mit EasyLink können Sie ein angeschlossenes Gerät, z. B. einen Blu-ray Disc-Player, mit der Fernbedienung des Fernsehers steuern.

EasyLink kommuniziert mit den angeschlossenen Geräten über HDMI-CEC.

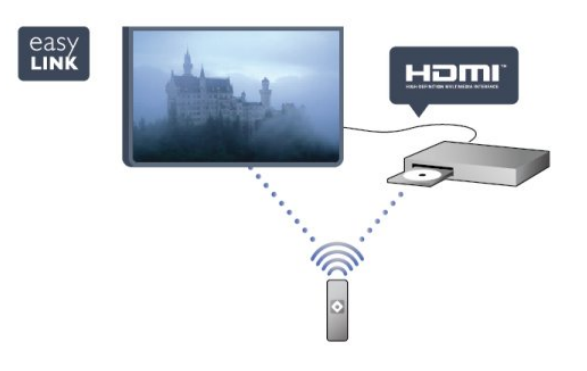

Drücken Sie in der Hilfe - Stichwörter, und öffnen Sie EasyLink, um weitere Informationen zu erhalten.

6

# Konfigurieren

# <span id="page-6-1"></span> $2.1$

<span id="page-6-0"></span> $\overline{2}$ 

# Lesen der Sicherheitshinweise

Lesen Sie die Sicherheitshinweise, bevor Sie den Fernseher zum ersten Mal verwenden.

Öffnen Sie in der Hilfe Sicherheit und Sorgfalt > Sicherheit.

# <span id="page-6-3"></span><span id="page-6-2"></span> $\overline{22}$

# Standfuß und Wandmontage

# Tischfuß

Die Montageanweisungen für den Standfuß finden Sie in der mitgelieferten Kurzanleitung. Falls diese Anleitung abhanden gekommen ist, können Sie sie unter [www.philips.com](http://www.philips.com) herunterladen.

Geben Sie zum Herunterladen der Kurzanleitung die Typennummer des Fernsehers in das Suchfeld ein.

# Wandmontage

Ihr Gerät kann zudem mit einer VESA-kompatiblen Wandhalterung verwendet werden (separat erhältlich). Nutzen Sie die folgende VESA-Information, um die Wandhalterung zu erwerben:

<span id="page-6-4"></span>Um die Halterung sicher anzubringen, verwenden Sie eine Schraube mit der in der Abbildung dargestellten Länge.

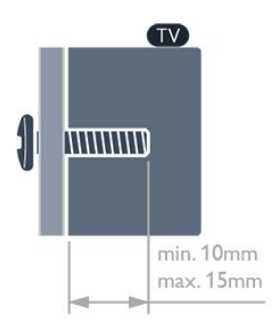

• Für Fernseher der 6309er Serie mit 119 cm (47")/140 cm (55")

- VESA MIS-F 400 x 400, M6
- Für Fernseher der 6309er Serie mit 107 cm (42") VESA MIS-F 200 x 200, M6
- Für Fernseher der 6109er Serie mit 140 cm (55")
- VESA MIS-F 400 x 400, M6
- Für Fernseher der 6109er Serie mit 107 cm (42")/119 cm (47")

VESA MIS-F 400 x 200, M6

# Vorsicht

Die Wandmontage des Fernsehers erfordert Fachkenntnisse und sollte nur von qualifiziertem Personal durchgeführt werden. Bei der Wandmontage des Fernsehers sollten die dem Gewicht des Geräts entsprechenden Sicherheitsstandards beachtet werden. Lesen Sie zudem die Sicherheitshinweise, bevor Sie den Fernseher aufstellen.

TP Vision Europe B.V. übernimmt keine Haftung für eine unsachgemäße Montage oder aus der Montage resultierende Unfälle oder Verletzungen.

# $2.3$ Tipps zum Aufstellen

• Stellen Sie den Fernseher so auf, dass kein direktes Licht auf den Bildschirm fällt.

• Stellen Sie den Fernseher bis zu 15 cm von der Wand entfernt auf.

• Der ideale Abstand zum Fernseher beträgt das Dreifache der Bildschirmdiagonale. Im Sitzen sollten Ihre Augen auf derselben Höhe sein wie die Mitte des Bildschirms.

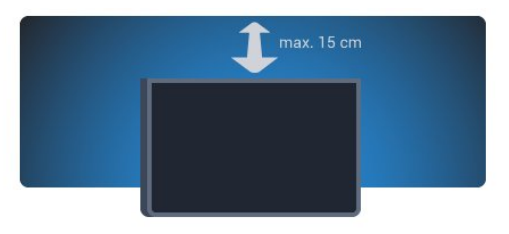

# $\overline{24}$

# Netzkabel

- Schließen Sie das Netzkabel an den Anschluss POWER auf der Rückseite des Fernsehers an.
- Stellen Sie sicher, dass das Netzkabel fest in den Anschluss gesteckt ist.
- Achten Sie darauf, dass der Netzstecker in der Steckdose jederzeit zugänglich ist.
- Um das Stromkabel vom Netzanschluss zu trennen, ziehen Sie niemals am Kabel, sondern immer am Stecker.

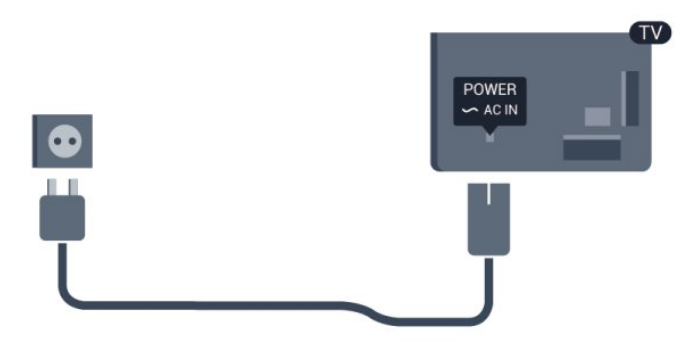

Dieser Fernseher verbraucht im Standby-Betrieb sehr wenig Strom. Ziehen Sie dennoch den Netzstecker ab, wenn Sie den Fernseher über einen längeren Zeitraum nicht verwenden, um Strom zu sparen.

Drücken Sie in der Hilfe - Stichwörter, und öffnen Sie "Einschalten", um weitere Informationen zum Ein- und Ausschalten des Fernsehers zu erhalten.

# <span id="page-7-0"></span>2.5

# Antennenkabel

- Stecken Sie den Antennenstecker fest in die ANTENNA-Buchse auf der Rückseite des Fernsehers.

Sie können Ihre eigene Antenne anschließen oder eine Verbindung zu einem Antennensignal von einem Antennenverteilersystem herstellen. Verwenden Sie ein HF-Koaxialkabel (75 Ohm) mit IEC-Stecker.

Verwenden Sie diese Antennenverbindung für DVB-T- und DVB-C-Eingangssignale.

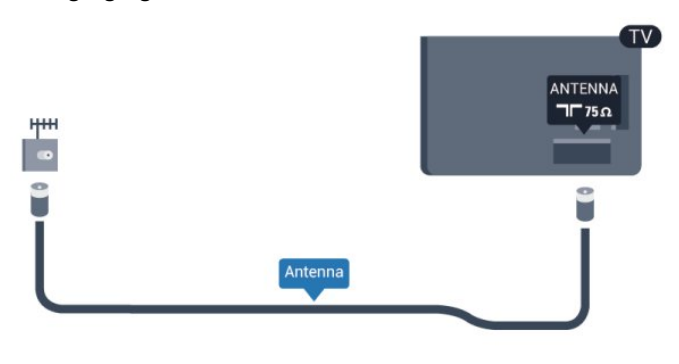

# <span id="page-7-1"></span> $\overline{2.6}$ Parabolantenne

Verbinden Sie den Anschluss für die Satellitenantenne (Typ F) mit dem Satellitenanschluss SAT auf der Rückseite des Fernsehers.

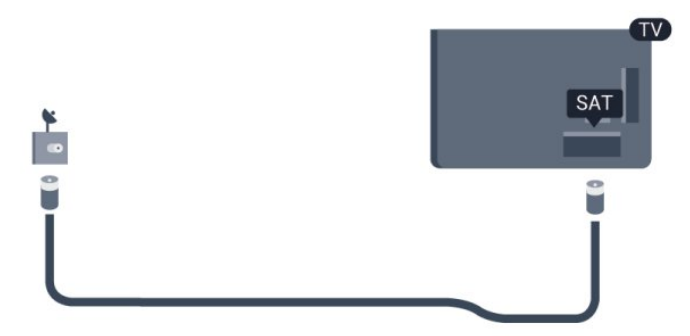

8

# **Netzwerk**

# <span id="page-8-1"></span>3.1

<span id="page-8-0"></span>3

# WLAN-Netzwerk

# Was wird benötigt?

Um den Fernseher kabellos mit dem Internet zu verbinden, benötigen Sie einen kabellosen Router mit Hochgeschwindigkeitszugang zum Internet (Breitband).

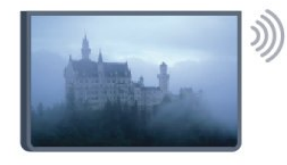

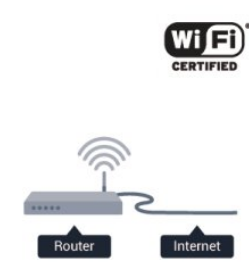

# Netzwerkgeräte

Der Fernseher kann eine Verbindung zu anderen Geräten in Ihrem WLAN-Netzwerk herstellen, beispielsweise zu Computern oder Smartphones. Sie können einen Computer mit Microsoft Windows oder Apple OS X verwenden.

# Freigabe von Dateien

Sie können auf diesem Fernseher Fotos, Musiktitel und Videos öffnen, die auf Ihrem Computer gespeichert sind. Verwenden Sie eine aktuelle Version des Medienserverprogramms, wie z. B. Philips MediaManager\*, Windows Media Player 11, Twonky™ o. Ä.

Installieren Sie die Medienserver-Software auf Ihrem Computer, und richten Sie sie so ein, dass der Fernseher auf Ihre Mediendateien zugreifen kann. Weitere Informationen erhalten Sie im Handbuch des Medienserverprogramms. Die Software muss auf dem Computer ausgeführt werden, damit Sie Dateien auf dem Fernseher anzeigen bzw. wiedergeben können. \* Sie können die Philips MediaManager-Software auf der Philips Support-Website [www.philips.com/support](http://www.philips.com/support) herunterladen.

# Herstellen der Verbindung

Befolgen Sie die Schritte 1 bis 5.

Schritt 1: Stellen Sie sicher, dass der Router des WLAN-Netzwerks eingeschaltet ist.

Schritt 2: Drücken Sie n, wählen Sie Einstellung aus, und drücken Sie OK.

Schritt 3: Wählen Sie Mit Netzwerk verbinden aus, und

# drücken Sie OK.

Schritt 4: Wählen Sie Verbinden aus, und drücken Sie OK. Schritt 5: Wählen Sie Kabellos aus, und drücken Sie OK. Schritt 6: Wählen Sie Scan aus, um die Suche nach Ihrem WLAN-Netzwerk zu starten. Wenn Ihr Router WPS-fähig ist (Wi-Fi Protected Setup), können Sie WPS auswählen. Treffen Sie Ihre Auswahl, und drücken Sie OK.

# • Scan

Wählen Sie Suchen aus, um die Suche nach Ihrem WLAN-Netzwerk (Ihrem Wireless-Router) zu starten. Möglicherweise findet der Fernseher mehrere WLAN-Netzwerke in der Umgebung.

# • WPS

Wenn Ihr Router WPS unterstützt, können Sie ohne Suchvorgang direkt eine Verbindung zum Router herstellen. Drücken Sie am Router die WPS-Taste und innerhalb von zwei Minuten am Fernseher die Schaltfläche Verbinden, um die Verbindung herzustellen.

Wenn Geräte in Ihrem WLAN-Netzwerk vorhanden sind, die das WEP-Verschlüsselungssystem verwenden, ist die Verwendung von WPS nicht möglich.

Wenn zum Verbinden der WPS-PIN-Code benötigt wird, wählen Sie statt WPS die Option Scan aus.

Schritt 7: Wählen Sie in der Liste der gefundenen Netzwerke Ihr WLAN-Netzwerk aus, und drücken Sie OK. Wenn Ihr Netzwerk nicht in der Liste angezeigt wird, weil der Netzwerkname ausgeblendet ist (Sie haben die SSID-Übertragung des Routers deaktiviert), wählen Sie Man. Eingabe aus, um den Netzwerknamen manuell einzugeben.

Schritt 8: Je nach Routermodell können Sie nun Ihren Verschlüsselungscode eingeben (WEP, WPA oder WPA2). Wenn Sie den Verschlüsselungscode für dieses Netzwerk bereits eingegeben haben, können Sie durch Drücken von Weiter die Verbindung direkt herstellen.

Wenn Ihr Router WPS oder WPS-PIN unterstützt, können Sie WPS, WPS-PIN oder Standard auswählen. Treffen Sie Ihre Auswahl, und drücken Sie OK.

# • Standard

Wählen Sie Standard aus, um den Verschlüsselungscode (Passwort, Passphrase oder Sicherheitsschlüssel) manuell einzugeben. Sie können den Verschlüsselungscode auch über die Tastatur der Fernbedienung eingeben. Drücken Sie anschließend Verbinden.

# • WPS-PIN

Um eine sichere WPS-Verbindung mit einem PIN-Code herzustellen, wählen Sie WPS-PIN aus, und drücken Sie OK. Notieren Sie sich den angezeigten achtstelligen PIN-Code, und geben Sie ihn in der Routersoftware auf Ihrem PC ein. Kehren Sie zum Fernseher zurück, und drücken Sie Verbinden. Informationen zur Eingabe des PIN-Codes in der Routersoftware finden Sie im Handbuch des Routers.

Schritt 9: Sobald die Verbindung hergestellt wurde, wird eine Meldung angezeigt.

### Netzwerkkonfiguration

Wenn keine Verbindung hergestellt werden kann, überprüfen Sie die DHCP-Einstellung des Routers. DHCP sollte aktiviert sein.

Wenn Sie ein erfahrener Benutzer sind und das Netzwerk mit einer statischen IP-Adresse einrichten möchten, können Sie am Fernseher alternativ die Option "Statische IP" aktivieren.

Um "Statische IP" zu aktivieren, drücken Sie n, und wählen Sie Einstellung aus. Drücken Sie anschließend OK. Wählen Sie

Netzwerkeinstellungen > Netzwerkeinstellungen >

Netzwerkkonfiguration > Statische IP aus. Wenn "Statische IP" im Menü ausgewählt ist, können Sie die IP-Adresse und andere notwendige Einstellungen in demselben Menü unter Statische IP-Konfiguration festlegen.

# Netzwerkprobleme

# Kabelloses Netzwerk wurde nicht gefunden oder ist gestört

• Mikrowellenherde, DECT-Telefone oder andere Geräte mit WiFi 802.11b/g/n in der Nähe können möglicherweise Störungen im WLAN-Netzwerk verursachen.

• Stellen Sie sicher, dass Sie über die Firewalls im Netzwerk Zugriff auf die kabellose Verbindung mit dem Fernseher erlauben.

• Wenn das kabellose Netzwerk nicht ordnungsgemäß funktioniert, testen Sie die kabelgebundene Netzwerkinstallation.

# Das Internet funktioniert nicht

• Prüfen Sie, falls die Verbindung zum Router ordnungsgemäß funktioniert, die Verbindung des Routers mit dem Internet.

# Der PC und die Internetverbindung sind langsam

• Informieren Sie sich in der Bedienungsanleitung des kabellosen Routers über die Reichweite in Innenräumen, die Übertragungsrate und über die anderen Faktoren zur Signalqualität.

• Sie benötigen für den Router eine

Hochgeschwindigkeitsverbindung (Breitband) zum Internet.

# <span id="page-9-0"></span> $\overline{32}$

# Kabelgebundenes Netzwerk

# Was wird benötigt?

Sie benötigen einen Netzwerkrouter für die Verbindung des Fernsehers mit dem Internet. Verwenden Sie einen Router mit einer Hochgeschwindigkeitsverbindung (Breitband) zum Internet.

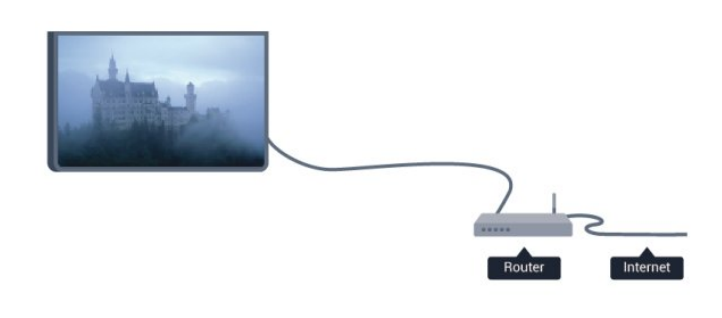

# Freigabe von Dateien

Sie können auf diesem Fernseher Fotos, Musiktitel und Videos öffnen, die auf Ihrem Computer gespeichert sind. Verwenden Sie eine aktuelle Version des Medienserverprogramms, wie z. B. Philips MediaManager\*, Windows Media Player 11, Twonky™ o. Ä.

Installieren Sie die Medienserver-Software auf Ihrem Computer, und richten Sie sie so ein, dass der Fernseher auf Ihre Mediendateien zugreifen kann. Weitere Informationen erhalten Sie im Handbuch des Medienserverprogramms. Die Software muss auf dem Computer ausgeführt werden, damit Sie Dateien auf dem Fernseher anzeigen bzw. wiedergeben können. \* Sie können die Philips MediaManager-Software auf der Philips Support-Website [www.philips.com/support](http://www.philips.com/support) herunterladen.

Drücken Sie in der Hilfe - Stichwörter, und öffnen Sie Medienserverprogramme, Unterstützte, um eine Übersicht über die unterstützten Medienserverprogramme zu erhalten.

# Verbinden des Routers

Um den Router zu verbinden und einzurichten, führen Sie die Schritte 1 bis 5 durch.

**1 -** Verbinden Sie den Router über ein Netzwerkkabel (Ethernet-Kabel\*\*) mit dem Fernseher.

**2 -** Prüfen Sie, ob der Router tatsächlich eingeschaltet ist.

**3 -** Drücken Sie , wählen Sie Einstellung, und drücken Sie anschließend OK.

**4 -** Wählen Sie Mit Netzwerk verbinden aus, und drücken Sie OK.

**5 -** Wählen Sie Kabel aus, und drücken Sie OK.

Der Fernseher sucht kontinuierlich nach einer

Netzwerkverbindung. Sobald die Verbindung hergestellt wurde, wird eine Meldung angezeigt.

# Netzwerkkonfiguration

Wenn keine Verbindung hergestellt werden kann, überprüfen Sie die DHCP-Einstellung des Routers. DHCP sollte aktiviert sein.

Wenn Sie ein erfahrener Benutzer sind und das Netzwerk mit einer statischen IP-Adresse einrichten möchten, können Sie am Fernseher alternativ die Option "Statische IP-Adresse" aktivieren. Um "Statische IP" zu aktivieren, drücken Sie  $\spadesuit$ , und wählen Sie Einstellung aus. Drücken Sie anschließend OK.

Wählen Sie Netzwerkeinstellungen >

### Netzwerkeinstellungen > Netzwerkkonfiguration > Statische

IP aus. Wenn "Statische IP" im Menü ausgewählt ist, können Sie die IP-Adresse und andere notwendige Einstellungen in demselben Menü unter Statische IP-Konfiguration festlegen.

\*\* Verwenden Sie ein abgeschirmtes FTP-5E-Ethernetkabel, um den EMC-Anforderungen zu entsprechen.

# <span id="page-10-0"></span>3.3 Netzwerkeinstellungen

So öffnen Sie die Netzwerkeinstellungen:

1 - Drücken Sie **A**, wählen Sie Einstellung, und drücken Sie anschließend OK.

**2 -** Wählen Sie Netzwerkeinstellungen aus, und drücken Sie OK.

### • Netzwerkeinstellungen anzeigen

Alle aktuellen Netzwerkeinstellungen werden hier angezeigt. Die IP- und MAC-Adresse, die Signalstärke, die Geschwindigkeit, die Verschlüsselungsmethode usw.

### • Netzwerkeinstellungen

### - Netzwerktyp

Festlegen der Art des Netzwerks: "Kabelgebunden" oder "Kabellos".

### - Netzwerkkonfiguration

Festlegen der Art der Netzwerkkonfiguration: "DHCP" oder "Statische IP".

# • WiFi-Medienwiedergabe

Um Multimediadateien von Smartphones oder Tablets zu empfangen, muss DMR aktiviert werden.

# • Statische IP-Konfiguration

Wenn im Menü "Netzwerkeinstellungen" die Option "Statische IP" ausgewählt wird, können Sie alle notwendigen Einstellungen dafür hier vornehmen.

### • Wi-Fi Miracast

Drücken Sie für weitere Informationen zu Wi-Fi Miracast Stichwörter, und öffnen Sie Wi-Fi Miracast™.

# • Wi-Fi Miracast-Gruppe zurücksetzen

Löschen der Liste der verbundenen oder blockierten Geräte, die mit Miracast verwendet werden.

### • Netzwerkname des Fernsehers

Wenn Sie in Ihrem Heimnetzwerk mehr als einen Fernseher verwenden, können Sie die Fernseher hier umbenennen.

### • Netflix-Einstellungen

Anpassen der Netflix-Einstellungen

### • Internetspeicher löschen

Mit dieser Funktion können Sie alle Internetdateien, die auf Ihrem Fernseher gespeichert sind, löschen. Sie löschen Ihre Philips Smart TV-Registrierung und die Einstellungen zur Altersfreigabe, Ihre Anmeldedaten für Videoshop-Apps, alle Smart TV-Apps in der Favoritenliste, die Internetlesezeichen und den Verlauf. Durch interaktive MHEG-Anwendungen können auch sogenannte "Cookies" hinterlegt werden, die ebenfalls gelöscht werden.

# Anschlüsse

# <span id="page-11-1"></span>4.1

<span id="page-11-0"></span>4

# Tipps zum Anschließen

# Connectivity Guide

Verwenden Sie zum Verbinden eines Geräts mit dem Fernseher immer die hochwertigste Verbindung. Verwenden Sie außerdem qualitativ hochwertige Kabel, um eine gute Bild- und Tonübertragung sicherzustellen.

Wenn Sie beim Verbinden mehrerer Geräte mit dem Fernseher Hilfe benötigen, können Sie den Philips TV Connectivity Guide heranziehen. Dieser Leitfaden bietet Informationen zum Anschlussverfahren und zu den geeigneten Kabeln.

Gehen Sie auf www.connectivityguide.philips.com

# Antenne

Wenn Sie über eine Set-Top-Box (einen Digitalreceiver) oder einen Recorder verfügen, verbinden Sie die Kabel so, dass das Antennensignal zunächst durch die Set-Top-Box bzw. den Recorder läuft, bevor es zum Fernseher gelangt. Dadurch können die Antenne und die Set-Top-Box zur Aufnahme mögliche zusätzliche Kanäle an den Recorder senden.

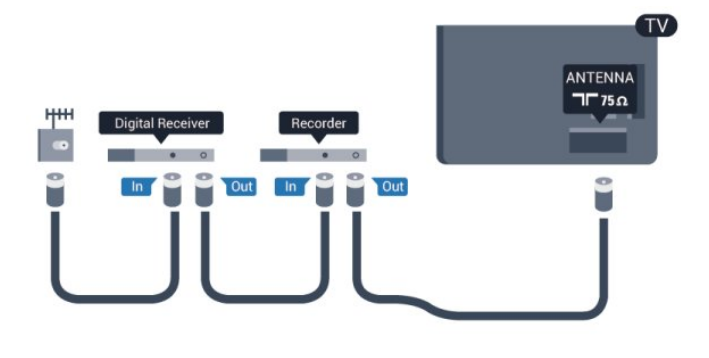

# **HDMI**

# HDMI-CEC

Ein HDMI-Anschluss bietet die beste Bild- und Tonqualität. Ein einzelnes HDMI-Kabel kombiniert Video- und Audiosignale. Verwenden Sie ein High Speed-HDMI-Kabel für optimale Signalqualitätsübertragung, und verwenden Sie kein HDMI-Kabel, das länger als 5 Meter ist.

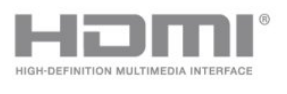

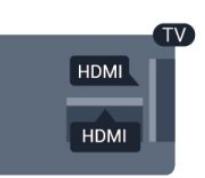

# EasyLink HDMI-CEC

Wenn Ihre Geräte über HDMI angeschlossen sind und über EasyLink verfügen, können Sie diese Geräte über die Fernbedienung des Fernsehers steuern. Dazu muss EasyLink HDMI-CEC auf dem Fernseher und den angeschlossenen Geräten aktiviert werden.

Drücken Sie für weitere Informationen zu EasyLink Stichwörter, und öffnen Sie EasyLink CEC.

# DVI zu HDMI

Verwenden Sie einen DVI-HDMI-Adapter, wenn Ihr Gerät nur einen DVI-Anschluss aufweist. Verwenden Sie einen der HDMI-Anschlüsse und zusätzlich ein Audio-L/R-Kabel (3,5 mm-Miniklinkenbuchse) am Audioeingang (AUDIO IN) an der Rückseite des Fernsehers für den Ton.

# Kopierschutz

DVI- und HDMI-Kabel unterstützen HDCP (High-Bandwidth Digital Content Protection). HDCP ist ein Kopierschutzsignal, das verhindert, dass Inhalte von einer DVD oder Blu-ray Disc kopiert werden. Es wird auch DRM (Digital Rights Management) genannt.

# HDMI ARC

Alle HDMI-Anschlüsse am Fernseher verfügen über HDMI ARC (Audio Return Channel).

Wenn das Gerät, in der Regel ein Home Entertainment-System (HES), ebenfalls über einen HDMI ARC-Anschluss verfügt, schließen Sie es an einen HDMI-Anschluss am Fernseher an. Durch die HDMI ARC-Verbindung benötigen Sie kein separates Audiokabel zur Übertragung des Tons an das HES. Über HDMI ARC werden sowohl Video- als auch Audiosignale übertragen. Zum Anschluss des HES am Fernseher können Sie einen beliebigen HDMI-Anschluss verwenden, ARC steht jedoch für jeweils nur ein Gerät bzw. eine Verbindung zur Verfügung.

Wenn Sie ARC an den HDMI-Anschlüssen deaktivieren möchten, drücken Sie , und wählen Sie Einstellung aus. Drücken Sie anschließend OK.

Wählen Sie TV-Einstellungen > Ton > Erweitert > HDMI ARC.

# $Y$  Ph Pr – Audio I /R

Y Pb Pr Component-Video ist eine qualitativ hochwertige Verbindung. Der YPbPr-Anschluss kann für HD-Fernsehsignale (High Definition) verwendet werden. Für den Ton können Sie ein zusätzliches Audio-L/R-Kabel verwenden.

- Y und CVBS teilen den Anschluss.
- Component und Composite teilen die Audio-Anschlüsse.

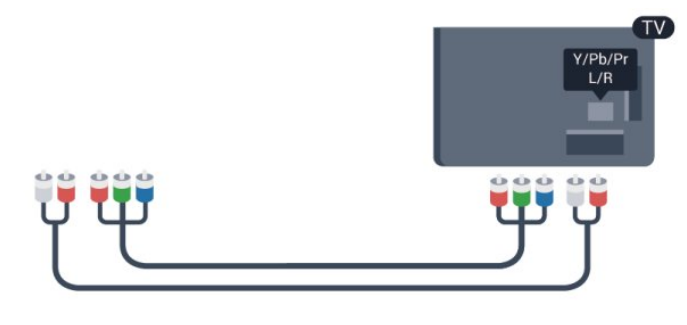

• Nur für Fernseher mit Component-Anschlüssen.

# CVBS – Audio L/R

CVBS – Composite Video ist eine hochwertige Verbindung. Für den Ton können Sie ein zusätzliches Audio-L/R-Kabel verwenden.

- Y und CVBS teilen den Anschluss.
- Component und Composite teilen die Audio-Anschlüsse.

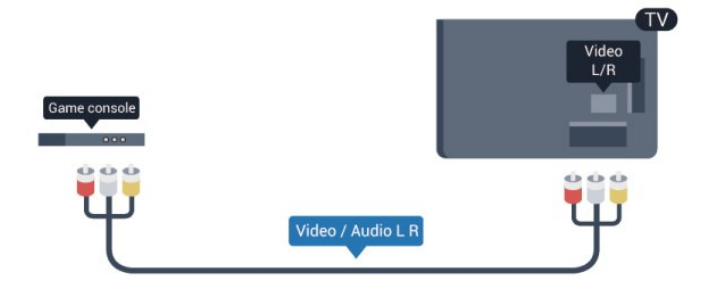

• Nur für Fernseher mit Component-/Composite-Anschlüssen.

# <span id="page-12-0"></span>**Scart**

SCART ist eine qualitativ gute Verbindung. Die SCART-Verbindung eignet sich für CVBS- und RGB-Videosignale, jedoch nicht für HD-Fernsehsignale (High Definition). Über SCART werden sowohl Video- als auch Audiosignale übertragen.

Verwenden Sie das SCART-Adapterkabel, um Ihr Gerät anzuschließen.

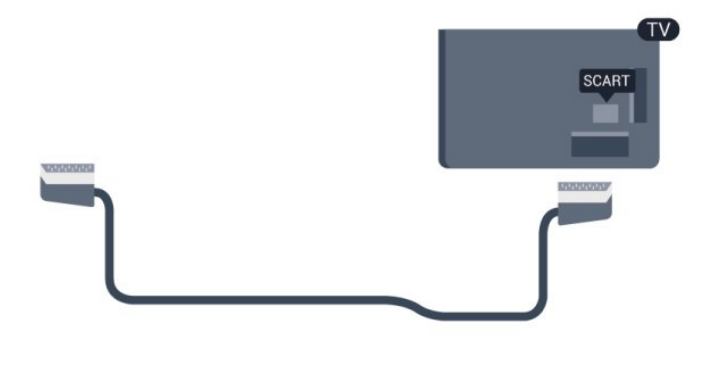

# Audioausgang – Optisch

Audioausgang – Optisch ist eine hochwertige Tonverbindung. Diese optische Verbindung kann 5.1-Audiokanäle übertragen. Wenn Ihr Audiogerät, in der Regel ein Home Entertainment-System (HES), nicht über einen HDMI ARC-Anschluss verfügt, können Sie dieses Soundkabel an den optischen Audioeingang am HES anschließen. Die Verbindung "Audioausgang – Optisch" sendet den Ton vom Fernseher an das HES.

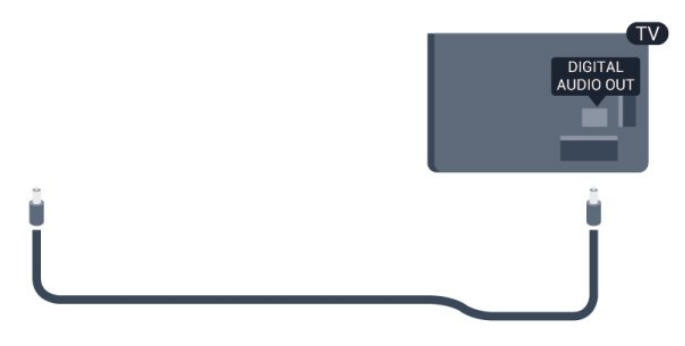

Sie können die Art des Audioausgangssignals so festlegen, dass es den Audiomöglichkeiten des Home Entertainment-Systems entspricht.

Drücken Sie für weitere Informationen 
Stichwörter, und öffnen Sie Audioausgangseinstellungen.

Wenn der Ton nicht mit dem Bild auf dem Bildschirm übereinstimmt, können Sie den Ton mit der Videowiedergabe synchronisieren.

Drücken Sie für weitere Informationen 
Stichwörter, und öffnen Sie Audio-Video-Synchronisierung.

# 4.2

# EasyLink HDMI-CEC

# EasyLink

Mit EasyLink können Sie ein angeschlossenes Gerät über die Fernbedienung des Fernsehers bedienen. EasyLink kommuniziert mit den angeschlossenen Geräten über HDMI-CEC (Consumer Electronics Control). Die Geräte müssen HDMI-CEC unterstützen und über HDMI angeschlossen sein.

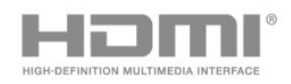

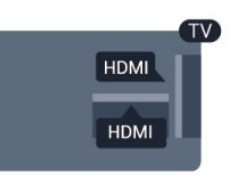

# EasyLink-Einrichtung

Die Easy-Link-Funktion des Fernsehers ist standardmäßig aktiviert. Stellen Sie sicher, dass alle HDMI-CEC-Einstellungen auf den angeschlossenen EasyLink-Geräten richtig definiert sind. EasyLink funktioniert unter Umständen nicht mit Geräten anderer Hersteller.

# HDMI-CEC und andere Marken

Die HDMI-CEC-Funktionalität wird bei verschiedenen Marken unterschiedlich benannt. Einige Beispiele sind: Anynet, Aquos Link, Bravia Theatre Sync, Kuro Link, Simplink und Viera Link. Nicht alle Marken sind vollständig mit EasyLink kompatibel.

Als Beispiel genannte HDMI-CEC-Marken sind Eigentum der jeweiligen Inhaber.

# Steuern von Geräten

Um ein über HDMI angeschlossenes Gerät zu steuern und EasyLink zu konfigurieren, wählen Sie das Gerät – oder dessen Aktivität – aus der Liste der Fernseheranschlüsse aus. Drücken Sie **SOURCES**, wählen Sie ein über HDMI angeschlossenes Gerät aus, und drücken Sie OK.

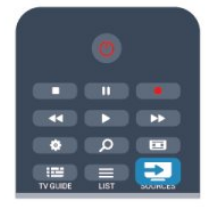

Sobald das Gerät angeschlossen ist, kann das Gerät über die Fernbedienung des Fernsehers gesteuert werden. Die Tasten und  $\equiv$  OPTIONS sowie einige weitere typische

Fernsehertasten werden nicht an das Gerät weitergeleitet. Wenn sich die gewünschte Taste nicht auf der Fernbedienung des Fernsehers befindet, können Sie die Taste im Optionsmenü auswählen.

Drücken Sie  $\equiv$  OPTIONS, und wählen Sie Steuerungen in der Menüleiste aus. Wählen Sie die gewünschte Gerätetaste auf dem Bildschirm aus, und drücken Sie OK.

Einige, sehr spezielle Gerätetasten sind möglicherweise nicht im Steuerungsmenü verfügbar.

<span id="page-13-0"></span>Hinweis: Nur Geräte, die die EasyLink-Fernbedienungsfunktion unterstützen, reagieren auf die Befehle der Fernbedienung des Fernsehers.

# EasyLink-Einstellungen

Standardmäßig sind alle EasyLink-Einstellungen des Fernsehers aktiviert. Jede EasyLink-Einstellung kann jedoch einzeln deaktiviert werden.

# EasyLink

So schalten Sie EasyLink vollständig aus:

1 - Drücken Sie **A**, wählen Sie Einstellung, und drücken Sie anschließend OK.

**2 -** Wählen Sie TV-Einstellungen > Allgemeine Einstellungen > EasyLink, und drücken Sie OK.

**3 -** Wählen Sie Aus, und drücken Sie die Taste OK.

4 - Drücken Sie gegebenenfalls mehrmals **, um das Menü zu** beenden.

### EasyLink-Fernbedienung

Wenn Sie möchten, dass Geräte zwar miteinander kommunizieren, nicht jedoch über die Fernbedienung des Fernsehers gesteuert werden, können Sie die EasyLink-Fernbedienung auch separat deaktivieren. Wählen Sie im EasyLink-Einstellungsmenü EasyLink-Fernbedienung und anschließend Aus aus.

# Pixel-Plus-Link

Einige Geräte, z. B. DVD- oder Blu-ray Disc-Player, verfügen möglicherweise über eigene Funktionen zur Verarbeitung der Bildqualität. Um eine schlechte Bildqualität durch Interferenzen mit der Bildqualitätsverarbeitung des Fernsehers zu vermeiden, sollten Sie diese Funktionen deaktivieren. Der Fernseher wird mit eingeschaltetem Pixel-Plus-Link geliefert und deaktiviert automatisch die Bildqualitätsverarbeitung der neuen Philips Geräte, die an den Fernseher angeschlossen werden. Um den Pixel-Plus-Link auszuschalten, wählen Sie im EasyLink-Einstellungsmenü Pixel-Plus-Link und anschließend Aus aus.

# Automatische Untertitelverschiebung

Wenn Sie eine DVD oder Blu-ray-Disc auf einem Disc-Player von Philips wiedergeben, der Untertitel unterstützt, kann der Fernseher die Untertitel automatisch nach oben verschieben. Untertitel sind dann – unabhängig vom ausgewählten Bildformat – immer sichtbar. Bei Lieferung ist die automatische Untertitelverschiebung aktiviert.

Um die automatische Untertitelverschiebung auszuschalten, wählen Sie in den EasyLink-Einstellungen die Option

Automatische Untertitelverschiebung und anschließend Aus aus.

# Automatische Abschaltung von Geräten

Sie können den Fernseher so einstellen, dass er sich verbindende HDMI-CEC-kompatible Geräte ausschaltet, wenn sie nicht die aktive Quelle sind. Der Fernseher schaltet das verbundene Gerät nach 10 Minuten Inaktivität in den Standby-Modus.

# 4.3 Common Interface – CAM

# CI+

Dieser Fernseher ist kompatibel mit CI+ Conditional Access-Modulen (CAM).

<span id="page-14-0"></span>Mit CI+ können Sie Premium-HD-Programme ansehen, wie Filme oder Sport, die von digitalen Fernsehsendern in Ihrer Region angeboten werden. Diese Programme werden von den Fernsehsendern verschlüsselt und können mit einem erworbenen CI+-Modul entschlüsselt werden. Dieses CI+-Modul (Conditional Access Module, CAM) wird von den digitalen Fernsehsendern bereitgestellt, wenn Sie ihre Premium-Programme abonnieren. Diese Programme verfügen über einen strengen Kopierschutz.

Wenden Sie sich an einen digitalen Fernsehsender, um weitere Informationen zu den Bedingungen zu erhalten.

Drücken Sie für weitere Informationen zur Verbindung eines CAM-Moduls 
Stichwörter, und öffnen Sie Common Interface CAM.

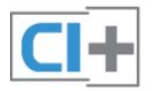

# CAM, CA-Modul

# Einstecken eines CA-Moduls

Schalten Sie den Fernseher aus, bevor Sie ein CA-Modul einstecken.

Achten Sie beim Einstecken des CA-Moduls auf die richtige Ausrichtung. Eine falsche Ausrichtung kann das CA-Modul und den Fernseher beschädigen.

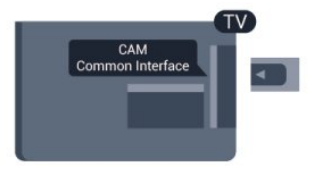

Stecken Sie die CAM-Karte in den Common Interface-Steckplatz des Fernsehers.

Drehen Sie die Karte so, dass die Vorderseite zu Ihnen zeigt, und schieben Sie das CA-Modul vorsichtig so weit wie möglich in den Steckplatz ein.

Belassen Sie die Karte dauerhaft im Steckplatz.

Es kann einige Minuten dauern, bis das CA-Modul aktiviert ist. Wenn das CA-Modul entfernt wird, wird der digitale Fernsehdienst deaktiviert.

<span id="page-14-1"></span>Wenn ein CAM eingesetzt und das Abonnement bezahlt wurde, (wobei sich die Verbindungsmethoden unterscheiden können),

können Sie die Fernsehübertragung ansehen. Das eingesetzte CAM ist ausschließlich auf Ihren Fernseher abgestimmt.

# CAM-Einstellungen

Um Passwörter oder PIN-Codes für die CAM-Fernsehübertragung festzulegen, drücken Sie n, und wählen Sie Einstellung aus. Drücken Sie anschließend OK. Wählen Sie Sendereinstellungen > Common Interface aus. Wählen Sie den CAM-Fernsehsender aus, und drücken Sie OK.

# 4.4

# Set-Top-Box – STB

Schließen Sie die Antenne mit zwei Antennenkabeln an die Set-Top-Box (einen Digitalreceiver) und den Fernseher an.

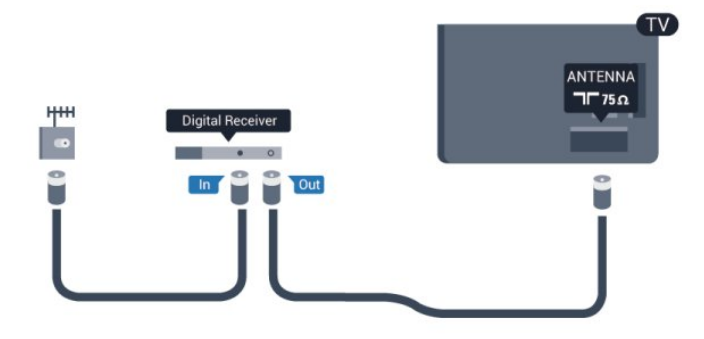

Zusätzlich zu den Antennenverbindungen benötigen Sie ein HDMI-Kabel zum Anschließen der Set-Top-Box an den Fernseher.

Alternativ können Sie ein SCART-Kabel verwenden, wenn die Set-Top-Box keinen HDMI-Anschluss aufweist.

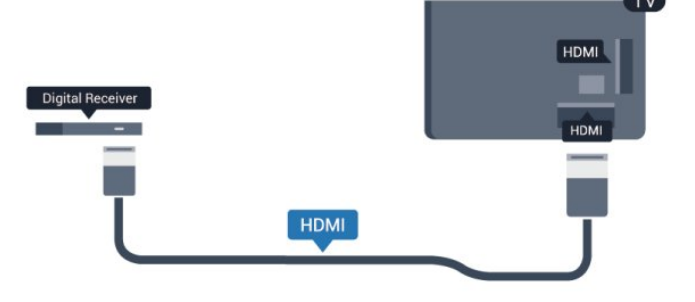

# Ausschalt-Timer

Schalten Sie den automatischen Timer aus, wenn Sie ausschließlich die Fernbedienung der Set-Top-Box verwenden. Dadurch verhindern Sie, dass der Fernseher automatisch ausschaltet, wenn innerhalb von 4 Stunden keine Taste auf der Fernbedienung des Fernsehers gedrückt wurde.

Um den Ausschalt-Timer zu deaktivieren, drücken Sie A, und wählen Sie Einstellung aus. Drücken Sie anschließend OK. Wählen Sie TV-Einstellungen > Allgemeine Einstellungen > Ausschalt-Timer aus, und ziehen Sie den Schieberegler auf Aus.

# Satellitenempfänger

• Verbinden Sie das Kabel der Parabolantenne mit dem Satellitenempfänger.

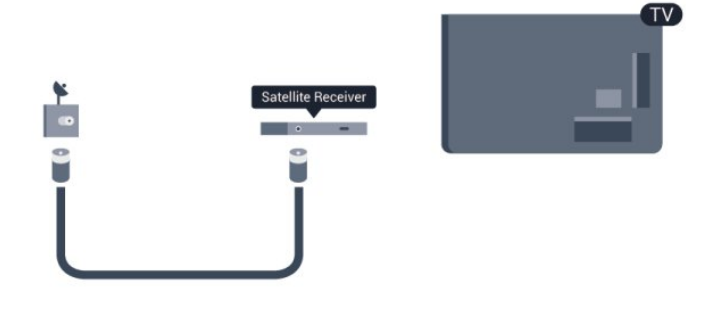

Zusätzlich zur Antennenverbindung benötigen Sie ein HDMI-Kabel zum Anschließen des Geräts an den Fernseher. Alternativ können Sie ein SCART-Kabel verwenden, wenn das Gerät keinen HDMI-Anschluss aufweist.

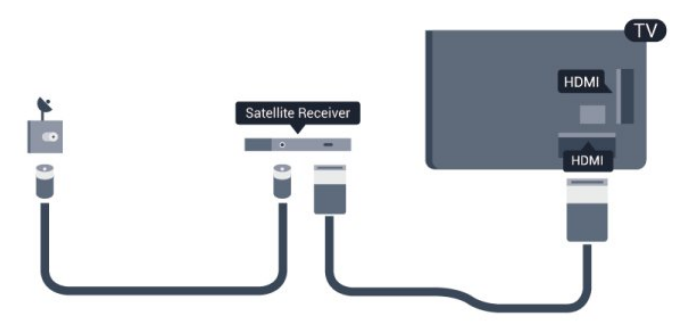

# Ausschalt-Timer

Schalten Sie den automatischen Timer aus, wenn Sie ausschließlich die Fernbedienung der Set-Top-Box verwenden. Dadurch verhindern Sie, dass der Fernseher automatisch ausschaltet, wenn innerhalb von 4 Stunden keine Taste auf der Fernbedienung des Fernsehers gedrückt wurde.

Um den Ausschalt-Timer zu deaktivieren, drücken Sie nund wählen Sie Einstellung aus. Drücken Sie anschließend OK. Wählen Sie TV-Einstellungen > Allgemeine Einstellungen > Ausschalt-Timer aus, und ziehen Sie den Schieberegler auf Aus.

<span id="page-15-0"></span>4.6

# Home Entertainment-System – **HFS**

# Verbinden des HES

Schließen Sie ein Home Entertainment-System (HES) über ein HDMI-Kabel an den Fernseher an. Sie können einen Philips SoundBar oder ein HES mit einem integrierten Disc-Player anschließen.

Alternativ können Sie ein SCART-Kabel verwenden, wenn das Gerät keinen HDMI-Anschluss aufweist.

# HDMI ARC

Wenn Ihr Home Entertainment-System über einen HDMI ARC-Anschluss verfügt, können Sie einen beliebigen HDMI-Anschluss am Gerät zum Verbinden verwenden. Mit HDMI ARC müssen Sie kein separates Audiokabel anschließen. Über HDMI ARC werden sowohl Video- als auch Audiosignale übertragen. Alle HDMI-Anschlüsse am Fernseher können das ARC-Signal (Audio Return Channel) anbieten. Sobald Sie das Home Entertainment-System angeschlossen haben, kann der Fernseher das ARC-Signal jedoch nur an diesen HDMI-Anschluss senden.

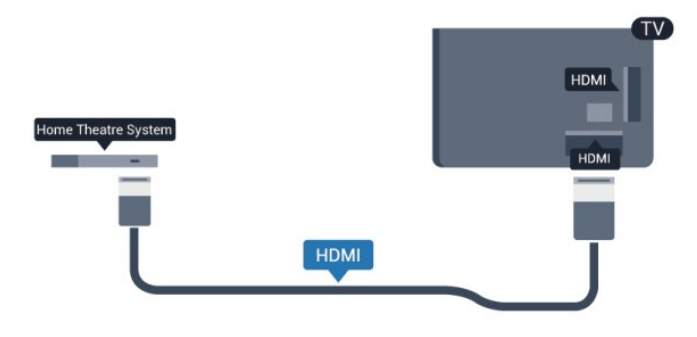

Wenn das Home Entertainment-System keinen HDMI ARC-Anschluss aufweist, verwenden Sie ein optisches Audiokabel (Toslink), um den Ton des Fernsehers an das Home Entertainment-System zu übertragen.

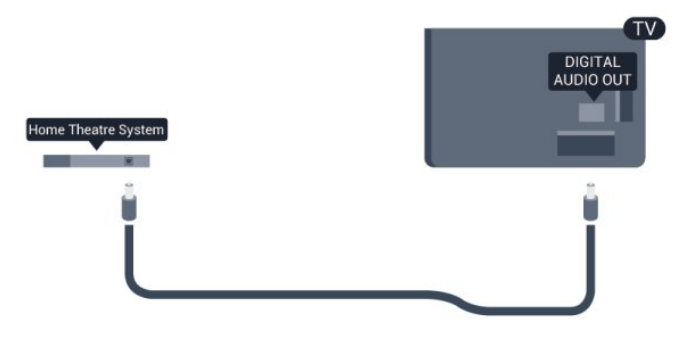

# Audio-Video-Synchronisierung (Sync)

Wenn der Ton nicht dem Video auf dem Bildschirm entspricht, können Sie bei den meisten Home Entertainment-Systemen mit Disc-Player eine Verzögerung einstellen, um Ton und Video aneinander anzupassen.

Drücken Sie für weitere Informationen 
Stichwörter, und öffnen Sie Audio-Video-Synchronisierung.

# Audioausgangseinstellungen

# Tonverzögerung

Wenn ein Home Entertainment-System (HES) angeschlossen ist, sollten Sie das Bild auf dem Fernseher mit dem Ton des HES synchronisieren.

# Automatische Audio-Video-Synchronisierung

Bei den neuen Home Entertainment-Systemen von Philips erfolgt die Audio-Video-Synchronisierung stets automatisch und korrekt.

# Audio-Sync-Verzögerung

Bei einigen Home Entertainment-Systemen muss die Audio-Sync-Verzögerung möglicherweise angepasst werden, um Ton und Bild zu synchronisieren. Erhöhen Sie am HES den Verzögerungswert, bis Bild und Ton übereinstimmen. Es kann eine Verzögerung von 180 ms erforderlich sein. Weitere Informationen finden Sie im HES-Benutzerhandbuch. Wenn ein Verzögerungswert am HES eingestellt ist, müssen Sie die Tonverzögerung am Fernseher ausschalten.

So deaktivieren Sie die Tonverzögerung:

1 - Drücken Sie **A**, wählen Sie Einstellung, und drücken Sie anschließend OK.

**2 -** Wählen Sie TV-Einstellungen > Ton > Erweitert > Tonverzögerung aus.

**3 -** Wählen Sie Aus, und drücken Sie die Taste OK. **4 -** Drücken Sie gegebenenfalls mehrmals , um das Menü zu beenden.

# Tonversatz Audioausgang

Wenn es nicht möglich ist, eine Verzögerung am Home Entertainment-System einzustellen, können Sie am Fernseher die Tonsynchronisierung festlegen. Sie können einen Versatz einstellen, der die erforderliche Zeit, die das Home Entertainment-System zur Tonverarbeitung benötigt, kompensiert. Legen Sie den Wert in Schritten von 5 ms fest. Die Maximaleinstellung beträgt -60 ms. Die Einstellung für die Tonverzögerung sollte eingeschaltet sein.

So synchronisieren Sie den Ton am Fernseher:

1 - Drücken Sie **A**, wählen Sie Einstellung, und drücken Sie anschließend OK.

**2 -** Wählen Sie TV-Einstellungen > Ton > Erweitert > Tonversatz Audioausgang aus.

**3 -** Legen Sie den Tonversatz mithilfe des Schiebereglers fest, und drücken Sie OK.

**4 -** Drücken Sie gegebenenfalls mehrmals , um das Menü zu beenden.

# Audioausgangsformat

Wenn Sie ein Home Entertainment-System (HES) mit Mehrkanal-Tonverarbeitung, wie z. B. Dolby Digital, DTS® oder ähnliche Funktionen, verwenden, legen Sie als Audioausgangsformat "Mehrkanal" fest. Mit "Mehrkanal" kann der Fernseher komprimierte Mehrkanal-Tonsignale eines Fernsehprogramms oder angeschlossenen Players an das Home Entertainment-System senden. Wenn Sie ein Home Entertainment-System ohne Mehrkanal-Tonverarbeitung verwenden, wählen Sie "Stereo" aus.

So legen Sie das Audioausgangsformat fest:

1 - Drücken Sie n, wählen Sie Einstellung, und drücken Sie anschließend OK.

**2 -** Wählen Sie TV-Einstellungen > Ton > Erweitert > Audioausgangsformat aus.

**3 -** Wählen Sie Mehrkanal oder Stereo aus.

**4 -** Drücken Sie gegebenenfalls mehrmals , um das Menü zu beenden.

# Pegel Audio-Ausgang

Verwenden Sie die Lautstärkeanpassung des Audioausgangs, um die Lautstärke des Fernsehers und des Home Entertainment-Systems anzugleichen, wenn Sie zwischen den beiden Geräten wechseln. Unterschiede bei der Lautstärke können durch eine unterschiedliche Tonverarbeitung verursacht werden.

So gleichen Sie Lautstärkeunterschiede an:

1 - Drücken Sie **A**, wählen Sie Einstellung, und drücken Sie anschließend OK.

**2 -** Wählen Sie TV-Einstellungen > Ton > Erweitert > Lautstärkeanpassung des Audioausgangs aus.

**3 -** Wenn der Lautstärkeunterschied sehr groß ist, wählen Sie Mehr aus. Wenn der Lautstärkeunterschied gering ist, wählen Sie Weniger aus.

**4 -** Drücken Sie gegebenenfalls mehrmals , um das Menü zu beenden.

Die Lautstärkeanpassung des Audioausgangs wirkt sich auf den optischen Audioausgang und die HDMI ARC-Tonsignale aus.

# Probleme mit dem HES-Sound

# Sound mit lauten Geräuschen

Wenn Sie ein Video von einem angeschlossenen USB-Laufwerk oder Computer wiedergeben, ist die Soundwiedergabe von Ihrem Home Entertainment-System möglicherweise verzerrt. Diese Geräusche treten auf, wenn die Audio- oder Videodatei über DTS-Sound verfügt, das Home Entertainment-System aber nicht. Sie können diesen Fehler beheben, indem Sie das Audioausgangsformat des Fernsehers auf Stereo einstellen.

Drücken Sie n, und wählen Sie Einstellung >

TV-Einstellungen > Ton > Erweitert > Audioausgangsformat

aus

# Kein Ton

Wenn der Fernseher über Ihr Home Entertainment-System keinen Ton wiedergibt, überprüfen Sie Folgendes ...

• Überprüfen Sie, ob das HDMI-Kabel mit einem HDMI

<span id="page-17-2"></span>ARC-Anschluss des Home Entertainment-Systems verbunden ist. Alle HDMI-Anschlüsse am Fernseher verfügen über HDMI ARC.

• Prüfen Sie, ob die Einstellung HDMI ARC auf dem Fernseher eingeschaltet ist.

Drücken Sie n, und wählen Sie Einstellung > TV-Einstellungen > Ton > Erweitert > HDMI ARC aus.

# <span id="page-17-0"></span> $\overline{47}$

# Blu-ray Disc-Player

Schließen Sie den Blu-ray Disc-Player über ein High Speed-HDMI-Kabel an den Fernseher an.

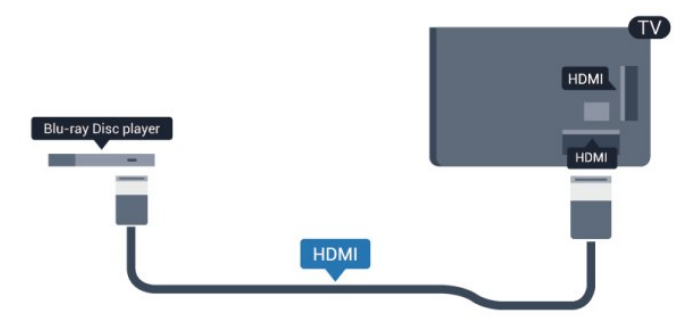

Wenn der Blu-ray Disc-Player über EasyLink HDMI-CEC verfügt, können Sie den Player mit der Fernbedienung des Fernsehers steuern.

Drücken Sie für weitere Informationen zu EasyLink Stichwörter, und öffnen Sie EasyLink HDMI CEC.

# <span id="page-17-1"></span>4.8 DVD-Player

Verbinden Sie den DVD-Player über ein HDMI-Kabel mit dem Fernseher.

Alternativ können Sie ein SCART-Kabel verwenden, wenn das Gerät keinen HDMI-Anschluss aufweist.

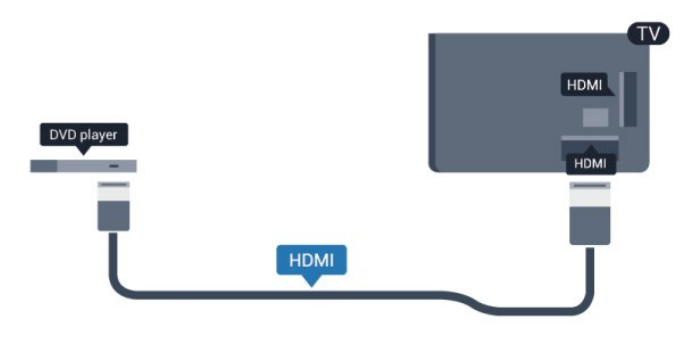

Wenn der DVD-Player über HDMI angeschlossen ist und über EasyLink CEC verfügt, können Sie den Player mit der Fernbedienung des Fernsehers steuern.

 Drücken Sie für weitere Informationen zu EasyLink 
Stichwörter, und öffnen Sie EasyLink HDMI CEC.

 $\overline{49}$ 

# Spielkonsole

# **HDMI**

Beste Qualität erzielen Sie, wenn Sie ein High Speed-HDMI-Kabel zum Anschließen der Spielkonsole an den Fernseher verwenden.

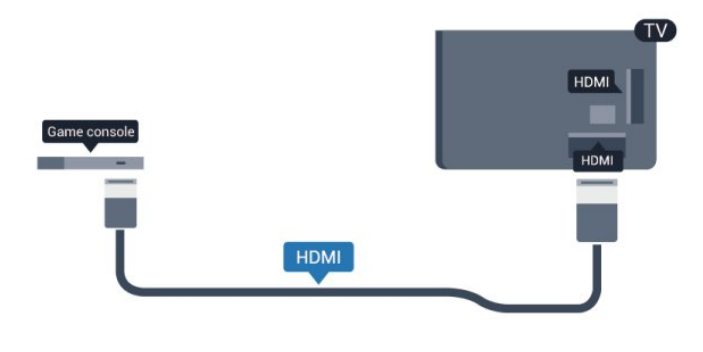

# Y Pb Pr – Audio L/R

Verbinden Sie die Spielkonsole über ein Component Video-Kabel (Y Pb Pr) und ein Audio L/R-Kabel mit dem Fernseher.

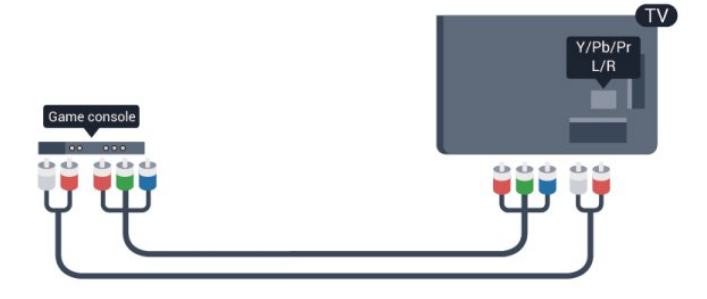

- Y und CVBS teilen den Anschluss.
- Component und Composite teilen die Audio-Anschlüsse.

# CVBS – Audio L/R/Scart

Schließen Sie die Spielkonsole über ein Composite-Kabel (CVBS) und ein Audio L/R-Kabel am Fernseher an.

Wenn Ihre Spielkonsole nur über einen Video (CVBS)- oder Audio-L/R-Ausgang verfügt, verwenden Sie zum Anschließen an den SCART-Anschluss einen Video-Audio-L/R-SCART-Adapter. Hinweis: Der CVBS-zu-SCART-Adapter ist nicht im Lieferumfang des Fernsehers enthalten.

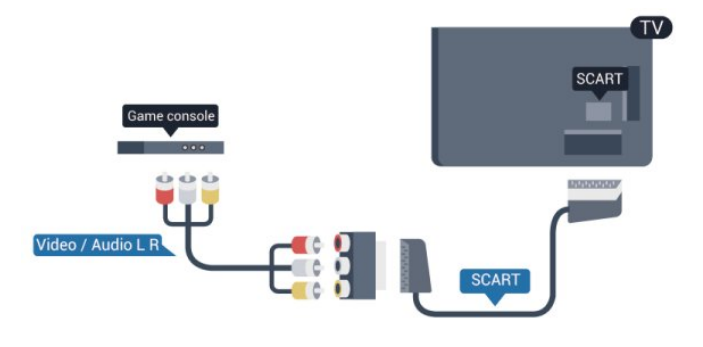

# CVBS – Audio L/R

Schließen Sie die Spielkonsole über ein Composite-Kabel (CVBS) und ein Audio L/R-Kabel am Fernseher an.

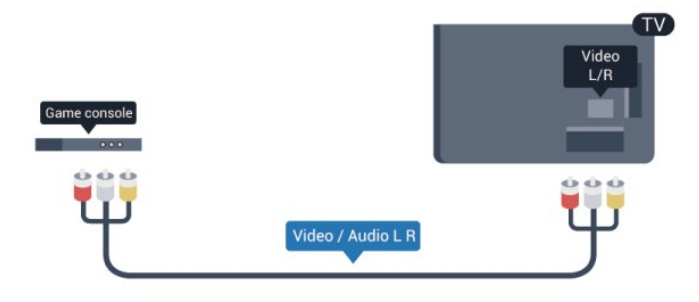

• Y und CVBS teilen den Anschluss.

• Component und Composite teilen die Audio-Anschlüsse.

# <span id="page-18-0"></span> $\frac{410}{10}$ USB-Festplatte

# Was wird benötigt?

Wenn Sie eine USB-Festplatte anschließen, können Sie eine Fernsehsendung zeitversetzt ansehen oder aufnehmen. Bei der Fernsehsendung muss es sich um eine digitale Übertragung handeln (DVB-Übertragung o. Ä.).

# So halten Sie die Wiedergabe an:

Zum zeitversetzten Fernsehen benötigen Sie eine USB 2.0-kompatible Festplatte mit mindestens 32 GB Speicher.

# So nehmen Sie Sendungen auf:

Um Sendungen zeitversetzt anzusehen oder aufzunehmen, benötigen Sie mindestens 250 GB Speicher.

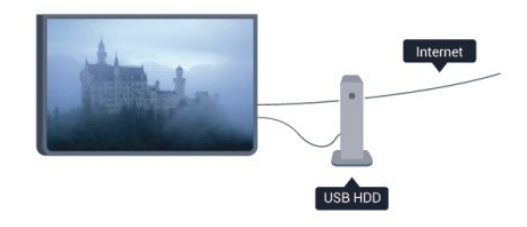

# TV-Guide

Bevor Sie eine USB-Festplatte kaufen, sollten Sie überprüfen, ob Sie in Ihrem Land digitale Fernsehsender aufnehmen können. Drücken Sie auf der Fernbedienung TH TV GUIDE. Wenn auf der TV-Guide-Seite eine Aufnahmeoption angezeigt wird, können Sie Sendungen digitaler Fernsehprogramme aufnehmen.

Drücken Sie für weitere Informationen zum Anschließen einer USB-Festplatte 
Stichwörter, und öffnen Sie USB-Festplatte, Installation.

# Installation

Um eine Sendung zeitversetzt ansehen oder aufnehmen zu können, müssen Sie zunächst eine USB-Festplatte anschließen und formatieren. Wenn Sie eine Sendung mit Fernsehzeitschriftinformationen aus dem Internet aufnehmen möchten, muss der Fernseher mit dem Internet verbunden werden, bevor Sie die USB-Festplatte installieren. Durch die Formatierung werden alle Daten auf der USB-Festplatte gelöscht.

**1 -** Schließen Sie die USB-Festplatte an einen der USB -Anschlüsse am Fernseher an. Schließen Sie während des Formatierens kein weiteres USB-Gerät an die anderen USB-Anschlüsse an.

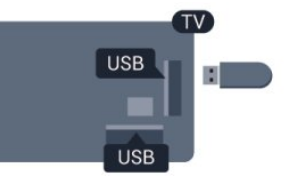

- **2** Schalten Sie die USB-Festplatte und den Fernseher ein.
- **3** Schalten Sie auf einen digitalen Sender, und drücken Sie
- (Pause). Dadurch wird die Formatierung gestartet.

Folgen Sie den Anweisungen auf dem Bildschirm.

Entfernen Sie die USB-Festplatte auch nach der Formatierung nicht.

# Warnung

Die USB-Festplatte wird speziell für diesen Fernseher formatiert. Sie können daher die gespeicherten Aufnahmen auf keinem anderen Fernseher oder PC verwenden. Verwenden Sie keine PC-Anwendung zum Kopieren oder Bearbeiten von Aufnahmedateien auf der USB-Festplatte. Dies beschädigt die Aufnahmen. Wenn Sie eine weitere USB-Festplatte formatieren, geht der Inhalt der vorigen verloren. Wenn Sie eine auf dem Fernseher installierte USB-Festplatte für einen Computer verwenden möchten, muss diese neu formatiert werden.

Drücken Sie für weitere Informationen - Stichwörter, und öffnen Sie Pause TV oder Aufnehmen.

# <span id="page-19-0"></span>4.11 USB-Tastatur oder -Maus

# USB-Tastatur

Um Text am Fernseher einzugeben, können Sie eine USB-Tastatur (Typ USB-HID) anschließen.

Sie können eine Tastatur und eine Maus an den Fernseher anschließen.

Verwenden Sie für die Verbindung einen der USB-Anschlüsse.

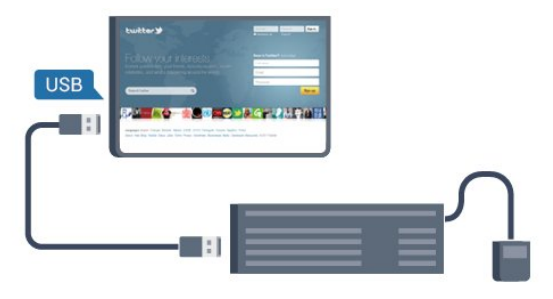

# Installieren der Tastatur

Um die USB-Tastatur zu installieren, schalten Sie den Fernseher ein, und schließen Sie die USB-Tastatur an einen der USB -Anschlüsse des Fernsehers an. Wenn der Fernseher die Tastatur zum ersten Mal erkennt, können Sie das Tastaturlayout auswählen und dieses testen. Wenn Sie ein kyrillisches oder griechisches Tastaturlayout auswählen, können Sie als sekundäres Tastaturlayout ein lateinisches Layout auswählen.

So ändern Sie das Tastaturlayout, nachdem ein Layout ausgewählt wurde:

1 - Drücken Sie **A**, wählen Sie Einstellung, und drücken Sie anschließend OK.

**2 -** Wählen Sie TV-Einstellungen > Allgemeine Einstellungen > Einstellungen der USB-Tastatur aus, und drücken Sie OK.

# Tasten zum Umbenennen von Sendern:

- $\bullet$  Eingabetaste = OK
- Rücktaste = Zeichen vor dem Cursor löschen
- Pfeiltasten = Innerhalb eines Textfelds navigieren
- Um zwischen Tastaturlayouts zu wechseln (wenn ein sekundäres Layout eingerichtet wurde), drücken Sie gleichzeitig Strg und die Umschalttaste.

# Tasten für Smart TV-Apps und Internetseiten

- $\bullet$  Umschalttaste + Tab = Vor und Zurück
- Pos1 = Zum Anfang der Seite blättern
- Ende = Zum Ende der Seite blättern
- $\bullet$  Bild nach oben  $=$  Eine Seite nach oben wechseln
- <span id="page-19-1"></span>• Bild nach unten = Eine Seite nach unten wechseln
- $\bullet$   $+$  = Bild um eine Einstellung vergrößem
- - = Bild um eine Einstellung verkleinern
- \* = passt die Webseite an die Bildschirmbreite an.

# USB-Maus

### Anschließen einer USB-Maus

Sie können eine USB-Maus (Typ USB-HID) anschließen, um durch Seiten im Internet zu navigieren.

Auf der Internetseite können Sie so Links leichter auswählen und darauf klicken.

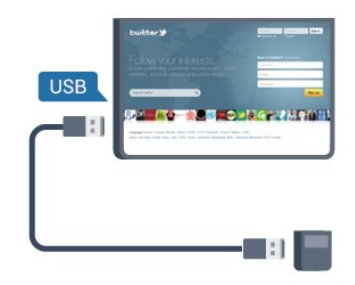

# Anschließen der Maus

Schalten Sie den Fernseher ein, und schließen Sie die USB-Maus an einen der USB-Anschlüsse des Fernsehers an. Des Weiteren können Sie die USB-Maus auch mit einer angeschlossenen USB-Tastatur verbinden.

# Mausklicks

- $\bullet$  Linksklick =  $OK$
- Rechtsklick  $=$  Zurück  $\bigoplus$

Mit dem Scrollrad können Sie in Seiten nach oben bzw. unten blättern.

Drücken Sie für weitere Informationen zur Verbindung einer Tastatur 
Stichwörter, und öffnen Sie USB-Tastatur.

# Mausgeschwindigkeit

Sie können die Geschwindigkeit der Mausbewegungen auf dem Bildschirm anpassen.

So passen Sie die Geschwindigkeit an:

1 - Drücken Sie n, wählen Sie Einstellung, und drücken Sie anschließend OK.

- **2** Wählen Sie TV-Einstellungen aus, und drücken Sie OK.
- **3** Wählen Sie Allgemeine Einstellungen >
- Cursor/Mauseinstellungen, und drücken Sie OK.

4 - Drücken Sie den Pfeil ▲ (nach oben) oder ▼ (nach unten), um die Geschwindigkeit zu erhöhen bzw. zu verringern.

**5 -** Drücken Sie OK, um die Einstellung zu speichern und zu schließen.

6 - Drücken Sie gegebenenfalls mehrmals **to**, um das Menü zu beenden.

# 4.12 USB-Flashlaufwerk

Sie können Fotos, Musik oder Videos von einem angeschlossenen USB-Flashlaufwerk wiedergeben.

<span id="page-20-1"></span>Stecken Sie ein USB-Flashlaufwerk in einen der USB-Anschlüsse des eingeschalteten Fernsehers.

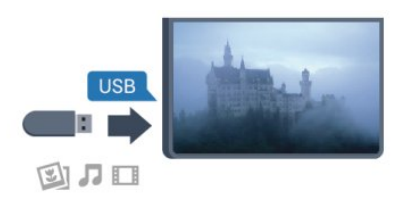

Der Fernseher erkennt das Flashlaufwerk und öffnet eine Liste mit dessen Inhalten.

Wenn die Inhaltsliste nicht automatisch angezeigt wird, drücken Sie **SIE SOURCE**, und wählen Sie USB aus. Drücken Sie anschließend OK.

Um die Wiedergabe der Inhalte auf dem USB-Flashlaufwerk zu beenden, drücken Sie **EXIT**, oder wählen Sie eine andere Aktivität aus.

Wenn Sie das USB-Flashlaufwerk vom Fernseher trennen möchten, können Sie es jederzeit herausziehen.

Für weitere Informationen zum Anzeigen oder Wiedergeben von Inhalten über ein USB-Flashlaufwerk drücken

Sie 
Stichwörter, und öffnen Sie Ihre Fotos, Videos und Musik.

# <span id="page-20-0"></span>4.13

# Kamera

Um Fotos anzuzeigen, die auf Ihrer digitalen Kamera gespeichert sind, können Sie die Kamera direkt an den Fernseher anschließen.

Verwenden Sie für die Verbindung einen der USB-Anschlüsse am Fernseher. Schalten Sie nach erfolgreicher Verbindung die Kamera ein.

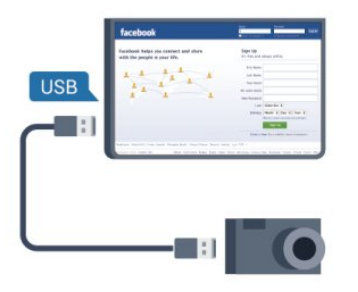

Wenn die Inhaltsliste nicht automatisch angezeigt wird, drücken Sie **EXT SOURCE**, und wählen Sie USB aus. Drücken Sie anschließend OK.

An Ihrer Kamera muss unter Umständen die Inhaltsübertragung über PTP (Picture Transfer Protocol) eingestellt werden. Informationen finden Sie im Benutzerhandbuch Ihrer

### Digitalkamera.

Für weitere Informationen zum Anzeigen von Fotos drücken Sie 
Stichwörter, und öffnen Sie Ihre Fotos, Videos und Musik.

4.14

# Camcorder

# **HDMI**

Beste Qualität erzielen Sie, wenn Sie ein HDMI-Kabel zum Anschließen des Camcorders an den Fernseher verwenden.

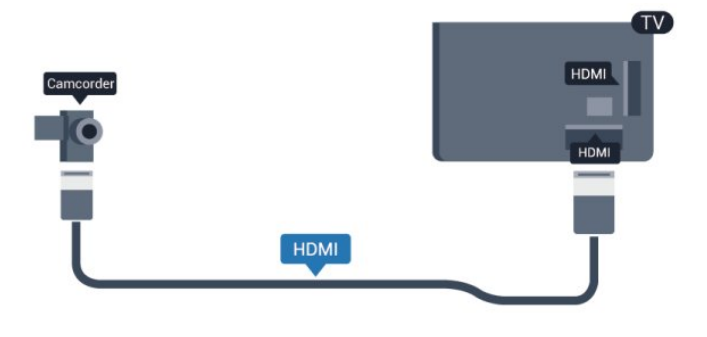

# CVBS – Audio L/R/Scart

Sie können den HDMI-, YPbPr- oder den SCART-Anschluss zum Anschluss des Camcorders nutzen. Wenn Ihr Camcorder nur einen Video- (CVBS)- und einen Audio-L/R-Ausgang hat, nutzen Sie einen Video-Audio-L/R-SCART-Adapter, um ihn an den SCART-Anschluss anzuschließen.

Hinweis: Der CVBS-zu-SCART-Adapter ist nicht im Lieferumfang des Fernsehers enthalten.

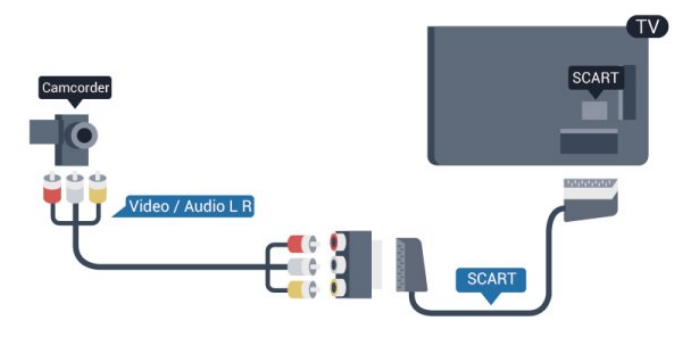

# CVBS – Audio L/R

Verwenden Sie ein Video-Audio LR-Kabel, um den Camcorder an den Fernseher anzuschließen.

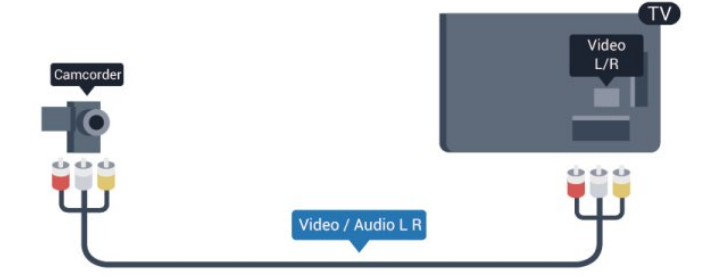

- Y und CVBS teilen den Anschluss.
- Component und Composite teilen die Audio-Anschlüsse.

# <span id="page-21-0"></span> $\frac{4.15}{9.15}$ Computer

# Verbinden

Sie können Ihren Computer an den Fernseher anschließen, und den Fernseher als Computerbildschirm verwenden.

# Über HDMI

Verbinden Sie den Computer über ein HDMI-Kabel mit dem Fernseher.

<span id="page-21-1"></span>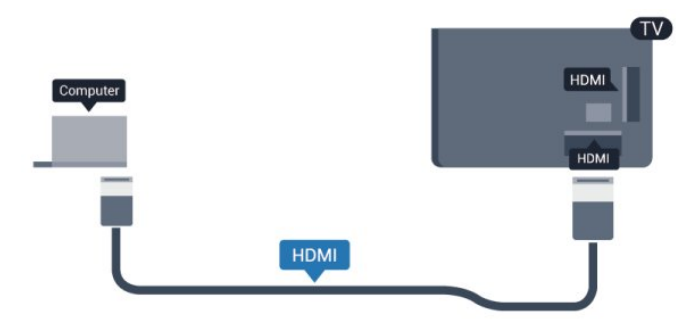

# Über DVI-HDMI

Als Alternative können Sie einen DVI-HDMI-Adapter zum Anschließen des PCs an den HDMI-Anschluss und ein Audio-L/R-Kabel (3,5 mm Stereo-Miniklinkenbuchse) am Anschluss AUDIO IN L/R an der Rückseite des Fernsehers verwenden.

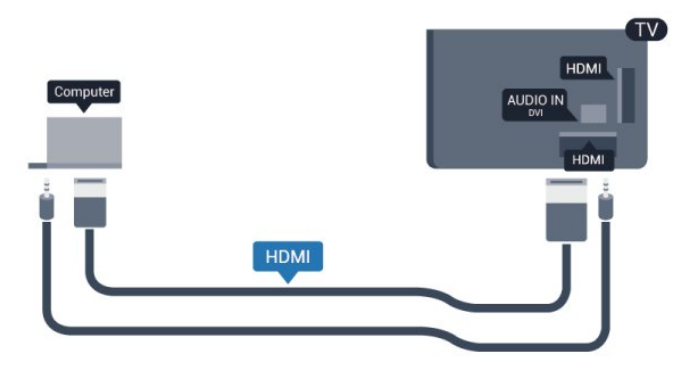

# Einstellungen

### Ideale Bildschirmeinstellungen

Wenn Ihr Computer als Gerät des Typs PC im Quellenmenü hinzugefügt wird (Liste aller Anschlüsse), werden am Fernseher automatisch die idealen PC-Einstellungen vorgenommen.

Wenn Sie Ihren Computer zum Ansehen von Filmen oder für Spiele nutzen, möchten Sie möglicherweise die idealen Fernsehoder Spieleeinstellungen auf dem Fernseher einstellen.

So stellen Sie die idealen Einstellungen manuell auf dem Fernseher ein:

1 - Drücken Sie n, wählen Sie Einstellung, und drücken Sie anschließend OK.

**2 -** Wählen Sie TV-Einstellungen > Bild > Erweitert > Aktivitätsstil, und drücken Sie OK.

**3 -** Wählen Sie Spiel (für Spiele) oder Computer (für Filme), und drücken Sie OK.

**4 -** Drücken Sie gegebenenfalls mehrmals , um das Menü zu beenden.

Achten Sie darauf, die Einstellung "Spiel oder Computer" wieder auf Computer zu setzen, wenn Sie mit dem Spielen fertig sind.

# 4.16 Kopfhörer

Sie können Kopfhörer am Anschluss nach des Fernsehers anschließen. Dies ist ein Anschluss für einen 3,5 mm Mini-Klinkenstecker. Sie können die Lautstärke der Kopfhörer getrennt einstellen.

So stellen Sie die Lautstärke ein:

1 - Drücken Sie n, wählen Sie Einstellung, und drücken Sie anschließend OK.

**2 -** Wählen Sie TV-Einstellungen > Ton > Kopfhörerlautst., und drücken Sie OK.

3 - Drücken Sie ▲ (nach oben) oder ▼ (nach unten), um die Lautstärke einzustellen.

**4 -** Drücken Sie gegebenenfalls mehrmals , um das Menü zu beenden.

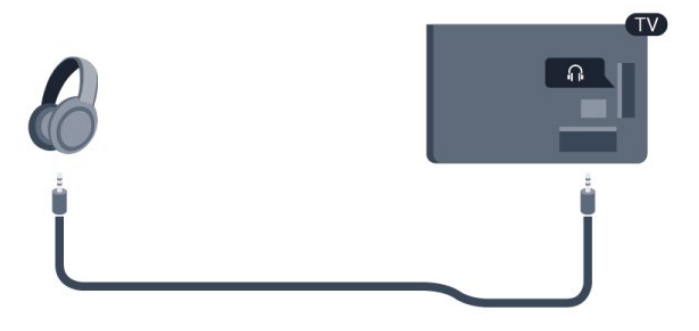

# Einschalten

# <span id="page-22-1"></span>5.1

<span id="page-22-0"></span>5

# Einschalten oder Standby

Stellen Sie sicher, dass Sie das Netzkabel an der Rückseite des Fernsehers eingesteckt haben, bevor Sie den Fernseher einschalten.

Wenn die rote Standby-Leuchte aus ist, drücken Sie den Joystick auf der rechten Seite oder der Rückseite des Fernsehers, um den Fernseher in den Standby-Modus zu versetzen. Die rote Standby-Leuchte leuchtet auf.

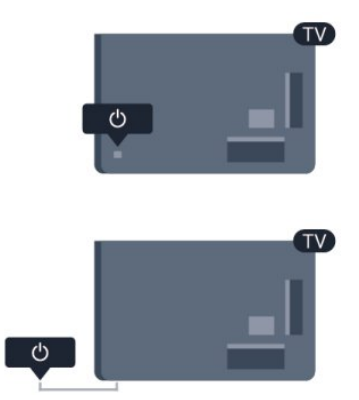

<span id="page-22-3"></span>Während der Fernseher sich im Standby-Modus befindet, drücken Sie  $\Phi$  auf der Fernbedienung, um den Fernseher einzuschalten.

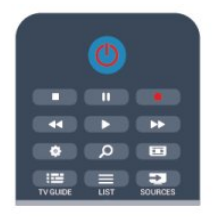

# Umschalten in den Standby-Modus

Drücken Sie zum Umschalten in den Standby-Modus **0** auf der Fernbedienung.

# Ausschalten

Um den Fernseher auszuschalten, drücken Sie den Joystick auf der rechten Seite oder der Rückseite. Die rote Anzeige ist ausgeschaltet. Der Fernseher ist zwar noch mit der

Stromversorgung verbunden, verbraucht jedoch nur sehr wenig Energie.

Um den Fernseher vollständig auszuschalten, ziehen Sie den Netzstecker heraus.

<span id="page-22-2"></span>Ziehen Sie dazu niemals am Kabel, sondern immer am Stecker. Stellen Sie sicher, dass der Zugang zum Netzstecker, Netzkabel und zur Steckdose jederzeit frei ist.

# $\overline{52}$

# Tasten am Fernseher

Drücken Sie den Joystick, während die Bildschirmanzeige eingeschaltet ist, um das Menü anzuzeigen.

• Verwenden Sie die Pfeil-/Navigationstasten, um nach oben, unten, rechts und links zu navigieren.

• Drücken Sie den Joystick, um eine Auswahl oder Einstellung zu bestätigen.

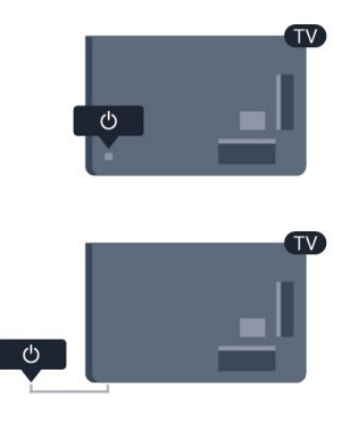

# 5.3

# Helligkeit der Wortmarke

Sie können die Beleuchtung der Wortmarke ein- oder ausschalten.

So schalten Sie die Funktion ein bzw. aus:

1 - Drücken Sie **A**, wählen Sie Einstellung, und drücken Sie anschließend OK.

**2 -** Wählen Sie TV-Einstellungen > Allgemeine Einstellungen > Helligkeit der Wortmarke, und drücken Sie OK.

**3 -** Wählen Sie Maximum, Mittel, Minimum oder Aus, um die Beleuchtung der Wortmarke auszuschalten.

**4 -** Drücken Sie gegebenenfalls mehrmals , um das Menü zu beenden.

• Nur für bestimmte Fernsehermodelle verfügbar

# Fernbedienung

<span id="page-23-1"></span>6.1

<span id="page-23-0"></span>6

# Die Tasten im Überblick

# Oben

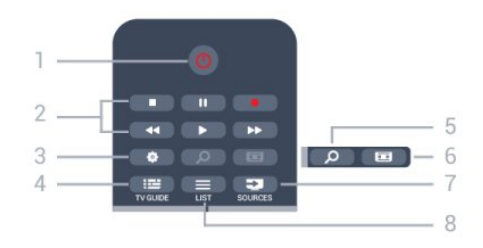

# 1.  $\Phi$  Standby / Ein

Einschalten des Fernsehers oder Umschalten in den Standby-Modus.

# 2. Tasten zur Wiedergabe und Aufnahme

- Wiedergabe > zum Starten der Wiedergabe.
- Pause II zum Anhalten der Wiedergabe
- Stopp  $\blacksquare$  zum Beenden der Wiedergabe
- Rücklauf << zum Aktivieren des Rücklaufs
- Vorlauf  $\blacktriangleright$  zum Aktivieren des Vorlaufs
- Aufnehmen  $\bullet$  zum Aufnehmen der Wiedergabe

# 3.  $\bigstar$  Einstellungen

Öffnen des Einstellungsmenüs.

4. **EE** TV GUIDE Öffnen oder Schließen des TV-Guides.

# 5. O SEARCH

Öffnen der Seite mit den beliebtesten Suchanfragen.

# $6.$  **Example Rildformat**

Öffnen oder Schließen des Bildformatmenüs.

# 7. **EXECUTABLE SOURCES**

Öffnen oder Schließen des Quellenmenüs (Liste der verbundenen Geräte).

# $8. \equiv$  LIST

Öffnen oder Schließen der Senderliste.

# Intermezzo

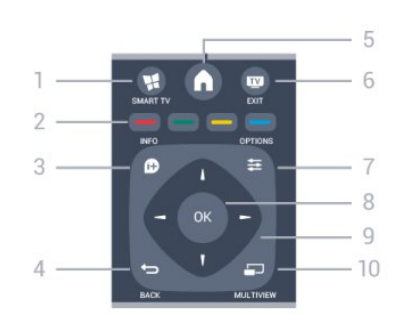

### 1. ¥ SMART TV Öffnen der Smart TV-Startseite.

# 2. Farbtasten

Befolgen Sie die Anweisungen auf dem Bildschirm. Die blaue Taste **in** öffnet die Hilfe.

# 3. **A** INFO

Öffnen oder Schließen der Programminformationen.

# $4.$   $\leftrightarrow$  BACK

Umschalten zum zuletzt ausgewählten Sender. Verlassen eines Menüs, ohne eine Änderung der Einstellungen vorzunehmen. Umschalten zur vorherigen Smart TV-Internetseite.

# 5. HOME

Öffnen oder Schließen des Home-Menüs.

# 6. **EXIT**

Zurückkehren zur Programmwiedergabe.

# $7. \equiv$  OPTIONS

Öffnen bzw. Schließen des Optionsmenüs.

# 8. OK

Bestätigen einer Auswahl oder Einstellung.

# 9. Pfeil-/Navigationstasten

Navigieren nach unten, oben, links und rechts.

# 10. O MULTIVIEW

Öffnen eines zusätzlichen kleinen Bildschirms.

# Unten

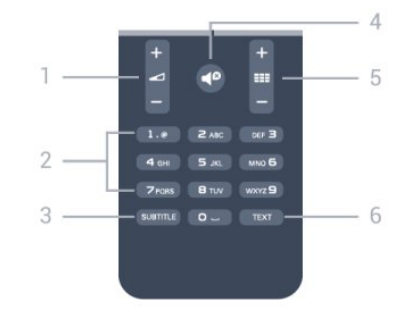

# 1. Lautstärke

Einstellen der Lautstärke.

# 2. Zifferntasten und Tasten zur Texteingabe

Direktes Auswählen eines Fernsehsenders oder Eingeben von

Text.

# 3. SUBTITLE

Ein-/Ausschalten oder automatisches Einblenden der Untertitel.

# 4. <sup>o</sup> Stummschaltung

Aus-/Einschalten des Tons.

# 5. **EEE** Sender

<span id="page-24-2"></span>Wechseln zum vorherigen oder nächsten Sender in der Senderliste.

Öffnen der nächsten oder vorherigen Seite im Videotext oder Starten des nächsten oder vorherigen Kapitels auf einer Disc.

# 6. TEXT

Öffnen oder Schließen von Text/Videotext.

<span id="page-24-0"></span>6.2

# IR-Sensor für Fernbedienung ohne RF-Funktion

Der Fernseher kann Befehle von einer Fernbedienung empfangen, die Infrarot (IR) zur Befehlsübertragung verwendet. Achten Sie bei der Verwendung einer derartigen Fernbedienung darauf, dass die Fernbedienung stets auf den Infrarotsensor an der Vorderseite des Fernsehers gerichtet ist.

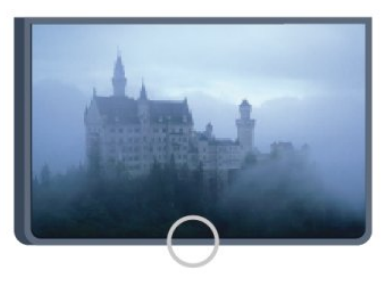

# <span id="page-24-1"></span>6.3 Batterien

**1 -** Schieben Sie die Batterieabdeckung in die durch den Pfeil angegebene Richtung.

**2 -** Tauschen Sie die alten Batterien gegen zwei Batterien des Typs AAA-R03-1,5 V aus. Vergewissern Sie sich, dass die Polungen + und - der Batterien richtig ausgerichtet sind. **3 -** Setzen Sie die Batterieabdeckung wieder auf, und schieben Sie sie zurück, bis sie hörbar einrastet.

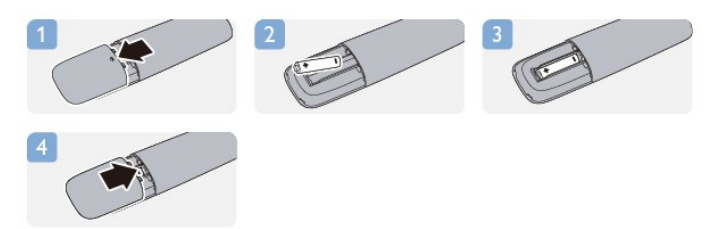

Entnehmen Sie die Batterien, wenn Sie die Fernbedienung über

einen längeren Zeitraum nicht verwenden. Entsorgen Sie alte Batterien sicher entsprechend der für das Nutzungsende geltenden Anweisungen.

Drücken Sie für weitere Informationen - Stichwörter, und öffnen Sie Nutzungsende.

# 6.4

# Pflege

Die Fernbedienung wurde mit einer kratzfesten Beschichtung behandelt.

Reinigen Sie die Fernbedienung mit einem weichen, feuchten Tuch. Verwenden Sie dabei keine Substanzen wie Alkohol, Chemikalien oder Haushaltsreiniger.

# Fernsehsender

# <span id="page-25-1"></span>7.1

<span id="page-25-0"></span>7

# Wiedergabe von Fernsehsendern

# Umschalten der Sender

Drücken Sie zum Fernsehen **. Der Fernseher schaltet** automatisch auf den Sender, den Sie zuletzt gesehen haben.

Drücken Sie alternativ n, um das Home-Menü zu öffnen. Wählen Sie TV schauen aus, und drücken Sie OK.

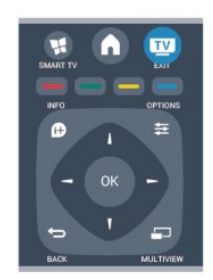

Um den Sender zu wechseln, drücken Sie == + oder == -. Wenn Ihnen die Sendernummer bekannt ist, können Sie diese über die Zifferntasten eingeben. Drücken Sie danach OK, um den Sender zu wechseln.

Wenn Sie zurück zum zuvor wiedergegebenen Sender wechseln möchten, drücken Sie ...

# So wechseln Sie zu einem Sender in der Senderliste

Drücken Sie beim Fernsehen die Taste LIST, um die Senderlisten zu öffnen.

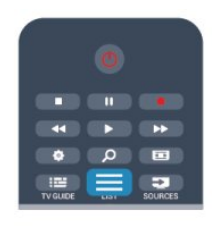

Die Senderliste kann mehrere Seiten lang sein. Um die nächste oder vorangehende Seite anzuzeigen, drücken Sie **EEE +** oder **===** -.

Wenn Sie die Senderliste schließen möchten, ohne zu einem anderen Sender zu wechseln, drücken Sie erneut  $\equiv$  LIST.

### Radiosender

Wenn digitale Sendungen verfügbar sind, werden während der Installation auch digitale Radiosender installiert. Sie können wie bei Fernsehprogrammen zwischen Radiosendern wechseln.

# Programmliste

### Bevorzugte Sender

Sie können eine Favoriten-Senderliste erstellen, in der nur ihre bevorzugten Sender gespeichert werden. Wenn die Favoriten-Senderliste ausgewählt ist und Sie durch die Sender schalten, werden nur Ihre bevorzugten Sender angezeigt.

### Erstellen der Favoriten-Senderliste

**1 -** Drücken Sie beim Fernsehen die Taste LIST, um die Senderliste zu öffnen.

**2 -** Wählen Sie "Alle" aus, um alle Sender anzuzeigen.

3 - Wählen Sie den Sender aus, und drücken Sie , um ihn als Favoriten zu kennzeichnen.

**4 -** Der ausgewählte Sender wird mit einem gekennzeichnet.

**5 -** Drücken Sie , um den Vorgang abzuschließen. Die Sender werden der Favoritenliste hinzugefügt.

Um einen Sender aus der Favoritenliste zu löschen, wählen Sie den Sender mit  $\bigstar$  aus. Drücken Sie dann erneut , um die Markierung als Favorit aufzuheben.

### Sortieren

Sie können Sender in der Favoriten-Senderliste neu sortieren bzw. verschieben.

**1 -** Markieren Sie in der Senderliste Favoriten den Sender, den Sie neu sortieren möchten.

2 - Drücken Sie **.** 

**3 -** Wählen Sie den Sender, den Sie neu sortieren möchten, und drücken Sie OK.

**4 -** Drücken Sie die Navigationstasten, um den markierten Sender an eine andere Position zu verschieben, und drücken Sie dann OK.

5 - Wenn Sie fertig sind, drücken Sie **EXIT**, um die Favoritenliste zu schließen.

Sie können einen weiteren Sender markieren und die oben beschriebenen Schritte erneut ausführen.

### Senderlistenansichten

In den Senderlisten werden alle eingestellten Fernseh- und Radiosender aufgeführt.

Neben der Senderliste Alle, in der alle eingestellten Sender enthalten sind, können Sie eine Liste mit Ihren Favoriten einrichten, die eingestellten Radiosender in der Liste Radio separat anzeigen oder unter Neu entdecken, welche Sender neu hinzugefügt wurden.

### Senderlogos

In einigen Ländern kann der Fernseher das Senderlogo anzeigen. Wenn Sie nicht möchten, dass diese Logos angezeigt werden, können Sie sie ausschalten.

So schalten Sie die Senderlogos aus:

1 - Drücken Sie n, wählen Sie Einstellung, und drücken Sie

### anschließend OK.

**2 -** Wählen Sie TV-Einstellungen > Allgemeine Einstellungen > Senderlogos, und drücken Sie OK.

**3 -** Wählen Sie Aus, und drücken Sie OK.

4 - Drücken Sie gegebenenfalls mehrmals **b**, um das Menü zu beenden.

### Sender umbenennen

Sie können Sender in der Senderliste umbenennen.

**1 -** Wählen Sie den umzubenennenden Sender in einer der Senderlisten aus.

**2 -** Wählen Sie den umzubenennenden Sender aus.

**3 -** Drücken Sie .

Sie können den neuen Namen über die Fernbedienungstastatur eingeben oder die Bildschirmtastatur öffnen.

Über die Bildschirmtastatur

• Um die Bildschirmtastatur zu öffnen, platzieren Sie den Cursor im Textfeld für den Namen, und drücken Sie OK.

• Um das Zeichen vor dem Cursor zu löschen, drücken Sie die Rücktaste.

• Um ein Zeichen einzugeben, wählen Sie das Zeichen mit den Pfeiltasten aus, und drücken Sie OK.

• Um Großbuchstaben einzugeben, drücken Sie .

• Um Zahlen oder Sonderzeichen einzugeben, drücken Sie ...

• Wenn Sie fertig sind, drücken Sie <>>
5, um die Bildschirmtastatur zu schließen.

• Um das Umbenennen abzuschließen, wählen Sie Fertig, und drücken Sie dann OK.

### Über die Fernbedienungstastatur\*

• Um ein Zeichen zu löschen, platzieren Sie den Cursor hinter dem Zeichen, und drücken Sie del.

• Um ein Zeichen einzugeben, drücken Sie das Zeichen auf der Tastatur.

• Wenn Sie fertig sind, drücken Sie OK, um Fertig auszuwählen. Drücken Sie erneut OK, um das Umbenennen abzuschließen.

Drücken Sie für weitere Informationen zur Verwendung der Tastatur 
Stichwörter, und öffnen Sie Fernbedienung, Tastatur.

\* Nur für die Fernbedienung mit Tastatur

### Sperren von Sendern

Damit Kinder bestimmte Sender oder Sendungen nicht wiedergeben, können Sie Sender oder Sendungen mit Altersfreigabe sperren.

# Sperren von Sendern

Wenn Sie nicht möchten, dass Kinder einen bestimmten Sender ansehen, können Sie diesen Sender sperren. Um einen gesperrten Sender wiederzugeben, müssen Sie den Kindersicherungscode eingeben. Bei angeschlossenen Geräten können Sie keine Sender sperren.

So sperren Sie einen Sender:

**1 -** Drücken Sie beim Fernsehen die Taste LIST, um die Senderliste zu öffnen.

**2 -** Wählen Sie in einer beliebigen Liste den Sender aus, den Sie sperren möchten.

**3 -** Drücken Sie OPTIONS, und wählen Sie Sender sperren. In den Senderlisten wird ein gesperrter Sender mit einem Schloss **g** gekennzeichnet.

Um einen Sender zu entsperren, wählen Sie ihn in der Senderliste aus. Drücken Sie  $\equiv$  OPTIONS und wählen Sie "Sender entsperren". Sie werden zur Eingabe des Kindersicherungscodes aufgefordert.

### Berechtigung durch Eltern

Damit Kinder keine Sendungen sehen, die für ihr Alter ungeeignet sind, können Sie eine Altersfreigabe festsetzen.

Einige digitale Sendeanstalten haben eine Altersfreigabe in ihre Sendungen integriert. Wenn die Freigabe gleich oder höher als das eingegebene Alter Ihres Kindes ist, wird die entsprechende Sendung gesperrt.

Um eine gesperrte Sendung wiederzugeben, müssen Sie den Code für die Kindersicherung eingeben. Die Altersfreigabe ist für alle Sender eingestellt.

So legen Sie eine Altersfreigabe fest:

1 - Drücken Sie **A**, wählen Sie Einstellung, und drücken Sie anschließend OK.

# **2 -** Wählen Sie Sendereinstellungen > Kindersicherung > Altersfreigabe aus, und drücken Sie OK.

**3 -** Geben Sie einen 4-stelligen Sperrcode ein, und bestätigen Sie Ihre Eingabe. Sie können jetzt eine Altersfreigabe festlegen.

**4 -** Legen Sie das Alter fest, und drücken Sie OK.

5 - Drücken Sie gegebenenfalls mehrmals **to**, um das Menü zu beenden.

Um die elterliche Altersfreigabe zu deaktivieren, wählen Sie als Alterseinstellung Keine aus.

Zum Aufheben der Programmsperre wird der Code abgefragt. Für einige Sendeanstalten/Anbieter werden nur Sendungen mit einer höheren Altersfreigabe gesperrt.

# Einstellen oder Ändern des Kindersicherungscodes

So legen Sie den Kindersicherungscode fest oder ändern den aktuellen Code:

1 - Drücken Sie **A**, wählen Sie Einstellung, und drücken Sie anschließend OK.

### **2 -** Wählen Sie Sendereinstellungen > Kindersicherung > Code ändern aus, und drücken Sie OK.

**3 -** Wenn Sie bereits einen Code eingestellt haben, geben Sie den aktuellen Kindersicherungscode und dann zwei Mal den neuen Code ein.

Der neue Code ist nun eingestellt.

### Sie haben Ihren Kindersicherungscode vergessen?

Wenn Sie Ihren Code vergessen haben, können Sie den

aktuellen Code umgehen und einen neuen Code eingeben.

1 - Drücken Sie **A**, wählen Sie Einstellung, und drücken Sie anschließend OK.

**2 -** Wählen Sie Sendereinstellungen > Kindersicherung > Code ändernaus, und drücken Sie OK.

**3 -** Geben Sie den vorrangigen Code 8888 ein.

**4 -** Geben Sie jetzt einen neuen Kindersicherungscode ein, und geben Sie ihn zur Bestätigung erneut ein.

# Optionen für Sender

Während der Wiedergabe eines Senders stehen abhängig vom Sendertyp (analog oder digital) oder von den vorgenommenen Sendereinstellungen verschiedene Optionen zur Auswahl.

# Öffnen des Optionsmenüs

Drücken Sie während der Senderwiedergabe  $\equiv$  OPTIONS.

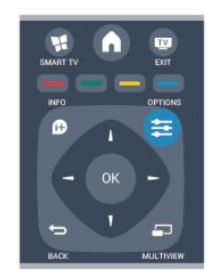

# **Universalzugriff**

Mit dem Universalzugriff können Sie einige Optionen für hörund sehbehinderte Personen einstellen.

Drücken Sie für weitere Informationen 
Stichwörter, und öffnen Sie Seh- und Hörhilfen.

# Videoauswahl

Digitale TV-Sender können mehrere Videosignale ausgeben (Multifeed Broadcasts) sowie verschiedene Kameraeinstellungen des gleichen Events oder verschiedene Sendungen auf einem TV-Sender anzeigen. In einer Nachricht wird angezeigt, ob derartige TV-Sender verfügbar sind.

# Untertitel

Mit dieser Option können Sie die Untertitel ein- oder ausschalten. Wählen Sie Automatisch aus, um Untertitel nur dann anzuzeigen, wenn die Stummschaltung über  $\triangleleft$  aktiviert wurde.

# Untertitelsprache

Bei digitalen Übertragungen können Sie eine verfügbare Untertitelsprache vorübergehend auswählen, wenn keine Ihrer bevorzugten Sprachen zur Verfügung stehen. Drücken Sie für weitere Informationen 
Stichwörter, und

öffnen Sie Untertitel.

# Audiosprachen

Bei digitalen Übertragungen können Sie eine verfügbare Audiosprache vorübergehend auswählen, wenn keine Ihrer bevorzugten Sprachen zur Verfügung stehen. Drücken Sie für weitere Informationen 
Stichwörter, und öffnen Sie Audiosprachen.

# Dual I-II

Wenn ein Audiosignal zwei Audiosprachen beinhaltet, jedoch mindestens eine dieser Sprachen keine Sprachenkennung aufweist, steht diese Funktion zur Verfügung.

# Common Interface

Wenn im Voraus bezahlte Premium-Inhalte von einem CA-Modul zur Verfügung stehen, können Sie mit dieser Option die Anbietereinstellungen vornehmen.

# HbbTV auf diesem Sender

Wenn ein Sender HbbTV-Seiten anbietet, können diese HbbTV-Seiten gesperrt werden. Drücken Sie für weitere Informationen 
Stichwörter, und öffnen Sie HbbTV.

# MHP-Anwendung

Aktivieren/Deaktivieren der MHP-Anwendungen. Drücken Sie für weitere Informationen 
Stichwörter, und öffnen Sie MHP.

# **Status**

Wählen Sie Status aus, um technische Daten zu diesem Sender (ob analog oder digital) oder zu einem angeschlossenen Gerät, das soeben wiedergegeben wird, anzuzeigen.

# Teilen

Ermöglicht dem Benutzer, seine Aktivität über seine sozialen Netzwerke (wie Twitter, Facebook oder E-Mail) zu teilen.

# Bildformat

Wenn an den Seiten oder oben und unten am Bildschirm schwarze Balken zu sehen sind, können Sie das Bildformat so anpassen, dass das Bild den gesamten Bildschirm ausfüllt.

So ändern Sie das Bildformat:

**1 -** Drücken Sie beim Fernsehen , um das Menü Bildformat zu öffnen.

**2 -** Wählen Sie aus der Liste ein Format aus, und drücken Sie die Taste OK.

Die folgenden Formate stehen je nach Bild auf dem Bildschirm zur Verfügung:

- Standard
- Bildschirm ausfüllen
- Vollbild
- Erweitert
- Letzte Einstellung
- Verschieben
- Zoom
- Ausdehnen
- Nativ
- Rückgängig

# Text/Videotext

### Videotextseiten

Um beim Fernsehen den Text (Videotext) zu öffnen, drücken Sie die Taste TEXT.

Um den Videotext zu schließen, drücken Sie erneut die Taste TEXT.

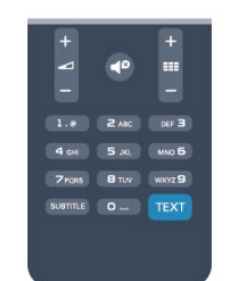

# Auswählen einer Videotextseite

So wählen Sie eine Seite aus:

- **1** Geben Sie die Seitennummer mit den Zifferntasten ein.
- **2** Verwenden Sie die Pfeiltasten, um zu navigieren.
- **3** Drücken Sie eine Farbtaste, um eine der farbig

gekennzeichneten Optionen am unteren Bildschirmrand zu aktivieren.

# Videotextunterseiten

Eine Videotextseite kann unter ihrer Seitennummer mehrere Unterseiten enthalten. Die Nummern der Unterseiten werden auf der Leiste neben der Hauptseitenzahl angezeigt. Um eine Unterseite auszuwählen, drücken Sie < oder .

# T.O.P.-Videotextseiten

Manche Sendeanstalten bieten T.O.P.-Videotext. Um die T.O.P.-Videotextseiten innerhalb des Videotextes zu öffnen, drücken Sie OPTIONS, und wählen Sie T.O.P. Liste aus.

# Videotextoptionen

Drücken Sie im Videotext **E** OPTIONS, um eine der folgenden Optionen auszuwählen:

# • Anhalten der Seite

Hält das automatische Wechseln der Unterseiten an.

# • Dual Bild/Vollbildschirm

Zeigt das Fernsehprogramm und den Videotext nebeneinander an.

# • T.O.P. Liste

Öffnet den T.O.P.-Videotext.

- Vergrößern
- Vergrößert die Videotextseiten, um das Lesen zu erleichtern.

• Aufdecken

Blendet verborgene Informationen auf einer Seite ein.

- Durchlaufen von Unterseiten
- Durchläuft evtl. verfügbare Unterseiten.

# • Sprache

Schaltet auf die entsprechende Zeichengruppe um, um den Videotext richtig anzuzeigen.

# • Videotext 2.5

Aktiviert Videotext 2.5 für mehr Farben und bessere Grafiken.

# Einrichten des Videotexts

# Videotextsprache

Einige digitale Sender stellen Videotext in verschiedenen Sprachen bereit.

So stellen Sie die bevorzugte und die alternative Videotextsprache ein:

1 - Drücken Sie n, wählen Sie Einstellung, und drücken Sie anschließend OK.

**2 -** Wählen Sie Sendereinstellungen > Sprache aus.

**3 -** Wählen Sie Primärer Videotext oder Sekundärer Videotext aus.

**4 -** Wählen Sie Ihre bevorzugten Videotextsprachen aus.

5 - Drücken Sie gegebenenfalls mehrmals  $\implies$ , um das Menü zu beenden.

# Videotext 2.5

Videotext 2.5 bietet, sofern verfügbar, mehr Farben und bessere Grafiken. Videotext 2.5 ist in der Werksvoreinstellung aktiviert. So schalten Sie Videotext 2.5 aus:

**1 -** Drücken Sie TEXT.

2 - Drücken Sie während der Videotextanzeige **EDPTIONS**.

**3 -** Wählen Sie Videotext 2.5 > Aus.

**4 -** Drücken Sie gegebenenfalls mehrmals , um das Menü zu beenden.

# Menüsprache

So ändern Sie die Sprache der Menüs und Meldungen auf dem Fernseher:

**1 -** Drücken Sie , wählen Sie Einstellung, und drücken Sie anschließend OK.

**2 -** Wählen Sie TV-Einstellungen > Allgemeine Einstellungen > Menüsprache, und drücken Sie OK.

**3 -** Wählen Sie die gewünschte Sprache aus, und drücken Sie OK.

**4 -** Drücken Sie gegebenenfalls mehrmals , um das Menü zu beenden.

### Audiosprachen

Wenn der Fernsehsender mehrere oder duale Audiosprachen ausstrahlt, können Sie Ihre bevorzugte Audiosprache auswählen.

1 - Drücken Sie beim Fernsehen **E** OPTIONS.

**2 -** Wählen Sie für digitale Sender Audiosprache. Wählen Sie für analoge Sender Tonkanal wechseln. Drücken Sie OK, um Ihre Auswahl zu bestätigen.

**3 -** Wählen Sie aus den verfügbaren Sprachen, und drücken Sie dann OK.

### Hinweis:

Wenn Sie Tonkanal wechseln für analoge Sender ausgewählt haben, wählen Sie zwischen:

- Menü: Primäre Audiosprache oder
- SAP: Sekundäre Audiosprache

# Untertitel und Sprachen

### Untertitel

# Einschalten der Untertitel

Drücken Sie SUBTITLE, um das Untertitelmenü zu öffnen. Sie können die Untertitel auf Ein, Aus oder Automatisch einstellen.

Um Untertitel anzuzeigen, wenn die aktuelle Sendung nicht in Ihrer Sprache übertragen wird, also der Sprache, die Sie für den Fernseher eingestellt haben, wählen Sie Automatisch aus. Bei dieser Einstellung werden die Untertitel auch dann eingeblendet, wenn die Stummschaltung über  $\blacksquare$ aktiviert wird.

Bei analogen Sendern müssen die Untertitel über den Videotext aktiviert werden.

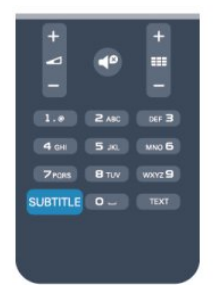

# Untertitel für digitale Sender

Bei digitalen Sendern ist es nicht notwendig, die Untertitel im Videotext zu aktivieren.

Digitale Sender können für eine Sendung mehrere

Untertitelsprachen anbieten. Sie können eine bevorzugte und eine alternative Untertitelsprache auswählen. Wenn Untertitel in einer dieser Sprachen zur Verfügung stehen, werden sie vom Fernseher angezeigt.

Wenn keine der ausgewählten Untertitelsprachen verfügbar sind, können Sie eine andere, verfügbare Untertitelsprache auswählen.

So stellen Sie die bevorzugte und die alternative Untertitelsprache ein:

1 - Drücken Sie **A**, wählen Sie Einstellung, und drücken Sie anschließend OK.

**2 -** Wählen Sie Sendereinstellungen und anschließend Sprachen > Bevorzugte Untertitel Sprache oder Alternative Untertitel Sprache aus. Drücken Sie dann OK.

**3 -** Wählen Sie eine Sprache aus, und drücken Sie OK.

**4 -** Drücken Sie gegebenenfalls mehrmals , um das Menü zu beenden.

So stellen Sie eine Untertitelsprache ein, wenn keine Ihrer ausgewählten Sprachen verfügbar ist:

# 1 - Drücken Sie **= OPTIONS**.

**2 -** Wählen Sie Untertitelsprache und anschließend eine Sprache aus, die Sie vorübergehend verwenden möchten. Drücken Sie dann OK.

# Untertitel für analoge Sender

Bei analogen Sendern müssen Sie die Untertitel manuell für jeden Sender einzeln aktivieren.

**1 -** Wechseln Sie zu einem Sender, und drücken Sie TEXT, um den Videotext zu öffnen.

**2 -** Geben Sie die Seitennummer für die Untertitel ein, für gewöhnlich 888.

**3 -** Drücken Sie TEXT erneut, um den Videotext zu schließen. Wenn Sie bei der Wiedergabe dieses analogen Senders im Untertitelmenü "Ein" auswählen, werden die Untertitel, sofern verfügbar, angezeigt.

Um zu erkennen, ob ein Sender analog oder digital ist, wechseln Sie zum Sender, und öffnen Sie im Menü Optionen die Option Status.

# Audiosprachen

Digitale Fernsehsender können neben der Originalsprache noch weitere Audiosprachen übertragen. Sie können eine bevorzugte und eine alternative Audiosprache auswählen. Wenn der Ton in einer dieser Sprachen zur Verfügung steht, wird diese automatisch vom Fernseher ausgewählt.

Wenn keine der ausgewählten Audiosprachen verfügbar sind, können Sie eine andere, verfügbare Audiosprache auswählen.

So stellen Sie die bevorzugte und die alternative Audiosprache ein:

**1 -** Drücken Sie , wählen Sie Einstellung, und drücken Sie anschließend OK.

**2 -** Wählen Sie Sendereinstellungen und anschließend Sprachen > Bevorzugte Audio Sprache oder Alternative Audio Sprache aus. Drücken Sie dann OK.

**3 -** Wählen Sie eine Sprache aus, und drücken Sie OK.

**4 -** Drücken Sie gegebenenfalls mehrmals , um das Menü zu beenden.

So stellen Sie eine Audiosprache ein, wenn keine Ihrer ausgewählten Audiosprachen verfügbar ist:

1 - Drücken Sie **<a>** OPTIONS.

**2 -** Wählen Sie Audiosprache und anschließend eine Audiosprache aus, die Sie vorübergehend verwenden möchten.

### Drücken Sie dann OK.

### Audiosprachen für hör- und sehbehinderte Personen

Einige digitale Fernsehsender übertragen spezielle Audiofunktionen und Untertitel, die auf hör- und sehbehinderte Personen abgestimmt sind.

Drücken Sie für weitere Informationen 
Stichwörter, und öffnen Sie Seh- und Hörhilfen.

### Menüsprache

So ändern Sie die Sprache der Menüs und Meldungen auf dem Fernseher:

1 - Drücken Sie n, wählen Sie Einstellung, und drücken Sie anschließend OK.

**2 -** Wählen Sie TV-Einstellungen > Allgemeine Einstellungen > Menüsprache, und drücken Sie OK.

**3 -** Wählen Sie die gewünschte Sprache aus, und drücken Sie OK.

**4 -** Drücken Sie gegebenenfalls mehrmals , um das Menü zu beenden.

# Interactive TV

### Informationen über iTV

Mithilfe des interaktiven Fernsehens kombinieren einige digitale Sendeanstalten ihr Standard-Fernsehprogramm mit Informationsoder Unterhaltungsseiten. Auf einigen Seiten können Sie Rückmeldungen zu einer Sendung geben oder an einer Abstimmung teilnehmen, Sie können Online-Einkäufe tätigen oder für eine Video-on-Demand-Sendung bezahlen.

### HbbTV, MHEG usw.

Sendeanstalten verwenden verschiedene interaktive Fernsehsysteme, z. B. HbbTV (Hybrid Broadcast Broadband TV) oder iTV (Interactive TV – MHEG). Interaktives Fernsehen wird teilweise auch als "Digitaler Videotext" oder "Red Button" bezeichnet. Jedes System ist jedoch anders.

Weitere Informationen erhalten Sie auf der Website der jeweiligen Sendeanstalten.

#### Was wird benötigt?

Interaktives Fernsehen ist nur auf digitalen Fernsehsendern verfügbar. Um die Vorteile des interaktiven Fernsehens vollständig ausschöpfen zu können, muss Ihr Fernseher über einen Hochgeschwindigkeitszugang zum Internet (Breitband) verfügen.

#### **HbbTV**

Wenn ein Fernsehsender HbbTV-Seiten anbietet, müssen Sie zuerst in den Fernseheinstellungen auf HbbTV schalten, um die Seiten anzusehen.

1 - Drücken Sie n, wählen Sie Einstellung, und drücken Sie anschließend OK.

**2 -** Wählen Sie TV-Einstellungen und Allgemeine Einstellungen

- > HbbTV aus, und drücken Sie OK.
- **3** Wählen Sie Ein, und drücken Sie OK.

**4 -** Drücken Sie gegebenenfalls mehrmals , um das Menü zu beenden.

Wenn Sie den Zugriff auf HbbTV-Seiten von bestimmten Sendern aus vermeiden möchten, können Sie die HbbTV-Seiten für diesen Sender blockieren.

**1 -** Schalten Sie zu dem Sender, für den Sie die HbbTV-Seiten blockieren möchten.

2 - Drücken Sie **ED OPTIONS**, und wählen Sie HbbTV auf diesem Sender aus. Drücken Sie dann OK.

**3 -** Wählen Sie Aus, und drücken Sie OK.

### iTV nutzen

### Öffnen der iTV-Seiten

Bei den meisten Sendern, die HbbTV oder iTV anbieten, können Sie durch Drücken der Taste 
in oder der Taste OK auf die interaktiven Sendungen zugreifen.

### Navigieren in den iTV-Seiten

Zum Navigieren in den iTV-Seiten können Sie die Pfeil- oder Farbtasten, die Zifferntasten und die Taste  $\rightarrow$  verwenden. Um Videos auf den iTV-Seiten anzusehen, können Sie die Tasten  $\blacktriangleright$  (Wiedergabe), II (Pause) und  $\blacktriangleright$  (Stopp) verwenden.

### Digitaler Videotext (nur in Großbritannien)

Öffnen Sie den digitalen Videotext mit der Taste TEXT; zum Schließen drücken Sie ...

### Schließen der iTV-Seiten

Auf den meisten iTV-Seiten wird angezeigt, mit welcher Taste Sie die Seite schließen können.

Wenn Sie möchten, dass eine iTV-Seite geöffnet bleibt, schalten Sie zum nächsten Fernsehsender und wieder zurück.

### Informationen über interaktives Fernsehen

Mithilfe des interaktiven Fernsehens kombinieren einige digitale Sendeanstalten ihr Standard-Fernsehprogramm mit Informationsoder Unterhaltungsseiten.

### Hinweis:

• Sie können mit dieser Funktion keine Dateien auf Ihren Fernseher herunterladen.

- Nicht alle Sendungen, Werbeeinblendungen und Funktionen enthalten Closed Captions.
- Sie können nicht auf digitale Inhalte reagieren.

Weitere Informationen erhalten Sie auf der Website der

# <span id="page-31-0"></span>7.2 Einstellung der Sender

# Aktualisieren von Sendern

# Automatische Aktualisierung

Wenn Sie digitale Sender empfangen, können Sie den Fernseher so einstellen, dass die Liste automatisch mit neuen Sendern aktualisiert wird.

Sie können die Senderaktualisierung jedoch auch manuell starten.

# Automatische Senderaktualisierung

Der Fernseher aktualisiert einmal täglich, um 6.00 Uhr, alle vorhandenen Sender und fügt neue Sender hinzu. Neue Sender werden in der Senderliste "Alle" und in der Senderliste "Neu" gespeichert. Leere Sender werden gelöscht.

Wenn neue Sender ermittelt oder vorhandene Sender aktualisiert oder gelöscht werden, wird beim Einschalten des Fernsehers eine Meldung angezeigt. Um Sender automatisch aktualisieren zu können, muss der Standby-Modus aktiviert sein.

So schalten Sie die Meldung beim Start aus:

1 - Drücken Sie **A**, wählen Sie Einstellung, und drücken Sie anschließend OK.

**2 -** Wählen Sie Sendereinstellungen aus, und drücken Sie OK. **3 -** Wählen Sie Senderinstallation > Senderaktual.nachricht > Aus.

So schalten Sie die automatische Senderaktualisierung aus:

1 - Drücken Sie **A**, wählen Sie Einstellung, und drücken Sie anschließend OK.

**2 -** Wählen Sie Sendereinstellungen aus, und drücken Sie OK.

**3 -** Wählen Sie Senderinstallation > Automatische

Senderaktualisierung > Aus, und drücken Sie OK.

# Starten der Aktualisierung

So starten Sie die Aktualisierung manuell:

1 - Drücken Sie **A**, wählen Sie Einstellung, und drücken Sie anschließend OK.

**2 -** Wählen Sie Nach Sendern suchen aus, und drücken Sie OK. **3 -** Wählen Sie Sender aktualisieren aus, und befolgen Sie die Anweisungen auf dem Bildschirm. Die Aktualisierung kann einige Minuten dauern.

In einigen Ländern erfolgt die automatische Senderaktualisierung während der Programmwiedergabe oder wenn sich der Fernseher im Standby-Modus befindet.

# Neuinstallation der Sender

Sie können nach Sendern suchen oder Sender neu einstellen ohne die anderen Fernsehereinstellungen zu beeinflussen. Alternativ können Sie den Fernseher vollständig neu einstellen.

Wenn ein Kindersicherungscode festgelegt wurde, müssen Sie diesen Code vor dem erneuten Einstellen der Sender eingeben.

# Neuinstallation der Sender

So stellen Sie nur die Sender neu ein:

1 - Drücken Sie **A**, wählen Sie Einstellung, und drücken Sie anschließend OK.

**2 -** Wählen Sie Nach Sendern suchen > Sender neu installieren aus, und drücken Sie OK.

**3 -** Wählen Sie das entsprechende Land aus.

**4 -** Wählen Sie Antenne (DVB-T) oder Kabel (DVB-C) aus. Die Sendersuche kann einige Minuten dauern. Befolgen Sie die Anweisungen auf dem Bildschirm.

# Neuinstallation des Fernsehers

So stellen Sie den gesamten Fernseher neu ein:

1 - Drücken Sie **A**, wählen Sie Einstellung, und drücken Sie anschließend OK.

**2 -** Wählen Sie TV-Einstellungen > Allgemeine Einstellungen > TV neu install. aus, und drücken Sie OK. Die Einrichtung kann einige Minuten dauern. Befolgen Sie die Anweisungen auf dem Bildschirm.

# Werksvoreinstellungen

Mit den Werkseinstellungen werden alle Einstellungen des Fernsehers für Bild und Ton auf die Originaleinstellungen zurückgesetzt. So stellen Sie die ursprünglichen Werkseinstellungen wieder her:

1 - Drücken Sie **A**, wählen Sie Einstellung, und drücken Sie anschließend OK.

**2 -** Wählen Sie TV-Einstellungen > Allgemeine Einstellungen > Werkseinstellung, und drücken Sie OK.

**3 -** Drücken Sie zur Bestätigung die Taste OK.

**4 -** Drücken Sie gegebenenfalls mehrmals , um das Menü zu beenden.

# Senderliste kopieren

# Einführung

Die Funktion "Senderliste kopieren" ist nur für Händler oder erfahrene Benutzer vorgesehen. In einigen Ländern ist diese Funktion nur zum Kopieren von Satellitensendern verfügbar.

Mit der Funktion Senderliste kopieren können Sie die auf einem Fernseher eingerichteten Sender auf einen anderen Philips Fernseher derselben Serie übertragen. Mit dem Kopieren der Senderliste vermeiden Sie die aufwändige Sendersuche, und Sie erhalten eine vordefinierte Konfiguration der Senderliste. Verwenden Sie ein USB-Flashlaufwerk mit mindestens 1 GB

Speicher.

# Bedingungen

• Beide Fernseher sind aus derselben Serie.

• Beide Fernseher verfügen über denselben Hardware-Typ. Überprüfen Sie den Hardware-Typ auf dem Typenschild auf der Rückseite des Fernsehers. Für gewöhnlich ist er gekennzeichnet als Q ... LA

• Die Softwareversionen beider Fernseher sind kompatibel.

# Aktuelle Version

Über Akt.

Softwareinfo unter  $\bigwedge$  > Einstellung > Software-Einstellungen können Sie die aktuelle Version der Fernsehersoftware abrufen.

# Kopieren der Senderliste

So kopieren Sie eine Senderliste:

**1 -** Schalten Sie den Fernseher ein, auf dem die Sender eingerichtet sind. Schließen Sie ein USB-Speichergerät an. 2 - Drücken Sie **A**, wählen Sie Einstellung, und drücken Sie anschließend OK.

**3 -** Wählen Sie TV-Einstellungen > Allgemeine Einstellungen > Senderliste kopieren > Auf USB kopieren aus, und drücken Sie OK. Beim Kopieren der Senderliste dieses Fernsehers wird gegebenenfalls der Kindersicherungscode abgefragt, den Sie bei der Installation des Fernsehers eingegeben haben.

**4 -** Trennen Sie das USB-Speichergerät vom Anschluss, wenn der Kopiervorgang abgeschlossen ist.

Jetzt können Sie die kopierte Senderliste auf einen anderen Philips Fernseher laden.

# Hochladen der Senderliste

# Hochladen einer kopierten Senderliste

Das Verfahren zum Hochladen einer Senderliste hängt davon ab, ob Ihr Fernseher bereits installiert wurde oder nicht.

# Auf einen Fernseher, der noch nicht installiert wurde

**1 -** Stellen Sie eine Verbindung zur Stromversorgung her, um die Installation zu starten, und wählen Sie Sprache und Land aus. Die Sendersuche können Sie überspringen. Beenden Sie die Installation.

**2 -** Stecken Sie das USB-Speichergerät ein, auf dem die Senderliste des anderen Fernsehers gespeichert ist.

3 - Um die Senderliste hochzuladen, drücken Sie **n**, und wählen Sie Einstellung aus. Drücken Sie anschließend OK.

**4 -** Wählen Sie TV-Einstellungen > Allgemeine Einstellungen > Senderliste kopieren > Auf Fernseher kopieren aus, und drücken Sie OK. Gegebenenfalls wird der Kindersicherungscode dieses Fernsehers abgefragt.

**5 -** Wenn die Senderliste vollständig auf den Fernseher übertragen wurde, wird eine entsprechende Nachricht eingeblendet. Trennen Sie das USB-Speichergerät vom Anschluss.

# Auf einen Fernseher, der bereits installiert ist

**1 -** Überprüfen Sie die Ländereinstellung dieses Fernsehers. (Drücken Sie hierzu n, und wählen Sie Einstellung aus. Drücken Sie anschließend OK. Wählen Sie Nach Sendern suchen > Sender neu installieren aus, und drücken Sie OK. Drücken Sie und anschließend Abbrechen, um die Sendersuche zu beenden.)

Wenn das richtige Land eingestellt ist, fahren Sie mit Schritt 2 fort.

Wenn das falsche Land eingestellt ist, muss eine erneute Installation durchgeführt werden. Drücken Sie hierzu  $\bigcap$ , und wählen Sie Einstellung aus. Drücken Sie anschließend OK. Wählen Sie TV-Einstellungen > Allgemeine Einstellungen > TV neu install. > OK aus. Wählen Sie das richtige Land aus, und überspringen Sie die Sendersuche. Beenden Sie die Installation, und fahren Sie dann mit Schritt 2 fort.

**2 -** Stecken Sie das USB-Speichergerät ein, auf dem die Senderliste des anderen Fernsehers gespeichert ist.

3 - Um die Senderliste hochzuladen, drücken Sie n, und wählen

Sie Einstellung aus. Drücken Sie anschließend OK.

**4 -** Wählen Sie TV-Einstellungen > Allgemeine Einstellungen > Senderliste kopieren > Auf Fernseher kopieren aus, und drücken Sie OK. Gegebenenfalls wird der Kindersicherungscode dieses Fernsehers abgefragt.

**5 -** Wenn die Senderliste vollständig auf den Fernseher übertragen wurde, wird eine entsprechende Nachricht eingeblendet. Trennen Sie das USB-Speichergerät vom Anschluss.

# DVB-T oder DVB-C

# DVB-T- oder DVB-C-Empfang

Wenn sowohl DVB-T- als auch DVB-C-Empfang in Ihrem Land möglich ist, und wenn der Fernseher für den DVB-T- und den DVB-C-Empfang in Ihrem Land ausgerüstet ist, haben Sie bei der Einstellung der Sender einen der beiden Modi ausgewählt.

Wenn Sie die DVB-Einstellung ändern möchten, um eine neue Sendereinstellung zu starten, gehen Sie wie folgt vor:

1 - Drücken Sie **A**, wählen Sie Einstellung, und drücken Sie anschließend OK.

- **2** Wählen Sie Sendereinstellungen aus, und drücken Sie OK.
- **3** Wählen Sie Senderinstallation > Antennenverbindung >

Antenne (DVB-T) oder Kabel (DVB-C) aus, und drücken Sie OK.

**4 -** Wählen Sie die gewünschte DBV-Einstellung aus.

5 - Drücken Sie gegebenenfalls mehrmals  $\implies$ , um das Menü zu beenden.

# DVB-C-Senderinstallation

Aus Gründen der Benutzerfreundlichkeit werden alle DVB-C-Einstellungen automatisch festgelegt.

Wenn Sie von Ihrem DVB-C-Anbieter spezielle DVB-C-Werte, wie Netzwerk-ID oder Netzwerkfrequenz, erhalten haben, geben Sie diese Werte während der Installation ein.

Möglicherweise müssen Sie während der Installation die Suche anpassen (vollständige Suche oder Schnellsuche) oder eine spezielle Symbolrate im Menü Einstellungen eingeben. Um die Symbolrate einzustellen, müssen Sie die Symbolrate zunächst auf Manuell festsetzen.

### Senderkonflikte

In einigen Ländern können verschiedene Fernsehsender über dieselbe Sendernummer verfügen. Während der Installation werden die im Konflikt stehenden Sendernummern angezeigt. Wählen Sie daraufhin aus, welcher Fernsehsender mit welcher Sendernummer gespeichert werden soll.

# DVB-T und DVB-C

Wen Sie einen DVB-T-Antenneneingang und auch einen DVB-C-Eingang verwenden können, können Sie Ihren Fernseher für DVB-T und auch DVB-C einrichten. Installieren Sie beide Systeme nacheinander mit den notwendigen Einstellungen.

Sobald die beiden Systeme installiert sind, müssen Sie das Antenneneingangssignal am Antennenanschluss auf der Rückseite des Fernsehers umschalten und das entsprechende System einstellen, um die installierten Sender auf dem Fernseher sehen zu können.

Informationen zum Auswählen von DVB-T oder DVB-C erhalten Sie weiter oben.

# DVB-Einstellungen

### Zugriff auf DVB-Einstellungen

1 - Drücken Sie n, wählen Sie Einstellung, und drücken Sie anschließend OK.

- **2** Wählen Sie Nach Sendern suchen aus, und drücken Sie OK.
- **3** Wählen Sie Sender neu installieren aus.
- **4** Wählen Sie das entsprechende Land aus.
- **5** Wählen Sie Kabel (DVB-C) aus.

**6 -** Wählen Sie Sendersuche starten, oder Einstellungen für DVB-C-Einstellungen aus.

7 - Drücken Sie gegebenenfalls mehrmals **to**, um das Menü zu beenden.

### Modus für Symbolrate

Wenn Ihnen Ihr Kabelanbieter keine bestimmte Symbolrate zum Installieren der Fernsehprogramme mitgeteilt hat, übernehmen Sie den bereits eingestellten Symbolratenmodus Automatisch.

Wenn Sie eine bestimmte Symbolrate erhalten haben, wählen Sie Manuell aus. Ihr erhaltener Wert könnte jedoch bereits in der Liste der voreingestellten Symbolraten enthalten sein. Wählen Sie Voreingestellte Symbolraten aus, um zu überprüfen, ob Ihr Wert automatisch verfügbar ist.

### Symbolrate

Wenn für den Symbolratenmodus die Option Manuell eingestellt ist, können Sie die von Ihrem Kabelanbieter bereitgestellte Symbolrate eingeben. Verwenden Sie zur Eingabe die Zifferntasten.

### Netzwerk-Frequenzmode

Wenn Sie bei der Frequenzsuche die Schnellsuchfunktion verwenden möchten, wählen Sie Automatisch aus. Der Fernseher verwendet eine der voreingestellten Netzwerkfrequenzen (oder den Homing Channel, HC), die von den meisten Kabelanbietern in Ihrem Land verwendet werden.

Wenn Sie eine bestimmte Netzwerkfrequenz zur Sendersuche erhalten haben, wählen Sie Manuell aus.

### **Netzwerkfrequenz**

Wenn für den Netzfrequenzmodus der Wert Manuell eingestellt ist, können Sie die von Ihrem Kabelanbieter bereitgestellte Netzwerkfrequenz hier eingeben. Verwenden Sie zur Eingabe die Zifferntasten.

# Frequenzsuche

Wählen Sie die Methode aus, die zur Sendersuche verwendet werden soll. Sie können die Schnellsuchfunktion auswählen und die voreingestellten Einstellungen übernehmen, die von den meisten Kabelanbietern in Ihrem Land verwendet werden.

Wenn mit dieser Methode keine Sender installiert werden oder Sender fehlen, können Sie eine vollständige Suche durchführen. Diese Methode nimmt mehr Zeit für die Suche und Installation der Sender in Anspruch.

# Digitale Sender

Wenn Sie wissen, dass Ihr Kabelanbieter keine digitalen Sender anbietet, können Sie die Suche nach digitalen Sendern überspringen. Wählen Sie Aus aus.

### Analoge Sender

Wenn Sie wissen, dass Ihr Kabelanbieter keine analogen Sender anbietet, können Sie die Suche nach analogen Sendern überspringen. Wählen Sie Aus.

### Ohne Beschränkung/Verschlüsselt

Wenn Sie über ein Abonnement und ein CA-Modul (Conditional Access Module) für kostenpflichtige Fernsehdienste verfügen, wählen Sie Ohne Beschränkung + verschlüsselt aus. Wenn Sie kein Abonnement für kostenpflichtige Fernsehsender oder -dienste abgeschlossen haben, können Sie nur freie Sender auswählen.

Drücken Sie für weitere Informationen - Stichwörter, und öffnen Sie CAM – Conditional Access Module.

### Empfangsqualität

Wenn Sie digitale Sender empfangen, können Sie die Signalstärke und -qualität eines Senders prüfen.

Wenn Sie eine eigene Antenne verwenden, können Sie durch Umstellen der Antenne den Empfang ggf. verbessern. So prüfen Sie die Signalqualität eines Digitalsenders:

1. Schalten Sie den Sender ein.

2. Drücken Sie A, wählen Sie Einstellung aus, und drücken Sie OK.

### 3. Wählen Sie Sendereinstellungen > Senderinstallation > Digital: Empfangstest, und drücken Sie OK.

Für diesen Sender wird die digitale Frequenz angezeigt. Wenn der Empfang schlecht ist, können Sie Ihre Antenne umstellen. Um die Signalqualität dieser Frequenz erneut zu prüfen, wählen Sie Suchen und drücken OK.

Um eine bestimmte digitale Frequenz manuell einzugeben, verwenden Sie die Zifferntasten der Fernbedienung. Wählen Sie als Alternative die Frequenz aus, positionieren Sie die Pfeile mit  $\triangleleft$  und  $\triangleright$  auf einer Nummer, und ändern Sie sie mit  $\triangleq$  und  $\triangleright$ . Wählen Sie Suchen aus, und drücken Sie OK, um die Frequenz zu überprüfen.

Wenn Sie mit DVB-C Sender empfangen, steht Ihnen die Option Modus für Symbolrate zur Verfügung. Wählen Sie für "Modus für Symbolrate" die Option Automatisch aus, sofern Ihnen Ihr Kabelanbieter keinen spezifischen Wert für die Symbolrate mitgeteilt hat. Geben Sie ggf. den Wert der Symbolrate mit den Zahlentasten ein.

# Manuelle Einstellung

Analoge Fernsehsender können nacheinander manuell eingestellt werden.

So installieren Sie analoge Sender manuell:

1 - Drücken Sie **A**, wählen Sie Einstellung, und drücken Sie anschließend OK.

**2 -** Wählen Sie Sendereinstellungen > Senderinstallation > Analog: Manuelle Einstellung, und drücken Sie OK.

### • System

Um das Fernsehsystem einzurichten, wählen Sie System aus, und drücken Sie OK.

Wählen Sie Ihr Land oder das Gebiet aus, in dem Sie sich derzeit

### befinden.

### • Sender suchen

Um einen Sender zu suchen, wählen Sie "Sender suchen" aus, und drücken Sie OK. Wählen Sie Suchen, und drücken Sie erneut auf OK. Sie können auch selbst eine Frequenz eingeben. Wenn der Empfang schlecht ist, drücken Sie erneut Suchen. Wenn Sie den Sender speichern möchten, wählen Sie Fertig und drücken OK.

# • Feinabstimmung

Wählen Sie zur Feinabstimmung eines Senders die Option Feinabstimmung aus, und drücken Sie OK. Mit den Tasten oder können Sie die Feinabstimmung durchführen. Wenn Sie einen Sender speichern möchten, wählen Sie Fertig aus, und drücken Sie OK.

• Aktuellen Sender speichern/Als neuen Sender speichern Sie können den Sender unter der derzeitigen Sendernummer oder unter einer neuen Sendernummer speichern.

Wählen Sie Aktuellen Sender speichern oder Als neuen Sender speichern aus.

Sie können diese Schritte wiederholen, bis alle verfügbaren analogen Fernsehsender eingestellt sind.

# <span id="page-35-0"></span>Satellitensender

# <span id="page-35-1"></span>8.1

# Wiedergeben von Satellitensendern

So installieren Sie Satellitensender:

Drücken Sie A, wählen Sie Satellit, und drücken Sie OK. Der Fernseher schaltet zum zuletzt wiedergegebenen Satellitensender.

# Wechseln des Senders

Um den Sender zu wechseln, drücken Sie = + oder = = + Der Fernseher wechselt zum nächsten Sender in der ausgewählten Senderliste. Wenn Sie die Sendernummer kennen, können Sie die Zifferntasten auf der Fernbedienung verwenden. Um zum zuvor eingestellten Sender zu wechseln, drücken Sie ...

Sie können auch direkt über die Liste der Satellitensender einen Sender auswählen.

<span id="page-35-2"></span>8.2

# Liste der Satellitensender

# Informationen zur Senderliste

Wenn die Installation des Satelliten abgeschlossen ist, werden die Satellitensender in der Senderliste gespeichert. Sie können die Liste aller Sender anzeigen oder die Liste filtern, sodass nur Ihre bevorzugten Sender oder nur Radiosender angezeigt werden. Nach einer Senderaktualisierung finden Sie die neu hinzugefügten Sender in der Liste der neuen Sender.

Sie können einen Sender direkt aus einer der Listen auswählen. Die in der Senderliste ausgewählte Liste bestimmt die Sender, die Sie mit den Tasten  $\mathbf{H} = +$  und  $\mathbf{H} = -$  aufrufen.

Sie können Sender nur in der Liste der bevorzugten Sender neu ordnen.

# Auswählen eines Listenfilters

Die in der Senderliste ausgewählte Liste bestimmt die Sender, die Sie mit den Tasten  $\mathbf{H} = +$  und  $\mathbf{H} = -$  aufrufen.

So wählen Sie eine Senderliste aus:

1 - Drücken Sie **A**, wählen Sie Satellit, und drücken Sie anschließend OK.

**2 -** Drücken Sie LIST, um die Senderliste zu öffnen. Die Liste wird geöffnet und zeigt die aktuellen Sender als Auswahl an. **3 -** Navigieren Sie nach oben, um Alle auszuwählen oder die Liste zu filtern.

Die Listen "Radio" und "Neu" werden nur angezeigt, wenn Radiosender verfügbar sind oder neue Sender im Rahmen einer Senderaktualisierung gefunden wurden.

# Wechseln zu einem Sender über die Senderliste

So wechseln Sie über die Senderliste zu einem Sender:

1 - Wählen Sie in der Senderliste **in der 4 in der Menüleiste** aus, um die Fernseh- oder Satellitensenderliste auszuwählen. **2 -** Wählen Sie eine Liste.

**3 -** Wählen Sie einen Sender in einer der Listen aus, und drücken Sie OK. Der Fernseher wechselt zum ausgewählten Sender.

# Optionen der Senderliste

So zeigen Sie alle Senderlistenoptionen für den aktuellen Sender an:

**1 -** Wählen Sie bei geöffneter Senderliste "Alle" einen Sender aus, und drücken Sie = OPTIONS.

**2 -** Wählen Sie die gewünschte Option aus, und drücken Sie OK.

Verfügbare Optionen für Satellitensender:

# • Satellit

Filtern Sie die Senderliste, sodass nur die Sender eines bestimmten Satelliten angezeigt werden, oder zeigen Sie die Sender aller Satelliten an.

# • Ohne Beschränkung/Verschlüsselt

Filtern Sie die Senderliste, sodass nur Sender ohne Beschränkung, nur verschlüsselte Sender oder beides angezeigt wird. Verschlüsselte Sender sind mit einem Schlüssel  $\bullet$ gekennzeichnet.

### • Sender sperren

Sie können einen Sender sperren. Wählen Sie zunächst einen Sender in der Liste aus, drücken Sie dann  $\equiv$  OPTIONS, und wählen Sie Sender sperren aus. Sie müssen den vierstelligen Kindersicherungscode eingeben. Ein gesperrter Sender wird mit einem Schloss **a** gekennzeichnet.

### • Sender entsperren

Um einen gesperrten Sender zu entsperren, wählen Sie in der Liste einen gesperrten Sender aus, drücken Sie  $\equiv$  OPTIONS, und wählen Sie dann Sender entsperren. Sie müssen den vierstelligen Kindersicherungscode eingeben.

# Senderliste kopieren

Senderliste kopieren ist für Händler und erfahrene Benutzer vorgesehen. Mit der Funktion "Senderliste kopieren" können Sie die auf einem Fernseher installierten Sender auf einen anderen Philips Fernseher derselben Modellreihe kopieren. Die Funktion
"Senderliste kopieren" kopiert sowohl terrestrische als auch Satellitensender.

Drücken Sie für weitere Informationen 
Stichwörter, und öffnen Sie Senderliste kopieren.

# 8.3 Bevorzugte Satellitensender

## Bevorzugte Sender

Sie können Sender als bevorzugte Sender markieren. Ihre bevorzugten Satellitenprogramme werden in der Liste Favoriten der Satellitenprogrammliste gespeichert.

#### Wiedergeben von bevorzugten Sendern

Richten Sie eine Liste der bevorzugten Sender ein, um ganz einfach zwischen den gewünschten Sendern zu wechseln. Wenn Sie nur mit  $\equiv$  + und  $\equiv$  - zwischen Sendern umschalten möchten, wählen Sie die Favoritenliste innerhalb der Senderliste aus, und schließen Sie dann die Senderliste.

Es sind zwei Favoritenlisten verfügbar, eine für Fernsehsender und eine für Satellitensender.

### Einrichten der Favoritenliste

So erstellen Sie eine Liste Ihrer bevorzugten Sender:

1 - Drücken Sie beim Fernsehen die Taste  $\Box$ um die Senderliste zu öffnen.

**2 -** Wählen Sie in der Menüleiste für Satellitensender aus.

**3 -** Wählen Sie die Liste Favoriten aus.

**4 -** Der Fernseher fordert Sie direkt auf, Sender hinzuzufügen. Drücken Sie OK. Um zu vermeiden, dass Sie die Liste später neu ordnen müssen, wählen Sie die Sender in der Reihenfolge aus, in der sie in der Liste angezeigt werden sollen.

**5 -** Um einen Sender der Favoritenliste hinzuzufügen, wählen Sie den Sender aus, und drücken Sie OK. Sie können dann einen anderen Sender auswählen, um ihn als Favorit hinzuzufügen. 6 - Um den Vorgang zu beenden, drücken Sie **...** 

# Hinzufügen und Entfernen von bevorzugten Sendern

So fügen Sie der Favoritenliste Programme hinzu bzw. entfernen sie:

**1 -** Drücken Sie beim Fernsehen die Taste LIST, um die Senderliste zu öffnen.

**2 -** Wählen Sie "Alle" aus, um alle Sender anzuzeigen.

3 - Wählen Sie den Sender aus, und drücken Sie , um ihn als Favoriten zu kennzeichnen.

- **4** Der ausgewählte Sender wird mit einem gekennzeichnet.
- **5** Drücken Sie , um den Vorgang abzuschließen. Die Sender

werden der Favoritenliste hinzugefügt.

Um einen Sender aus der Favoritenliste zu löschen, drücken Sie , um die Markierung als Favorit aufzuheben.

### Neues Ordnen der bevorzugten Sender

Sie können Sender nur in der Favoritenliste sortieren.

- **1** Markieren Sie in der Senderliste Favoriten den Sender, den Sie neu sortieren möchten.
- 2 Drücken Sie ...

**3 -** Wählen Sie den Sender, den Sie neu sortieren möchten, und drücken Sie OK.

**4 -** Drücken Sie die Navigationstasten, um den markierten Sender an eine andere Position zu verschieben, und drücken Sie dann OK.

5 - Wenn Sie fertig sind, drücken Sie **EXIT**, um die Favoritenliste zu schließen.

8.4

# Sperren von Satellitensendern

## Sperren von Sendern

Wenn Sie nicht möchten, dass Kinder einen bestimmten Sender ansehen, können Sie diesen Sender sperren. Um einen gesperrten Sender wiederzugeben, müssen Sie den Kindersicherungscode eingeben. Bei angeschlossenen Geräten können Sie keine Sender sperren.

So sperren Sie einen Sender:

**1 -** Drücken Sie beim Fernsehen die Taste LIST, um die Senderliste zu öffnen.

**2 -** Wählen Sie in einer beliebigen Liste den Sender aus, den Sie sperren möchten.

**3 -** Drücken Sie OPTIONS, und wählen Sie Sender sperren. In den Senderlisten wird ein gesperrter Sender mit einem Schloss **a** gekennzeichnet.

Um einen Sender zu entsperren, wählen Sie ihn in der Senderliste aus, drücken Sie  $\equiv$  OPTIONS, und wählen Sie Sender entsperren.

## Verwenden einer Altersfreigabe

Damit Kinder keine Sendungen sehen, die für ihr Alter ungeeignet sind, können Sie eine Altersfreigabe festsetzen.

Einige digitale Sendeanstalten haben eine Altersfreigabe in ihre Sendungen integriert. Wenn die Freigabe gleich oder höher als das eingegebene Alter Ihres Kindes ist, wird die entsprechende Sendung gesperrt.

Um eine gesperrte Sendung wiederzugeben, müssen Sie den Code für die Kindersicherung eingeben. Die Altersfreigabe ist für alle Sender eingestellt.

So legen Sie eine Altersfreigabe fest:

1 - Drücken Sie n, wählen Sie Einstellung, und drücken Sie anschließend OK.

#### **2 -** Wählen Sie Satelliteneinst. > Kindersicherung > Altersfreigabe aus, und drücken Sie OK.

**3 -** Geben Sie einen 4-stelligen Sperrcode ein, und bestätigen Sie Ihre Eingabe. Sie können jetzt eine Altersfreigabe festlegen.

**4 -** Legen Sie das Alter fest, und drücken Sie OK.

5 - Drücken Sie gegebenenfalls mehrmals **to**, um das Menü zu beenden.

Um die elterliche Altersfreigabe zu deaktivieren, wählen Sie als Alterseinstellung Keine aus.

Zum Aufheben der Programmsperre wird der Code abgefragt. Für einige Sendeanstalten/Anbieter werden nur Sendungen mit einer höheren Altersfreigabe gesperrt.

Kindersicherungscode

Sie können den Kindersicherungscode einstellen oder ändern.

So legen Sie den Kindersicherungscode fest oder ändern den aktuellen Code:

1 - Drücken Sie **A**, wählen Sie Einstellung, und drücken Sie anschließend OK.

**2 -** Wählen Sie Satelliteneinst. > Kindersicherung > Code ändern aus, und drücken Sie OK.

**3 -** Wenn Sie bereits einen Code eingestellt haben, geben Sie den aktuellen Kindersicherungscode und dann zwei Mal den neuen Code ein.

Der neue Code ist nun eingestellt.

#### Sie haben Ihren Kindersicherungscode vergessen?

Wenn Sie Ihren Code vergessen haben, können Sie den aktuellen Code umgehen und einen neuen Code eingeben.

1 - Drücken Sie n, wählen Sie Einstellung, und drücken Sie anschließend OK.

**2 -** Wählen Sie Satelliteneinst. > Kindersicherung > Code ändern aus, und drücken Sie OK.

**3 -** Geben Sie den vorrangigen Code 8888 ein.

**4 -** Geben Sie jetzt einen neuen Kindersicherungscode ein, und geben Sie ihn zur Bestätigung erneut ein.

# $\overline{8.5}$ Satelliteninstallation

# Installieren von Satelliten

#### Informationen zum Installieren von Satelliten

Dieser Fernseher verfügt über einen eingebauten DVB-S/DVB-S2-Satellitenempfänger. Schließen Sie das Kabel Ihrer Parabolantenne direkt an den Fernseher an. Verwenden Sie ein Koaxialkabel, das sich zum Anschluss einer Parabolantenne eignet. Stellen Sie vor der Installation sicher, dass die Parabolantenne korrekt ausgerichtet ist.

#### Bis zu vier Satelliten

Sie können auf diesem Fernseher bis zu vier Satelliten (4 LNBs) installieren. Wählen Sie die genaue Anzahl der zu installierenden Satelliten bei Beginn der Installation aus. Dies beschleunigt die Installation.

#### Unicable

Sie können ein Unicable-System verwenden, um die Parabolantenne mit dem Fernseher zu verbinden. Wählen Sie zu Beginn der Installation aus, ob Sie Satelliten für ein Unicable-System bzw. für einen oder zwei Satelliten installieren.

#### MDU (Multi-Dwelling-Unit)

Der Satellitenempfänger dieses Fernsehers unterstützt MDU für die Astra-Satelliten und für Digiturk auf dem Eutelsat-Satellit. MDU auf Türksat wird nicht unterstützt.

#### Installation

Sie können Ihre Satelliten bei der Ersteinrichtung des Fernsehers installieren. Die Satelliteninstallation folgt nach der Installation der Fernsehsender. Wenn Sie nur Satellitensender ansehen möchten, können Sie die Installation der Fernsehsender überspringen.

Sie können jederzeit eine neue Satelliteninstallation über das Menü "Konfiguration" starten.

So installieren Sie Satellitensender:

1 - Drücken Sie **A**, wählen Sie Einstellung, und drücken Sie anschließend OK.

- **2** Wählen Sie Satellitensuche aus, und drücken Sie OK.
- **3** Wählen Sie Satelliten installieren, und drücken Sie OK.

**4 -** Der Fernseher zeigt die aktuelle Installationseinstellung an. Wenn die aktuelle Einstellung der gewünschten

Satelliteninstallation entspricht, können Sie mit der Suche nach Satelliten beginnen. Wählen Sie Suchen aus, und drücken Sie OK. Fahren Sie mit Schritt 5 fort. Wenn die aktuelle Einstellung der gewünschten Satelliteninstallation nicht entspricht, wählen Sie Einstellungen aus, und drücken Sie OK. Fahren Sie mit Schritt 4b fort.

4b. Wählen Sie im Menü "Einstellungen" die genaue Anzahl der Satelliten aus, die Sie installieren möchten. Wenn Sie eine Unicable-Konfiguration verwenden, wählen Sie je nach Anzahl der zu installierenden Satelliten Unicable für 1 Satelliten oder Unicable für 2 Satelliten aus. Wählen Sie die gewünschte

#### Einstellung aus, und drücken Sie OK.

4c. Sobald Sie die genaue Anzahl an Satelliten eingestellt oder die Unicable-Einstellungen abgeschlossen haben, wählen Sie Suchen aus, und drücken Sie OK.

**5 -** Der Fernseher sucht nach innerhalb der Ausrichtung Ihrer Parabolantenne verfügbaren Satelliten. Dies kann einige Minuten in Anspruch nehmen. Wenn ein Satellit gefunden wurde, werden sein Name und die Empfangsstärke auf dem Bildschirm angezeigt.

**6 -** Wenn ein Senderpaket für einen der gefundenen Satelliten verfügbar ist, können Sie das gewünschte Paket auswählen. **7 -** Um die Sender der gefundenen Satelliten zu installieren,

wählen Sie Installieren aus, und drücken Sie OK. Der Fernseher zeigt die Anzahl der gefundenen Sender und Radiosender an. **8 -** Um die Satelliteneinstellungen, alle Satellitenprogramme und alle Satellitenradiosender zu speichern, wählen Sie Beenden aus, und drücken Sie OK.

## Senderpakete

#### Informationen zu Senderpaketen

Satelliten können Senderpakete anbieten, in denen Sender ohne Beschränkung gebündelt werden und die eine auf ein bestimmtes Land zugeschnittene Zusammenstellung enthalten. Einige Satelliten bieten abonnierbare Pakete an, die kostenpflichtige Sender enthalten.

Wenn Sie ein Abonnementpaket auswählen, fordert der Fernseher Sie möglicherweise auf, eine Schnellinstallation oder vollständige Installation auszuwählen.

Wählen Sie Nur Sender des Satellitenanbieters, um nur die Sender aus dem Paket zu installieren, oder wählen Sie Alle Satellitensender, um das Paket und alle anderen verfügbaren Sender zu installieren. Wenn Sie über weitere Satelliten verfügen, die nicht Teil Ihres Abonnementpakets sind, empfehlen wir eine vollständige Installation. Alle installierten Sender werden in der Senderliste "Alle" gespeichert.

#### Aktualisieren der Senderpakete

Durch das Aktualisieren des Senderpakets können Sie Satellitensender zurückerhalten, die zuvor in der Satellitensenderliste vorhanden waren, jetzt aber fehlen. Die fehlenden Sender wurden vom Satellitenanbieter auf dem Transponder neu positioniert. Der Fernseher muss mit der aktuellen Version des Senderpakets aktualisiert werden.

So laden Sie die aktuelle Version des Senderpakets herunter: 1. Besuchen Sie die Philips Support-Website

www.philips.com/support, und geben Sie die Typennummer Ihres Fernsehers ein.

2. Klicken Sie auf Software und Treiber, und suchen Sie nach der folgenden Datei: PredefinedSortingList.

3. Laden Sie die Datei auf Ihren Computer herunter, und speichern Sie sie im Stammverzeichnis eines USB-Flashlaufwerks, nicht in einem Ordner (entpacken Sie die Datei ggf. zunächst). 4. Schließen Sie das USB-Flashlaufwerk an den Fernseher an, und drücken Sie **A**. Wählen Sie Einstellung aus, und drücken Sie OK. 5. Wählen Sie Satelliteneinst. > Senderinstallation > Senderpaket aktualisieren aus, und drücken Sie OK. 6. Der Fernseher kopiert die Datei und fordert Sie auf, sofort eine Senderaktualisierung zu starten. Wählen Sie Ja aus, und drücken Sie OK. Dies kann einige Minuten in Anspruch nehmen. Wenn Sie die Senderaktualisierung verschieben möchten, können Sie sie zu einem späteren Zeitpunkt über das Menü Konfiguration > Satellitensuche > Sender aktualisieren starten. 7. Nachdem die Senderaktualisierung abgeschlossen ist, sollten die fehlenden Sender sich wieder an ihrer ursprünglichen Position in der Satellitensenderliste befinden.

## Unicable-Konfiguration

#### Das Unicable-System

Sie können ein Unicable-System verwenden, um die Parabolantenne an den Fernseher anzuschließen. Ein Unicable-System verwendet ein Kabel, um die Parabolantenne mit allen Satellitenempfängern im System zu verbinden. Unicable wird in der Regel in Mehrfamilienhäusern verwendet. Wenn Sie ein Unicable-System verwenden, fordert Sie der Fernseher während der Installation auf, eine Benutzerbandnummer und die entsprechende Frequenz zuzuweisen. Sie können auf diesem Fernseher einen oder zwei Satelliten mit Unicable installieren.

Wenn nach der Unicable-Installation einige Sender fehlen, kann das daran liegen, dass zeitgleich eine andere Installation auf dem Unicable-System durchgeführt wurde. Führen Sie die Installation erneut durch, um die fehlenden Sender zu installieren.

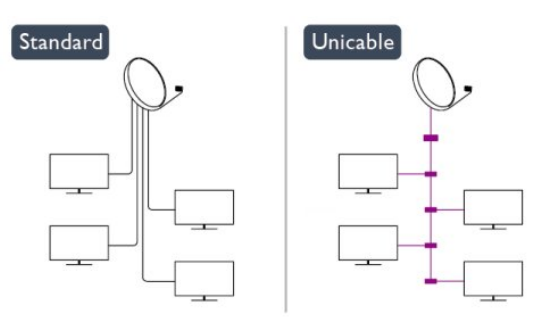

#### Benutzerbandnummer

In einem Unicable-System muss jeder angeschlossene Satellitenreceiver nummeriert sein (z. B. 0, 1, 2 oder 3 usw.).

Sie finden die verfügbaren Benutzerbänder und ihre Nummer auf dem Unicable-Umschalter. Benutzerband wird auch manchmal als "UB" abgekürzt. Es gibt Unicable-Umschalter, die vier oder acht Benutzerbänder enthalten. Wenn Sie in den Einstellungen "Unicable" auswählen, fordert der Fernseher Sie auf, die eindeutige Benutzerbandnummer für den integrierten

Satellitenreceiver zuzuweisen. Ein Satellitenreceiver kann nicht die gleiche Benutzerbandnummer wie ein anderer Satellitenreceiver im Unicable-System haben.

#### **Benutzerbandfrequenz**

Abgesehen von der eindeutigen Benutzerbandnummer benötigt der integrierte Satellitenreceiver die Frequenz der ausgewählten Benutzerbandnummer. Diese Frequenzen werden meist neben der Benutzerbandnummer auf dem Unicable-Umschalter angezeigt.

## Hinzufügen von Satelliten

Sie können Ihrer aktuellen Satelliteninstallation einen weiteren Satelliten hinzufügen. Die installierten Satelliten und ihre Sender bleiben dabei unverändert. Einige Satellitenanbieter unterstützen das Hinzufügen eines Satelliten jedoch nicht.

Der zusätzliche Satellit sollte als Zusatz betrachtet werden. Es handelt sich dabei weder um Ihr Hauptsatellitenabonnement noch um den Hauptsatelliten, dessen Senderpaket Sie nutzen. In der Regel fügen Sie einen vierten Satelliten hinzu, wenn Sie bereits drei Satelliten installiert haben. Wenn Sie vier Satelliten installiert haben, sollten Sie zunächst einen davon entfernen, bevor Sie einen neuen Satelliten hinzufügen.

#### Einstellungen

Wenn Sie derzeit nur einen oder zwei Satelliten installiert haben, gestatten die aktuellen Installationseinstellungen das Hinzufügen eines zusätzlichen Satelliten möglicherweise nicht. Wenn Sie die Installationseinstellungen ändern müssen, ist die komplette Satelliteninstallation neu durchzuführen. Sie können Satellit hinzufügen nicht verwenden, wenn eine Änderung der Einstellungen erforderlich ist.

So fügen Sie einen Satelliten hinzu:

1. Drücken Sie n, wählen Sie Einstellung aus, und drücken Sie OK.

2. Wählen Sie Satellitensuche aus, und drücken Sie OK.

3. Wählen Sie Satellit hinzufügen aus, und drücken Sie OK. Die aktuellen Satelliten werden angezeigt.

4. Wählen Sie Hinzufügen, und drücken Sie OK. Der Fernseher sucht nach neuen Satelliten.

5. Wenn der Fernseher einen oder mehrere Satelliten gefunden hat, wählen Sie Installieren, und drücken Sie OK. Der Fernseher installiert die Sender der gefundenen Satelliten.

6. Um die Sender und Radiosender zu speichern, wählen Sie Beenden aus, und drücken Sie OK.

# Entfernen eines Satelliten

Sie können einen oder mehrere Satelliten aus der aktuellen Installation entfernen. Dabei werden der Satellit und alle seine Sender entfernt. Einige Satellitenanbieter gestatten das Entfernen eines Satelliten jedoch nicht.

So entfernen Sie Satelliten:

1. Drücken Sie n, wählen Sie Einstellung aus, und drücken Sie OK.

2. Wählen Sie Satellitensuche aus, und drücken Sie OK.

3. Wählen Sie Satellit entfernen aus, und drücken Sie OK. Die aktuellen Satelliten werden angezeigt.

4. Verwenden Sie die Pfeiltasten, um den zu entfernenden Satelliten auszuwählen.

5. Drücken Sie OK, um einen Satelliten zum Entfernen zu markieren. Drücken Sie erneut OK, um die Markierung aufzuheben.

6. Wählen Sie Entfernen aus, drücken Sie OK, und bestätigen Sie den Vorgang. Die Satelliten werden entfernt.

7. Wählen Sie Beenden aus, und drücken Sie OK, um "Satelliten entfernen" zu schließen.

## Sortieren und Umbenennen von Sendern

Sie können Satellitensender sortieren und umbenennen.

#### Sortieren

Sie können Programme nur in der Favoritenliste sortieren. Drücken Sie für weitere Informationen zum Sortieren von Satellitenprogrammen - Stichwörter, und öffnen Sie Satellit, Sender sortieren.

#### Sender umbenennen

Sie können Sender in der Senderliste umbenennen. 1. Wählen Sie in einer der Senderlisten (Alle, Favoriten, Radio oder Neu) den Sender aus, den Sie umbenennen möchten. 2. Drücken Sie - Umbenennen. Sie können den neuen Namen über die Fernbedienungstastatur eingeben oder die Bildschirmtastatur öffnen.

#### Über die Fernbedienungstastatur:

Um ein Zeichen zu löschen, platzieren Sie den Cursor hinter dem Zeichen, und drücken Sie del.

Um ein Zeichen einzugeben, drücken Sie das Zeichen auf der Tastatur.

Wenn Sie fertig sind, drücken Sie OK, um Fertig auszuwählen. Drücken Sie erneut OK, um das Umbenennen abzuschließen. Drücken Sie für weitere Informationen zur Eingabe von

Text 
Stichwörter, und öffnen Sie Fernbedienung, Tastatur.

Über die Bildschirmtastatur

Um die Bildschirmtastatur zu öffnen, platzieren Sie den Cursor im Textfeld für den Namen, und drücken Sie OK. Um das Zeichen vor dem Cursor zu löschen, drücken Sie die Rücktaste.

Um ein Zeichen einzugeben, wählen Sie das Zeichen mit den Pfeiltasten aus, und drücken Sie OK.

Um Großbuchstaben einzugeben, drücken Sie ...

Um Zahlen oder Sonderzeichen einzugeben, drücken Sie ...

Wenn Sie fertig sind, drücken Sie , um die Bildschirmtastatur zu schließen.

Um das Umbenennen abzuschließen, wählen Sie Fertig, und drücken Sie dann OK.

# Aktualisieren von Satellitensendern

Der Fernseher aktualisiert einmal täglich, um 6.00 Uhr, die Satellitensender. Eine Senderaktualisierung sucht nach neuen Sendern und fügt sie der Senderliste hinzu. Nicht mehr verfügbare Sender werden entfernt, und falls ein Anbieter das Senderpaket neu ordnet, wird die Senderliste im Fernseher aktualisiert. Der Fernseher muss sich im Standby-Modus befinden, um Sender automatisch aktualisieren zu können. Sie können die Senderaktualisierung jedoch auch manuell starten.

Neue Sender, die bei der Senderaktualisierung gefunden wurden, werden mit dem Buchstaben N markiert und in der Senderliste Neu gespeichert. Neue Sender werden zudem zur Senderliste "Alle" hinzugefügt. Neue Sender bleiben so lange in der Senderliste "Neu", bis Sie sie aufrufen oder als Favorit markieren.

#### Ausschalten der automatischen Senderaktualisierung

Sie können den Fernseher über Nacht vollständig ausschalten, um eine Senderaktualisierung zu vermeiden. Alternativ können Sie die automatische Aktualisierung im Menü "Konfiguration" ausschalten.

1 - Drücken Sie **A**, wählen Sie Einstellung, und drücken Sie anschließend OK.

**2 -** Wählen Sie Satelliteneinst. > Senderinstallation > Autom. Senderaktualisierung und anschließend Aus.

Ausschalten der Aktualisierung für einen bestimmten **Satelliten** 

1 - Drücken Sie **A**, wählen Sie Einstellung, und drücken Sie anschließend OK.

**2 -** Wählen Sie Satelliteneinst. > Senderinstallation > Option zur automatischen Aktualisierung.

**3 -** Wählen Sie mit den Pfeiltasten den Satelliten aus, der nicht aktualisiert werden soll. Drücken Sie OK, um die Markierung des Programms aufzuheben.

**4 -** Wählen Sie Fertig aus, und drücken Sie OK, um das Menü zu schließen.

Der Fernseher nimmt für den nicht markierten Satelliten keine Aktualisierung der Sender vor.

#### Manuelles Starten der Aktualisierung

1 - Drücken Sie **A**, wählen Sie Einstellung, und drücken Sie anschließend OK.

- **2** Wählen Sie Satellitensuche aus, und drücken Sie OK.
- **3** Wählen Sie Sender aktualisieren aus, und drücken Sie OK.

**4 -** Wenn Sie überprüfen möchten, welche Satelliten für die Aktualisierung eingerichtet sind, wählen Sie Einstellungen aus,

#### und drücken Sie OK.

**5 -** Markieren Sie mit den Pfeiltasten die zu aktualisierenden Satelliten bzw. heben Sie die Markierung auf. Wählen Sie Fertig aus, und drücken Sie OK.

**6 -** Wählen Sie Aktualisieren aus, und drücken Sie OK. Die Aktualisierung kann einige Minuten in Anspruch nehmen. **7 -** Wählen Sie Beenden aus, und drücken Sie OK.

## Sprachen und Audio

#### Bevorzugte Sprachen und Untertitel

Satellitensender können unterschiedliche Audiosprachen, Untertitelsprachen oder Videotextsprachen bereitstellen. Sie können den Fernseher so einrichten, dass er automatisch die Sprache, Untertitelsprache oder Videotextsprache zu Ihrer bevorzugten Sprache ändert, falls diese Sprache für den Sender oder die Teletextseiten verfügbar ist.

So legen Sie Ihre bevorzugte Sprache fest:

1 - Drücken Sie **A**, wählen Sie Einstellung, und drücken Sie anschließend OK.

- **2** Wählen Sie Satelliteneinst. aus, und drücken Sie OK.
- **3** Wählen Sie Sprachen aus, und drücken Sie OK. Wählen Sie die gewünschte Einstellung aus.

**4 -** Drücken Sie gegebenenfalls mehrmals , um das Menü zu beenden.

#### Audio für Hörbehinderte

Einige digitale Fernsehsender senden ein besonderes Audiosignal und Untertitel für hörbehinderte Personen.

Wenn "Hörbehinderte" aktiviert ist, wechselt der Fernseher automatisch in den Modus mit angepasstem Audiosignal und Untertiteln, sofern verfügbar. Bevor Sie die Option "Hörbehinderte" einschalten können, müssen Sie die Seh- und Hörhilfen aktivieren.

#### Einschalten

Um Hörhilfen einzuschalten, drücken Sie **= OPTIONS**, wählen Sie Seh- und Hörhilfen, und drücken Sie OK. Wählen Sie Hörbehinderte, dann Ein, und drücken Sie wieder OK. Um zu überprüfen, ob eine Audiosprache für Hörbehinderte verfügbar ist, drücken Sie die Taste 
Sterfügbar ist, drücken Sie die Taste 
Sterfügbar ist, drücken Sie die Taste 
Sterfügbar ist, drücken Sie die Taste 
Sterfügbar ist, drücken Sie die Taste 
Sterfügbar ist, drücken Sie Sie die Option Audiosprache aus. Suchen Sie nach einer Audiosprache, für die das Symbol  $2^+$  angezeigt wird.

Wenn die Seh- und Hörhilfen nicht im Optionsmenü angezeigt werden, können Sie sie im Konfigurationsmenü aktivieren.

Drücken Sie für weitere Informationen - Stichwörter, und öffnen Sie Seh- und Hörhilfen.

#### Audio-Beschreibung

#### Einschalten

Digitale Fernsehsender können spezielle Audiokommentare übertragen, die das Geschehen auf dem Bildschirm beschreiben. Um Audio und Effekte für die Audio-Beschreibung zu aktivieren, muss zunächst die Audio-Beschreibung eingeschaltet sein. Zudem müssen Sie die Seh- und Hörhilfen aktivieren, bevor Sie die Audio-Beschreibung einschalten können.

#### Audio-Beschreibung

Mit der Funktion Audio-Beschreibung werden Kommentare eines Erzählers zum normalen Ton hinzugeschaltet.

So schalten Sie die Kommentare (sofern vorhanden) ein: 1. Drücken Sie bei eingeschalteten Seh- und Hörhilfen die Taste OPTIONS, und wählen Sie in der Menüleiste die Registerkarte Optionen aus.

2. Wählen Sie Audio-Beschreibung aus, und drücken Sie OK.

3. Wählen Sie Ein aus, und drücken Sie OK.

Sie können prüfen, ob ein Audiokommentar verfügbar ist. Wählen Sie im Optionsmenü Audiosprache aus, und öffnen Sie die Audiosprache mit der Kennzeichnung  $\mathbf{\odot}^{\mathbf{+}}$ .

#### Lautsprecher/Kopfhörer

Sie können auswählen, ob Sie die Audiokommentare nur über die Lautsprecher des Fernsehers, nur über die Kopfhörer oder über beide Ausgänge hören.

So wählen Sie Lautsprecher/Kopfhörer aus:

1. Drücken Sie n, wählen Sie Einstellung aus, und drücken Sie OK.

2. Wählen Sie Satelliteneinst. > Sprachen > Audio-

Beschreibung > Lautsprecher/Kopfhörer aus, und drücken Sie OK.

3. Wählen Sie Lautsprecher, Kopfhörer oder Lautsprecher + Kopfhörer aus, und drücken Sie OK.

4. Drücken Sie gegebenenfalls mehrmals , um das Menü zu schließen.

#### Kombin. Lautst.

Sie können die Lautstärke des normalen Tons mit den Audiokommentaren kombinieren.

So kombinieren Sie die Lautstärke:

1. Drücken Sie **E** OPTIONS, und wählen Sie in der Menüleiste die Registerkarte Optionen aus.

2. Wählen Sie Seh- und Hörhilfen > Versch. Lautst. aus, und drücken Sie OK.

3. Stellen Sie den Schieberegler mit den Pfeiltasten nach oben und unten entsprechend ein.

4. Drücken Sie zur Bestätigung OK.

#### Soundeffekte

Bei einigen Audiokommentaren können zusätzliche Soundeffekte, wie Stereo oder Ausklingen, verfügbar sein.

So schalten Sie Soundeffekte (sofern vorhanden) ein: 1. Drücken Sie , wählen Sie Einstellung aus, und drücken Sie OK.

2. Wählen Sie Satelliteneinst. > Sprachen > Audio-

Beschreibung > Audioeffekte aus, und drücken Sie OK.

3. Wählen Sie Ein oder Aus, und drücken Sie OK.

4. Drücken Sie gegebenenfalls mehrmals  $\ominus$ , um das Menü zu schließen.

#### Sprache

Die Audiokommentare können auch Untertitel für die gesprochenen Worte enthalten.

So schalten Sie diese Untertitel (sofern vorhanden) ein:

1. Drücken Sie n, wählen Sie Einstellung aus, und drücken Sie OK.

2. Wählen Sie Satelliteneinst. > Sprachen > Audio-

Beschreibung > Sprache aus, und drücken Sie OK.

3. Wählen Sie Beschreibend (Audio) oder Untertitel aus, und drücken Sie OK.

4. Drücken Sie gegebenenfalls mehrmals , um das Menü zu schließen.

### Manuelle Einstellung

Die manuelle Einstellung ist für erfahrene Benutzer vorgesehen. Sie können die manuelle Einstellung verwenden, um schnell neue Satelliten von einem Satellitentransponder hinzuzufügen. Sie müssen die Frequenz und Polarisierung des Transponders kennen. Der Fernseher installiert alle Sender dieses Transponders. Wenn der Transponder zuvor schon installiert war, werden alle Sender (sowohl die vorherigen als auch die neuen) an das Ende der Senderliste "Alle" verschoben. Sie können die manuelle Einstellung nicht verwenden, wenn Sie die Anzahl der Satelliten ändern müssen. In diesem Fall müssen Sie eine vollständige Installation über "Satelliten installieren" durchführen.

So installieren Sie einen Transponder:

1. Drücken Sie n, wählen Sie Einstellung aus, und drücken Sie OK.

2. Wählen Sie Satelliteneinst. > Senderinstallation > Manuelle Installation aus, und drücken Sie OK.

3. Wenn Sie mehr als einen Satelliten installiert haben, wählen Sie den Satelliten/LNB aus, für den Sie Sender hinzufügen möchten.

4. Legen Sie die erforderliche Polarisierung fest. Wenn Sie den Symbolratenmodus auf Manuell festlegen, können Sie die Symbolrate unter Symbolrate manuell eingeben. Geben Sie die Frequenz ein, und starten Sie die Suche nach dem Transponder. 5. Wenn ein Transponder gefunden wurde, wählen Sie

Speichern aus, und drücken Sie OK, um den neuen Transponder für den ausgewählten LNB zu speichern. 6. Wählen Sie Beenden, um die manuelle Einstellung zu beenden.

# 8.6 Probleme mit Satelliten

#### Der Fernseher kann die gewünschten Satelliten nicht finden

oder der Fernseher installiert den gleichen Satelliten zwei Mal • Stellen Sie sicher, dass die richtige Anzahl an Satelliten zu Beginn der Installation ausgewählt wurde. Sie können den Fernseher so einrichten, dass er nach einem, zwei oder drei/vier Satelliten sucht.

#### Ein Doppel-LNB kann keinen zweiten Satelliten finden

• Wenn der Fernseher einen Satelliten findet, aber keinen zweiten Satelliten finden kann, drehen Sie die Parabolantenne um ein paar Grad. Richten Sie die Parabolantenne so aus, dass sie das stärkste Signal für den ersten Satelliten empfängt. Überprüfen Sie die Signalstärkeanzeige für den ersten Satelliten auf dem Bildschirm. Sobald der erste Satellit auf das stärkste Signal eingestellt ist, wählen Sie "Erneut suchen" aus, um den zweiten Satelliten zu finden. Stellen Sie sicher, dass in den Einstellungen "Zwei Satelliten" festgelegt ist.

#### Das Problem konnte durch die Änderung der

#### Installationseinstellungen nicht behoben werden

• Alle Einstellungen, Satelliten und Sender werden erst am Ende der Installation gespeichert, wenn Sie den Vorgang fertigstellen.

#### Alle Satellitenprogramme sind verschwunden

• Wenn Sie ein Unicable-System verwenden, stellen Sie sicher, dass Sie dem Satellitenempfänger in den Unicable-Einstellungen eine eindeutige Benutzerbandnummer zugewiesen haben. Es kann sein, dass ein anderer Satellitenempfänger die gleiche Benutzerbandnummer verwendet.

#### Einige Satellitenprogramme scheinen aus der Senderliste

#### verschwunden zu sein

• Wenn einige Satellitensender verschwunden oder in der Senderliste nicht vorhanden zu sein scheinen, hat der Satellitenanbieter die Transponderposition für diese Sender möglicherweise geändert. Um die Senderliste

wiederherzustellen, können Sie versuchen, das Senderpaket zu aktualisieren.

#### Ein Satellit kann nicht entfernt werden

• Abonnementpakete gestatten das Entfernen eines Satelliten nicht. Um den Satelliten zu entfernen, müssen Sie erneut eine vollständige Installation durchführen und ein anderes Paket auswählen.

#### Der Empfang ist manchmal schlecht

• Vergewissern Sie sich, dass die Parabolantenne fest montiert ist. Starke Winde können an der Antenne rütteln.

• Schneefall und Regen können den Empfang beeinträchtigen.

# Home-Menü

 $\overline{9}$ 

Im Home-Menü können Sie eine Aktivität starten, die sich über den Fernseher ausführen lässt.

Öffnen Sie das Home-Menü, um einen Fernsehsender

einzuschalten oder die Wiedergabe einer Disc auf Ihrem Home Entertainment-System zu starten. Im Home-Menü können Sie ebenfalls Smart TV zum Surfen im Internet öffnen, Skype starten oder auf die Hilfe zugreifen, wenn Sie weitere Informationen zur Verwendung des Fernsehers benötigen.

#### Öffnen des Home-Menüs

**1 -** Drücken Sie zum Öffnen des Home-Menüs die Taste .

**2 -** Wählen Sie mit den Pfeiltasten eine Aktivität aus, und

drücken Sie OK, um die Aktivität zu starten.

**3 -** Um das Home-Menü ohne Speichern der aktuellen Aktivität zu schließen, drücken Sie ...

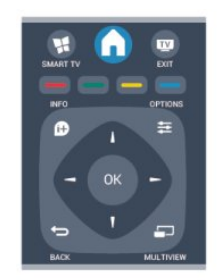

#### • Hilfe

Wählen Sie Hilfe aus, und drücken Sie OK, um die Bildschirmhilfe zu öffnen. Die Themen sind alphabetisch sortiert und können über eine Liste geöffnet werden.

#### • Einstellung

Wählen Sie Einstellung aus, um Sender zu installieren oder alle Einstellungen des Fernsehers anzupassen.

#### • Satellit

Wählen Sie Satellit aus, und drücken Sie OK, um Satellitensender wiederzugeben.

#### • TV

Wählen Sie TV aus, und drücken Sie OK, um Fernsehsender wiederzugeben.

#### • Smart TV

Wählen Sie Smart TV aus, und drücken Sie zum Öffnen der Smart TV-Homepage OK.

#### • Source

Wählen Sie Quelle und ein angeschlossenes Gerät in der Liste unter dem Symbol aus. Drücken Sie OK, um zu diesem angeschlossenen Gerät zu wechseln.

#### • TV-Guide

Wählen Sie TV-Guide aus, und drücken Sie OK, um eine Liste der derzeit laufenden und geplanten Fernsehsendungen auf Ihren Sendern zu öffnen.

#### • Aufnahmen

Wählen Sie Aufnahmen aus, und drücken Sie OK, um die Liste Ihrer Aufnahmen zu öffnen.

• Skype

Wählen Sie Skype aus, um Videoanrufe zu tätigen.

• Demo

Wählen Sie Demo aus, um einige Demovideos anzusehen.

# TV-Guide

## 10.1

 $\overline{10}$ 

# Was wird benötigt?

In der Fernsehzeitschrift (TV-Guide) sehen Sie die aktuellen und geplanten Fernsehsendungen Ihrer Sender. Je nachdem, woher die Fernsehzeitschrift ihre Daten bezieht, werden analoge und digitale Sender oder nur digitale Sender angezeigt. Nicht alle Sender stellen Daten für die Fernsehzeitschrift bereit.

Der Fernseher kann TV-Guide-Daten von auf dem Fernseher installierten Sendern sammeln, z. B. von Sendern, die Sie über "Watch TV" (Fernsehen) ansehen. Der Fernseher kann keine TV-Guide-Daten von Sendern sammeln, die über einen digitalen Receiver empfangen werden.

 $10.2$ 

# Verwenden des TV-Guide

# Öffnen des TV-Guide

Um den TV-Guide zu öffnen, drücken Sie **EE TV GUIDE**.

Drücken Sie zum Beenden erneut TV GUIDE.

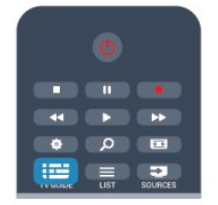

Wenn Sie den TV-Guide das erste Mal öffnen, durchsucht der Fernseher alle Sender nach Programminformationen. Dies kann einige Minuten dauern. Die Daten des TV-Guide werden auf dem Fernseher gespeichert.

# Einschalten eines Programms

#### Schalten zu einer Sendung

Vom TV-Guide aus können Sie zu einer derzeit ausgestrahlten Sendung schalten.

Wählen Sie mithilfe der Pfeiltasten eine Sendung aus. Der Name der Sendung wird markiert.

Navigieren Sie nach rechts, um die Sendungen anzuzeigen, die später an diesem Tag ausgestrahlt werden.

Um zu einer anderen Sendung (einem anderen Sender) zu wechseln, wählen Sie die entsprechende Sendung aus, und drücken Sie OK.

#### Anzeigen von Informationen zur Sendung

Um Informationen zur ausgewählten Sendung anzuzeigen, drücken Sie **DINFO**.

# Tag ändern

Im TV-Guide werden alle Sendungen angezeigt, die in den nächsten, maximal 8 Tagen, ausgestrahlt werden.

Wenn die Daten des TV-Guide vom Programm bereitgestellt werden, können Sie  $\equiv$  + drücken, um das Programm für einen der nächsten Tage anzuzeigen. Drücken Sie **EEE** -, um zum vorherigen Tag zurückzukehren.

Als Alternative können Sie = OPTIONS drücken und Tag ändern auswählen.

Wählen Sie Vorheriger Tag, Heute oder Nächster Tag aus, und drücken Sie OK, um den gewünschten Tag auszuwählen.

# Aktivieren einer Erinnerung

Sie können Erinnerungen aktivieren. Dadurch wird vor Beginn einer bestimmten Sendung eine Meldung auf dem Bildschirm angezeigt.

• Wählen Sie zum Aktivieren einer Erinnerung eine Sendung im Programm aus, und drücken Sie - für Erinnerung einst. Die Sendung wird mit einer Uhr gekennzeichnet.

• Um die Erinnerung zu deaktivieren, drücken Sie - für Erinner. löschen.

• Wenn Sie alle aktivierten Erinnerungen in der Übersicht anzeigen möchten, drücken Sie = OPTIONS, und wählen Sie Alle Erinnerungen aus.

# Nach Genre suchen

Sofern entsprechende Daten zur Verfügung stehen, können Sie das Fernsehprogramm nach Genre durchsuchen, wie Filme, Sport usw.

Um Sendungen nach Genre zu suchen, drücken Sie OPTIONS, und wählen Sie Nach Genre suchen aus. Wählen Sie ein Genre aus, und drücken Sie OK. Es wird eine Liste der gefundenen Sendungen angezeigt.

#### 10.3

# Aufnahmen

Über den TV-Guide können Sie ein Fernsehprogramm direkt aufnehmen oder eine Aufnahme programmieren. Um die Aufnahmen speichern zu können, schließen Sie eine USB-Festplatte an den Fernseher an.

Drücken Sie für weitere Informationen zu Aufnahmen Stichwörter, und öffnen Sie Aufnehmen.

# **Quellen**

# 11.1

# **Ouellenliste**

In der Liste aller Verbindungen – dem Quellenmenü – werden alle Geräte aufgeführt, die mit dem Fernseher verbunden sind. Vom Quellenmenü aus können Sie zu einem dieser Geräte wechseln.

#### Quellenmenü

Um das Quellenmenü zu öffnen, drücken Sie **SOURCES**. Um zu einem angeschlossenen Gerät zu wechseln, wählen Sie das Gerät mithilfe der Links- und Rechtspfeile <a>  $bzw.$  (rechts) aus, und drücken Sie OK.

Bei einigen Geräten (HDMI-CEC-Geräten) können Sie eine Aktivität direkt in der Liste unterhalb des Gerätesymbols auswählen.

Wählen Sie zunächst das Gerät und anschließend eine Aktivität aus, und drücken Sie OK.

Um das Quellenmenü zu beenden, ohne zu einem Gerät zu wechseln, drücken Sie erneut **SOURCES**.

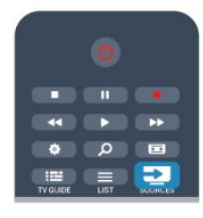

#### Automatische Erkennung

Wenn Sie ein neues Gerät an den Fernseher anschließen, wird das Gerät automatisch erkannt und dem Quellenmenü hinzugefügt. Das Gerät wird als Symbol dargestellt (für den Gerätetyp) und erhält einen Namen. Wenn der Gerätetyp nicht dem Gerät entspricht, z. B. wenn der Fernseher einen Player anzeigt, obwohl es sich beim Gerät nicht um einen Player handelt, können Sie den Gerätetyp ändern.

Drücken Sie zum Ändern des Gerätetyps die Taste • Typ ändern, und wählen Sie den Typ aus, der dem Gerät entspricht. Drücken Sie anschließend OK.

Wenn der Name nicht zum Gerät passt oder Sie dem Gerät einen eigenen Namen zuordnen möchten, drücken Sie Umben. Geben Sie über die Fernbedienungstastatur einen

neuen Namen ein.

Wenn der Gerätetyp richtig eingestellt ist, erleichtert dies die Verwendung des Geräts. Mit dem Gerätetyp werden Bild- und Toneinstellungen, die Auflösung, spezielle Einstellungen oder die Position innerhalb des Quellenmenüs festgesetzt.

Wenn Sie ein neues Gerät mit dem Fernseher verbinden, springt das Symbol des Geräts an die oberste Stelle des Quellenmenüs.

Wenn der Fernseher das Gerät nicht automatisch erkennt,

wählen Sie den Anschluss aus, an dem Sie das Gerät angeschlossen haben, und passen Sie den Gerätetyp und -namen an.

#### Ursprünglicher Name und ursprüngliches Symbol

Um den ursprünglichen Namen und das ursprüngliche Symbol des Geräts wiederherzustellen, drücken Sie = OPTIONS. Wählen Sie Ursprünglicher Name und ursprüngliches Symbol aus, und drücken Sie OK.

#### Suchen von Anschlüssen

Um erneut alle Anschlüsse des Fernsehers zu suchen und das Quellenmenü zu aktualisieren, drücken Sie **E OPTIONS.** Wählen Sie Suchen von Anschlüssen, und drücken Sie OK.

## $\overline{112}$

# Aus dem Standby-Modus

Selbst wenn sich der Fernseher im Standby-Modus befindet, können Sie mithilfe der Fernbedienung des Fernsehers zu einem angeschlossenen Gerät wechseln.

#### Wiedergabe

Um einen Disc-Player und den Fernseher aus dem Standby-Modus einzuschalten und sofort die Wiedergabe der Disc oder der Sendung zu starten, drücken Sie auf der Fernbedienung des Fernsehers die Taste  $\blacktriangleright$  (Wiedergabe).

Das Gerät sollte über ein HDMI-Kabel angeschlossen sein, und bei sowohl Fernseher als auch Gerät muss die HDMI-CEC-Funktion aktiviert sein.

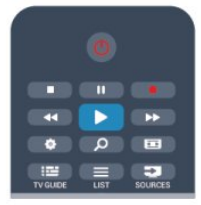

#### Home Entertainment-System

Sie können Ihr Home Entertainment-System einschalten, um eine Audio-Disc oder einen Radiosender wiederzugeben, ohne dabei den Standby-Modus des Fernsehers zu verlassen. Wenn Sie bei aktiviertem Standby-Modus nur das HES und nicht den Fernseher einschalten möchten, drücken Sie die Taste SOURCE auf der Fernbedienung des Fernsehers.

# 11.3 EasyLink

Mit EasyLink können Sie ein angeschlossenes Gerät über die Fernbedienung des Fernsehers bedienen. EasyLink kommuniziert mit den angeschlossenen Geräten über HDMI-CEC. Die Geräte müssen HDMI-CEC unterstützen und über HDMI angeschlossen

#### sein.

Drücken Sie für weitere Informationen - Stichwörter, und öffnen Sie EasyLink.

# Timer und Uhr

### 12.1

 $\overline{12}$ 

# Sleep Timer

Mit dem Sleep Timer können Sie festlegen, dass der Fernseher nach einer bestimmten Zeit automatisch in den Standby-Modus wechselt.

So stellen Sie den Sleeptimer ein:

1 - Drücken Sie **A**, wählen Sie Einstellung, und drücken Sie anschließend OK.

#### **2 -** Wählen Sie TV-Einstellungen > Allgemeine Einstellungen > Sleeptimer aus.

Mit dem Schieberegler können Sie den Sleeptimer in Schritten von 5 Minuten auf bis zu 180 Minuten einstellen. Wenn Sie ihn auf 0 Minuten einstellen, ist er ausgeschaltet. Sie können den Fernseher jederzeit früher ausschalten oder die Zeit während des Countdowns zurücksetzen.

**3 -** Drücken Sie gegebenenfalls mehrmals , um das Menü zu beenden.

# 12.2 Uhr

Wenn Sie wissen möchten, wie spät es ist, drücken Sie **EE TV** GUIDE. Die Uhrzeit wird im TV-Guide angezeigt.

Digitale Fernsehanstalten senden in einigen Ländern keine Weltzeitdaten. Deshalb werden möglicherweise die Wechsel zwischen Sommer- und Winterzeit nicht beachtet, und der Fernseher kann eine falsche Zeit anzeigen.

So korrigieren Sie die Uhr des Fernsehers:

1 - Drücken Sie **A**, wählen Sie Einstellung, und drücken Sie anschließend OK.

**2 -** Wählen Sie TV-Einstellungen > Allgemeine Einstellungen > Uhr > Autom. Uhr Modus, und wählen Sie Länderspezifisch aus.

**3 -** Wählen Sie Sommerzeit und danach die entsprechende Einstellung aus.

**4 -** Drücken Sie gegebenenfalls mehrmals , um das Menü zu beenden.

So stellen Sie die Uhr des Fernsehers manuell ein:

1 - Drücken Sie **A**, wählen Sie Einstellung, und drücken Sie anschließend OK.

**2 -** Wählen Sie TV-Einstellungen > Allgemeine Einstellungen > Uhr > Autom. Uhr Modus, und wählen Sie Manuell aus.

**3 -** Wählen Sie zur Einstellung Tag und Zeit aus.

**4 -** Drücken Sie gegebenenfalls mehrmals , um das Menü zu beenden.

# 123

# Ausschalt-Timer

Wenn Sie innerhalb von 4 Stunden keine Taste auf der Fernbedienung drücken, oder wenn der Fernseher 10 Minuten lang kein Eingangssignal oder keine Befehle von der Fernbedienung erhält, wechselt der Fernseher automatisch in den Energiesparmodus.

Wenn Sie den Fernseher als Monitor nutzen oder zum Fernsehen einen Digitalreceiver verwenden (eine Set-Top-Box, STB) und die Fernbedienung des Fernsehers nicht zum Einsatz kommt, deaktivieren Sie das automatische Ausschalten.

So deaktivieren Sie die Option Ausschalt-Timer:

1 - Drücken Sie **A**, wählen Sie Einstellung, und drücken Sie anschließend OK.

**2 -** Wählen Sie TV-Einstellungen > Allgemeine Einstellungen > Ausschalt-Timer aus, und ziehen Sie den Schieberegler auf Aus. 3 - Drücken Sie gegebenenfalls mehrmals **to**, um das Menü zu beenden.

Drücken Sie für weitere Informationen zu den umweltfreundlichen Einstellungen des Fernsehers Stichwörter, und öffnen Sie Energiespareinstell.

# 13

# 3D

13.1

# Was wird benötigt?

# Für passive 3D-Fernseher

Dies ist ein passiver 3D-Fernseher.

Die 3D-Wiedergabe erfordert Folgendes:

• Einschalten eines Fernsehsenders, der 3D-Inhalte überträgt

• Ausleihen eines 3D-Films in einem Online-Videoshop mit Smart TV

• Ansehen eines 3D-Films von einer 3D Blu-ray Disc, einem USB-Gerät oder einem Computer

# $\overline{132}$ Die 3D-Brille

# Für passive 3D-Fernseher

Setzen Sie zum Ansehen eines 3D-Programms einfach die 3D-Brille auf.

#### Empfohlene Anzeigehöhe

Um die ideale Bildqualität bei der passiven 3D-Wiedergabe zu erhalten, sollten Ihre Augen auf derselben Höhe sein wie die Mitte des Bildschirms.

## $\overline{13.3}$

# Pflege der 3D-Brille

• Verwenden Sie keine chemischen Reiniger mit Alkohol, Lösungsmitteln, Tensiden oder Wachs, Benzol,

Verdünnungsmittel, Insektenschutzspray oder Schmiermittel, da diese Chemikalien zu Verfärbungen oder Rissen führen können.

• Bewahren Sie die 3D-Brille nicht in direktem Sonnenlicht, nahe einer Wärmequelle, nahe Flammen oder Wasser auf. Dadurch könnte sie beschädigt werden oder Feuer fangen.

• Lassen Sie die Gläser der 3D-Brille nicht fallen, verbiegen Sie sie nicht und vermeiden Sie anderweitige Krafteinwirkungen.

• Verwenden Sie ein sauberes, weiches Tuch (Mikrofaser oder Baumwollflanell), um die Gläser ohne Kratzerbildung zu reinigen. Sprühen Sie niemals Reinigungsflüssigkeit auf die 3D-Brille, da dadurch die Elektronik beschädigt werden kann (bei Active3D-Brillen).

# 13.4

# 3D-Wiedergabe

So können Sie bei 3D-Programmen den bestmöglichen 3D-Effekt erleben:

• Halten Sie einen Sitzabstand von mindestens der dreifachen Breite (w) Ihres Fernsehbildschirms ein.

• Sitzen Sie nicht weiter als sechs Meter vom Fernseher entfernt.

#### Umschalten auf 3D

Wenn zum ersten Mal ein 3D-Signal erkannt wird, können Sie einstellen, wie die 3D-Funktion zukünftig gestartet werden soll.

• Um automatisch zu 3D zu wechseln, wählen Sie Automatisch aus.

• Wenn zuerst eine Benachrichtigung angezeigt werden soll, wählen Sie die Nur Benachrichtigung aus.

• Wenn kein Umschalten auf 3D erfolgen soll, wählen Sie Nie aus.

Sie können diese Einstellung dennoch unter > Konfiguration > TV-Einstellungen > 3D > Zu 3D wechseln ändern.

#### Starten der 3D-Wiedergabe

Wenn der Fernseher zu 3D wechselt oder eine Benachrichtigung die Verfügbarkeit von 3D anzeigt, setzen Sie Ihre 3D-Brille auf.

Wenn der Fernseher kein 3D-Signal ermitteln kann (die 3D-Signalkennzeichnung fehlt), wird die 3D-Sendung als doppeltes Bild auf dem Bildschirm angezeigt. Um zu 3D zu wechseln, passen Sie die 3D-Einstellungen an, und wählen Sie je nach Position des doppelten Bildes 3D – Nebeneinander oder 3D – Übereinander aus.

1 - Drücken Sie **D**.

**2 -** Wählen Sie 3D-Einstellungen > 3D – Nebeneinander oder 3D – Übereinander aus, und drücken Sie OK.

#### Beenden der 3D-Wiedergabe

Drücken Sie zum Beenden der 3D-Wiedergabe die Taste  $\clubsuit$ , und wählen Sie 3D-Einstellungen und anschließend 2D aus. Wenn Sie zu einem anderen Sender oder einem angeschlossenen Gerät wechseln, erfolgt ein Wechsel von 3D auf 2D.

#### Konvertierung von 2D auf 3D

Sie können jede 2D-Sendung konvertieren und in 3D genießen.

1 - Drücken Sie  $\bigstar$ .

**2 -** Wählen Sie 3D-Einstellungen > Konvertierung von 2D in 3D aus.

#### Anpassen der 3D-Tiefe

**1 -** Drücken Sie , wählen Sie "Einstellung", und drücken Sie anschließend OK.

- **2** Wählen Sie TV-Einstellungen > 3D > 3D-Effekt aus.
- **3** Wählen Sie Aus oder Ein aus.

4 - Drücken Sie gegebenenfalls mehrmals **to**, um das Menü zu beenden.

Deaktivieren der Konvertierung von 2D in 3D

1 - Drücken Sie  $\bullet$ .

**2 -** Wählen Sie 3D-Einstellungen > 2D aus, und drücken Sie anschließend OK.

# 13.5 Optimale 3D-Wiedergabe

Um ein optimales 3D-Erlebnis zu erzielen, sollten Sie Folgendes beachten:

• Sitzen Sie mindestens dreimal so weit vom Bildschirm entfernt wie dieser hoch ist, jedoch nicht weiter als sechs Meter.

• Vermeiden Sie fluoreszierendes Licht (z. B. Neonlicht oder bestimmte Energiesparlampen, die mit niedrigen Frequenzen betrieben werden) sowie direktes Sonnenlicht, da dies das 3D-Erlebnis beeinträchtigen kann.

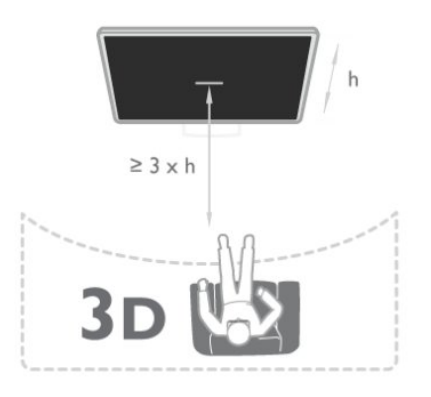

## 13.6

# Hinweise zu Gesundheitsrisiken

• Die Wiedergabe von 3D wird nicht für Kinder unter sechs Jahren empfohlen.

• Falls Sie oder ein Familienmitglied unter Epilepsie oder photosensitiver Epilepsie leiden, sollten Sie sich an einen Arzt wenden, bevor Sie sich blinkenden Lichtquellen, schnellen Bildfolgen oder 3D-Bildern aussetzen.

• Wenn Ihnen unwohl wird, beenden Sie die 3D-Wiedergabe, und warten Sie eine gewisse Zeit, bevor Sie möglicherweise gefährliche Handlungen vornehmen (z. B. Autofahren), bis die Symptome abgeklungen sind. Wenn die Symptome nicht abklingen, sollten Sie sich an einen Arzt wenden, bevor Sie erneut 3D-Inhalte wiedergeben.

• Zur Vermeidung von Beschwerden, wie zum Beispiel Benommenheit, Kopfschmerzen oder Desorientierung, sollten Sie sich der Wiedergabe von 3D-Bildern nicht über längere Zeit hinweg aussetzen.

• Verwenden Sie die 3D-Brille nur, um 3D-Inhalte auf dem Fernseher zu sehen.

• Wenn Sie normalerweise eine Brille oder Kontaktlinsen tragen, tragen Sie die 3D-Brille zusammen mit der Brille oder den Kontaktlinsen.

• Bewahren Sie die Brille sicher vor kleinen Kindern auf, um das Schlucken von Kleinteilen oder Batterien zu vermeiden.

• Eltern sollten während der 3D-Wiedergabe ihre Kinder überwachen und sicherstellen, dass sie sich nicht unwohl fühlen (wie oben beschrieben). Die Wiedergabe von 3D wird nicht für Kinder unter sechs Jahren empfohlen, da ihr visuelles System noch nicht vollständig ausgebildet ist.

• Verwenden Sie die 3D-Brille nicht, wenn Sie unter einer Augenentzündung oder anderen Krankheiten leiden, die durch Kontaktinfektion übertragen werden (z. B. Bindehautentzündung, Kopfläuse usw.). Verwenden Sie die 3D-Brille erst dann wieder, wenn die Entzündung vollständig ausgeheilt ist.

# Spiele

#### 14.1

14

# Spielen

Wenn Sie an den Fernseher eine Spielkonsole anschließen, können Sie auf dem Bildschirm Spiele wiedergeben.

Drücken Sie für weitere Informationen zur Verbindung einer Spielkonsole - Stichwörter, und öffnen Sie Spielkonsole, Anschließen.

#### Starten eines Spiels

**1 -** Drücken Sie SOURCES, wählen Sie die Spielkonsole aus, und drücken Sie OK.

**2 -** Starten Sie auf der Spielkonsole das Spiel, und wählen Sie den Modus für mehrere bzw. zwei Spieler aus.

#### Ideale Spieleinstellung

Aktivieren Sie am Fernseher für Spiele, bei denen Geschwindigkeit und Präzision gefragt sind, die idealen Spieleinstellungen, bevor Sie das Spiel starten.

Wenn Ihre Spielkonsole als Gerät des Typs Spiel im Menü Quellen hinzugefügt wird (Liste aller Anschlüsse), werden am Fernseher automatisch die idealen Spieleinstellungen vorgenommen.

Wenn die Spielkonsole als Typ Player eingestellt ist und meistens als Disc-Player verwendet wird, sollten Sie die Einstellung Player nicht ändern.

So stellen Sie die idealen Einstellungen manuell auf dem Fernseher ein:

1 - Drücken Sie **A**, wählen Sie Einstellung, und drücken Sie anschließend OK.

**2 -** Wählen Sie TV-Einstellungen > Bild > Erweitert > Aktivitätsstil, und drücken Sie OK.

**3 -** Wählen Sie Spiel, und drücken Sie die Taste OK.

**4 -** Drücken Sie bei Bedarf mehrmals , um das Menü zu schließen. Vergessen Sie nicht, den Aktivitätsmodus wieder auf "TV" zu stellen, wenn Sie das Spielen beenden.

#### 14.2

# Spiele für zwei Spieler

# Für passive 3D-Fernseher

#### Informationen zum 2-Spieler-Mode

Wenn Sie ein Spiel für mehrere Spieler auf einem geteilten Bildschirm spielen, können Sie den Fernseher so einrichten, dass jeder Bildschirm im Vollbildmodus angezeigt wird. Jeder Spieler sieht nur seinen eigenen Teil des Spiels, und das im Vollbildmodus. Der Fernseher verwendet zur Anzeige beider Bildschirme die 3D-Technologie.

Um ein Spiel für zwei Spieler mit zwei Bildschirmen im Vollbildmodus zu spielen, benötigen Sie eine 3D-Brille für jeden Spieler.

#### Was wird benötigt?

Um ein Spiel für zwei Spieler auf diesem Fernseher zu spielen, benötigen Sie ein Zwei-Spieler-Kit mit 2 passiven 3D-Brillen – Philips PTA436 (separat erhältlich).

Weiterhin muss die Spielkonsole über HDMI angeschlossen sein.

#### Spielen eines Spiels für zwei Spieler

So starten Sie ein Spiel für zwei Spieler:

1 - Drücken Sie **ISOURCES**, wählen Sie die Spielkonsole aus, und drücken Sie OK.

**2 -** Starten Sie auf der Spielkonsole das Spiel, und wählen Sie den Modus für mehrere bzw. zwei Spieler aus. Stellen Sie den geteilten Bildschirm-Modus ein.

**3 -** Drücken Sie auf dem Fernseher , wählen Sie den Spielmodus für 2 Spieler aus, und drücken Sie OK.

**4 -** Wählen Sie das Format aus, in dem das Spiel auf dem geteilten Bildschirm angezeigt wird, Side-by-Side oder

Oben/unten, und drücken Sie OK. Auf dem Fernseher werden 2 Vollbildschirmansichten angezeigt.

Um die beiden unterschiedlichen Bildschirme zu sehen, setzen Sie die 3D-Brille auf.

Um die Brille für den Bildschirm für Spieler 1 oder Spieler 2 einzustellen, drücken Sie an der Brille die Auswahltaste Player 1/2.

## Ein- und Ausschalten der geteilten Bildschirmansicht

In der geteilten 2-Spieler-Bildschirmansicht können Sie zwischen dem geteilten Bildschirm und der kombinierten Ansicht wechseln, um das Spielmenü oder den Punktestand aufzurufen. Zum Wechseln der Ansichten drücken Sie auf der Fernbedienung des Fernsehers die Taste OK.

#### Beenden eines Spiels für zwei Spieler

Um die geteilte 2-Spieler-Bildschirmansicht zu beenden, drücken Sie n, und wählen Sie eine andere Aktivität aus.

#### 15

# Ihre Fotos, Videos und Musik

## 15.1

# Über eine USB-Verbindung oder einen Netzwerkcomputer

# Was wird benötigt?

Sie können Fotos, Musik oder Videos von einem angeschlossenen USB-Flashlaufwerk oder einer angeschlossenen USB-Festplatte wiedergeben. Wenn ein Computer mit Ihrem Heimnetzwerk verbunden ist, können Sie Dateien, die auf dem Computer gespeichert sind, auf dem Fernseher wiedergeben.

#### Von einem USB-Speichergerät

Schließen Sie bei eingeschaltetem Fernseher ein USB-Flashlaufwerk oder eine USB-Festplatte an einen der USB-Anschlüsse an. Das Gerät wird vom Fernseher erkannt, und Ihre Dateien werden angezeigt.

Wenn die Liste nicht automatisch angezeigt wird, drücken Sie SOURCES, und wählen Sie USB durchsuchen aus. Drücken Sie anschließend OK.

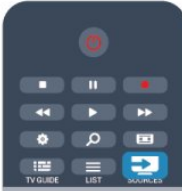

#### Warnung

Wenn Sie eine Sendung unterbrechen oder aufzeichnen möchten und eine USB-Festplatte angeschlossen ist, werden Sie vom Fernseher aufgefordert, die USB-Festplatte zu formatieren. Bei dieser Formatierung werden alle vorhandenen Dateien auf der USB-Festplatte gelöscht.

#### Von einem Computer

Wenn der Fernseher und der Computer an dasselbe Netzwerk angeschlossen sind, kann der Fernseher auf Dateien des

Computers zugreifen und diese wiedergeben.

Um die Dateien für den Fernseher freigeben zu können, müssen Sie auf dem Computer ein Medienserverprogramm, z. B. Twonky™, installieren. Die Dateien und Ordner werden genauso auf dem Fernseher angezeigt, wie sie auf Ihrem Computer gespeichert sind.

Um die Dateien auf Ihrem Computer zu durchsuchen, drücken Sie **EST** SOURCES, wählen Sie Netzwerk durchsuchen, und drücken Sie OK.

# Menüleiste und Sortieren

Wenn ein USB-Gerät angeschlossen ist, sortiert der Fernseher die Dateien nach Typ. Navigieren Sie zur Menüleiste, und wählen Sie den Dateityp aus, nach dem Sie suchen. Wenn Sie Dateien von einem Computer durchsuchen, können Sie die Dateien und Ordner nur so durchsuchen, wie sie auf dem Computer gespeichert sind.

#### Die Menüleiste

Navigieren Sie zur Menüleiste, und wählen Sie den Typ der Datei aus, die Sie wiedergeben möchten.

Wählen Sie **EI Fotos, JJ Musik oder EI Videos** aus. Es ist auch möglich, die Ansicht **Schwaren zu öffnen und in den** Ordnern nach einer Datei zu suchen.

#### Sortierung

Um Ihre Fotos nach Tag, Monat, Jahr oder alphabetisch zu durchsuchen, drücken Sie Sortieren.

Um Ihre Musik nach Album, Interpret, Genre oder alphabetisch zu durchsuchen, drücken Sie - Sortieren. Videos werden alphabetisch sortiert.

## Fotos ansehen

Um Fotos wiederzugeben, wählen Sie in der Menüleiste Fotos aus. Wählen Sie dann die Miniaturansicht eines Fotos aus, und drücken Sie OK.

Wenn sich in einem Ordner mehrere Fotos befinden, können Sie ein Foto auswählen und **Diashow** drücken, um eine Diashow mit allen Fotos in diesem Ordner zu starten. Um zum nächsten oder vorherigen Foto zu wechseln, drücken

 $\text{Sie} \equiv 1 + \text{bzw}$ .

Wenn Sie die Diashow anhalten oder das Foto schließen möchten, drücken Sie **= LIST** oder ■ (Stopp).

Sie können die Diashow mit Musik untermalen. Starten Sie die Diashow erst, nachdem Sie die Musik gestartet haben.

1. Wählen Sie ein Lied oder einen Ordner mit Liedern aus, und drücken Sie OK.

2. Drücken Sie = LIST, und wählen Sie Fotos aus.

3. Wählen Sie ein Foto oder einen Ordner mit Fotos aus, und drücken Sie **Diashow**.

#### Info

Um Informationen zu einem Foto aufzurufen (Größe, Erstelldatum, Dateipfad usw.), wählen Sie ein Foto aus, und drücken Sie **D INFO.** Drücken Sie die Taste erneut, um die Informationen auszublenden.

#### Optionen

Drücken Sie **= OPTIONS**.

• Shuffle

Zeigt Ihre Fotos in zufälliger Reihenfolge an.

• Repeat

Wiederholt die Diashow kontinuierlich.

• Diashow: Geschwindigkeit

Bestimmt die Geschwindigkeit der Diashow.

• Diashow: Übergang

Bestimmt die Art des Übergangs zwischen den Fotos.

Um USB durchsuchen oder Netzwerk durchsuchen zu schließen, drücken Sie n, und wählen Sie eine andere Aktivität aus.

## Musik wiedergeben

Um Musik wiederzugeben, wählen Sie in der Menüleiste JJ Musik aus. Wählen Sie anschließend ein Lied aus, und drücken Sie OK.

Wenn in einem Ordner mehrere Lieder enthalten sind, drücken Sie **- Alle abspielen**, um alle Lieder in diesem Ordner wiederzugeben.

Um zum nächsten oder vorherigen Lied zu wechseln, drücken  $Sie = 1 + bzw$ .  $III -$ 

Um die Musik zu unterbrechen, drücken Sie OK. Drücken Sie erneut OK, um die Wiedergabe fortzusetzen.

Um in einem Lied einen 10-Sekunden-Sprung vorwärts oder rückwärts durchzuführen, drücken Sie $\blacktriangleright$  oder  $\blacktriangleleft$ .

Um schnell vor- oder zurückzuspulen, drücken Sie >> bzw. << Drücken Sie die Tasten mehrmals, um die Geschwindigkeit auf das 2-, 4-, 8-, 16- oder 32-Fache zu erhöhen.

Um die Musikwiedergabe zu beenden, drücken Sie (Stopp).

Wenn Sie = LIST oder <a>cd</a>rücken, wird die Musik weiterhin wiedergegeben.

#### Info

Um Informationen zu einem Lied (Titel, Interpret, Länge usw.) abzurufen, wählen Sie das entsprechende Lied aus, und drücken

#### Sie **O** INFO.

Drücken Sie die Taste erneut, um die Informationen auszublenden.

#### Optionen

Drücken Sie **三 OPTIONS**.

#### • Shuffle

Gibt Ihre Musik in zufälliger Reihenfolge wieder.

• Repeat Gibt das Lied einmal oder kontinuierlich wieder.

#### Um USB durchsuchen oder Netzwerk durchsuchen zu

schließen, drücken Sie n, und wählen Sie eine andere Aktivität aus.

## Wiedergeben von Videos

Um ein Video wiederzugeben, wählen Sie in der Menüleiste **Wideos** aus. Wählen Sie anschließend ein Video aus, und drücken Sie OK.

Wenn in einem Ordner mehrere Videos enthalten sind, drücken Sie **- Alle abspielen**, um alle Lieder in diesem Ordner wiederzugeben.

Um zum nächsten oder vorherigen Video zu wechseln, drücken  $\text{Sie}$   $\text{E}}$  + bzw.  $\text{E}$  -.

Um das Video zu unterbrechen, drücken Sie OK. Drücken Sie erneut OK, um die Wiedergabe fortzusetzen.

Um in einem Video einen 10-Sekunden-Sprung vorwärts oder rückwärts durchzuführen, drücken Sie  $\blacktriangleright$  oder <

Um schnell vor- oder zurückzuspulen, drücken Sie >> bzw. << Drücken Sie die Tasten mehrmals, um die Geschwindigkeit auf das 2-, 4-, 8-, 16- oder 32-Fache zu erhöhen.

Um die Videowiedergabe zu beenden, drücken Sie (Stopp).

#### Info

Um Informationen zu einem Video abzurufen (Abspielerposition, Dauer, Titel, Datum usw.), wählen Sie das entsprechende Video aus, und drücken Sie INFO.

Drücken Sie die Taste erneut, um die Informationen auszublenden.

#### Optionen

#### Drücken Sie **= OPTIONS**.

• Untertitel

Für die Untertitel können Sie die Einstellungen Ein, Aus oder Ein

- + Tonunterbrechung festlegen.
- Shuffle
- Gibt Ihre Videos in zufälliger Reihenfolge wieder.
- Repeat

Gibt ein Video einmal oder kontinuierlich wieder.

#### Um USB durchsuchen oder Netzwerk durchsuchen zu

schließen, drücken Sie n, und wählen Sie eine andere Aktivität aus.

# $15.2$ Wi-Fi Miracast

## Informationen zu Wi-Fi Miracast

Ihr Fernseher ist ein WiFi-zertifiziertes Miracast™-Gerät. Mit Miracast™ können Sie den Bildschirm Ihres Smartphones, Tablets oder Computers drahtlos auf dem Fernsehbildschirm anzeigen und freigeben. Sie können Videos (Audio und Video) übertragen, Fotos und weitere Inhalte auf dem Bildschirm des Geräts freigeben. Das Gerät muss nicht mit dem Heimnetzwerk verbunden sein. Sowohl der Fernseher als auch das Gerät müssen WiFi-zertifizierte Miracast™-Geräte sein und die Funktion Miracast aktiviert haben.

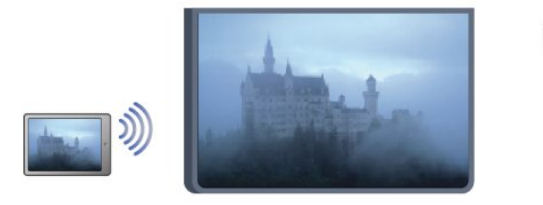

Weitere Informationen zu WiFi-zertifizierten Miracast™-Geräten finden Sie unter [www.wi-fi.org](http://www.wi-fi.org)

WiFi®, das WiFi CERTIFIED-Logo und das WiFi-Logo sind eingetragene Marken der Wi-Fi Alliance. Wi-Fi CERTIFIED Miracast™ und Miracast™ sind Marken der Wi-Fi Alliance.

## Ein-/Ausschalten von Miracast

#### Einschalten von Miracast

Stellen Sie sicher, dass Wi-Fi Miracast eingeschaltet ist.

1. Drücken Sie n, wählen Sie Einstellung aus, und drücken Sie OK.

2. Wählen Sie Netzwerkeinstellungen > Wi-Fi Miracast > Ein aus, und drücken Sie OK.

3. Drücken Sie gegebenenfalls mehrmals , um das Menü zu schließen.

#### Ausschalten von Miracast

Wenn Sie nicht möchten, dass der Fernseher Anfragen zur Bildschirmfreigabe von anderen Geräten erhält, können Sie Miracast auf dem Fernseher ausschalten.

1. Drücken Sie n, wählen Sie Einstellung aus, und drücken Sie OK.

2. Wählen Sie Netzwerkeinstellungen > Wi-Fi Miracast > Aus, und drücken Sie OK.

3. Drücken Sie gegebenenfalls mehrmals , um das Menü zu schließen.

## Freigeben eines Bildschirms auf dem Fernseher

So geben Sie den Bildschirm Ihres Smartphones, Tablets oder Computers auf dem Fernseher frei:

**1 -** Schalten Sie den Fernseher ein.

**2 -** Öffnen Sie auf dem Gerät eine Anwendung wie Wi-Fi Miracast, Wi-Fi Direct™, Intel®Wireless Display\* usw., und starten Sie die Suche nach anderen Miracast-Geräten. **3 -** Wählen Sie in der Liste der gefundenen Geräte den Fernseher aus, und stellen Sie eine Verbindung her.

**4 -** Akzeptieren Sie die Verbindungsanfrage auf dem Fernseher, um eine Verbindung herzustellen. Möglicherweise werden Sie aufgefordert, einen PIN-Code des Geräts auf dem Fernseher einzugeben. Geben Sie die Ziffern mit den Zifferntasten der Fernbedienung ein. Alternativ werden Sie möglicherweise vom

Fernseher aufgefordert, einen PIN-Code auf dem Gerät einzugeben. Wenn Sie eine Verbindung hergestellt haben, zeigt der Fernseher den Bildschirm des Geräts an.

**5 -** Wählen Sie auf dem Gerät die Videos, Fotos oder Dateien aus, die Sie auf dem Fernseher anzeigen möchten.

\* Miracast wird ab WiFi 3.5 unterstützt.

## Beenden der Freigabe

Sie können die Freigabe eines Bildschirms über den Fernseher oder das mobile Gerät beenden.

#### Über das Gerät:

Sie können die Verbindung in der Anwendung, mit der Sie Miracast gestartet haben, trennen und die Anzeige des Bildschirms auf dem Fernseher beenden. Der Fernseher wechselt zurück zum zuletzt ausgewählten Programm.

#### Über den Fernseher:

Um die Anzeige des Gerätebildschirms auf dem Fernseher zu beenden, können Sie:

•  $\blacksquare$  drücken, um eine Fernsehsendung anzuzeigen

•  $\bigcap$  drücken, um eine andere Aktivität auf dem Fernseher zu starten

• **Externe SOURCES** drücken, um das Quellenmenü zu öffnen und ein angeschlossenes Gerät auszuwählen

## Sperren eines Geräts

Wenn Sie zum ersten Mal eine Verbindungsanfrage von einem Gerät erhalten, können Sie das Gerät sperren. Diese Anfrage und alle zukünftigen Anfragen dieses Geräts werden ignoriert. Um ein Gerät zu sperren, wählen Sie im Anfragefenster Sperren, und drücken Sie auf OK.

#### Freigeben aller Geräte

Die Wi-Fi Miracast-Verbindungsliste speichert die zuvor verbundenen und gesperrten Geräte. Wenn Sie diese Liste löschen, werden die gesperrten Geräte wieder freigegeben.

So geben Sie die gesperrten Geräte wieder frei:

1 - Drücken Sie **A**, wählen Sie Einstellung, und drücken Sie anschließend OK.

**2 -** Wählen Sie Netzwerkeinstellungen > Miracast-Gruppe zurücksetzen aus.

**3 -** Drücken Sie OK, um die Liste zu leeren.

**4 -** Drücken Sie gegebenenfalls mehrmals , um das Menü zu beenden.

#### Sperren eines zuvor verbundenen Geräts

Wenn Sie ein zuvor verbundenes Gerät sperren möchten, müssen Sie zunächst die Liste der Wi-Fi Miracast-Verbindungen löschen. Wenn Sie diese Liste löschen, müssen Sie die Verbindung aller Geräte erneut bestätigen oder sperren.

# Bildschirmverzögerung

Die normale Bildschirmverzögerung bei der Freigabe eines Bildschirms über Miracast beträgt ca. 1 Sekunde. Bei älteren Geräten/Computern mit einer geringeren Rechenleistung kann die Verzögerung länger sein.

## Besonderheiten

• Miracast unterliegt auf diesem Fernseher dem HDCP-Protokoll und kann keine urheberrechtlich geschützten Premium-Inhalte anzeigen, die von einem Gerät gesendet werden.

• Die maximal unterstützte Videoauflösung beträgt 720p.

16

# Pause TV

Sie können eine Fernsehübertragung zeitversetzt ansehen (nur bei digitalen Fernsehsendern möglich). Hierfür ist der Anschluss einer USB-Festplatte notwendig, auf der die Übertragung gepuffert wird. Übertragungen können höchstens 90 Minuten lang angehalten werden.

Drücken Sie für weitere Informationen 
Stichwörter, und öffnen Sie USB-Festplatte.

#### Anhalten oder Fortsetzen einer Übertragung

Um eine Übertragung anzuhalten, drücken Sie II (Pause). Für kurze Zeit wird eine Fortschrittsanzeige eingeblendet. Um die Fortschrittsanzeige aufzurufen, drücken Sie erneut II (Pause).

Um die Wiedergabe fortzusetzen, drücken Sie  $\blacktriangleright$  (Wiedergabe). Das Symbol auf dem Bildschirm zeigt an, dass Sie eine angehaltene Übertragung wiedergeben.

#### Zurück zur eigentlichen Fernsehübertragung

Um zurück zur eigentlichen Fernsehübertragung zu schalten, drücken Sie (Stopp).

Sobald Sie zu einem digitalen Sender wechseln, beginnt die USB-Festplatte mit dem Puffern der Übertragung. Wenn Sie zu einem anderen digitalen Sender wechseln, wird die Übertragung des neuen Senders gepuffert und die des vorherigen Senders gelöscht. Wenn Sie zu einem angeschlossenen Gerät (einem Bluray Disc-Player oder Digitalreceiver) wechseln, beendet die USB-Festplatte die Pufferung, und die Übertragung wird gelöscht. Wenn Sie in den Standby-Modus wechseln, wird die Übertragung ebenfalls gelöscht.

Während der Aufnahme einer Sendung auf der USB-Festplatte können Sie die Übertragung nicht anhalten.

#### Instant Replay

Während der Wiedergabe einer Fernsehübertragung auf einem digitalen Sender können Sie mit der Instant Replay-Funktion aktuelle Szenen noch einmal sehen.

Um die letzten 10 Sekunden einer Fernsehübertragung erneut wiederzugeben, drücken Sie II (Pause) und dann < (nach links). Sie können < mehrmals drücken, bis Sie den Beginn des Übertragungspuffers oder die maximale Zeitspanne erreicht haben.

#### Fortschrittsanzeige

Drücken Sie bei eingeblendeter Fortschrittsanzeige die Tasten 44 (Rücklauf) oder  $\blacktriangleright$  (Vorlauf), um auszuwählen, an welcher Stelle Sie mit der Wiedergabe der angehaltenen Übertragung beginnen möchten. Drücken Sie diese Tasten wiederholt, um die Geschwindigkeit zu ändern.

#### Besonderheiten

• Die Beschreibung der Bildschirmhandlungen bzw. Audiokommentare für Personen mit Sehbeeinträchtigung sind bei der Wiedergabe im Pause TV- oder Aufnahmemodus nicht verfügbar.

• Sie können die digitalen (DVB-)Untertitel des Senders puffern. Untertitel von Textdiensten können nicht gepuffert werden. Die Verfügbarkeit von digitalen (DVB-)Untertiteln lässt sich prüfen, indem Sie den entsprechenden Fernsehsender einschalten und

 OPTIONS drücken. Wählen Sie dann Untertitelsprache aus, um die Untertitelliste zu öffnen. Es können nur

Untertitelsprachen mit dem Symbol DVB gepuffert werden.

# Aufnehmen

#### 17.1

 $\overline{17}$ 

# Was wird benötigt?

Zum Aufnehmen einer Fernsehsendung, benötigen Sie Folgendes:

• eine verbundene USB-Festplatte, die auf diesem Fernseher formatiert wurde

• auf diesem Fernseher installierte digitale Fernsehsender (die Sender, die Sie über "Watch TV" (Fernsehen) ansehen möchten) • Empfangsmöglichkeit von Senderinformationen für den integrierten TV Guide (von der Sendeanstalt oder aus dem Internet)

Drücken Sie für weitere Informationen - Stichwörter, und öffnen Sie USB-Festplatte, Installation.

# 17.2 Aufnehmen einer Sendung

# Jetzt aufnehmen

Wenn Sie die Sendung, die Sie gerade ansehen, aufnehmen möchten, drücken Sie die Taste (Aufnehmen) auf der Fernbedienung.

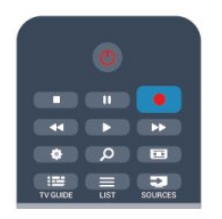

Wenn die TV-Guide-Daten aus dem Internet abgerufen werden, können Sie die Uhrzeit für das Aufnahmeende im Popup-Fenster anpassen, bevor Sie die Aufnahme bestätigen.

Wenn die TV-Guide-Daten vom Sender bezogen werden, beginnt die Aufnahme sofort. Sie können die Uhrzeit für das Aufnahmeende in der Liste der Aufnahmen anpassen. Drücken Sie (Stopp), um die Aufnahme zu beenden.

# Programmieren von Aufnahmen

Sie können die Aufnahme von Sendungen programmieren, die noch am selben Tag oder einige Tage später (bis zu 8 Tage später) ausgestrahlt werden.

1 - Um eine Aufnahme zu programmieren, drücken Sie **EE TV** Guide.

Wählen Sie auf der TV-Guide-Seite den Sender und die Sendung aus, die Sie aufnehmen möchten.

Sie können die Sendernummer eingeben, um zum Sender in der Liste zu wechseln.

Drücken Sie ▶ (nach rechts) oder ◀ (nach links), um durch die Sendungen eines Senders zu blättern.

Um das Datum der Liste zu ändern, drücken Sie == OPTIONS, und wählen Sie Tag ändern aus. Wählen Sie in der Liste den gewünschten Tag aus, und drücken Sie OK. Wenn die TV-Guide-Daten aus dem Internet stammen, können Sie das Datum oben auf der Seite auswählen und OK drücken.

**2 -** Markieren Sie das gewünschte Programm, und drücken Sie

 Aufnehmen. Der Fernseher fügt am Ende der Sendung eine Pufferzeit hinzu. Bei Bedarf können Sie eine zusätzliche Pufferzeit hinzufügen.

**3 -** Wählen Sie Zeitplan, und drücken Sie OK. Die Aufnahme der Sendung ist nun programmiert. Wenn Aufnahmen programmiert werden, die sich zeitlich überschneiden, wird automatisch eine Warnmeldung eingeblendet.

Wenn Sie eine Aufnahme programmieren möchten, die in Ihrer Abwesenheit erfolgen soll, muss der Fernseher im Standby-Modus und die USB-Festplatte eingeschaltet bleiben.

# Liste der Aufnahmen

Um die Liste der Aufnahmen und programmierten Aufnahmen anzuzeigen, drücken Sie , wählen Sie **aufnahmen** aus, und drücken Sie OK.

Drücken Sie anschließend OK. In dieser Liste können Sie eine Aufnahme auswählen, bereits aufgenommene Sendungen entfernen, das Ende einer bereits laufenden Aufnahme anpassen oder den freien Speicherplatz überprüfen. Wenn die TV-Guide-Daten aus dem Internet abgerufen werden, können Sie in dieser Liste außerdem eine Aufnahme programmieren und die Uhrzeit für den Start und das Ende manuell festlegen, d. h. die Aufnahme wird keiner bestimmten Sendung zugeordnet. Um eine Aufnahme festzulegen, wählen Sie oben auf der Seite Aufnahme programmieren aus, und drücken Sie OK. Stellen Sie den Sender, die Uhrzeit und die Zeitdauer ein. Wählen Sie zum Bestätigen der Aufnahme Programmieren aus, und drücken Sie OK.

#### Löschen einer programmierten Aufnahme

Um eine programmierte Aufnahme zu löschen, wählen Sie die entsprechende Aufnahme in der Liste aus, und drücken Sie OK. Wählen Sie als Alternative die programmierte Aufnahme aus, und drücken Sie  $\equiv$  OPTIONS. Wählen Sie anschließend Aufn. Abbruch aus.

## Besonderheiten

• Während der Aufnahme einer Sendung können Sie eine zuvor aufgenommene Sendung wiedergeben.

• Während der Aufnahme können Sie das Fernsehprogramm nicht wechseln.

• Während der Aufnahme können Sie die Fernsehübertragung

nicht anhalten.

• Zur Aufnahme benötigen Sendeanstalten eine zuverlässige Einstellung der Uhrzeit. Wenn Sie die Uhrzeit des Fernsehers manuell einstellen, kann bei der Aufnahme möglicherweise ein Fehler auftreten.

• Die Beschreibung der Bildschirmhandlungen bzw. Audiokommentare für Personen mit Sehbeeinträchtigung können nicht aufgenommen werden.

• Sie können die digitalen (DVB-)Untertitel des Senders aufnehmen. Untertitel von Textdiensten können nicht aufgenommen werden. Die Verfügbarkeit von digitalen (DVB-)Untertiteln lässt sich prüfen, indem Sie den entsprechenden Fernsehsender einschalten und  $\equiv$  OPTIONS drücken. Wählen Sie Untertitelsprache aus, um die Untertitelliste zu öffnen. Es können nur Untertitelsprachen mit dem Symbol DVB aufgenommen werden.

# 17.3 Wiedergeben von Aufnahmen

So geben Sie eine Aufnahme wieder:

1 - Drücken Sie **A**, wählen Sie **DE Aufnahmen** und drücken Sie OK.

**2 -** Wählen Sie in der Liste die Aufnahme aus, und drücken Sie (Wiedergabe), um die Wiedergabe zu starten. Sie können die Tasten  $\blacktriangleright$  (Vorlauf),  $\blacktriangleleft$  (Rücklauf), II (Pause) oder  $\blacksquare$  (Stopp) auf der Fernbedienung verwenden.

#### Abgelaufene Aufnahmen

Sender können einschränken, wie lange eine Aufnahme angesehen werden kann. Eine Aufnahme in der Liste zeigt u. U. die Anzahl der Tage an, bevor sie abläuft.

#### Fehlgeschlagene Aufnahmen

Wenn eine programmierte Aufnahme vom Sender abgewiesen wurde oder die Übertragung unterbrochen wurde, wird die Aufnahme als Fehlgeschlagen markiert.

#### Löschen einer Aufnahme

Um eine Aufnahme zu löschen, wählen Sie diese in der Liste aus, drücken Sie **E**OPTIONS, und wählen Sie Aufnahme löschen aus.

Drücken Sie für weitere Informationen 
Stichwörter, und öffnen Sie Aufnehmen einer Sendung.

# Skype

#### 18.1

18

# Informationen über Skype

Mit Skype™ können Sie kostenlose Videoanrufe über Ihren Fernseher tätigen. Sie können Ihre Familie und Freunde überall auf der Welt anrufen und sehen. Während Sie mit Ihren Freunden sprechen, können Sie sie gleichzeitig auf dem großen Fernsehbildschirm sehen.

# 18.2

# Was wird benötigt?

Für einen Videoanruf mit Skype benötigen Sie eine separat erhältliche Philips PTA317 Fernsehkamera mit integriertem Mikrofon und eine gute Internetverbindung.

Bevor Sie Skype starten können, muss der Fernseher über eine gute Verbindung zum Internet verfügen. Sie können Ihren Fernseher kabellos oder über Kabel verbinden. Drücken Sie für weitere Informationen - Stichwörter, und öffnen Sie Netzwerk, kabellos.

#### Skype-Konto

Um Skype verwenden zu können, müssen Sie für sich oder Ihre Familie ein Skype-Konto erstellen. Sie können das neue Konto entweder auf dem Fernseher oder über Ihren Computer erstellen.

#### Skype-Guthaben oder Skype-Abonnements

Mit Skype können Sie gegen eine geringe Gebühr auch Festnetzoder Mobiltelefone anwählen. Über Ihren Computer können Sie unter [www.skype.com](http://www.skype.com) Skype-Guthaben erwerben oder ein Skype-Abonnement eingehen.

#### Keine Notrufe

Skype ist kein Ersatz für Ihr normales Telefon und kann nicht für Notrufe verwendet werden.

#### 183

# Erste Schritte mit Skype

## Installieren der Kamera

Schließen Sie das Kabel der Fernsehkamera an einen der USB-Anschlüsse des Fernsehers an.

Beugen Sie den kleinen Bügel wie unten in der Abbildung dargestellt, und positionieren Sie die Kamera oben auf dem Fernseher.

Richten Sie die Kamera auf die Stelle, an der Sie normalerweise sitzen. Sie können während eines Skype-Anrufs das Kamerabild

schwenken, neigen oder vergrößern bzw. verkleinern.

Sie können die Kamera an einer beliebigen Stelle anbringen, es wird jedoch empfohlen, sie etwas von den Lautsprechern des Fernsehers entfernt zu positionieren.

Wenn die Kamera des Fernsehers nicht angeschlossen ist, kann Skype nicht gestartet werden.

# Anmelden

Melden Sie sich mit Ihrem Skype-Namen und Kennwort bei Skype an. Wenn Sie noch nicht über einen Skype-Namen verfügen, müssen Sie ein neues Skype-Konto erstellen.

So melden Sie sich bei Skype an:

**1 -** Drücken Sie die Taste , um das Home-Menü zu öffnen.

**2 -** Wählen Sie Skype, und drücken Sie OK, um Skype zu starten und die Anmeldeseite zu öffnen.

**3 -** Geben Sie im Feld Skype-Name Ihren Skype-Namen ein. Um die Bildschirmtastatur zu öffnen, wählen Sie das Textfeld aus, und drücken Sie OK. Wenn Sie sich zuvor bereits angemeldet haben, drücken Sie = LIST, und wählen Sie Ihren Skype-Namen aus. Der Fernseher speichert die fünf zuletzt angemeldeten Skype-Namen.

**4 -** Geben Sie im Textfeld Kennwort Ihr Kennwort ein.

**5 -** Wenn Sie fertig sind, wählen Sie Anmelden, und drücken Sie OK.

Sobald das Skype-Menü auf dem Bildschirm geöffnet wird, sind Sie angemeldet.

#### Benötigen Sie Hilfe?

Wenn Sie Ihren Skype-Namen oder Ihr Passwort vergessen haben oder Probleme bei der Anmeldung haben, besuchen Sie [www.skype.com/support.](http://www.skype.com/support)

# Neues Skype-Konto

Wenn Sie noch keinen Skype-Namen und kein Kennwort haben, können Sie auf Ihrem Computer ein neues Skype-Konto erstellen. Sobald Sie das neue Konto erfolgreich erstellt haben, können Sie sich mit dem Skype-Namen und Kennwort auf dem Fernseher anmelden. Um ein Skype-Konto auf dem Computer zu erstellen, besuchen Sie [www.skype.com.](http://www.skype.com)

Wenn Sie über eine Fernbedienung mit integrierter Tastatur verfügen oder eine USB-Tastatur an den Fernseher angeschlossen haben, können Sie Ihr neues Skype-Konto auch auf dem Fernseher erstellen.

So erstellen Sie ein neues Konto auf dem Fernseher:

**1 -** Wählen Sie auf der Seite Anmelden von Skype die Option Konto erstellen, und drücken Sie OK.

**2 -** Wählen Sie im folgenden Menü Browser öffnen, und drücken Sie OK.

**3 -** Der Fernseher öffnet die Webseite [www.skype.com](http://www.skype.com) direkt. Sie können dann auf dieser Webseite ein neues Konto erstellen. **4 -** Wenn Skype bestätigt, dass Ihr neues Konto erfolgreich erstellt wurde, verlassen Sie den Webbrowser, und kehren Sie wieder zur Seite Anmelden von Skype auf dem Fernseher zurück.

**5 -** Geben Sie Ihren Skype-Namen und Ihr Kennwort ein, um sich anzumelden.

#### Skype-Name

Ein Skype-Name muss mit einem Groß- oder Kleinbuchstaben beginnen und zwischen 6 und 32 Zeichen lang sein. Zahlen können ebenfalls enthalten sein. Im Skype-Namen dürfen keine Leerzeichen verwendet werden.

#### **Passwort**

Das Kennwort muss zwischen 6 und 20 Zeichen lang sein und mindestens einen Buchstaben oder eine Zahl enthalten. Sonderzeichen wie ein Marken-, Aufzählungs- oder Eurozeichen sind nicht erlaubt. Im Skype-Kennwort dürfen keine Leerzeichen verwendet werden.

Wenn Sie noch keinen Skype-Namen und kein Kennwort besitzen, können Sie auf der Anmeldeseite ein neues Konto auf dem Fernseher erstellen.

1. Wählen Sie auf der Anmeldeseite Neues Konto aus, und drücken Sie OK.

2. Erstellen Sie ein neues Konto.

• Name

Geben Sie Ihren vollständigen Namen ein.

• Skype-Name

Geben Sie einen Namen ein, den Sie als Skypenamen benutzen möchten. Ihr Skypename wird in der Kontaktliste von anderen Skype-Benutzern angezeigt. Ein Skypename muss mit einem Groß- oder Kleinbuchstaben beginnen und zwischen 6 und 32 Zeichen lang sein. Zahlen können ebenfalls enthalten sein. Im Skypenamen dürfen keine Leerzeichen verwendet werden. • Passwort

Geben Sie ein Passwort ein. Es muss zwischen 6 und 20 Zeichen lang sein und mindestens einen Buchstaben oder eine Zahl enthalten. Sonderzeichen wie ein Marken-, Aufzählungs- oder Eurozeichen sind nicht erlaubt. Im Skype-Passwort dürfen keine Leerzeichen verwendet werden.

• E-Mail

Geben Sie Ihre E-Mail-Adresse ein.

3. Nehmen Sie die Nutzungsbedingungen von Skype an. 4. Wenn Ihr neues Konto akzeptiert wurde, werden Sie angemeldet.

Sie können Ihr Skype-Profil auf Ihrem Computer bearbeiten oder vervollständigen. Starten Sie Skype am Computer, melden Sie sich mit Ihrem Skypenamen und dem Passwort an, und öffnen Sie Ihr Skype-Profil. Sie können Ihr Profilbild ändern, eine Mood-Mitteilung hinzufügen oder die Privatsphäre-Einstellungen festlegen.

# Microsoft-Konto

Wenn Sie über ein Microsoft-Konto verfügen, können Sie dieses Konto verwenden, um sich auf dem Fernseher bei Skype anzumelden.

So melden Sie sich mit einem Microsoft-Konto an:

**1 -** Wählen Sie auf der Seite Anmelden von Skype die Option Anmelden mit einem Microsoft-Konto, und drücken Sie OK. **2 -** Wählen Sie Weiter, und drücken Sie OK. Der Fernseher öffnet die Anmeldungsseite des Microsoft-Kontos im Browser. **3 -** Geben Sie die E-Mail-Adresse und das Passwort Ihres Microsoft-Kontos ein.

**4 -** Wählen Sie die Schaltfläche Senden, und drücken Sie OK.

# Keine Notrufe

#### Keine Notrufe mit Skype

Skype ist kein Ersatz für Ihr normales Telefon und kann nicht für Notrufe verwendet werden.

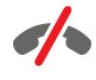

#### 18.4

# Skype-Menü

Wenn Sie sich erfolgreich angemeldet haben, öffnet Skype das Skype-Menü.

Im Skype-Menü stehen Ihnen folgende Optionen zur Verfügung:

#### • Profil – Ihr Skype-Name

Zum Anzeigen oder Ändern Ihres Skype-Profils. Wählen Sie Ihren Skype-Namen, und drücken Sie OK.

#### • Menschen

Unter Kontakte können Sie einen Skype-Anruf starten und Ihre Kontakte verwalten.

#### • Anruf tätigen

Unter Anruf tätigen können Sie eine Festnetz- oder Mobiltelefonnummer anrufen, indem Sie sie auf einer Tastatur eingeben. Sie müssen über Skype-Guthaben oder ein Skype-Abonnement verfügen, um eine Telefonnummer anzurufen. Sie können Anruf tätigen nur auswählen, wenn eine Kamera und ein Mikrofon angeschlossen sind.

#### • Verlauf

Unter Konversationen können Sie Ihre verpassen und früheren

#### Anrufe oder Kontaktanfragen anzeigen.

#### • Einstellungen

Unter Optionen können Sie Ihr Kennwort ändern, Ihre Datenschutz- und Sprachnachrichteneinstellungen festlegen, gesperrte Kontakte anzeigen und mehr.

#### • Abmelden

Zum Abmelden bei Skype auf dem Fernseher.

# 18.5 Profil

Unter Profil können Sie Ihr persönliches Profil für Skype bearbeiten.

#### • Öffentlicher Raum

Zeigen Sie Profilinformationen, die für Ihre Kontakte sichtbar sind, an bzw. ändern Sie sie.

#### • Telefon

Hier können Sie Ihre private, geschäftliche oder mobile Telefonnummer ändern.

#### • Privat

Zeigen Sie Ihre E-Mail-Adresse an bzw. ändern Sie sie, prüfen Sie Ihr Guthaben oder zeigen Sie Abonnementinformationen an, und schreiben Sie eine Nachricht, die Ihre Stimmung zum Ausdruck bringt.

#### • Profilbild

Wenn Sie noch kein Profilbild auf Ihren Computer hochgeladen haben, können Sie hier einen der verfügbaren Avatare als Profilbild auswählen.

#### • Online-Status

Sie können Ihren Onlinestatus ändern. Wählen Sie den Status aus, der Ihren Kontakten angezeigt werden soll, wenn Sie online sind.

# 18.6 Menschen

## Ihre Kontakte

Unter Kontakte wird die Liste Ihrer Skype-Kontakte angezeigt.

Ihre Kontakte werden mit ihrem Skype-Namen angezeigt. Kontakte sind online und für einen Skype-Anruf verfügbar, wenn neben ihrem Namen ein grüner Punkt angezeigt wird.

Verwenden Sie das Textfeld in der oberen linken Ecke der Kontaktseite, um in Ihrer Kontaktliste nach einem Kontakt zu suchen. Blättern Sie alternativ einfach in der Liste nach unten, bis Sie den gewünschten Kontakt gefunden haben.

# Hinzufügen eines Kontakts

#### Hinzufügen eines Skype-Kontakts

In der Liste Ihrer Kontakte unter Kontakte können Sie einen neuen Skype-Kontakt hinzufügen.

#### Hinzufügen eines Skype-Kontakts

Wenn Sie den Skype-Namen oder die E-Mail-Adresse von einem Ihrer Freunde kennen, kann Skype Ihren Kontakt ganz einfach finden. Wenn Sie den Skype-Namen oder die E-Mail-Adresse Ihres Freundes nicht kennen, können Sie auch versuchen, ihn mithilfe seines Namens zu finden.

So fügen Sie einen Skype-Kontakt hinzu:

- 1 Drücken Sie auf der Seite Kontakte **E** OPTIONS.
- **2** Wählen Sie Skype-Kontakt hinzufügen, und drücken Sie OK.

**3 -** Geben Sie einen Skype-Namen oder eine die E-Mail-Adresse Ihres neuen Kontakts ein. Sie können auch versuchen, einen Namen einzugeben. Drücken Sie OK, um die Bildschirmtastatur zu öffnen. Wenn Sie fertig sind, drücken Sie OK.

**4 -** Skype sucht nach dem Kontakt und zeigt die Suchergebnisse an.

**5 -** Wählen Sie den gewünschten Kontakt aus, und drücken Sie OK, um eine Kontaktanfrage zu senden.

**6 -** Formulieren Sie Ihre Anfrage, und drücken Sie OK. Skype sendet die Anfrage an den neuen Kontakt. Wenn der Kontakt die Anfrage annimmt, wird sein Skype-Name in Ihrer Liste angezeigt, und Sie können ihn über Skype anrufen.

#### Hinzufügen einer Telefonnummer

Sie können in Ihrer Kontaktliste unter Kontakte eine Telefonnummer als Kontakt hinzufügen. Sie können mit einem Skype-Sprachanruf ein Telefon anrufen. Um Telefonanrufe zu tätigen, benötigen Sie Skype-Guthaben.

So fügen Sie eine Telefonnummer hinzu:

1 - Drücken Sie auf der Seite Kontakte **ED OPTIONS**.

**2 -** Wählen Sie Eine Rufnummer speichern, und drücken Sie OK.

**3 -** Geben Sie den Namen Ihres Kontakts ein. Um die Bildschirmtastatur zu öffnen, drücken Sie OK. Wenn Sie fertig sind, drücken Sie OK.

**4 -** Geben Sie die Telefonnummer Ihres Kontakts ein. Beginnen Sie immer mit dem Ländercode (z. B. +31 für die Niederlande). Verwenden Sie keine Doppel-Null. Wenn Sie fertig sind, drücken Sie OK. Der Name Ihres Telefonnummernkontakts wird in Ihrer Liste angezeigt.

## Akzeptieren einer Kontaktanfrage

Wenn Sie eine Kontaktanfrage erhalten, wird ein kleines Symbol neben Konversationen im Skype-Menü angezeigt.

So akzeptieren Sie eine Kontaktanfrage:

**1 -** Wählen Sie im Skype-Menü die Option Konversationen, und drücken Sie die Taste OK.

**2 -** Wählen Sie Kontaktanfragen, und drücken Sie OK. Wählen Sie die Anfrage aus, und drücken Sie OK. Skype bittet Sie, diesen Kontakt zu akzeptieren. Wenn Sie akzeptieren, wird der Kontakt in Ihrer Kontaktliste angezeigt.

# Blockieren eines Kontakts

Sie können einen Skype-Kontakt blockieren. Ein blockierter Kontakt kann Sie nicht über Skype kontaktieren. Ein blockierter Kontakt wird nicht benachrichtigt. Sie werden in der Kontaktliste des blockierten Kontakts als offline angezeigt. Sie können die Blockierung von Kontakten jederzeit aufheben.

So blockieren Sie einen Kontakt:

**1 -** Wählen Sie auf der Seite Kontakte den Kontakt aus, den Sie blockieren möchten.

2 - Drücken Sie **ED** OPTIONS, wählen Sie Blockieren, und drücken Sie OK. Der Kontakt ist blockiert.

So heben Sie die Blockierung eines Kontakts auf:

**1 -** Wählen Sie einen blockierten Kontakt aus.

2 - Drücken Sie < OPTIONS, wählen Sie Kontakt freigeben, und drücken Sie OK. Die Blockierung des Kontakts ist aufgehoben.

So zeigen Sie eine Liste blockierter Kontakte an:

**1 -** Wählen Sie im Skype-Menü die Option Optionen, und drücken Sie die Taste OK.

**2 -** Wählen Sie Blockierte Kontakte, und drücken Sie OK. Die Liste zeigt alle Kontakte an, die Sie blockiert haben.

## Entfernen oder umbenennen

Sie können Kontakte Entfernen oder Umbenennen.

So entfernen Sie einen Kontakt:

**1 -** Wählen Sie auf der Seite Kontakte den Kontakt aus, den Sie entfernen möchten.

**2 -** Drücken Sie OPTIONS, wählen Sie Entfernen, und

drücken Sie OK. Der Kontakt wird aus der Liste entfernt.

So benennen Sie einen Kontakt um:

**1 -** Wählen Sie auf der Seite Kontakte den Kontakt aus, den Sie umbenennen möchten.

2 - Drücken Sie <a> **CPTIONS**, wählen Sie Umbenennen, und drücken Sie OK.

**3 -** Geben Sie einen neuen Namen für den Kontakt im Textfeld ein. Um die Bildschirmtastatur zu öffnen, drücken Sie OK. Wenn Sie fertig sind, drücken Sie OK.

18.7

# Anrufe tätigen mit Skype

# Video- oder Sprachanruf

#### Tätigen eines Videoanrufs

Bei einem Videoanruf können Sie Ihre Freunde anrufen und sie gleichzeitig auf dem Fernsehbildschirm sehen.

So tätigen Sie einen Videoanruf:

**1 -** Wählen Sie auf der Seite Kontakte den Kontakt aus, den Sie anrufen möchten.

**2 -** Wählen Sie Videoanruf, und drücken Sie OK. Wenn Ihr Kontakt in Skype online ist, über eine Skype-Kamera verfügt und den Anruf annimmt, können Sie die Person auf dem Fernseher sehen.

3 - Um den Anruf zu beenden, wählen Sie <a>Gespräch beenden, und drücken Sie OK.

Wenn Ihre Skype-Kamera eingeschaltet ist, leuchtet eine blaue LED-Anzeige. Sie können in dem kleinen Bildschirm unten rechts im Fernsehbildschirm sehen, was Ihr Kontakt sieht.

Um die Skype-Kamera auszuschalten, wählen Sie **III Video aus**, und drücken Sie OK. Um sie wieder einzuschalten, wählen Sie Video ein, und drücken Sie OK.

Um Ihr Mikrofon stummzuschalten, wählen Sie **2 Mikrofon aus**, und drücken Sie OK. Um es wieder einzuschalten, wählen Sie **Mikrofon ein**, und drücken Sie OK.

Sie können den Blickwinkel der Kamera während eines Videoanrufs ändern.

Für weitere Informationen zum Ändern des Blickwinkels drücken Sie Stichwörter, und öffnen Sie Skype, Kamera zoomen, schwenken und neigen.

#### Tätigen eines Sprachanrufs

Tätigen Sie einen Sprachanruf, um ohne Video bei ausgeschalteter Kamera anzurufen.

So tätigen Sie einen Sprachanruf:

**1 -** Wählen Sie auf der Seite Kontakte den Kontakt aus, den Sie

#### anrufen möchten.

**2 -** Wählen Sie Anrufen, und drücken Sie OK. Wenn Ihr Kontakt in Skype online ist und den Anruf annimmt, können Sie mit Ihrem Kontakt sprechen.

3 - Um den Anruf zu beenden, wählen Sie <a>Gespräch beenden, und drücken Sie OK.

Ein Kontakt kann Sie einem Videoanruf mit mehr als einem Teilnehmer hinzufügen. Sie selbst können keinen zusätzlichen Teilnehmer hinzufügen.

## Anrufen von Telefonen

Sie können mit Skype auch Festnetz- und Mobiltelefone anrufen. Um Telefone anzurufen, müssen Sie Skype-Guthaben oder ein Skype-Abonnement erwerben.

So rufen Sie ein Telefon an:

**1 -** Wählen Sie auf der Seite Kontakte einen Kontakt mit Telefonnummer aus.

**2 -** Wählen Sie Anrufen, und drücken Sie OK. Sie können über Skype-Guthaben oder ein Skype-Abonnement verfügen, um eine Telefonnummer anzurufen. Wenn Ihr Kontakt den Anruf am Telefon annimmt, können Sie mit ihm sprechen. 3 - Um den Anruf zu beenden, wählen Sie <a>Gespräch beenden, und drücken Sie OK.

Sie können mit Skype auch direkt eine Telefonnummer anrufen. Geben Sie die Telefonnummer über die Tastatur ein.

So öffnen Sie die Tastatur:

**1 -** Wählen Sie im Skype-Menü die Option Telefone anrufen, und drücken Sie die Taste OK.

**2 -** Wenn die Tastatur nicht auf dem Bildschirm angezeigt wird, wählen Sie <sup>22</sup> Tastatur anzeigen, und drücken Sie OK. **3 -** Wählen Sie die Telefonnummer. Sie können zu den Zahlen navigieren und OK oder die Zifferntasten auf der Fernbedienung drücken.

#### Keine Notrufe

Skype ist kein Ersatz für Ihr normales Telefon und kann nicht für Notrufe verwendet werden.

## Annehmen eines Anrufs

Wenn Sie bei Skype angemeldet sind und fernsehen, werden Sie bei einem eingehenden Anruf durch einen Klingelton und eine Nachricht auf dem Bildschirm informiert. Die Nachricht gibt an, wer anruft, und gibt Ihnen Optionen zum Annehmen oder Ablehnen des Anrufs.

Um den Anruf anzunehmen, wählen Sie Mit Video annehmen, und drücken Sie OK.

Um den Anruf mit ausgeschalteter Kamera anzunehmen, wählen Sie Mit Audio annehmen, und drücken Sie OK.

Um den Anruf abzulehnen, wählen Sie Anruf ablehnen aus, und

drücken Sie OK.

## Verlauf

Auf der Seite Konversationen im Skype-Menü finden Sie eine Liste aller Anrufe, die Sie getätigt haben, einschließlich entgangener Anrufe. Sie können zudem neue Kontaktanfragen anzeigen und Sprachnachrichten anhören.

Um eine Liste anzuzeigen, wählen Sie Alle Anrufe, Anrufe in Abwesenheit, Eingehende Anrufe oder Ausgehende Anrufe, und drücken Sie OK.

Um neue Kontaktanfragen anzuzeigen, wählen Sie Kontaktanfragen, und drücken Sie OK.

Um Ihre Sprachnachrichten anzuzeigen und anzuhören, wählen Sie Sprachnachrichten, und drücken Sie OK.

Wie lange Ihre Skype-Ereignisse im Verlauf gespeichert werden, hängt von der Anzahl Ihrer Kontakte und der Intensivität der Skype-Nutzung ab.

## Voicemail

#### Informationen zu Sprachnachrichten

Wenn eine Person Sie in Skype anruft und Sie den Anruf nicht annehmen, kann der Anrufende eine gesprochene Skype-Sprachnachricht hinterlassen. Wenn Sie einen Kontakt anrufen und dieser den Anruf nicht annimmt, können Sie Ihrem Kontakt eine Sprachnachricht senden.

Um Sprachnachrichten zu empfangen oder senden, müssen Sie (oder Ihr Kontakt) zunächst Sprachnachrichten in Skype einrichten. Richten Sie Sprachnachrichten auf Ihrem Computer ein. Besuchen Sie [www.skype.com](http://www.skype.com)

Wenn Sie auf dem Computer Sprachnachrichten aktiviert haben, richten Sie Ihre Sprachnachrichten-Einstellungen unter Skype-Menü > Optionen > Sprachnachrichten ein.

#### Aufnehmen einer Sprachnachricht

Wenn Sie einen Kontakt anrufen und dieser den Anruf nicht annimmt, können Sie Ihrem Kontakt eine Sprachnachricht hinterlassen.

So nehmen Sie eine Sprachnachricht auf:

**1 -** Rufen Sie einen Kontakt an. Wenn Ihr Anruf nicht beantwortet wird, schläft Skype vor, eine Sprachnachricht zu senden.

**2 -** Wählen Sie Ja, und sprechen Sie Ihre Nachricht.

**3 -** Um die Aufnahme zu beenden, wählen Sie Gespräch beenden, und drücken Sie OK.

#### Wiedergeben einer Sprachnachricht

Ein Kontakt kann Ihnen eine Sprachnachricht senden. Wenn Sie eine Sprachnachricht empfangen haben, wird ein kleines Symbol im Skype-Menü angezeigt. Sie können eine Sprachnachricht über die Konversationsseite wiedergeben.

So geben Sie eine Sprachnachricht wieder:

**1 -** Wählen Sie im Skype-Menü die Option Konversationen, und drücken Sie die Taste OK.

**2 -** Wählen Sie Sprachnachrichten aus, und drücken Sie OK. **3 -** Wählen Sie die Sprachnachricht aus, die Sie wiedergeben möchten, und drücken Sie OK. Sie können Sprachnachrichten so oft Sie möchten anhören. Um Ihre Sprachnachrichten zu verwalten, drücken Sie **E OPTIONS**.

# 18.8

# Skype-Guthaben

Auf der Skype-Website können Sie Skype-Guthaben kaufen oder ein Skype-Abonnement eingehen. Wenn Sie über Skype-Guthaben oder ein Skype-Abonnement verfügen, können Sie über Ihren Fernseher Festnetz- und Mobilfunktelefone anrufen.

#### Erwerben von Skype-Guthaben

Um Skype-Guthaben zu erwerben oder ein Skype-Abonnement einzugehen, melden Sie sich auf dem Computer bei Skype an. Das erworbene Skype-Guthaben steht zur Verfügung, wenn Sie sich auf dem Fernseher bei Skype anmelden.

Der Betrag des Guthabens bzw. die Abonnement-Daten werden auf jeder Seite angezeigt, von der aus Sie einen Telefonanruf tätigen können.

#### Geringes Skype-Guthaben

Wenn das verfügbare Skype-Guthaben nicht ausreicht, um ein Telefonat zu führen, wird eine Nachricht angezeigt.

# 18.9 Skype-Einstellungen

## Anmeldung

Sie können Skype so einstellen, dass Sie automatisch angemeldet werden, wenn Sie Skype im Home-Menü auswählen. Die Eingabe des Skype-Namens oder Kennworts ist nicht nötig.

So melden Sie sich beim Start von Skype an.

**1 -** Melden Sie sich mit Ihrem Konto bei Skype an. **2 -** Wählen Sie im Skype-Menü die Option Optionen, und drücken Sie die Taste OK.

**3 -** Wählen Sie Anmelden aus, und drücken Sie OK. **4 -** Drücken Sie (nach rechts), um das Kontrollkästchen zu aktiveren, und drücken Sie "OK", um Benutzer bei Skype-Start automatisch anmelden auszuwählen.

## Passwort ändern

Sie können Ihr aktuelles Skype-Kennwort ändern und ein neues Kennwort für Ihr Skype-Konto eingeben.

So andern Sie Ihr Kennwort:

**1 -** Melden Sie sich mit Ihrem Konto bei Skype an.

**2 -** Wählen Sie im Skype-Menü die Option Optionen, und drücken Sie die Taste OK.

**3 -** Wählen Sie Kennwort ändern.

**4 -** Drücken Sie (nach rechts), um die Textbox für Ihr altes Kennwort auszuwählen, und geben Sie Ihr aktuelles Kennwort ein. Drücken Sie zunächst OK, wenn Sie die Bildschirmtastatur verwenden möchten.

5 - Drücken Sie  $\blacktriangledown$  (nach unten), um die Textbox für Ihr neues Kennwort auszuwählen, und geben Sie Ihr neues Kennwort ein. **6 -** Drücken Sie erneut (nach unten), um die Textbox Bitte neues Kennwort bestätigen auszuwählen, und geben Sie das neue Kennwort erneut ein.

7 - Drücken Sie erneut ▼ (nach unten), um **Übernehmen** auszuwählen und das neue Kennwort zur Bestätigung zu senden.

# Video

Sie können Skype so einrichten, dass die Videonutzung bei Skype-Anrufen eingeschränkt ist.

Mit Video- und Bildschirmübertragungen automatisch empfangen von ... können Sie Skype so einrichten, dass Videos von Jedem, Kontakten, die in meiner Kontaktliste sind oder Niemandem automatisch empfangen oder gezeigt werden.

Mit Anzeigen, dass Video verfügbar ist können Sie Skype so einrichten, dass Ihr Video an Kontakte, die in meiner Kontaktliste sind oder Niemanden gesendet wird.

So richten Sie die Videoeinstellungen ein:

- **1** Melden Sie sich mit Ihrem Konto bei Skype an.
- **2** Wählen Sie im Skype-Menü die Option Optionen, und
- drücken Sie die Taste OK.
- **3** Wählen Sie Video.

**4 -** Drücken Sie (nach rechts), um Optionsschaltflächen auszuwählen, und drücken Sie OK zum Markieren bzw. Aufheben der Markierung.

# **Datenschutz**

Sie können Skype so einrichten, dass eingehende Skype-Anrufe eingeschränkt sind.

Sie können Anrufe von Jedem oder von Kontakten, die in meiner Kontaktliste sind zulassen.

So richten Sie die Privatsphäreeinstellungen ein:

**1 -** Melden Sie sich mit Ihrem Konto bei Skype an.

**2 -** Wählen Sie im Skype-Menü die Option Optionen, und drücken Sie die Taste OK.

**3 -** Wählen Sie Privatsphäre.

**4 -** Drücken Sie (nach rechts), um Optionsschaltflächen auszuwählen, und drücken Sie OK zum Markieren bzw. Aufheben der Markierung.

# Gesperrte Kontakte

Sie können eine Liste aller von Ihnen geblockten Kontakte anzeigen.

So zeigen Sie die Liste an:

**1 -** Melden Sie sich mit Ihrem Konto bei Skype an.

**2 -** Wählen Sie im Skype-Menü die Option Optionen, und drücken Sie die Taste OK.

**3 -** Wählen Sie Blockierte Kontakte, und drücken Sie OK. Um Ihre blockierten Kontakte zu verwalten, drücken Sie OPTIONS.

# Voicemail

Sie können einige Voreinstellungen zum Senden von Sprachnachrichten vornehmen.

Wenn Sie einem Kontakt erlauben, Ihnen eine Sprachnachricht zu senden, wenn Sie den Anruf nicht annehmen können, aktivieren Sie das Kontrollkästchen Unbeantwortete Anrufe an Voicemail senden. Wenn Sie keine Sprachnachrichten empfangen möchten, lassen Sie das Kästchen leer.

Wenn Sie einem Kontakt erlauben, Ihnen eine Sprachnachricht zu senden, wenn Sie den Anruf nicht innerhalb von 15 Sekunden annehmen können und sich in einem anderen Gespräch befinden, aktivieren Sie das Kontrollkästchen Ich telefoniere bereits.

Wenn Sie einem Kontakt erlauben, Ihnen eine Sprachnachricht zu senden, wenn Sie den Anruf ablehnen, aktivieren Sie das Kontrollkästchen Ich lehne einen eingehenden Anruf ab.

So richten Sie die Voreinstellungen für Sprachnachrichten ein:

**1 -** Melden Sie sich mit Ihrem Konto bei Skype an. **2 -** Wählen Sie im Skype-Menü die Option Optionen, und drücken Sie die Taste OK.

**3 -** Wählen Sie Sprachnachricht aus, und drücken Sie OK. 4 - Drücken Sie ▼ (nach unten) oder ▲ (nach oben), um ein Kontrollkästchen auszuwählen. Drücken Sie OK, um es zu aktivieren bzw. deaktivieren.

# Anrufumleitung

Verpassen Sie nie wieder einen Skype-Anruf mit der Anrufweiterleitung.

Wenn Sie nicht online sind oder den Anruf nicht annehmen können, können Sie einen Skype-Anruf an ein beliebiges Telefon oder Mobiltelefon umleiten lassen. Sie können auch einen Skype-Anruf an ein anders Skype-Konto umleiten. Sie können bis zu drei Telefonnummern oder Skype-Namen in der bevorzugten Reihenfolge festlegen, an die Anrufe umgeleitet werden sollen. Um Anrufe an Telefone umzuleiten, benötigen Sie Skype-Guthaben oder ein Skype-Abonnement. Die Umleitung von Skype-Anrufen an andere Skype-Konten ist kostenlos, Weitere Informationen zur Anrufumleitung finden Sie unter [www.skype.com/support.](http://www.skype.com/support)

So richten Sie die Anrufumleitung ein:

**1 -** Melden Sie sich mit Ihrem Konto bei Skype an.

**2 -** Wählen Sie im Skype-Menü die Option Optionen, und drücken Sie die Taste OK.

**3 -** Drücken Sie OK, um das Kontrollkästchen Wenn nicht erreichbar, Anrufe weiterleiten an: zu aktivieren.

**4 -** Geben Sie in den Eingabefeldern unten die Telefonnummern oder Skype-Namen aus Ihrer Kontaktliste in der bevorzugten Reihenfolge ein, um Anrufe an sie umzuleiten. Fügen Sie bei Telefonnummern immer den Ländercode hinzu.

**5 -** Ändern Sie bei Bedarf die Anzahl der Sekunden, bevor Skype Ihren Anruf umleitet.

**6 -** Wählen Sie Speichern, um die Einrichtung der Anrufweiterleitung zu speichern.

# Zoomen, Schwenken und Neigen der Kamera

Sie können den Blickwinkel der Kamera ändern. Sie können das Kamerabild vergrößern bzw. verkleinern, schwenken oder neigen. Sie können den Blickwinkel der Kamera während eines Videoanrufs ändern.

So legen Sie den Blickwinkel der Kamera fest:

**1 -** Beginnen Sie einen Videoanruf, und warten Sie, bis der Anruf aktiv ist.

**2 -** Drücken Sie (nach rechts), um das Symbol über dem kleinen Bildschirm auszuwählen, und drücken Sie OK. Es wird eine Leiste mit Farbtastenfunktionen angezeigt.

**3 -** Um die Kamera zu schwenken, drücken Sie (nach links) oder (nach rechts). Um das Kamerabild zu neigen, drücken Sie ▲ (nach oben) oder ▼ (nach unten). Um die Ansicht zu

vergrößern, drücken Sie - Vergrößern. Um die Ansicht zu verkleinern, drücken Sie **- Verkleinern**.

**4 -** Drücken Sie Fertig, um den Blockwinkel der Kamera zu speichern und zu Ihrem Skype-Anruf zurückzukehren.

# 18.10 Abmelden

Wenn Sie sich bei Skype abmelden, melden Sie sich bei Ihrem Skype-Konto ab. Ihr Onlinestatus wird zu Offline geändert. Ihre Kontakte können Sie dann nicht anrufen.

So melden Sie sich ab:

1 - Drücken Sie an einer beliebigen Stelle in Skype **D Zurück**, um zum Skype-Menü zurückzukehren.

**2 -** Wählen Sie im Skype-Menü die Option Abmelden, und drücken Sie OK.

Der Fernseher fragt Sie, ob Sie Skype verlassen oder mit einem anderen Skype-Konto nutzen möchten.

# 18.11 Verlassen von Skype

Wenn Sie sich bei Skype abmelden, ist die Skype-Anwendung auf dem Fernseher weiterhin aktiv. Sie können sich mit einem anderen Skype-Konto anmelden oder ein neues Konto erstellen. Um die Skype-Anwendung auf Ihrem Fernseher zu beenden, müssen Sie Skype verlassen.

18.12

# Nutzungsbedingungen und Datenschutzrichtlinie

Lesen Sie die Nutzungsbedingungen von Skype unter [www.skype.com/go/tou.](http://www.skype.com/go/tou)

Lesen Sie zudem die Datenschutzrichtlinie unter [www.skype.com/privacy](http://www.skype.com/privacy).

# Smart TV

#### 19.1

 $\overline{19}$ 

# Informationen über Smart TV

Verbinden Sie den Philips Smart LED-Fernseher mit dem Internet, und entdecken Sie eine neue Welt des Fernsehens. Sie können eine kabelgebundene Verbindung mit Ihrem Router herstellen oder sich kabellos über WiFi verbinden.

Wenn der Fernseher mit Ihrem Heimnetzwerk verbunden ist, können Sie Fotos oder Videos, die auf Ihrem Smartphone oder Computer gespeichert sind, auf dem Fernseher wiedergeben oder den Fernseher über Ihr Tablet steuern.

Wenn Ihr Fernseher über Zugang zum Internet verfügt, können Sie Leihvideos von einem Online-Videoshop ansehen, den Online-TV-Guide anzeigen oder Ihre Lieblingssendung auf eine USB-Festplatte aufnehmen. Noch mehr Spaß bringen die Smart TV-Apps mit verschiedensten Entertainment-Angeboten und praktischen Diensten.

# 19.2 Was wird benötigt?

Um Smart TV-Apps nutzen zu können, müssen Sie den Fernseher an einen Router mit Hochgeschwindigkeitszugang zum Internet (Breitband) anschließen. Sie können ein Heimnetzwerk verwenden, das mit dem Internet verbunden ist. Ein Computer ist nicht erforderlich.

Drücken Sie für weitere Informationen 
Stichwörter, und öffnen Sie Netzwerk.

#### Tipp

Um die Texteingabe oder das Navigieren zu einer Internetseite zu vereinfachen, können Sie eine USB-Tastatur und eine USB-Maus an den Fernseher anschließen.

Drücken Sie für weitere Informationen 
Stichwörter, und öffnen Sie USB-Tastatur oder USB-Maus.

## $\frac{1}{19.3}$

# Einrichten von Smart TV

Wenn Sie Smart TV das erste Mal öffnen, werden Sie aufgefordert, Ihre Verbindung zu konfigurieren. Sie müssen zunächst den Allgemeinen Nutzungsbedingungen zustimmen, bevor Sie fortfahren können. Wenn Sie Smart TV nicht einrichten möchten, drücken Sie ...

#### Registrieren

So registrieren Sie sich bei Club Philips:

- **1** Wählen Sie Registrieren aus, und drücken Sie OK.
- **2** Geben Sie Ihre E-Mail-Adresse ein, wählen Sie Weiter aus,
- und drücken Sie OK.
- **3** Bestätigen Sie Ihre E-Mail-Adresse.

#### Kindersicherung

So sperren Sie Apps mit einer Altersfreigabe von 18+:

**1 -** Schalten Sie die Smart TV-Kindersicherung ein. Wählen Sie hierzu Aktivieren, und drücken Sie OK.

- **2** Geben Sie einen Freischaltcode Ihrer Wahl ein.
- **3** Bestätigen Sie den PIN-Code.

Apps mit einer Altersfreigabe von 18+ sind nun gesperrt. Um eine gesperrte App zu öffnen, wählen Sie die App aus, und drücken Sie OK. Sie werden dazu aufgefordert, den vierstelligen Code einzugeben.

19.4

# Smart TV-Apps

# Öffnen von Smart TV

Die Smart TV-Startseite ist Ihre Verbindung zum Internet. Sie können Filme im Internet ausleihen, Zeitungen lesen, Videos und Musik wiedergeben, einkaufen, Ihr soziales Netzwerk (Facebook, Twitter usw.) öffnen oder Online-Fernsehsendungen wann immer Sie möchten ansehen. Öffnen Sie hierzu die entsprechenden Apps – spezielle Internetsites, die auf den Fernseher zugeschnitten sind. Wenn Ihr Fernseher mit dem Internet verbunden ist, haben Sie Zugriff auf Smart TV.

#### Öffnen von Smart TV

Drücken Sie zum Öffnen der Smart TV-Startseite & Smart TV. Als Alternative können Sie zunächst  $\bigwedge$  drücken und anschließend Smart TV auswählen. Drücken Sie dann OK.

Der Fernseher stellt eine Verbindung zum Internet her und öffnet die Smart TV-Startseite. Dieser Vorgang kann ein paar Sekunden dauern.

#### Schließen von Smart TV

Drücken Sie zum Schließen der Smart TV-Startseite die Taste und wählen Sie eine andere Aktivität aus.

TP Vision Europe B.V. trägt keine Verantwortung für den Inhalt und die Qualität der Informationen, die von den Dienstanbietern bereitgestellt werden.

# Smart TV-Startseite

- **1** Jetzt auf Ihrem Fernseher
- **2** Ihre Apps
- **3** App-Galerie
- **4** Internet
- **5** Empfohlene Apps
- **6** Suche

#### **7 -** Farbtasten zur Steuerung

#### Ihre Apps

Apps werden von der Smart TV-Startseite aus geöffnet. Wenn auf der Startseite noch keine Apps angezeigt werden, können Sie Apps aus der App-Galerie hinzufügen.

#### App-Galerie

In der App-Galerie werden alle verfügbaren Apps angezeigt.

#### Internet

Mit dem Internet-App können Sie auf Ihrem Fernseher das World Wide Web öffnen.

Prinzipiell können Sie auf dem Fernseher jede beliebige Internet-Website aufrufen, die meisten sind jedoch nicht auf das Bildschirmformat zugeschnitten.

- Einige Plug-ins (z. B. zur Anzeige von Seiten oder Videos) sind auf dem Fernseher nicht verfügbar.

- Internet-Seiten werden seitenweise und als Vollbild angezeigt.

#### Empfohlene Apps

In diesem Fenster stellt Ihnen Philips eine Reihe empfohlener Apps für Ihr Land, für Online-TV oder zum Ausleihen von Filmen über einen Videoshop vor. Die Apps lassen sich über das Fenster der empfohlenen Apps auswählen und öffnen.

#### Suche

Über Suche können Sie die App-Galerie nach relevanten Apps durchsuchen.

Geben Sie im Textfeld ein Stichwort ein, wählen Sie  $\Omega$  aus, und drücken Sie OK, um die Suche zu starten. Sie können Namen, Titel, Genres und beschreibende Stichwörter zur Suche verwenden.

Es besteht auch die Möglichkeit, das Textfeld leer zu lassen und nach den beliebtesten Suchanfragen/Stichwörtern für verschiedene Kategorien zu suchen. Wählen Sie aus der Liste der Stichwörter einen Begriff aus, und drücken Sie OK, um nach Elementen mit diesem Stichwort zu suchen.

# Öffnen einer App

Um eine App zu öffnen, müssen Sie sie zunächst der Apps-Liste auf der Smart TV-Startseite hinzufügen. Hinzugefügt werden können Apps aus der App-Galerie.

Die Liste der Apps auf der Smart TV-Startseite kann sich über mehrere Seiten erstrecken. Verwenden Sie zum Umblättern die Pfeiltasten, oder drücken Sie als Alternative die

Tasten  $\equiv$  + (nächste Seite) oder  $\equiv$  - (vorherige Seite).

#### Öffnen einer App

So öffnen Sie eine App:

1. Drücken Sie A, und wählen Sie Smart TV.

2. Wählen Sie auf der Startseite das entsprechende App-Symbol aus, und drücken Sie OK.

Um in der App einen Schritt oder eine Seite zurückzugehen, drücken Sie die Taste ...

#### Schließen einer App

Um eine App zu schließen und zur Smart TV-Startseite zurückzukehren, drücken Sie & Smart TV.

#### Neuladen einer App-Seite

Wenn eine App-Seite nicht ordnungsgemäß geladen wurde, drücken Sie  $\equiv$  OPTIONS, und wählen Sie Neu laden aus, um die Seite neu zu laden.

#### Zoom

So vergrößern Sie die Ansicht einer App-Seite:

1. Drücken Sie  $\equiv$  OPTIONS, und wählen Sie Seite "Zoom". 2. Stellen Sie den Vergrößerungsgrad mithilfe des Schiebereglers ein.

3. Durch Zurücksetzen des Schiebereglers kehren Sie zur normalen Ansicht zurück.

#### Anzeigen von Sicherheitsinformationen

Sie können die Sicherheitsstufe einer App-Seite prüfen. Drücken Sie auf einer geöffneten App-Seite die Taste OPTIONS, und wählen Sie Sicherheitsinformationen aus. Wenn beim Laden neben der Ladeanimation unten am Bildschirm ein Schloss **a** angezeigt wird, ist die Übertragung sicher.

#### Feedback zu einer App

Wählen Sie die App aus, und drücken Sie - Feedback, um einen "Gefällt mir"- bzw. "Gefällt mir nicht"-Button hinzuzufügen und einen Vorschlag oder eine Bemerkung an uns zu senden. Sie können zudem melden, wenn eine App nicht funktioniert.

#### Verwalten Ihrer Apps

In der Apps-Liste auf der Smart TV-Startseite können Sie Folgendes tun:

• Entfernen einer App

Um eine App aus der Liste zu entfernen, wählen Sie das App-Symbol aus, und drücken Sie **- Entfernen**. Die App ist weiterhin in der App-Galerie verfügbar.

• Verschieben einer App

Um die Position einer App in der Liste zu ändern, wählen Sie das App-Symbol aus. Drücken Sie - Verschieben, und verwenden Sie die Pfeiltasten, um die App an die neue Position zu verschieben. Drücken Sie OK, um die Position zu bestätigen.

• Sperren einer App

Wählen Sie zum Sperren einer App das App-Symbol aus, und drücken Sie **Sperre**.

Wenn Sie eine App sperren möchten, müssen Sie den vierstelligen PIN-Code eingeben, den Sie während der Konfiguration von Smart TV für die Altersfreigabe festgelegt haben. In der Liste wird eine gesperrte App mit einem Schloss gekennzeichnet.

Wählen Sie zum Entsperren einer App das App-Symbol aus, und drücken Sie Entriegeln. Zum Entsperren müssen Sie den vierstelligen PIN-Code eingeben.

# App-Galerie

Öffnen Sie in Smart TV die App-Galerie, um die Apps – eine Sammlung perfekt auf den Fernseher zugeschnittener Websites – zu durchsuchen.

Angeboten werden Apps für YouTube-Videos, eine überregionale Zeitung, ein Online-Fotoalbum, Facebook, Twitter usw. Es gibt Apps zum Ausleihen von Videos in einem Online-Videoshop und Apps zum Ansehen von Sendungen, die Sie verpasst haben. Wenn Sie in der App-Galerie nicht fündig werden, versuchen Sie es im World Wide Web, und surfen Sie mit dem Fernseher im Internet.

## Videoverleih-Apps

Mit der Videoshop-App in Smart TV können Sie Ihre Lieblingsfilme von einem Online-Videoshop ausleihen. Die Zahlung erfolgt sicher per Kreditkarte.

#### Ausleihen von Filmen

**1 -** Öffnen Sie eine Videoshop-App in Ihrer App-Liste, oder wählen Sie auf der Smart TV-Startseite ein empfohlenes Video aus.

**2 -** Wählen Sie einen Film aus.

**3 -** Führen Sie die Zahlung über das Internet durch.

**4 -** Starten Sie die Wiedergabe. Zur Auswahl stehen die Tasten

 $\blacktriangleright$  (Wiedergabe) und  $\blacksquare$  (Pause).

Bei den meisten Videoshops ist es notwendig, ein persönliches Konto zu erstellen.

#### Streaming-Video

Mit diesem Fernseher können Sie Leihfilme ansehen, die im Streaming-Videoformat übertragen werden. Die Filme lassen sich nahezu sofort wiedergeben. Sie benötigen u. U. eine USB-Festplatte zum Speichern des Videopuffers. Wenn Sie eine USB-Festplatte angeschlossen haben, können Sie auch Leihfilme von Videoshops herunterladen, die keine anderen

Wiedergabemöglichkeiten anbieten. Sie können die Wiedergabe eines heruntergeladenen Leihvideos unterbrechen und später fortsetzen. Informationen zur Verleihdauer der Filme erhalten Sie von den entsprechenden Videoshops.

#### Internetverkehr

Durch das Streamen bzw. Herunterladen zahlreicher Videos wird möglicherweise Ihre monatliche Nutzungsgrenze für das Internet überschritten.

## Online-TV

Mit der Online-TV-App auf der Smart TV-Startseite\* können Sie Fernsehsendungen dann abrufen, wenn Sie Zeit dafür haben.

#### Öffnen von Online-TV

So öffnen Sie die Online-TV-App:

**1 -** Drücken Sie Smart TV.

2 - Wählen Sie auf der Startseite das Symbol **ID Online TV** aus, und drücken Sie OK.

**3 -** Wählen Sie eine Sendung auf der Seite aus, und drücken Sie zum Starten der Wiedergabe OK. Sie können auch die Tasten

 $\blacktriangleright$  (Wiedergabe) und II (Pause) verwenden.

#### Sortieren nach Sender

Um Online-TV-Sendungen nach Programm sortiert anzuzeigen, drücken Sie Alle Sender.

Wählen Sie einen Sender aus, und drücken Sie OK.

\* falls in Ihrer Region verfügbar.

## 19.5 Multi view

Während Sie sich in einer Smart TV-App oder im Internet aufhalten, können Sie den aktuellen TV-Sender anzeigen. Multi view öffnet einen kleinen Bildschirm für das Fernsehprogramm neben dem Smart TV-Bildschirm.

So öffnen Sie Multi view:

1 - Drücken Sie **s SMART TV**, um Smart TV zu öffnen.

2 - Drücken Sie **ED MULTI VIEW**, um den kleinen Bildschirm zu öffnen.

3 - Drücken Sie **EEE +** oder **EEE** –, um den Fernsehsender auf dem kleinen Bildschirm zu wechseln.

Wenn Multi view geöffnet ist, können Sie weder den Cursor der Fernbedienung noch eine angeschlossene USB-Maus im Smart TV-Bildschirm nutzen.

#### 19.6

# Zurücksetzen von Smart TV

Um Ihre Verbindung mit Smart TV zurückzusetzen, löschen Sie den Internetspeicher auf dem Fernseher.

Dabei werden alle Philips Smart TV-Registrierungs- und Altersfreigabeeinstellungen, Anmeldungen für Videoshop-Apps, Smart TV-App-Favoriten, Internet-Lesezeichen und der Verlauf gelöscht.

So löschen Sie den Internetspeicher:

1. Drücken Sie n, wählen Sie Einstellung aus, und drücken Sie OK.

2. Wählen Sie Netzwerkeinstellungen > Internetspeicher löschen aus, und drücken Sie OK.

# Multi room (Fernsehen in verschiedenen Zimmern)

## $\overline{20.1}$

# Informationen über Multi room

Mit "Multi room" können Sie eine Fernsehsendung ansehen, die von einem anderen Fernseher in Ihrem Zuhause wiedergegeben wird. Die Sendung wird von einem Fernseher zum anderen per Streaming übertragen. Sie können Sendungen an einen Fernseher streamen, der selbst keinen Antennenanschluss oder kein Smart Card-Abonnement hat. Außerdem können Sie aufgenommene Sendungen von einem Fernseher mit einer angeschlossenen Festplatte streamen.

Der Fernseher, der die Sendung zu dem anderen Fernseher überträgt, muss eingeschaltet sein und den jeweiligen Sender bzw. die Aufnahme wiedergeben.

Durch das Streamen mit Multi room wird die Auflösung der Fernsehsendung auf höchstens 720p reduziert. Radiosender können nicht gestreamt werden. Einige Sender sichern ihre Sendungen, sodass kein Streamen möglich ist.

#### 20.2

# Was wird benötigt?

Um eine Fernsehsendung von einem Fernseher zu einem anderen zu streamen, muss diese auf einem digitalen Fernsehsender gezeigt werden.

Beide Fernseher müssen mit Ihrem kabellosen Heimnetzwerk verbunden sein. Um weitere Informationen anzuzeigen, drücken Sie Stichwörter, und öffnen Sie Kabelloses Netzwerk.

Beide Fernseher müssen außerdem eine Philips Modellnummer mit einer 8 oder einer höheren Zahl am Ende aufweisen, z. B. xxXXXxxx8. Möglicherweise ist es erforderlich, den älteren Fernseher mit der neuesten Software zu aktualisieren. Lesen Sie auf dem älteren Fernseher in der Hilfe das Kapitel zum Aktualisieren der Software.

Stellen Sie sicher, dass die Einstellung Mit Wi-Fi (WoWLAN) einschalten im Einstellungsmenü beider Fernseher aktiviert ist.

So überprüfen Sie diese Einstellung auf dem Fernseher:

1 - Drücken Sie n, wählen Sie Einstellung, und drücken Sie OK.

**2 -** Wählen Sie Netzwerkeinstellungen > Mit Wi-Fi

einschalten, wählen Sie Ein, und drücken Sie OK.

**3 -** Drücken Sie gegebenenfalls mehrmals BACK, um das Menü zu beenden.

#### $\overline{20.3}$

# Verwenden von "Multi room"

# Erstmalige Verwendung

Wenn Sie "Multi room" zum ersten Mal verwenden, schalten Sie beide Fernseher ein.

Sobald dieser Fernseher eine Verbindung zum anderen Fernseher hergestellt hat, wird auf dem anderen Gerät automatisch das Menü Netzwerk durchsuchen angezeigt – auch wenn es sich im Standby-Modus befindet.

# Streamen eines Fernsehsenders

Über "Multi room" können Sie den aktuellen Fernsehsender ansehen oder die Senderliste des anderen Fernsehers öffnen. Wenn Sie einen Sender aus der Liste auswählen, schaltet auch der andere Fernseher auf den ausgewählten Sender um. Verfügt der andere Fernseher über einen integrierten Satelliten-Receiver mit installierten Sendern oder eine verbundene Festplatte (HDD) mit Aufnahmen\*, können Sie diese auch auf diesem Fernseher ansehen. Sie können nicht umschalten, während der andere Fernseher eine Sendung aufnimmt, sich im Pause TV-Modus befindet oder Skype ausführt.

So können Sie Fernsehprogramme von einem anderen Philips Fernseher ansehen:

1. Vergewissern Sie sich, dass sich der andere Fernseher im Standby-Modus\* befindet bzw. dass er eingeschaltet ist.

2. Drücken Sie auf diesem Fernseher **Ext SOURCES**, wählen Sie Netzwerk durchsuchen aus, und drücken Sie dann OK.

3. Wenn der Fernseher noch nicht mit Ihrem Heimnetzwerk verbunden wurde, startet die Netzwerkinstallation automatisch. Wenn der Fernseher bereits verbunden ist, fahren Sie mit Schritt 4 fort.

4. Wählen Sie im Menü Netzwerk durchsuchen den Namen des anderen Fernsehers aus, und drücken Sie OK. Wenn Sie mehrere Fernseher in Ihrem Zuhause haben, möchten Sie möglicherweise auch den Namen des anderen Fernsehers ändern. Dies kann auf dem Fernseher direkt vorgenommen werden.

5. Wählen Sie aus, was Sie vom anderen Fernseher wiedergeben möchten:

• Um den aktuell auf dem anderen Fernseher wiedergegebenen Sender anzusehen, wählen Sie Aktueller Sender aus, und drücken Sie OK.

• Um die Senderliste des anderen Fernsehers zu öffnen, wählen Sie TV schauen aus, und drücken Sie  $\blacktriangleright$  (nach rechts).

• Um die Satellitenprogrammliste des anderen Fernsehers zu öffnen, wählen Sie Wiedergabe über Satellit aus, und drücken Sie  $\blacktriangleright$  (nach rechts).

• Um die Liste der Aufnahmen\* des anderen Fernsehers zu öffnen, wählen Sie Aufnahmen ansehen, und drücken Sie (nach rechts).

• Sender können Sie mit + und - wechseln. Sie können

nicht umschalten, während der andere Fernseher eine Sendung aufnimmt, sich im Pause TV-Modus befindet oder Skype ausführt.

\* Um den anderen Fernseher aus dem Standby einschalten oder Aufnahmen von einer angeschlossenen Festplatte (HDD) ansehen zu können, müssen beide Fernseher eine Typennummer haben, die auf 8 oder eine höhere Zahl endet, z. B. xxXXXxxx8 oder xxXXXxxx9.

## Name des Fernsehers:

So ändern Sie den Namen des Fernsehers: Drücken Sie  $\bigcap$  > Einstellung > Netzwerkeinstellungen > TV-

Netzwerkname.

# Einstellungen

## $\frac{1}{21.1}$

 $\overline{21}$ 

# Einrichtungsmenü

# Schnelleinstellungen für Bild und Ton

Mit den Schnelleinst. für Bild und Ton können Sie in wenigen Schritten Ihre bevorzugten Bildeinstellungen festsetzen. Ihre Einstellungen werden unter Bildeinst. – Persönlich gespeichert. Falls einige Einstellungen geändert wurden, können Sie zu Ihren bevorzugten Bildeinstellungen zurückkehren. Bevorzugte Bildeinstellungen lassen sich für alle Fernsehaktivitäten und alle angeschlossenen Geräte einzeln festsetzen.

Um während der Wiedergabe eines Fernsehsenders zu Ihren bevorzugten Bildeinstellungen zurückzukehren, drücken Sie  $\clubsuit$ . und wählen Sie Bildeinst. und dann Persönlich aus.

So legen Sie eine schnelle Bildeinstellung fest:

1 - Drücken Sie **A**, wählen Sie Einstellung, und drücken Sie OK. **2 -** Wählen Sie Schnelleinst. für Bild und Ton aus, und drücken Sie OK. Gehen Sie die Schritte durch, und schließen Sie den Vorgang ab.

Drücken Sie für weitere Informationen • Stichwörter, und öffnen Sie Bildeinstellungen.

# Einstellungen Fernseher

Im Einstellungsmenü für den Fernseher können Sie alle Einstellungen vornehmen. Unter dem Menüpunkt Allgemeine Einstellungen finden Sie verschiedene Einstellungen wie Menüsprache, Sleeptimer, Ausschalt-Timer, Universalzugriff und vieles mehr.

Drücken Sie für weitere Informationen 
Stichwörter, und suchen Sie nach dem gewünschten Thema.

## Sendersuche

Mit der Sendersuche können Sie Ihre derzeitige Senderliste aktualisieren und neu gefundene Sender hinzufügen. Des Weiteren können Sie alle Sender neu installieren. Eine Aktualisierung oder erneute Installation der Sender kann etwas Zeit in Anspruch nehmen.

Drücken Sie 
Stichwörter, und öffnen Sie Sender, Aktualisierung oder Sender, Neuinstallation.

# Sendereinstell.

Im Menü Sendereinstell. können Sie Ihre bevorzugten Spracheinstellungen vornehmen oder für hör- und sehbehinderte Personen die Funktionen Hörbehinderte und Audio-Beschreibung auswählen. Zudem können Sie eine Altersfreigabe festlegen, sodass die Wiedergabe entsprechender Sendungen für Kinder nicht möglich ist, oder einen Kindersicherungscode einrichten bzw. diesen ändern. Sie können die automatische Senderaktualisierung aktivieren, einen digitalen Empfangstest durchführen oder analoge Sender manuell installieren.

#### Sprachen

Drücken Sie - Stichwörter, und öffnen Sie Audiosprache oder Untertitel.

#### **Universalzugriff**

Drücken Sie - Stichwörter, und suchen Sie nach Einstellungen für Seh- und Hörhilfen.

#### Einstellung der Sender

Drücken Sie 
Stichwörter, und öffnen Sie Automatische Senderaktualisierung oder Senderaktualisierungsnachricht. Öffnen Sie zudem Manuelle Installation, um Informationen zum Installieren von analogen Sendern zu erhalten, oder DVB, um Informationen zum Ändern der Antennenverbindung zu erhalten.

#### CHILD LOCK (Kindersicherung)

Drücken Sie 
Stichwörter, und öffnen Sie Kindersicherung.

## **Satellitensuche**

Drücken Sie 
Stichwörter, und öffnen Sie Satelliten, Installation.

## Satelliteneinstell.

#### Sprachen

Drücken Sie 
Stichwörter, und öffnen Sie Audiosprache oder Untertitel.

#### Einstellung der Sender

Drücken Sie 
Stichwörter, und öffnen Sie Satelliten, Automatische Senderaktualisierung oder Satelliten, Senderaktualisierungsnachricht oder Satelliten, Optionen für die automatische Aktualisierung.

#### CHILD LOCK (Kindersicherung)

Drücken Sie - Stichwörter, und öffnen Sie Satelliten, Sendersperre.
#### <span id="page-72-0"></span>Mit Netzw. verbind.

Drücken Sie 
Stichwörter, und öffnen Sie Netzwerk, kabellos oder Netzwerk, kabelgebunden.

#### Netzwerkeinstellungen

Drücken Sie 
Stichwörter, und öffnen Sie Netzwerk, Einstellungen.

### Software aktualisieren

Drücken Sie - Stichwörter, und öffnen Sie Software, Aktualisierung über Internet oder Software, USB-Aktualisierung.

#### Software aktualisieren

Drücken Sie - Stichwörter, und öffnen Sie Software, USB-Aktualisierung.

#### Softwareeinstellungen

Drücken Sie 
Stichwörter, und öffnen Sie Software, Aktuelle Version.

#### Demo anzeigen

Mit Demo im Menü n können Sie einige Demovideos zu ausgewählten Bildqualitätsfunktionen des Fernsehers anzeigen.

### 21.2 Bild

#### Bildeinstellung

Zur einfachen Anpassung des Bilds können Sie über Bildeinstellung eine vordefinierte Einstellung auswählen.

**1 -** Drücken Sie beim Fernsehen , um das Menü Bildeinst. zu öffnen.

**2 -** Wählen Sie eine Einstellung aus, und drücken Sie OK.

Folgende Bildeinstellungen stehen zur Auswahl:

- Persönlich Ihre bevorzugten Einstellungen unter "Schnelleinst. für Bild"
- Lebhaft Ideal für die Wiedergabe bei Tageslicht
- Natürlich Natürliche Bildeinstellungen
- Standard Die werksseitigen Standardeinstellungen

• Film – Ideal für die Wiedergabe von Filmen

• Foto – Ideal für die Anzeige von Fotos

#### Wiederherstellen einer Einstellung

Mit einer ausgewählten Bildeinstellung können Sie alle Bildoptionen unter Einstellung > TV-Einstellungen > Bild anpassen.

Die durchgeführten Änderungen werden unter der entsprechenden Einstellung gespeichert. Wir empfehlen, nur für die Einstellung Persönlich Anpassungen vorzunehmen.

So stellen Sie die ursprüngliche Einstellung wieder her:

1 - Drücken Sie n, wählen Sie Einstellung aus, und drücken Sie anschließend OK.

**2 -** Wählen Sie TV-Einstellungen > Bild > Bildeinst. und

- anschließend die Einstellung aus, die Sie zurücksetzen möchten. **3 -** Drücken Sie Einst. wiederherst.
- **4** Wählen Sie Ja aus, und drücken Sie OK. Die Einstellung ist wiederhergestellt.

5 - Drücken Sie gegebenenfalls mehrmals **to**, um das Menü zu beenden.

Drücken Sie für weitere Informationen zur Anpassung einzelner Bildeinstellungen - Stichwörter, und öffnen Sie Bild.

#### Zuhause oder Geschäft

Die Bildeinstellung wird bei jedem Einschalten auf Lebhaft zurückgesetzt, wenn als Standort des Fernsehers Geschäft ausgewählt wurde. Diese Einstellung ist für Verkaufszwecke im Laden vorgesehen.

So richten Sie den Fernseher für die Verwendung in Ihrem Zuhause ein:

1 - Drücken Sie **A**, wählen Sie Einstellung, und drücken Sie anschließend OK.

**2 -** Wählen Sie TV-Einstellungen > Allgemeine Einstellungen > Position, und drücken Sie OK.

**3 -** Wählen Sie Zuhause aus, und drücken Sie OK.

**4 -** Drücken Sie gegebenenfalls mehrmals , um das Menü zu beenden.

### Bildeinstellungen

#### Farbe

Mit Farbe können Sie die Farbsättigung des Bilds anpassen.

So passen Sie die Farbe an:

1 - Drücken Sie **A**, wählen Sie Einstellung, und drücken Sie anschließend OK.

- **2** Wählen Sie TV-Einstellungen > Bild > Farbe aus.
- **3** Drücken Sie (nach rechts) und passen Sie den Wert
- mit  $\blacktriangle$  (nach oben) oder  $\nabla$  (nach unten) an.

**4 -** Drücken Sie gegebenenfalls mehrmals , um das Menü zu beenden.

#### <span id="page-73-0"></span>Kontrast

Mit Kontrast können Sie den Kontrast des Bilds anpassen. Wenn Sie 3D-Bilder anzeigen, wechselt diese Einstellung zu 3D-Kontrast.

So passen Sie den Kontrast an:

1 - Drücken Sie n, wählen Sie Einstellung, und drücken Sie anschließend OK.

**2 -** Wählen Sie TV-Einstellungen > Bild > Kontrast aus.

**3 -** Drücken Sie (nach rechts) und passen Sie den Wert

mit  $\blacktriangle$  (nach oben) oder  $\nabla$  (nach unten) an.

4 - Drücken Sie gegebenenfalls mehrmals **to**, um das Menü zu beenden.

#### Schärfe

Mit Schärfe können Sie die Bildschärfe detailliert anpassen.

So passen Sie die Schärfe an:

1 - Drücken Sie n, wählen Sie Einstellung, und drücken Sie anschließend OK.

**2 -** Wählen Sie TV-Einstellungen > Bild > Schärfe aus.

**3 -** Drücken Sie (nach rechts) und passen Sie den Wert

mit  $\triangle$  (nach oben) oder  $\nabla$  (nach unten) an.

**4 -** Drücken Sie gegebenenfalls mehrmals , um das Menü zu beenden.

#### Erweiterte Bildeinstellungen

#### Farbeinstellungen

#### Farboptimierung

Mit der Farboptimierung können Sie die Farbintensität und die Details mit leuchtenden Farben verbessern.

So passen Sie den Wert an:

1 - Drücken Sie **A**, wählen Sie Einstellung, und drücken Sie anschließend OK.

**2 -** Wählen Sie TV-Einstellungen > Bild > Erweitert > Farbe > Farboptimierung.

**3 -** Drücken Sie (nach rechts), und wählen Sie Maximum, Mittel, Minimum oder Aus.

**4 -** Drücken Sie gegebenenfalls mehrmals , um das Menü zu beenden.

#### Farbtemperatur

Mit Farbtemperatur können Sie eine voreingestellte Farbtemperatur für das Bild festlegen. Wählen Sie alternativ Personalisiert aus, um über die personalisierte Farbtemperatur Ihre eigene Temperatureinstellung festzulegen. Die Einstellungen Farbtemperatur und "Personalisierte Farbtemperatur" sind für erfahrene Benutzer vorgesehen.

So wählen Sie eine Voreinstellung aus:

1 - Drücken Sie n, wählen Sie Einstellung, und drücken Sie anschließend OK.

**2 -** Wählen Sie TV-Einstellungen > Bild > Erweitert > Farbe > Farbtemperatur.

**3 -** Drücken Sie (nach rechts), und wählen Sie Normal, Warm oder Kühl aus. Wählen Sie Personalisiert aus, wenn Sie die Farbtemperatur selbst festlegen möchten.

**4 -** Drücken Sie gegebenenfalls mehrmals , um das Menü zu beenden.

#### Personalisierte Farbtemperatur

Mit Personalisierte Farbtemperatur können Sie selbst eine Farbtemperatur festlegen. Um eine personalisierte Farbtemperatur festzulegen, wählen Sie zunächst Personalisiert in der Einstellung Farbtemperatur aus, um das Menü für personalisierte Farbtemperaturen zu aktivieren. Die Einstellung Personalisierte Farbtemperatur ist für erfahrene Benutzer vorgesehen.

So legen Sie eine personalisierte Farbtemperatur fest:

1 - Drücken Sie n, wählen Sie Einstellung, und drücken Sie anschließend OK.

#### **2 -** Wählen Sie TV-Einstellungen > Bild > Erweitert >

Farbe > Personalisierte Farbtemperatur.

- **3** Drücken Sie (nach rechts).
- **4** Wählen Sie mit den Pfeiltasten eine Einstellung aus.
- **5** Drücken Sie zur Bestätigung einer Einstellung die Taste OK.

6 - Drücken Sie gegebenenfalls mehrmals **to**, um das Menü zu beenden.

#### Kontrasteinstellungen

#### Kontrastmodi

Mit Kontrastmodi können Sie den Wert festlegen, bei dem der Stromverbrauch durch Verringerung der Bildschirmhelligkeit gesenkt werden kann. Sie haben die Wahl zwischen dem günstigsten Stromverbrauch und der besten Bildhelligkeit.

So passen Sie den Wert an:

1 - Drücken Sie **A**, wählen Sie Einstellung, und drücken Sie anschließend OK.

**2 -** Wählen Sie TV-Einstellungen > Bild > Erweitert > Kontrast > Kontrastmodi.

**3 -** Drücken Sie (nach rechts), und wählen Sie Optimales Bild, Optimale Leistung, Standard oder Aus.

**4 -** Drücken Sie gegebenenfalls mehrmals , um das Menü zu beenden.

#### **Helligkeit**

Mit Helligkeit können Sie die Helligkeitsstufe des Bildsignals festlegen. Die Einstellung "Helligkeit" ist für erfahrene Benutzer <span id="page-74-0"></span>vorgesehen. Wenn Sie kein erfahrener Benutzer sind, sollten Sie die Helligkeit mit der Einstellung Kontrast ändern.

So passen Sie den Wert an:

1 - Drücken Sie **A**, wählen Sie Einstellung, und drücken Sie anschließend OK.

**2 -** Wählen Sie TV-Einstellungen > Bild > Erweitert > Kontrast > Helligkeit aus.

**3 -** Drücken Sie (nach rechts) und passen Sie den Wert mit  $\triangle$  (nach oben) oder  $\nabla$  (nach unten) an.

**4 -** Drücken Sie gegebenenfalls mehrmals , um das Menü zu beenden.

#### Videokontrast

Mit Videokontrast können Sie den Videokontrastbereich verringern. Wenn Sie 3D-Bilder ansehen, ändert sich diese Einstellung zu 3D-Video-Kontrast. Die Einstellungen "Videokontrast" und "3D-Video-Kontrast" sind für erfahrene Benutzer vorgesehen.

So passen Sie den Wert an:

1 - Drücken Sie **A**, wählen Sie Einstellung, und drücken Sie anschließend OK.

**2 -** Wählen Sie TV-Einstellungen > Bild > Erweitert > Kontrast > Videokontrast.

**3 -** Drücken Sie (nach rechts) und passen Sie den Wert

mit  $\triangle$  (nach oben) oder  $\nabla$  (nach unten) an.

**4 -** Drücken Sie gegebenenfalls mehrmals , um das Menü zu beenden.

#### Gamma

Mit Gamma können Sie eine nicht-lineare Einstellung für die Bildhelligkeit und den Kontrast festlegen. Die Einstellung "Gamma" ist für erfahrene Benutzer vorgesehen.

So passen Sie den Wert an:

1 - Drücken Sie **A**, wählen Sie Einstellung, und drücken Sie anschließend OK.

**2 -** Wählen Sie TV-Einstellungen > Bild > Erweitert > Kontrast > Gamma aus.

**3 -** Drücken Sie (nach rechts) und passen Sie den Wert

mit  $\triangle$  (nach oben) oder  $\nabla$  (nach unten) an.

4 - Drücken Sie gegebenenfalls mehrmals **to**, um das Menü zu beenden.

#### Schärfeeinstellungen

#### Super Resolution

Mit Super Resolution aktivieren Sie eine überragende Schärfe bei Linien und Konturen im Bild.

So schalten Sie die Funktion ein bzw. aus:

1 - Drücken Sie **A**, wählen Sie Einstellung, und drücken Sie anschließend OK.

**2 -** Wählen Sie TV-Einstellungen > Bild > Erweitert > Schärfe > Super Resolution.

**3 -** Drücken Sie (nach rechts), und wählen Sie Ein oder Aus. 4 - Drücken Sie gegebenenfalls mehrmals  $\bigoplus$ , um das Menü zu beenden.

#### Geräuschreduzierung

Mit der Option Rauschunterdr. können Sie Bildrauschen herausfiltern und verringern.

So passen Sie die Rauschunterdrückung an:

1 - Drücken Sie **A**, wählen Sie Einstellung, und drücken Sie anschließend OK.

**2 -** Wählen Sie TV-Einstellungen > Bild > Erweitert > Schärfe > Rauschunterdr..

**3 -** Drücken Sie (nach rechts), und wählen Sie Maximum, Mittel, Minimum oder Aus.

**4 -** Drücken Sie gegebenenfalls mehrmals , um das Menü zu beenden.

#### MPEG-Artefaktunterdrückung

Mit der MPEG-Artefaktunterdrückung können Sie die digitalen Bildübergänge glätten. MPEG-Artefakte äußern sich meist als Klötzchen oder gezackte Ecken in Bildern.

So verringern Sie MPEG-Artefakte:

1 - Drücken Sie **A**, wählen Sie Einstellung, und drücken Sie anschließend OK.

**2 -** Wählen Sie TV-Einstellungen > Bild > Erweitert > Schärfe > MPEG-Artefaktunterdrückung.

**3 -** Drücken Sie (nach rechts), und wählen Sie Maximum, Mittel, Minimum oder Aus.

4 - Drücken Sie gegebenenfalls mehrmals **to**, um das Menü zu beenden.

## Spiel oder PC

Sie können den Fernseher so umschalten, dass er die ideale Bildeinstellung für Spiele oder für die Nutzung des Fernsehers als Computermonitor verwendet. Für Spiel oder Computer ist jeweils eine andere Einstellung verfügbar. Wenn bei einem Gerät im Quellenmenü der richtige Typ festgelegt ist, beispielsweise Spielkonsole oder Computer, wechselt der Fernseher automatisch zur idealen Einstellung, sobald Sie das Gerät einschalten. Wenn Sie die Einstellung manuell aktivieren, vergessen Sie nicht, sie wieder auszuschalten, sobald Sie zum Fernsehprogramm zurückkehren oder ein anderes angeschlossenes Gerät verwenden.

So schalten Sie die Einstellung manuell ein:

1 - Drücken Sie **A**, wählen Sie Einstellung, und drücken Sie

#### <span id="page-75-0"></span>anschließend OK.

#### **2 -** Wählen Sie TV-Einstellungen > Bild > Erweitert > Aktivitätsstil.

**3 -** Wählen Sie Spiel, Computer oder TV. Die Einstellung TV stellt die Bildeinstellungen zum Fernsehen wieder her. 4 - Drücken Sie gegebenenfalls mehrmals  $\bigoplus$ , um das Menü zu beenden.

## Ort

Wenn der Fernseher in einem Geschäft aufgestellt ist, können Sie den Fernseher so einstellen, dass ein Werbebanner eingeblendet wird. Die Bildeinstellung wird automatisch auf Lebhaft gesetzt. Die Option Ausschalt-Timer ist deaktiviert.

So stellen Sie für den Fernseher den Standort "Geschäft" ein:

1 - Drücken Sie n, wählen Sie Einstellung, und drücken Sie anschließend OK.

**2 -** Wählen Sie TV-Einstellungen > Allgemeine Einstellungen > Position, und drücken Sie OK.

**3 -** Wählen Sie Geschäft aus, und drücken Sie OK.

4 - Drücken Sie gegebenenfalls mehrmals **to**, um das Menü zu beenden.

## 21.3 Ton

## **Toneinstellung**

Zur einfachen Anpassung des Tons können Sie über Toneinst. eine vordefinierte Einstellung auswählen.

1 - Drücken Sie beim Fernsehen  $\bullet$ , und wählen Sie Toneinst. aus.

**2 -** Wählen Sie eine Einstellung aus, und drücken Sie OK.

Folgende Toneinstellungen stehen zur Auswahl:

- Persönlich Die von Ihnen getroffene Auswahl unter "Ton personalisieren"
- Original Die werksseitigen Standardeinstellungen
- Film Ideal für die Wiedergabe von Filmen
- Musik Ideal für die Wiedergabe von Musik
- Spiel Ideal für Spiele
- Nachrichten Ideal für Nachrichten/Dokumentationen

#### Wiederherstellen einer Toneinstellung

Mit einer ausgewählten Toneinstellung können Sie alle Tonoptionen unter Einstellung > TV-Einstellungen > Ton anpassen.

Die durchgeführten Änderungen werden unter der entsprechenden Einstellung gespeichert. Wir empfehlen, nur für die Einstellung Persönlich Anpassungen vorzunehmen.

So stellen Sie die ursprüngliche Einstellung wieder her:

1 - Drücken Sie **A**, wählen Sie Einstellung, und drücken Sie anschließend OK.

**2 -** Wählen Sie TV-Einstellungen > Ton > Toneinst. und anschließend die Einstellung aus, die Sie zurücksetzen möchten.

**3 -** Drücken Sie Einst. wiederherst.

**4 -** Wählen Sie Ja aus, und drücken Sie OK. Die Einstellung ist wiederhergestellt.

**5 -** Drücken Sie gegebenenfalls mehrmals BACK, um das Menü zu beenden.

Drücken Sie 
Stichwörter, und öffnen Sie Ton, um weitere Informationen zum Anpassen einzelner Toneinstellungen zu erhalten.

## Toneinstellungen

#### Bässe

Mit Bässe können Sie die Intensität der tiefen Töne festlegen.

So passen Sie den Wert an:

1 - Drücken Sie **A**, wählen Sie Einstellung, und drücken Sie anschließend OK.

**2 -** Wählen Sie TV-Einstellungen > Ton > Bässe aus.

**3 -** Drücken Sie (nach rechts) und passen Sie den Wert

mit  $\triangle$  (nach oben) oder  $\nabla$  (nach unten) an.

**4 -** Drücken Sie gegebenenfalls mehrmals , um das Menü zu beenden.

#### Höhen

Mit Höhen können Sie den Pegel von hohen Tönen innerhalb des Klangs festlegen.

So passen Sie den Wert an:

1 - Drücken Sie **A**, wählen Sie Einstellung, und drücken Sie anschließend OK.

**2 -** Wählen Sie TV-Einstellungen > Ton > Höhen aus.

**3 -** Drücken Sie (nach rechts) und passen Sie den Wert

mit  $\triangle$  (nach oben) oder  $\nabla$  (nach unten) an.

**4 -** Drücken Sie gegebenenfalls mehrmals , um das Menü zu beenden.

#### Raumklang-Modus

Im Surround-Modus können Sie den Soundeffekt der Fernseherlautsprecher festlegen. Wenn Sie für 2D-Bilder Incredible Surround auswählen, wechselt der Fernseher automatisch zu Incredible Surround 3D, wenn Sie die 3D-Wiedergabe beginnen. Wenn Sie nicht möchten, dass der Fernseher den Modus automatisch wechselt, wählen Sie unter Auto Surround 3D die Option Aus.

So legen Sie den Surround-Modus fest:

1 - Drücken Sie **A**, wählen Sie Einstellung, und drücken Sie anschließend OK.

**2 -** Wählen Sie TV-Einstellungen > Ton > Surround-Modus

<span id="page-76-0"></span>aus.

**3 -** Drücken Sie den Pfeil (nach rechts), und wählen Sie Stereo, Incredible Surround oder Incredible Surround 3D aus. **4 -** Drücken Sie gegebenenfalls mehrmals , um das Menü zu beenden.

#### Auto Surround 3D

Mit Auto Surround 3D können Sie verhindern, dass der Fernseher automatisch zu Incredible Surround 3D wechselt, wenn Sie zur 3D-Wiedergabe wechseln.

So schalten Sie die Funktion ein bzw. aus:

1 - Drücken Sie **A**, wählen Sie Einstellung, und drücken Sie anschließend OK.

**2 -** Wählen Sie TV-Einstellungen > Ton > Auto Surround 3D aus.

**3 -** Drücken Sie (nach rechts), und wählen Sie Ein oder Aus. 4 - Drücken Sie gegebenenfalls mehrmals **, um das Menü zu** beenden.

#### Kopfhörerlautstärke

Mit Kopfhörerlautst. können Sie die Lautstärke eines angeschlossenen Kopfhörers getrennt einstellen.

So stellen Sie die Lautstärke ein:

**1 -** Drücken Sie , und wählen Sie in der Menüleiste Kopfhörerlautstärke aus.

2 - Drücken Sie ▲ (nach oben) oder ▼ (nach unten), um die Lautstärke einzustellen.

3 - Drücken Sie gegebenenfalls mehrmals **to**, um das Menü zu beenden.

#### Erweiterte Toneinstellungen

#### Autom. Lautstärkenivellierung

Mit Autom. Lautstärkeausgleich können Sie den Fernseher so einstellen, dass er plötzliche Lautstärkeunterschiede automatisch ausgleicht. Diese treten in der Regel beim Beginn von Werbeblöcken oder beim Wechseln von Sendern auf.

So schalten Sie die Funktion ein bzw. aus:

1 - Drücken Sie **A**, wählen Sie Einstellung, und drücken Sie anschließend OK.

**2 -** Wählen Sie TV-Einstellungen > Ton > Erweitert > Autom. Lautstärkeausgleich aus.

**3 -** Drücken Sie (nach rechts), und wählen Sie Ein oder Aus.

**4 -** Drücken Sie gegebenenfalls mehrmals , um das Menü zu beenden.

#### TV-Lautsprecher

Sie können den Ton des Fernsehers an ein angeschlossenes Audiogerät senden, beispielsweise an ein Home Entertainmentoder einen Audiosystem. Wählen Sie mit TV-Lautsprecher aus, wo der Ton des Fernsehers wiedergebeben soll und wie Sie ihn steuern möchten.

• Wenn Sie Aus wählen, werden die TV-Lautsprecher dauerhaft ausgeschaltet.

• Wenn Sie TV-Lautsprecher wählen, sind die TV-Lausprecher immer eingeschaltet.

Wenn Sie ein Audiogerät über HDMI-CEC angeschlossen haben, können Sie eine der EasyLink-Einstellungen auswählen.

• Wenn Sie EasyLink auswählen, sendet der Fernseher den Ton des Fernsehers an das Audiogerät. Der Fernseher schaltet die TV-Lautsprecher aus, sobald das Gerät den Ton wiedergibt.

• Wenn Sie EasyLink-Autostart auswählen, wechselt der Fernseher zum Audiogerät, sendet den Ton des Fernsehers an das Gerät und schaltet die TV-Lautsprecher aus. Selbst wenn Sie EasyLink oder EasyLink-Autostart aktiviert haben, können Sie weiterhin im Menü "Ton" zu den TV-Lautsprechern bzw. Gerätelautsprechern wechseln.

So richten Sie die TV-Lautsprecher ein:

1 - Drücken Sie **A**, wählen Sie Einstellung, und drücken Sie anschließend OK.

**2 -** Wählen Sie TV-Einstellungen > Ton > Tonausgabe aus.

**3 -** Drücken Sie (nach rechts), und wählen Sie Aus,

TV-Lautsprecher, EasyLink oder EasyLink-Autostart aus.

**4 -** Drücken Sie gegebenenfalls mehrmals , um das Menü zu beenden.

So wechseln Sie die Lautsprecher direkt:

**1 -** Drücken Sie während der TV-Programmwiedergabe

OPTIONS, und wählen Sie die Option Bild und Ton aus.

**2 -** Wählen Sie Lautsprecher und dann TV oder Verstärker (Audiogerät) aus.

3 - Drücken Sie gegebenenfalls mehrmals **5**, um das Menü zu beenden.

#### Klarer Klang

Mit Clear Sound können Sie den Klang von Stimmen verbessern. Dies eignet sich besonders für Nachrichtenprogramme. Sie können die Stimmverbesserung ein- bzw. ausschalten.

So schalten Sie die Funktion ein bzw. aus:

1 - Drücken Sie **A**, wählen Sie Einstellung, und drücken Sie anschließend OK.

**2 -** Wählen Sie TV-Einstellungen > Ton > Erweitert > Clear Sound aus.

**3 -** Drücken Sie (nach rechts), und wählen Sie Ein oder Aus. **4 -** Drücken Sie gegebenenfalls mehrmals , um das Menü zu beenden.

#### <span id="page-77-0"></span>HDMI ARC

Wenn Sie den ARC-Anschluss (Audio Return Channel) oder die HDMI-Anschlüsse nicht benötigen, können Sie das ARC-Signal deaktivieren.

Drücken Sie für weitere Informationen 
Stichwörter, und öffnen Sie HDMI ARC.

#### Audioausgangsformat

Mit dem Audioausgangsformat können Sie das Audioausgangssignal des Fernsehers so einstellen, dass es der Tonverarbeitungsleistung des Home Entertainment-Systems entspricht.

Drücken Sie für weitere Informationen 
Stichwörter, und öffnen Sie Audioausgangseinstellungen.

#### Quellenabh. Lautstärkeanpassung Audioausgang

Mit Quellenabh. Lautstärkeanpassung Audioausgang können Sie die Lautstärke des Home Entertainment-Systems auf die Lautstärke des Fernsehers abstimmen, wenn Sie zwischen den beiden Geräten wechseln.

Drücken Sie für weitere Informationen 
Stichwörter, und öffnen Sie Quellenabh. Lautstärkeanpassung Audioausgang.

#### Tonverzögerung

Wenn Sie eine Audio-Sync-Verzögerung am Home Entertainment-System einstellen, um den Ton mit dem Bild zu synchronisieren, müssen Sie die Tonverzögerung am Fernseher ausschalten.

Drücken Sie für weitere Informationen - Stichwörter, und öffnen Sie Tonverzögerung.

#### Tonversatz Audioausgang

Wenn es nicht möglich ist, am Home Entertainment-System eine Verzögerung einzustellen, können Sie am Fernseher mit Tonversatz Audioausgang einen Tonversatz festlegen.

Drücken Sie für weitere Informationen 
Stichwörter, und öffnen Sie Tonversatz Audioausgang.

#### Lautsprecher

#### Home Entertainment-System

Sie können den Ton des Fernsehers an ein angeschlossenes Audiogerät senden, beispielsweise ein Home Entertainmentoder Audiosystem.

Sie können auswählen, ob Sie den Ton vom Fernseher hören und wie Sie ihn steuern möchten.

• Wenn Sie Aus wählen, werden die TV-Lautsprecher dauerhaft ausgeschaltet.

• Wenn Sie TV-Lautsprecher wählen, sind die TV-Lausprecher immer eingeschaltet.

Wenn Sie ein Audiogerät über HDMI-CEC angeschlossen haben, können Sie eine der EasyLink-Einstellungen auswählen.

• Wenn Sie EasyLink auswählen, sendet der Fernseher den Ton des Fernsehers an das Audiogerät. Der Fernseher schaltet die TV-Lautsprecher aus, sobald das Gerät den Ton wiedergibt.

• Wenn Sie EasyLink-Autostart auswählen, wechselt der Fernseher zum Audiogerät, sendet den Ton des Fernsehers an das Gerät und schaltet die TV-Lautsprecher aus. Wenn EasyLink oder EasyLink-Autostart ausgewählt ist, können Sie bei Bedarf weiterhin zu den TV-Lautsprechern wechseln.

So richten Sie die TV-Lautsprecher ein:

1 - Drücken Sie **A**, wählen Sie Einstellung, und drücken Sie anschließend OK.

- **2** Wählen Sie TV-Einstellungen > Ton > Tonausgabe aus.
- **3** Drücken Sie (nach rechts), und wählen Sie Aus,

TV-Lautsprecher, EasyLink oder EasyLink-Autostart aus. 4 - Drücken Sie gegebenenfalls mehrmals **to**, um das Menü zu beenden.

So wechseln Sie die Lautsprecher direkt:

1 - Drücken Sie beim Fernsehen  $\boldsymbol{\ddot{\Sigma}}$ .

**2 -** Wählen Sie Lautsprecher und dann TV oder Verstärker (Audiosystem) aus.

3 - Drücken Sie gegebenenfalls mehrmals **to**, um das Menü zu beenden.

## Aufstellungsort

Im Rahmen der Erstinstallation wurde für diese Einstellung entweder Auf Standfuß oder Wandmontage ausgewählt. Wenn Sie den Aufstellungsort des Fernsehers seither geändert haben, sollten Sie diese Einstellung anpassen, um die ideale Tonwiedergabe sicherzustellen.

1 - Drücken Sie **A**, wählen Sie Einstellung, und drücken Sie anschließend OK.

**2 -** Wählen Sie TV-Einstellungen > Allgemeine Einstellungen > Aufstellungsort aus. Drücken Sie dann OK.

**3 -** Wählen Sie Auf Tischfuß oder Wandmontage aus, und drücken Sie OK.

**4 -** Drücken Sie gegebenenfalls mehrmals , um das Menü zu beenden.

## <span id="page-78-0"></span>214 **Universalzugriff**

## **Einschalten**

Mit dem Universalzugriff ist der Fernseher für die Benutzung durch hör- und sehbehinderte Personen eingestellt.

#### Einschalten

Wenn Sie den Universalzugriff nicht bei der Installation eingestellt haben, können Sie sie auch über die Einstellung aktivieren.

So schalten Sie den Universalzugriff ein:

1 - Drücken Sie **A**, wählen Sie Einstellung, und drücken Sie anschließend OK.

**2 -** Wählen Sie TV-Einstellungen > Allgemeine Einstellungen > Universalzugriff aus. Drücken Sie dann OK.

**3 -** Wählen Sie Ein, und drücken Sie die Taste OK.

**4 -** Drücken Sie gegebenenfalls mehrmals , um das Menü zu beenden.

Wenn Universalzugriff im Einstellungsmenü aktiviert wurde, wird dem Optionenmenü die Option Universalzugriff hinzugefügt.

## Hörbehindert

#### Einschalten

Digitale Fernsehsender können spezielle Audiokommentare übertragen, die das Geschehen auf dem Bildschirm beschreiben. Um Audio und Effekte für die Sehbeeinträchtigung zu aktivieren, muss zunächst die Audio-Beschreibung eingeschaltet sein. Zudem müssen Sie den Universalzugriff aktivieren, bevor Sie die Audio-Beschreibung einschalten können.

#### Audio-Beschreibung

Mit der Funktion Audio-Beschreibung werden Kommentare eines Erzählers zum normalen Ton hinzugeschaltet. So schalten Sie die Kommentare (sofern vorhanden) ein:

1 - Drücken Sie bei eingeschaltetem Universalzugriff =

- OPTIONS, und wählen Sie Universalzugriff aus.
- **2** Wählen Sie Audio-Beschreibung, und drücken Sie OK.
- **3** Wählen Sie Ein, und drücken Sie die Taste OK.

Sie können prüfen, ob ein Audiokommentar verfügbar ist. Wählen Sie im Optionsmenü Audiosprache aus, und öffnen Sie die Audiosprache mit der Kennzeichnung  $\odot^+$ .

#### Lautsprecher/Kopfhörer

Mit Lautsprecher/Kopfhörer können Sie auswählen, wo die Audiokommentare ausgegeben werden sollen: nur über die Lautsprecher des Fernsehers, nur über die

Kopfhörer oder über beide Ausgänge.

So wählen Sie Lautsprecher/Kopfhörer aus:

1 - Drücken Sie n, wählen Sie Einstellung, und drücken Sie anschließend OK.

**2 -** Wählen Sie Sendereinstellungen > Sprachen > Audio-Beschreibung > Lautsprecher/Kopfhörer aus, und drücken Sie OK.

**3 -** Wählen Sie Lautsprecher, Kopfhörer oder Lautsprecher + Kopfhörer aus, und drücken Sie OK.

**4 -** Drücken Sie gegebenenfalls mehrmals , um das Menü zu beenden.

## Sehbeeinträchtigung

#### Kombin. Lautst.

Sie können die Lautstärke des normalen Tons mit den Audiokommentaren kombinieren.

So kombinieren Sie die Lautstärke:

- 1 Drücken Sie **= OPTIONS**, und wählen Sie in der Menüleiste Seh- und Hörhilfen aus.
- **2** Wählen Sie Versch. Lautst., und drücken Sie OK.
- **3** Stellen Sie mithilfe von ▲ oder ▼ den Schieberegler ein.
- **4** Drücken Sie zur Bestätigung die Taste OK.

#### Soundeffekte

Bei einigen Audiokommentaren können zusätzliche Soundeffekte, wie Stereo oder Ausklingen, verfügbar sein.

So schalten Sie Soundeffekte (sofern vorhanden) ein:

1 - Drücken Sie **A**, wählen Sie Einstellung, und drücken Sie anschließend OK.

**2 -** Wählen Sie Sendereinstellungen > Sprachen > Audio-Beschreibung > Audioeffekte aus, und drücken Sie OK.

**3 -** Wählen Sie Ein oder Aus, und drücken Sie OK.

**4 -** Drücken Sie gegebenenfalls mehrmals , um das Menü zu beenden.

#### Sprache

Die Audiokommentare können auch Untertitel für die gesprochenen Worte enthalten.

So schalten Sie diese Untertitel (sofern vorhanden) ein:

1 - Drücken Sie **A**, wählen Sie Einstellung, und drücken Sie anschließend OK.

**2 -** Wählen Sie Sendereinstellungen > Sprachen > Audio-Beschreibung > Sprache aus, und drücken Sie OK.

**3 -** Wählen Sie Beschreibend (Audio) oder Untertitel aus, und drücken Sie OK.

**4 -** Drücken Sie gegebenenfalls mehrmals , um das Menü zu beenden.

## **Tastenton**

Den Tastenton hören Sie, wenn Sie eine Taste auf der Fernbedienung drücken. Die Lautstärke des Tons ist nicht einstellbar.

So ändern Sie den Tastenton:

1. Drücken Sie 
Sie DPTIONS, wählen Sie Seh- und Hörhilfen, und drücken Sie OK.

2. Wählen Sie Tastenton und anschließend Ein aus.

Wenn der Universalzugriff nicht im Optionsmenü angezeigt werden, können Sie ihn unter Einstellung aktivieren. Drücken Sie für weitere Informationen - Stichwörter, und öffnen Sie Seh- und Hörhilfen.

# <span id="page-80-0"></span>Technische Daten

### $\overline{221}$

## Umweltschutz

## Geringer Energieverbrauch

Unter Energiespareinstell. finden Sie alle Fernseheinstellungen, die dem Schutz der Umwelt dienen.

Drücken Sie beim Fernsehen das Symbol  $\clubsuit$ , und wählen Sie Energiespareinstell. aus. Drücken Sie anschließend OK. Aktive Einstellungen sind mit einem  $\blacksquare$  markiert. Sie können jede Einstellung mit der Taste OK markieren bzw. die Markierung aufheben.

Drücken Sie erneut  $\bigoplus$ , um Energiespareinstell. zu schließen.

#### Energiesparend

Diese Bildeinstellung legt die energiebewussteste Einstellung für die Bildwiedergabe fest.

Drücken Sie für weitere Informationen 
Stichwörter, und öffnen Sie Bildeinstellungen.

#### Ausschalten des Bildschirms

Wenn Sie nur Musik hören, können Sie den Fernsehbildschirm ausschalten, um Energie zu sparen.

Wählen Sie Bildschirm aus, und drücken Sie OK. Um den Fernsehbildschirm wieder einzuschalten, drücken Sie eine beliebige Taste auf der Fernbedienung (außer Taste (

#### Lichtsensor\*

Der Fernseher spart Strom, indem die Bildschirmhelligkeit mithilfe des integrierten Umgebungslichtsensors an das Umgebungslicht angepasst wird. Der Lichtsensor passt das Bild automatisch an die vorherrschenden Lichtbedingungen an.

\* Nur für Fernseher mit Lichtsensor

#### Ausschalt-Timer

Wenn Sie innerhalb von 4 Stunden keine Taste auf der Fernbedienung drücken oder wenn der Fernseher 10 Minuten lang kein Signal empfängt, wechselt der Fernseher automatisch in den Energiesparmodus.

Wenn Sie den Fernseher als Monitor nutzen oder zum Fernsehen einen Digitalreceiver verwenden (eine Set-Top-Box, STB) und die Fernbedienung des Fernsehers nicht zum Einsatz kommt, deaktivieren Sie das automatische Ausschalten.

Neben den Stromspareinstellungen verfügt der Fernseher über weitere umweltfreundliche Technologien für den Energieverbrauch.

#### Inaktive Geräte aus

Schalten Sie inaktive angeschlossene Geräte aus, die mit EasyLink HDMI-CEC (Consumer Electronic Control) kompatibel sind.

## Europäisches Energie-Label

Das Europäische Energie-Label informiert Sie über die Energieeffizienzklasse des Produkts. Je grüner die Energieeffizienzklasse des Produkts ist, desto weniger Energie verbraucht es.

Auf dem Label werden die Energieeffizienzklasse, der durchschnittliche Stromverbrauch des Produkts bei Gebrauch und der durchschnittliche Energieverbrauch pro Jahr angegeben. Die Werte für den Stromverbrauch finden Sie ebenfalls auf der Philips Website für Ihr Land unter www.philips.com/TV.

### Nutzungsende

#### Entsorgung von Altgeräten und Akkus

Ihr Gerät wurde unter Verwendung hochwertiger Materialien und Komponenten entwickelt und hergestellt, die recycelt und wiederverwendet werden können.

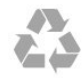

Befindet sich dieses Symbol (durchgestrichene Abfalltonne auf Rädern) auf dem Gerät, bedeutet dies, dass für dieses Gerät die Europäische Richtlinie 2002/96/EG gilt.

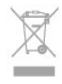

Informieren Sie sich über die örtlichen Bestimmungen zur getrennten Sammlung elektrischer und elektronischer Geräte.

Beachten Sie die geltenden regionalen Bestimmungen, und entsorgen Sie Altgeräte nicht mit dem normalen Hausmüll. Die korrekte Entsorgung des nicht mehr benötigten Produkts hilft, negative Auswirkungen auf Umwelt und Gesundheit zu vermeiden.

Ihr Produkt enthält Akkus, die der Europäischen Richtlinie 2006/66/EG unterliegen. Diese dürfen nicht mit dem normalen Hausmüll entsorgt werden.

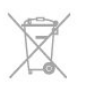

Informieren Sie sich über die getrennte Sammlung von Batterien in Ihrem Land. Die korrekte Entsorgung der Batterien hilft, negative Auswirkungen auf Umwelt und Gesundheit zu vermeiden.

## Empfang für Fernseher ohne Satellitenanschluss

- Antenneneingang: 75 Ohm, Koaxialbuchse (IEC75)
- Tuner-Band: Hyperband, S-Channel, UHF, VHF
- DVB:
- Für Modellname mit PxH: DVB-T (terrestrisch, Antenne)
- COFDM 2K/8K; DVB-C (Kabel) QAM
- Für Modellname mit PxT: DVB-T2; DVB-C (Kabel) QAM
- Analoge Videowiedergabe: NTSC, SECAM, PAL
- Digitale Videowiedergabe: MPEG2 SD/HD (ISO/IEC 13818-2), MPEG4 SD/HD (ISO/IEC 14496-10)
- Digitale Audiowiedergabe (ISO/IEC 13818-3)

#### Hinweis: Siehe Länderliste auf dem Typenschild des Fernsehers

#### 22.3

## Empfang für Fernseher mit Satellitenanschluss

- Antenneneingang: 75 Ohm, Koaxialbuchse (IEC75)
- Tuner-Band: Hyperband, S-Channel, UHF, VHF
- DVB:
- Für Modellname mit PxK:

DVB-T (terrestrisch, Antenne) COFDM 2K/8K; DVB-C (Kabel) QAM; DVB-S/S2 QPSK, Symbolrate: 2 bis 45 M Symbole, SCPC und MCPC

- Für Modellname mit PxS:

DVB-T2, DVB-C (Kabel) QAM; DVB-S/S2 QPSK, Symbolrate: 2 bis 45 M Symbole, SCPC und MCPC

- Analoge Videowiedergabe: NTSC, SECAM, PAL
- Digitale Videowiedergabe: MPEG2 SD/HD (ISO/IEC 13818-2), MPEG4 SD/HD (ISO/IEC 14496-10)
- Digitale Audiowiedergabe (ISO/IEC 13818-3)
- Satelliteneingang: 75 Ohm Typ F
- Eingangsfrequenzbereich: 950 bis 2150 MHz
- Bereich des Eingangspegels: 25 bis 65 dBm
- Unterstützte Satelliten: Astra 19,2°E, Astra 23,5°E, Astra
- 28,2°E, Hotbird 13,0°E, TürkSat 42,0°E, Eutelsat 7°W, Thor 1°W
- Unterstützung für Astra HD+

• LNB: DiSEqC 1.0, 1 bis 4 LNBs unterstützt, Auswahl der Polarität 14/18 V, Bandauswahl 22 kHz, Toneburst-Modus, LNB-Spannung: max. 300 mA

#### Siehe Länderliste auf dem Typenschild des Fernsehers.

## 22.4

## Anzeige

## Typ

- Bildschirmgröße diagonal:
- 61 cm (24")
- 81 cm (32")
- 102 cm (40")
- 107 cm (42")
- 119 cm (47")
- 122 cm (48")
- 127 cm (50")
- 140 cm (55")
- 164 cm (65")
- Bildschirmauflösung:
- PFxxxx9: 1920 x 1080p
- $-$  PH $xxx9: 1366 \times 768p$

## Eingangsauflösung für HD-/FHD-Fernseher

#### Videoformate

Auflösung – Bildwiederholfrequenz

- 480i 60 Hz
- 480p 60 Hz
- 576i 50 Hz
- 576p 50 Hz
- 720p 50 Hz, 60 Hz
- 1080i 50 Hz, 60 Hz
- 1080p 24 Hz, 25 Hz, 30 Hz, 50 Hz, 60 Hz

#### Computerformate

Auflösungen (u. a.)

- $640 \times 480p 60 Hz$
- $800 \times 600p 60$  Hz
- $1024 \times 768p 60$  Hz
- $1280 \times 768p 60$  Hz
- $1360 \times 765p 60$  Hz
- $1360 \times 768p 60$  Hz
- $1280 \times 1024p 60$  Hz
- $1920 \times 1080p 60$  Hz

#### 22.5

## Leistung

Produktdaten können ohne Vorankündigung geändert werden. Weitere Details zu den Produktdaten finden Sie unter [www.philips.com/support](http://www.philips.com/support).

#### Leistung

• Netzspannung: AC 220 bis 240 V, +/-10 %

- <span id="page-82-0"></span>• Umgebungstemperatur: 5 bis 35 °C
- Energieverbrauch Standby: < 0,3 W

• Energiesparfunktionen: Energiesparend, Ausschalten des Bildschirms, Lichtsensor, Ausschalt-Timer, Inaktive Geräte aus.

Die auf dem Typenschild des Produkt angegebene Nennleistung entspricht dem Energieverbrauch dieses Produkts bei normaler Verwendung im Haushalt (IEC 62087 Ed. 2). Die maximale Nennleistung (in Klammern) dient für die elektrische Sicherheit (IEC 60065 Ed. 7.2).

22.6

## Abmessungen und Gewichte (6109er Serie)

#### 42Pxx6109

#### • Ohne TV-Standfuß:

Breite: 957 mm, Höhe: 554,5 mm, Tiefe: 61,8 mm, Gewicht: ±8,6 kg

• Mit TV-Standfuß:

Breite: 957 mm, Höhe: 615,5 mm, Tiefe: 213,1 mm, Gewicht: ±9,8 kg

#### 47Pxx6109

#### • Ohne TV-Standfuß:

Breite: 1068 mm, Höhe: 623 mm, Tiefe: 61,8 mm, Gewicht: ±8 kg

• Mit TV-Standfuß:

Breite: 1068 mm, Höhe: 676,8 mm, Tiefe: 222 mm, Gewicht: ±9 kg

#### 55Pxx6109

• Ohne TV-Standfuß:

Breite: 1243,2 mm, Höhe: 720,6 mm, Tiefe: 78 mm, Gewicht: ±16,8 kg

• Mit TV-Standfuß:

Breite: 1243,2 mm, Höhe: 775,5 mm, Tiefe: 280 mm, Gewicht: ±18,4 kg

 $22.7$ 

## Anschlüsse

#### Rückseite des Fernsehers

• Audioeingang (DVI an HDMI): 3,5 mm Stereo-Miniklinkenbuchse

- CVBS: Audio-L/R, CVBS-Eingang, RGB
- SCART: Audio-L/R, CVBS-Eingang, RGB
- YPbPr: Y Pb Pr, Audio-L/R: 3,5 mm Stereo-Miniklinkenbuchse
- Digitaler Audio-Ausgang: Optisch, Toslink
- Netzwerk-LAN: RJ45
- HDMI-Eingang mit ARC

#### Seite des Fernsehers

- HDMI-Eingang mit ARC
- USB 2.0
- Common Interface-Steckplatz: CI+/CAM

• Kopfhörer: 3,5 mm Stereo-Miniklinkenbuchse

## 22.8 Multimedia

#### Anschlüsse

- USB 2.0
- Ethernet LAN RJ-45\*
- WiFi 802.11b/g/n (integriert)\*

#### Unterstützte USB-Dateisysteme

• FAT 16, FAT 32, NTFS

#### Wiedergabeformate

• Container: 3GP, AVCHD, AVI, MPEG-PS, MPEG-TS, MPEG-4, Matroska (MKV), Quicktime (MOV, M4V, M4A), Windows Media (ASF/WMV/WMA)

• Video-Codecs: MPEG-1, MPEG-2, MPEG-4 Part 2, MPEG-4 Part 10 AVC (H264), VC-1, WMV9

• Audio-Codecs : AAC, HE-AAC (v1/v2), AMR-NB, Dolby Digital, Dolby Digital Plus, DTS 2.0 + Digital Out™, MPEG-1/2/2.5 Layer I/II/III (mit MP3), WMA (v2 bis v9.2), WMA Pro (v9/v10)

- Untertitel:
- Formate: SAMI, SubRip (SRT), SubViewer (SUB), MicroDVD (TXT), mplayer2 (TXT), TMPlayer (TXT)

– Zeichensätze: UTF-8, Mitteleuropa und Osteuropa (Windows-1250), Kyrillisch (Windows-1251), Griechisch

(Windows-1253), Türkisch (Windows-1254), Westeuropa (Windows-1252)

- Bild-Codecs: JPEG
- Einschränkungen:

– Die maximal unterstützte Gesamt-Bitrate für eine Mediendatei beträgt 30 Mbit/s.

– Die maximal unterstützte Video-Bitrate für eine Mediendatei beträgt 20 Mbit/s.

– MPEG-4 AVC (H.264) wird bis High Profile @ L4.1 unterstützt.

– VC-1 wird bis Advanced Profile @ L3 unterstützt.

#### Wi-Fi Miracast<sup>™</sup>-zertifiziert<sup>\*</sup>

Dieser Fernseher unterstützt WiDi 4.x-Geräte.

#### Unterstützte Medienserverprogramme (DMS)\*

• PC – Microsoft Windows XP, Vista oder Windows 7

– Sie können beliebige DLNA®-zertifizierte

Medienserverprogramme verwenden.

- Microsoft Windows Media Player
- Mac OS X
- Sie können beliebige DLNA®-zertifizierte

Medienserverprogramme verwenden.

- Mobile Geräte
- Philips MyRemote iOS, Android
- Interoperabilität und Leistung sind je nach Funktionen des

mobilen Geräts und der verwendeten Software unterschiedlich.

#### ESD-Bestimmungen

Dieses Gerät entspricht den Leistungskriterien A für ESD. Ein

Eingreifen des Benutzers ist erforderlich, wenn das Gerät aufgrund einer elektrostatischen Entladung nicht mehr aus dem Dateifreigabe-Modus zurückschaltet.

\* Nur für Smart TVs.

# Software

 $\frac{1}{231}$ 

<span id="page-84-0"></span> $\overline{23}$ 

## Software-Aktualisierung

## Aktualisierung über USB

Es kann erforderlich werden, die Software des Fernsehers zu aktualisieren. Sie benötigen einen Computer mit einer Hochgeschwindigkeitsverbindung zum Internet und einem USB-Speichergerät zum Upload der Software auf den Fernseher. Verwenden Sie ein USB-Speichergerät mit 256 MB freiem Speicher, und vergewissern Sie sich, dass der Schreibschutz deaktiviert ist.

#### **1 -** Starten Sie die Aktualisierung am Fernseher

Drücken Sie A, wählen Sie Einstellung, und drücken Sie OK. Wählen Sie Softw. aktualisieren > USB aus, und drücken Sie OK.

#### **2 -** Identifizieren des Fernsehers

Setzen Sie den USB-Speicher in einen der USB-Anschlüsse des Fernsehers ein.

Wählen Sie Start, und drücken Sie OK. Eine Identifizierungsdatei wird auf das USB-Speichergerät geschrieben.

#### **3 -** Herunterladen der Software des Fernsehers

Setzen Sie den USB-Speicher in Ihren Computer ein. Suchen Sie auf dem Speichergerät nach der Datei update.htm, und doppelklicken Sie darauf.

#### Klicken Sie auf ID senden.

Wenn neue Software verfügbar ist, laden Sie die ZIP-Datei herunter.

Entzippen Sie die Datei nach dem Herunterladen, und kopieren Sie die Datei autorun.upg auf den USB-Speicher.

Diese Datei darf nicht in einem Ordner gespeichert werden.

#### **4 -** Aktualisieren der Software des Fernsehers

Setzen Sie den USB-Speicher wieder in den Fernseher ein. Die Aktualisierung startet automatisch.

Der Fernseher schaltet sich für 10 Sekunden ab und dann wieder an. Bitte warten Sie.

#### NICHT ...

- Die Fernbedienung darf nicht verwendet werden.
- Trennen Sie das USB-Speichergerät nicht vom Fernseher.

Wenn während des Aktualisierungsvorgangs ein Stromausfall auftritt, darf das USB-Speichergerät nicht vom Fernseher getrennt werden. Sobald die Stromversorgung wieder gewährleistet ist, wird die Aktualisierung fortgesetzt. Sobald die Aktualisierung abgeschlossen ist, wird auf dem Bildschirm anhand einer Meldung angezeigt, dass der Vorgang erfolgreich war. Entfernen Sie das USB-Speichergerät, und drücken Sie  $\Phi$  auf der Fernbedienung.

#### NICHT ...

- Drücken Sie **(1)** zweimal
- Drücken Sie nicht den Ein-/Ausschalter am Fernseher.

Der Fernseher schaltet sich aus und (nach 10 Sekunden) wieder ein. Bitte warten Sie.

Die Software des Fernsehers wurde aktualisiert. Sie können den Fernseher wieder normal nutzen.

Um eine versehentliche Aktualisierung der Fernsehsoftware zu verhindern, löschen Sie die Datei "autorun.upg" vom USB-Speichergerät.

## Aktualisieren über das Internet

Wenn der Fernseher mit dem Internet verbunden ist, erhalten Sie möglicherweise eine Nachricht von TP Vision über eine Aktualisierung der Software des Fernsehers. Hierfür benötigen Sie einen Hochgeschwindigkeitszugang zum Internet (Breitband).

Wir empfehlen, die Aktualisierung durchzuführen, wenn Sie diese Nachricht erhalten.

Wählen Sie "Aktual.". Folgen Sie den Anweisungen auf dem Bildschirm.

Sie können auch manuell nach neuen Aktualisierungen suchen. So suchen Sie nach einer Aktualisierung:

1 - Drücken Sie **A**, wählen Sie Einstellung, und drücken Sie anschließend OK.

**2 -** Wählen Sie Softw. aktualisieren > Fernseher m. Internet, und drücken Sie OK. Folgen Sie den Anweisungen auf dem Bildschirm.

Wenn die Aktualisierung abgeschlossen ist, schaltet sich der Fernseher automatisch aus und wieder ein.

Warten Sie, bis sich der Fernseher wieder eingeschaltet hat.

## 23.2

## Softwareversion

So zeigen Sie die aktuelle Version der Software des Fernsehers an:

1 - Drücken Sie **A**, wählen Sie Einstellung, und drücken Sie anschließend OK.

**2 -** Wählen Sie Software-Einstellungen aus, und drücken Sie OK.

**3 -** Wählen Sie Akt. Softwareinfo aus und prüfen Sie die Version.

**4 -** Drücken Sie gegebenenfalls mehrmals , um das Menü zu beenden.

### $23.3$

## Open-Source-Software

Dieser Fernseher enthält Open-Source-Software. TP Vision Europe B.V. bietet hiermit auf Nachfrage die Lieferung einer vollständigen Kopie des entsprechenden Quellcodes an. Dies gilt für die in diesem Produkt verwendeten urheberrechtlich

geschützten Open-Source-Softwarepakete, für die ein solches Angebot anhand der entsprechenden Lizenzen angefragt wurde.

Das Angebot ist bis drei Jahre nach dem Kauf des Produkts für jeden, der in dieser Form benachrichtigt wurde, gültig. Um den Quellcode zu erhalten, schreiben Sie bitte auf Englisch an:

Intellectual Property Dept. TP Vision Europe B.V. Prins Bernhardplein 200 1097 IB Amsterdam The Netherlands

## 23.4 Open source license

Acknowledgements and License Texts for any open source software used in this Philips TV.

This is a document describing the distribution of the source code used on the Philips TV, which fall either under the GNU General Public License (the GPL), or the GNU Lesser General Public License (the LGPL), or any other open source license. Instructions to obtain source code for this software can be found in the user manual.

PHILIPS MAKES NO WARRANTIES WHATSOEVER, EITHER EXPRESS OR IMPLIED, INCLUDING ANY WARRANTIES OF MERCHANTABILITY OR FITNESS FOR A PARTICULAR PURPOSE, REGARDING THIS SOFTWARE. Philips offers no support for this software. The preceding does not affect your warranties and statutory rights regarding any Philips product(s) you purchased. It only applies to this source code made available to you.

#### Freetype (2.4.3)

FreeType is a software font engine that is designed to be small, efficient, highly customizable, and portable while capable of producing high-quality output (glyph images).

This piece of software is made available under the terms and conditions of the FreeType Project license, which can be found below.

Source: http://freetype.sourceforge.net

#### zlib (1.2.3)

The 'zlib' compression library provides in-memory compression and decompression functions, including integrity checks of the uncompressed data.

This piece of software is made available under the terms and conditions of the zlib license, which can be found below. Source: http://www.zlib.net/

Fraunhofer AAC Ecnoder (3.3.3) AAC Ecnoder. Source: Android JB source code

#### unicode (3.2)

This library is used to perform UNICODE string manipulation. This piece of software is made available under the terms and conditions of the ICU license, which can be found below. Source: http://www.icu-project.org/

#### libpng (1.2.43)

#### PNG decoder.

This piece of software is made available under the terms and conditions of the libpng license, which can be found below. Source: http://www.libpng.org/pub/png/libpng.html

#### libjpg (6b)

This library is used to perform JPEG decoding tasks. This piece of software is made available under the terms and conditions of the libjpg license, which can be found below. Source: http://www.ijg.org/

#### libmng (1.0.10)

libmng -THE reference library for reading, displaying, writing and examining Multiple-Image Network Graphics.MNG is the animation extension to the popular PNG image-format. This piece of software is made available under the terms and conditions of the libmng license, which can be found below. Source: http://sourceforge.net/projects/libmng/files/

#### u-Boot loader (1.3.4)

Used by boot loader and only linked with boot loader, GPL license.

This piece of software is made available under the terms and conditions of the u-Boot loader license, which can be found below.

Source: http://sourceforge.net/projects/u-boot/files/u-boot/U-Boot-1.1.4/u-boot-1.1.4.tar.bz2/download

#### Libcurl (7.21.7)

HTTP client;libcurl is a free and easy-to-use client-side URL transfer library, supporting FTP, FTPS, HTTP, HTTPS, SCP, SFTP, TFTP, TELNET, DICT, LDAP, LDAPS, FILE, IMAP, SMTP, POP3 and RTSP. libcurl supports SSL certificates, HTTP POST, HTTP PUT, FTP uploading, HTTP form based upload, proxies, cookies, user+password authentication (Basic, Digest, NTLM, Negotiate, Kerberos4), file transfer resume, http proxy tunneling and more! This piece of software is made available under the terms and conditions of the Libcurl license, which can be found below. Source: http://curl.haxx.se/

#### c-ares (1.7.4)

c-ares is a C library that performs DNS requests and name resolves asynchronously.

This piece of software is made available under the terms and conditions of the c-ares license, which can be found below. Source: http://c-ares.haxx.se/c-ares-1.7.1.tar.gz

#### openssl (1.0.0d)

OpenSSL is an open source implementation of the SSL and TLS protocols. The core library (written in the C programming language) implements the basic cryptographic functions and

provides various utility functions. Wrappers allowing the use of the OpenSSL library in a variety of computer languages are available.

This piece of software is made available under the terms and conditions of the 1.7.4 license, which can be found below. Source: http://www.openssl.org/source/openssl-1.0.0.tar.gz

#### Expat (2.01)

xml paser; Expat is an XML parser library written in C. It is a stream-oriented parser in which an application registers handlers for things the parser might find in the XML document (like start tags). An introductory article on using.

This piece of software is made available under the terms and conditions of the Expat license, which can be found below. Source: http://expat.sourceforge.net/

#### DirectFB include SAWMAN (1.4.0)

It is a software library for GNU/Linux/UNIX based operating system with a small memory footprint that provides graphics acceleration, input device handling and abstraction layer, and integrated windowing system with support for translucent windows and multiple display layers on top of the Linux framebuffer without requiring any kernel modifications. This piece of software is made available under the terms and conditions of the DirectFB license, which can be found below. Source: http://sourceforge.net/projects/jointspace/files/remote\_a pplications\_SDK/remote\_spplications\_SDK\_v1.3.1/DirectFB141\_ source\_1.3.1.7z/download

#### SAWMAN

SquashFS is a compressed read-only file system for Linux. SquashFS compresses files, inodes and directories, and supports block sizes up to 1 MB for greater compression. SquashFS is also the name of free/open software, licensed under the GPL, for accessing SquashFS filesystems. Source: http://squashfs.sourceforge.net/

#### Linux Kernel (3.0)

The Linux kernel is an operating system kernel used by the Linux family of Unix-like operating systems.

This piece of software is made available under the terms and conditions of the Linux Kernel license, which can be found below.

Source: http://www.kernel.org

#### SQLite (3.7.2)

SQLite is a in-process library that implements a self-contained, serverless, zero-configuration, transactional SQL database engine.

This piece of software is made available under the terms and conditions of the SQLite license, which can be found below. Source: http://www.sqlite.org/download.html

#### SquashFS (3.4)

SquashFS is a compressed read-only file system for Linux. SquashFS compresses files, inodes and directories, and supports block sizes up to 1 MB for greater compression. SquashFS is also the name of free/open software, licensed under the GPL, for

#### accessing SquashFS filesystems.

This piece of software is made available under the terms and conditions of the SquashFS license, which can be found below. Source: http://squashfs.sourceforge.net/

#### glibc (2.6.1)

Any Unix-like operating system needs a C library: the library which defines the ``system calls'' and other basic facilities such as open, malloc, printf, exit...The GNU C library is used as the C library in the GNU system and most systems with the Linux kernel

This piece of software is made available under the terms and conditions of the glibc license, which can be found below. Source: http://www.gnu.org/software/libc/

#### mtd-utils (1)

The aim of the system is to make it simple to provide a driver for new hardware, by providing a generic interface between the hardware drivers and the upper layers of the system. Hardware drivers need to know nothing about the storage formats used, such as FTL, FFS2, etc., but will only need to provide simple routines for read, write and erase. Presentation of the device's contents to the user in an appropriate form will be handled by the upper layers of the system.

This piece of software is made available under the terms and conditions of the mtd-utils license, which can be found below. Source: http://www.linux-mtd.infradead.org/index.html

#### libusb (1.0.6)

This is the home of libusb, a library that gives user level applications uniform access to USB devices across many different operating systems. libusb is an open source project licensed under the GNU Lesser General Public License version 2.1.Many participants in the libusb community have helped and continue to help with ideas, implementation, support and improvements for libusb.

This piece of software is made available under the terms and conditions of the libusb license, which can be found below. Source:

http://libusb.wiki.sourceforge.net http://www.libusb.org/

#### libusb-compat (0.1.3)

Library to enable user space application programs to communicate with USB devices.

This piece of software is made available under the terms and conditions of the libusb-compat license, which can be found below.

Source: http://libusb.wiki.sourceforge.net/LibusbCompat0.1

#### NTFS-3G Read/Write Driver (2010.5.22)

NTFS-3G is an open source cross-platform implementation of the Microsoft Windows NTFS file system with read-write support. NTFS-3G often uses the FUSE file system interface, so it can run unmodified on many different operating systems. It is runnable on Linux, FreeBSD, NetBSD, OpenSolaris, BeOS, QNX, WinCE, Nucleus, VxWorks, Haiku,MorphOS, and Mac OS X It is licensed under either the GNU General Public

License or a proprietary license. It is a partial fork of ntfsprogs and is under active maintenance and development. This piece of software is made available under the terms and conditions of the NTFS-3G Read/Write Driver license, which can be found below.

Source: http://www.tuxera.com

#### WPA Supplicant (0.5.10 & 0.6.7)

These packages are used to provide WiFi access.The supplier for these tools is Atheros.These pieces of software are made available under the terms and conditions of the GPL v2 license, which can be found below.

This piece of software is made available under the terms and conditions of the WPA Supplicant license, which can be found below.

Source: http://hostap.epitest.fi/wpa\_supplicant/

#### ntfsprogs (2.0.0)

Some useful tool for ntfs file sytem.

This piece of software is made available under the terms and conditions of the ntfsprogs license, which can be found below. Source: http://sourceforge.net/projects/linux-ntfs

#### fuse (2.8.4)

Fuse is a simple interface for userspace programs to export a virtual filesystem to the linux kernel.

This piece of software is made available under the terms and conditions of the fuse license, which can be found below. Source: http://fuse.sourceforge.net/

#### libiconv (1.11.1)

This library provides an iconv() implementation, for use on systems which don't have one, or whose implementation cannot convert from/to Unicode. .

This piece of software is made available under the terms and conditions of the libiconv license, which can be found below. Source: http://ftp.gnu.org/pub/gnu/libiconv

#### electric-fence (2.1.13)

Used for memory corruption detection.

This piece of software is made available under the terms and conditions of the electric-fence license, which can be found below.

Source: http://perens.com/FreeSoftware/ElectricFence/electricfence\_2.1.13-0.1.tar.gz

#### liveMedia

When Wifi Display or streaming RtspPlayer are enabled. This piece of software is made available under the terms and conditions of the electric-fence license, which can be found below.

Source: www.live555.com

#### QT (4.7.0)

Netflix skpe besttv pandora picasa? will use QT. This piece of software is made available under the terms and conditions of the QT license, which can be found below. Source: http://qt.nokia.com/

#### e2fsprogs (1.41.14)

e2fsprogs provides the filesystem utilities for use with the ext2 filesystem, it also supports the ext3 and ext4 filesystems. This piece of software is made available under the terms and conditions of the e2fsprogs license, which can be found below. Source: http://e2fsprogs.sourceforge.net/

#### alsa (1.0.24.1)

Advanced Linux Sound Architecture (ALSA). This piece of software is made available under the terms and conditions of the alsa license, which can be found below. Source: http://www.alsa-project.org

#### lvm2 (2.02.89)

DM\_VERITY.

This piece of software is made available under the terms and conditions of the lvm2 license, which can be found below. Source: ftp://sources.redhat.com/pub/lvm2/releases/

#### encfs (1.3.2)

A library provides an encrypted filesystem in user-space. Source: http://www.arg0.net/encfs

#### boost (1.15.0)

A library provides free peer-reviewed portable C++ source libraries is used for encfs. Source: http://www.boost.org

#### rlog (1.4)

A library that provides a flexible message logging facility for C programs and libraries is used for encfs. Source: http://www.arg0.net/rlog

iptables (1.4.15)

For Cross connection. Source: http://www.netfilter.org/projects/iptables/

#### bash (3.2.48)

Bash is the shell, or command language interpreter, that will appear in the GNU operating system. Bash is an sh-compatible shell that incorporates useful features from the Korn shell (ksh) and C shell (csh). It is intended to conform to the IEEE POSIX P1003.2/ISO 9945.2 Shell and Tools standard. It offers functional improvements over sh for both programming and interactive use. In addition, most sh scripts can be run by Bash without modification. Source: http://www.gnu.org/software/bash/

#### coreutils (6.9)

The GNU Core Utilities are the basic file, shell and text manipulation utilities of the GNU operating system. These are the core utilities which are expected to exist on every operating system.

Source: http://www.gnu.org/software/coreutils/

findutils (4.2.31)

The GNU Find Utilities are the basic directory searching utilities of the GNU operating system.

These programs are typically used in conjunction with other programs to provide modular and powerful directory search and file locating capabilities to other commands. Source: http://www.gnu.org/software/findutils/

#### gawk (3.1.5)

If you are like many computer users, you would frequently like to make changes in various text files wherever certain patterns appear, or extract data from parts of certain lines while discarding the rest.

To write a program to do this in a language such as C or Pascal is a time-consuming inconvenience that may take many lines of code.

The job is easy with awk, especially the GNU implementation: gawk.

Source: http://www.gnu.org/software/gawk/

#### grep (2.5.1a)

The grep command searches one or more input files for lines containing a match to a specified pattern. By default, grep prints the matching lines.

Source: http://www.gnu.org/software/grep/

#### gzip (1.3.12)

GNU Gzip is a popular data compression program originally written by Jean-loup Gailly for the GNU project. Mark Adler wrote the decompression part.

Source: http://www.gnu.org/software/gzip/

#### inetutils (1.4.2)

Inetutils is a collection of common network programs. Source: http://www.gnu.org/software/inetutils/

#### iputils (s20101006)

The iputils package is set of small useful utilities for Linux networking. It was originally maintained by Alexey Kuznetsov. Source: http://www.skbuff.net/iputils/

#### module-init-tools (3.12)

Provides developer documentation for the utilities used by Linux systems to load and manage kernel modules (commonly referred to as "drivers").

Source: https://modules.wiki.kernel.org/index.php/Main\_Page

#### ncurses (5.7)

The Ncurses (new curses) library is a free software emulation of curses in System V Release 4.0, and more.

It uses Terminfo format, supports pads and color and multiple highlights and forms characters and function-key mapping, and has all the other SYSV-curses enhancements over BSD Curses. Source: http://www.gnu.org/software/ncurses/

#### net-tools (1.6)

The Net-tools?package is a collection of programs for controlling the network subsystem of the Linux kernel. Source: http://www.linuxfromscratch.org/blfs/view/6.3/basicnet/n

#### et-tools.html

#### procps (ps, top) (3.2.8)

procps is the package that has a bunch of small useful utilities that give information about processes using the /proc filesystem. The package includes the programs ps, top, vmstat, w, kill, free, slabtop, and skill.

Source: http://procps.sourceforge.net/index.html

#### psmisc (22.13)

This PSmisc package is a set of some small useful utilities that use the proc filesystem. We're not about changing the world, but providing the system administrator with some help in common tasks.

Source: http://psmisc.sourceforge.net/

#### sed (4.1.5)

sed (stream editor) isn't an interactive text editor. Instead, it is used to filter text, i.e., it takes text input, performs some operation (or set of operations) on it, and outputs the modified text.

sed is typically used for extracting part of a file using pattern matching or substituting multiple occurrences of a string within a file.

Source: http://www.gnu.org/software/sed/

#### tar (1.17)

GNU Tar provides the ability to create tar archives, as well as various other kinds of manipulation.

For example, you can use Tar on previously created archives to extract files, to store additional files, or to update or list files which were already stored.

Source: http://www.gnu.org/software/tar/

util-linux-ng (2.18) Various system utilities. Source: http://userweb.kernel.org/~kzak/util-linux-ng/

#### udhcpc (0.9.8cvs20050303-3)

Udhcpc is a very small?DHCP?client geared towards?embedded systems. Source:

http://udhcp.sourcearchive.com/downloads/0.9.8cvs20050303-3/

#### Libxml2 (2.7.8)

The "libxml2" library is used in AstroTV as a support for the execution of NCL application. This library was developed for the GNOME software suite and is available under a "MIT" license. Source: http://www.xmlsoft.org

uriparser (0.7.7) For MPEG-DASH Source: http://uriparser.sourceforge.net/

xerces-c++ (3.1.1) For MPEG-DASH Source: http://xerces.apache.org/ webp (0.2.1) For Netflix Source: https://code.google.com/p/webp/

#### wget (1.10.2)

GNU Wget is a free software package for retrieving files using HTTP, HTTPS and FTP, the most widely-used Internet protocols.

It is a non-interactive commandline tool, so it may easily be called from scripts,?cron?jobs, terminals without X-Windows support, etc.

Source: http://ftp.gnu.org/gnu/wget/wget-1.10.2.tar.gz

#### wireless\_tools (0.29)

The Wireless Tools (WT)?is a set of tools allowing to manipulate the Wireless Extensions.

They use a textual interface and are rather crude, but aim to support the full Wireless Extension.

Source: http://www.hpl.hp.com/personal/Jean\_Tourrilhes/Linux/T ools.html

#### ezxml (0.8.6)

ezXML is a C library for parsing XML documents. Used inside Philips libraries. Source: http://sourceforge.net/projects/ezxml/

#### SQLite (3.7.7.1)

SQLite is a in-process library that implements a self-contained, serverless, zero-configuration, transactional SQL database engine.

Source: http://www.sqlite.org/download.html

#### AES (aes-src-29-04-09.zip)

Advanced Encryption Standard (AES) is a specification for the encryption of electronic data. Used inside Philips libraries. Source: http://gladman.plushost.co.uk/oldsite/AES/

#### microhttpd (libmicrohttpd-0.9.9.tar.gz)

GNU libmicrohttpd is a small C library that is supposed to make it easy to run an HTTP server as part of another application. The original download site for this software is :

http://www.gnu.org/software/libmicrohttpd/This piece of software is made available under the terms and conditions of the LGPL v2.1 license

Source:

http://ftp.gnu.org/gnu/libmicrohttpd/libmicrohttpd-0.9.9.tar.gz

#### yajl (lloyd-yajl-2.0.1-0-gf4b2b1a.tar.gz)

YA|L is a small event-driven (SAX-style) JSON parser written in ANSI C, and a small validating JSON generator. YAJL is released under the ISC license.

The original download site for this software is : http://lloyd.github.com/yajl/This piece of software is made available under the terms and conditions of the ISC license Source: http://pkgs.fedoraproject.org/repo/pkgs/yajl/lloyd-yajl-2.0. 1-0-gf4b2b1a.tar.gz/df6a751e7797b9c2182efd91b5d64017/lloydyajl-2.0.1-0-gf4b2b1a.tar.gz

#### HMAC-SHA1 (0.1)

keyed-hash message authentication code (HMAC) is a specific construction for calculating a message authentication code (MAC) involving a cryptographic hash function in combination with a secret cryptographic key.

As with any MAC, it may be used to simultaneously verify both the data integrity and the authentication of a message. Any cryptographic hash function, such as MD5 or SHA-1, may be used in the calculation of an HMAC; the resulting MAC algorithm is termed HMAC-MD5 or HMAC-SHA1 accordingly. Source: http://www.deadhat.com/wlancrypto/hmac\_sha1.c

#### gSoap (2.7.15)

The gSOAP toolkit is an open source C and C++ software development toolkit for SOAP/XML Web services and generic (non-SOAP) C/C++ XML data bindings. Part of the software embedded in this product is gSOAP software. Portions created by gSOAP are Copyright 2000-2011 Robert A. van Engelen, Genivia inc. All Rights Reserved. Source: http://sourceforge.net/projects/gsoap2/

#### jquery (1.10.2)

jQuery is a fast and concise JavaScript Library that simplifies HTML document traversing, event handling, animating, and Ajax interactions for rapid web development. Source: http://jquery.com/

#### Libupnp (1.2.1)

The Linux\* SDK for UPnP\* Devices (libupnp) provides developers with an API and open source code for building control points, devices, and bridges that are compliant with Version 1.0 of the UPnP Device Architecture Specification. Source: http://upnp.sourceforge.net/

#### mDNSResponder (mDNSResponder-320.10.80)

The mDNSResponder project is a component of Bonjour, Apple's ease-of-use IP networking initiative:<http://developer.apple.com/bonjour/> In our project, Bonjour is used for the automatic discovery of devices and services Source: http://developer.apple.com/bonjour/

# <span id="page-90-0"></span>Troubleshooting und Support

#### $\frac{1}{241}$

## Fehlerbehebung

## Programme

#### Während der Installation wurden keine digitalen Sender gefunden.

Lesen Sie die technischen Spezifikationen, um sicherzustellen, dass Ihr Fernseher DVB-T oder DVB-C in Ihrem Land unterstützt.

Vergewissern Sie sich, dass alle Kabel ordnungsgemäß angeschlossen sind und dass das korrekte Netzwerk ausgewählt wurde.

#### Installierte Sender werden in der Senderliste nicht angezeigt.

Prüfen Sie, ob die korrekte Senderliste ausgewählt wurde.

## Allgemein

#### Der Fernseher lässt sich nicht einschalten.

• Trennen Sie das Stromkabel vom Netzanschluss. Warten Sie eine Minute, und schließen Sie das Stromkabel wieder an. • Prüfen Sie, ob das Stromkabel sicher angeschlossen ist.

#### Es ertönt ein Knackgeräusch beim Ein- oder Ausschalten.

Beim Ein-/Ausschalten des Fernsehers oder beim Schalten in den Standby-Modus hören Sie ein Knackgeräusch im Gehäuse. Die Knackgeräusche sind normal und entstehen, wenn sich der Fernseher beim Aufwärmen oder Abkühlen dehnt. Dies hat keinen Einfluss auf die Leistung des Geräts.

#### Der Fernseher reagiert nicht auf die Fernbedienung.

Der Fernseher benötigt eine gewisse Aufwärmzeit. In dieser Zeit reagiert der Fernseher nicht auf die Fernbedienung oder die frontseitigen Bedienelemente. Das ist normal. Wenn der Fernseher weiterhin nicht auf die Fernbedienung reagiert, können Sie die Funktion der Fernbedienung mit der Kamera eines Mobiltelefons prüfen. Starten Sie die Kamerafunktion auf dem Telefon, und zeigen Sie mit der Fernbedingung auf das Kameraobjektiv. Wenn Sie eine beliebige Taste auf der Fernbedienung drücken und über die Kamera die Infrarot-LED aufleuchten sehen, funktioniert die Fernbedienung, und der Fernseher muss überprüft werden. Wenn die LED nicht aufleuchtet, ist die Fernbedienung möglicherweise defekt, oder die Batterien sind leer. Diese Prüfmethode für die Fernbedienung funktioniert nicht bei Fernbedienungen, die kabellos mit dem Fernseher gekoppelt

sind.

#### Nach der Anzeige des Philips Startbildschirms wechselt der Fernseher wieder in den Standby-Modus.

Wenn sich der Fernseher im Standby-Modus befindet, wird ein Philips Startbildschirm angezeigt, und der Fernseher kehrt anschließend in den Standby-Modus zurück. Das ist normal. Wenn der Fernseher von der Stromversorgung getrennt und dann wieder angeschlossen wird, wird beim nächsten Einschalten des Geräts der Startbildschirm angezeigt. Wenn Sie den Fernseher aus dem Standby-Modus einschalten möchten, drücken Sie auf die Fernbedienung des Fernsehers.

#### Die Standby-Anzeige blinkt dauerhaft.

Trennen Sie das Stromkabel vom Netzanschluss. Warten Sie fünf Minuten, bevor Sie das Netzkabel wieder anschließen. Kontaktieren Sie das Philips Kundendienstzentrum, falls das Blinken erneut auftritt.

#### Falsche Menüsprache.

Stellen Sie Ihre Sprache wieder her.

1 - Drücken Sie **A**, wählen Sie Einstellung, und drücken Sie anschließend OK.

```
2 - Wählen Sie TV-Einstellungen > Allgemeine
```
Einstellungen > Menüsprache, und drücken Sie OK.

**3 -** Wählen Sie die gewünschte Sprache aus, und drücken Sie OK.

4 - Drücken Sie gegebenenfalls mehrmals **to**, um das Menü zu beenden.

## **Rild**

#### Kein Bild/verzerrtes Bild.

• Prüfen Sie, ob die Antenne korrekt mit dem Fernseher verbunden ist.

• Prüfen Sie, ob das korrekte Gerät als Quelle für die Anzeige ausgewählt wurde.

• Prüfen Sie, ob das externe Gerät bzw. die externe Quelle korrekt angeschlossen ist.

#### Ton, aber kein Bild.

• Prüfen Sie, ob die Bildeinstellungen korrekt sind.

#### Schlechter Antennenempfang.

• Prüfen Sie, ob die Antenne korrekt mit dem Fernseher verbunden ist.

• Lautsprecher, nicht geerdete Audiogeräte, Neonlicht, hohe Gebäude und andere große Objekte können die

Empfangsqualität beeinträchtigen. Versuchen Sie, die Bildqualität zu verbessern, indem Sie die Ausrichtung der Antenne ändern oder den Abstand zu anderen Geräten vergrößern.

• Falls die Empfangsqualität nur bei einem Sender schlecht ist, nehmen Sie für diesen Sender eine Feinabstimmung vor.

#### Schlechtes Bild über ein Gerät.

• Stellen Sie sicher, dass das Netzteil ordnungsgemäß angeschlossen ist.

<span id="page-91-0"></span>• Prüfen Sie, ob die Bildeinstellungen korrekt sind.

#### Bildeinstellungen ändern sich nach einer Weile.

Stellen Sie sicher, dass unter Position die Option Zuhause ausgewählt ist. In diesem Modus können Sie Einstellungen ändern und speichern.

#### Es wird ein Werbebanner angezeigt.

Stellen Sie sicher, dass unter Position die Option Zuhause ausgewählt ist.

#### Das Bild passt nicht auf den Bildschirm.

Wechseln Sie zu einem anderen Bildformat. Drücken Sie **...** 

#### Das Bildformat ändert sich, wenn ich den Sender wechsle.

Wählen Sie ein nicht-automatisches Bildformat.

#### Die Position des Bilds ist nicht korrekt.

Die Bildsignale mancher Geräte passen u. U. nicht richtig auf den Bildschirm. Überprüfen Sie den Signalausgang des angeschlossenen Geräts.

#### Das Computerbild ist nicht stabil.

Prüfen Sie, ob Ihr PC die unterstützte Auflösung und die Wiederholrate verwendet.

### Anschlüsse

#### HDMI

• Bitte beachten Sie, dass es bei HDCP-Unterstützung zu Verzögerungen bei der Anzeige von Inhalten von HDMI-Geräten über den Fernseher kommen kann.

• Falls der Fernseher das HDMI-Gerät nicht erkennt und kein Bild angezeigt wird, schalten Sie erst auf ein anderes Gerät und anschließend wieder auf das ursprüngliche Gerät um.

• Wenn Tonunterbrechungen auftreten, prüfen Sie, ob die Ausgabeeinstellungen des HDMI-Geräts korrekt sind.

• Wenn Sie einen HDMI-auf-DVI-Adapter oder ein HDMI-auf-DVI-Kabel verwenden, muss ein zusätzliches Audiokabel an AUDIO IN (nur Klinkenbuchse) angeschlossen sein.

#### EasyLink funktioniert nicht.

• Prüfen Sie, ob Ihre HDMI-Geräte HDMI-CEC-kompatibel sind. Die EasyLink-Funktionen können nur mit HDMI-CECkompatiblen Geräten verwendet werden.

#### Es wird kein Lautstärkesymbol angezeigt.

• Wenn ein HDMI-CEC-Audiogerät angeschlossen ist, ist dieses Verhalten normal.

#### Fotos, Videos und Musik von einem USB-Gerät werden nicht angezeigt.

• Stellen Sie Ihr USB-Speichergerät wie in der

Bedienungsanleitung beschrieben so ein, dass es mit der Klasse der Massenspeicher kompatibel ist.

• Prüfen Sie, ob das USB-Speichergerät mit Ihrem Fernseher kompatibel ist.

• Prüfen Sie, ob die Audio- und Bilddateiformate von Ihrem

Fernseher unterstützt werden.

#### USB-Dateien werden abgehackt wiedergegeben.

• Die Übertragungsleistung des USB-Speichergeräts kann die Datenübertragungsrate zum Fernseher einschränken, was eine schlechte Wiedergabequalität zur Folge hat.

#### 24.2

## Registrieren

Registrieren Sie jetzt Ihren Fernseher, und genießen Sie eine Vielzahl von Vorteilen, einschließlich eines umfassenden Produktsupports (inklusive Downloads), exklusiven Zugriffs auf Informationen zu Produktneuheiten, Sonderangeboten und Rabatten, der Chance auf attraktive Preise und sogar der Teilnahme an speziellen Umfragen zu neuen Veröffentlichungen.

Besuchen Sie [www.philips.com/welcome.](http://www.philips.com/welcome)

#### $\frac{1}{24.3}$

## **Hilfe**

Bei diesem Fernseher wird die Hilfe auf dem Bildschirm angeboten.

#### Öffnen der Hilfe

- **1** Drücken Sie die Taste , um das Home-Menü zu öffnen.
- **2** Wählen Sie Hilfe aus, und drücken Sie OK.

Um die Themen alphabetisch zu sortieren, wählen Sie Stichwörter.

Wenn Sie die Hilfe wie ein Buch lesen möchten, wählen Sie Buch.

Schließen Sie die Hilfe, bevor Sie die Anweisungen der Hilfe ausführen.

Drücken Sie zum Schließen **A** 

#### **Direkthilfe**

Drücken Sie die Taste 
in (blau), um die Hilfe sofort zu öffnen. Die Hilfe wird mit dem Kapitel geöffnet, das für Ihre aktuelle Aktion oder die Auswahl auf dem Fernseher relevant ist.

Bei einigen Aktivitäten, z. B. im Videotext, haben die Farbtasten bestimmte Funktionen und können nicht zum Öffnen der Hilfe verwendet werden.

#### Fernseherhilfe auf Ihrem Tablet, Smartphone oder Computer

Um die Ausführung ausführlicher Anweisungen zu erleichtern, können Sie die Fernseherhilfe im PDF-Format herunterladen, um sie auf einem Smartphone, Tablet oder Computer zu lesen. Alternativ können Sie die entsprechende Hilfeseite auch auf Ihrem Computer ausdrucken.

Um die Hilfe (Benutzerhandbuch) herunterzuladen, gehen Sie auf [www.philips.com/support](http://www.philips.com/support).

## <span id="page-92-0"></span> $\frac{1}{244}$ Online-Hilfe

Um Probleme mit Ihrem Fernseher von Philips zu lösen, können Sie sich an unseren Online-Support wenden. Sie können Ihre Sprache auswählen und Ihre Produkt-/Modellnummer eingeben.

#### Besuchen Sie www.philips.com/support.

Auf der Support-Website finden Sie nicht nur Antworten auf häufig gestellte Fragen (FAQs), sondern auch die für Ihr Land relevante Telefonnummer, über die Sie uns kontaktieren können. In einigen Ländern können Sie sich mit Fragen direkt per Chat an einen unserer Partner wenden oder eine E-Mail schreiben. Sie können die neue Fernsehersoftware oder das Handbuch herunterladen, um es auf dem Computer zu lesen.

#### 24.5

## Service-CenterReparatur

Support und Reparaturen erhalten Sie unter der Hotline des Service-Centers in Ihrem Land. Die Telefonnummer finden Sie in der gedruckten Dokumentation, die Sie gemeinsam mit dem Fernseher erhalten haben.

Oder Sie kontaktieren uns auf unserer Website:

#### www.philips.com/support

#### TV-Modellnummer und Seriennummer

Sie werden eventuell nach der Modell-/Seriennummer Ihres Geräts gefragt. Diese Nummern finden Sie auf dem Verpackungsetikett oder auf dem Typenschild an der Unteroder Rückseite des Fernsehers.

#### Warnung

Versuchen Sie nicht, den Fernseher selbst zu reparieren. Dies kann zu schweren Verletzungen, irreparablen Schäden an Ihrem Fernseher oder dem Verfall Ihrer Garantie führen.

# Sicherheit und Sorgfalt

## $25.1$ **Sicherheit**

<span id="page-93-0"></span> $\overline{25}$ 

## **Wichtig**

Lesen Sie alle Sicherheitsanweisungen gründlich durch, bevor Sie den Fernseher verwenden. Für Schäden, die durch Nichtbeachtung der Anweisungen verursacht wurden, haben Sie keinen Garantieanspruch.

## Fernseher vor dem Umfallen schützen

Verwenden Sie immer die im Lieferumfang enthaltene Wandhalterung, um den Fernseher vor dem Umfallen zu schützen. Bringen Sie die Halterung an, und befestigen Sie den Fernseher daran, auch wenn Sie ihn auf den Boden stellen.

Die Anweisungen zur Wandmontage finden Sie in der Kurzanleitung, die mit dem Fernseher geliefert wurde. Falls diese Anleitung abhanden gekommen ist, können Sie sie unter [www.philips.com herunterladen.](http://www.philips.com)

Geben Sie zum Herunterladen der Kurzanleitung die Typennummer des Fernsehers in das Suchfeld ein.

## Risiko von Stromschlägen und Brandgefahr

• Setzen Sie den Fernseher niemals Regen oder Wasser aus. Platzieren Sie niemals Behälter mit Flüssigkeiten, wie z. B. Vasen, in der Nähe des Fernsehers.

Wenn der Fernseher außen oder innen mit Flüssigkeit in Kontakt kommt, trennen Sie den Fernseher sofort vom Stromnetz. Kontaktieren Sie das Philips Service-Center, um den Fernseher vor der erneuten Nutzung überprüfen zu lassen.

• Setzen Sie den Fernseher, die Fernbedienung und die Batterien niemals übermäßiger Hitze aus. Platzieren Sie sie nie in der Nähe von brennenden Kerzen, offenem Feuer oder anderen Wärmequellen. Dies schließt auch direkte Sonneneinstrahlung ein.

• Führen Sie keine Gegenstände in die Lüftungsschlitze oder andere Öffnungen des Fernsehers ein.

• Stellen Sie niemals schwere Objekte auf das Netzkabel.

• Stellen Sie sicher, dass der Netzstecker keinen mechanischen Belastungen ausgesetzt wird. Lockere Netzstecker können Funkenüberschlag oder Feuer verursachen. Stellen Sie sicher, dass keine Zuglast auf das Netzkabel ausgeübt wird, wenn der Bildschirm gedreht wird.

• Um den Fernseher von der Stromversorgung zu trennen, muss der Netzstecker aus der Steckdose gezogen werden. Ziehen Sie dazu niemals am Kabel, sondern immer am Stecker. Stellen Sie sicher, dass der Zugang zum Netzstecker, Netzkabel und zur

Steckdose jederzeit frei ist.

## Verletzungsgefahr oder Beschädigungsgefahr für den Fernseher

• Zum Heben und Tragen eines Fernsehers mit einem Gewicht von über 25 kg sind zwei Personen erforderlich.

• Wenn Sie den Fernseher auf einem Standfuß aufstellen möchten, verwenden Sie nur den mitgelieferten Standfuß, und befestigen Sie ihn fest am Fernseher.

Stellen Sie den Fernseher auf eine flache, ebene Fläche, die für das gesamte Gewicht des Fernsehers und des Sockels geeignet ist.

• Stellen Sie bei einer Wandmontage sicher, dass die

Wandhalterung für das Gewicht des Fernsehers geeignet ist. TP Vision übernimmt keine Haftung für unsachgemäße Wandmontage oder daraus resultierende Unfälle oder Verletzungen.

• Teile dieses Produkts sind aus Glas. Seien Sie vorsichtig, um Verletzungen oder Beschädigungen zu vermeiden.

#### Gefahr der Beschädigung des Fernsehers

Bevor Sie den Fernseher mit dem Stromnetz verbinden, sollten Sie sicherstellen, dass die Stromspannung dem auf der Rückseite des Geräts angegebenen Wert entspricht. Schließen Sie den Fernseher nicht an die Steckdose an, wenn die Spannung einen anderen Wert aufweist.

## Verletzungsgefahr für Kinder

Befolgen Sie diese Sicherheitshinweise, damit der Fernseher nicht kippen kann und Kinder verletzen könnte.

• Stellen Sie den Fernseher nie auf eine Fläche, die mit einem Tuch oder einem anderen Material bedeckt ist, das weggezogen werden kann.

• Stellen Sie sicher, dass kein Teil des Fernsehers über die Ränder der Oberfläche hinausragt.

• Stellen Sie den Fernseher nie auf hohe Möbelstücke (z. B. ein Bücherregal), ohne sowohl das Möbelstück als auch den Fernseher an der Wand oder durch geeignete Hilfsmittel zu sichern.

• Weisen Sie Kinder auf die Gefahren des Kletterns auf Möbelstücke hin, um den Fernseher zu erreichen.

#### Gefahr des Verschluckens von Batterien

Die Fernbedienung kann Knopfbatterien enthalten, die von kleinen Kindern verschluckt werden könnten. Bewahren Sie diese Batterien immer außerhalb der Reichweite von Kindern auf!

## <span id="page-94-0"></span>Risiko der Überhitzung

Platzieren Sie den Fernseher nie in einem geschlossenen Bereich. Der Fernseher benötigt einen Lüftungsabstand von mindestens 10 cm um das Gerät herum. Stellen Sie sicher, dass Vorhänge und andere Gegenstände die Lüftungsschlitze des Fernsehers nicht abdecken.

### Gewitter

Trennen Sie den Fernseher vor Gewittern vom Netz- und Antennenanschluss.

Berühren Sie den Fernseher, das Netzkabel oder das Antennenkabel während eines Gewitters nicht.

## Gefahr von Hörschäden

Vermeiden Sie den Einsatz von Ohrhörern oder Kopfhörern bei hohen Lautstärken bzw. über einen längeren Zeitraum.

## Niedrige Temperaturen

Wenn der Fernseher bei Temperaturen unter 5 °C transportiert wird, packen Sie den Fernseher aus, und warten Sie, bis er Zimmertemperatur erreicht hat, bevor Sie ihn mit dem Netzanschluss verbinden.

## Luftfeuchtigkeit

In seltenen Fällen kann es je nach Temperatur und Luftfeuchtigkeit zu einer geringfügigen Kondensation an der Innenseite der Glasfront Ihres Fernsehers (bei einigen Modellen) kommen. Um dies zu vermeiden, setzen Sie den Fernseher weder direktem Sonnenlicht noch Hitze oder extremer Feuchtigkeit aus. Tritt dennoch eine Kondensation auf, geht sie von selbst zurück, wenn Sie den Fernseher einige Stunden verwenden.

Die Kondensationsfeuchtigkeit führt nicht zu Beschädigungen oder Fehlfunktionen des Fernsehers.

## $25.2$ Bildschirmpflege

• Berühren Sie den Bildschirm nicht mit Gegenständen, drücken oder streifen Sie nicht mit Gegenständen über den Bildschirm.

• Trennen Sie vor dem Reinigen den Netzstecker des

Fernsehers von der Steckdose.

• Reinigen Sie den Fernseher und den Rahmen vorsichtig mit einem weichen feuchten Tuch. Achten Sie darauf, die Ambilight-LEDs an der Rückseite des Fernsehers möglichst nicht zu

berühren. Verwenden Sie keine Substanzen wie Alkohol, Chemikalien oder Haushaltsreiniger.

• Um Verformungen und Farbausbleichungen zu vermeiden, müssen Wassertropfen so rasch wie möglich abgewischt werden.

• Vermeiden Sie nach Möglichkeit die Wiedergabe von Standbildern. Standbilder sind Bilder, die über einen längeren Zeitraum auf dem Bildschirm verbleiben. Dazu gehören beispielsweise Bildschirmmenüs, schwarze Balken und Zeitanzeigen. Wenn Sie Standbilder wiedergeben möchten, verringern Sie den Kontrast und die Helligkeit des Bildschirms, um ihn vor Beschädigungen zu schützen.

# Nutzungsbedingungen, Urheberrechte und Lizenzen

#### 26.1

## Nutzungsbedingungen

2014 © TP Vision Europe B.V. Alle Rechte vorbehalten.

Dieses Produkt wurde von TP Vision Europe B.V. oder einem seiner Tochterunternehmen, in diesem Dokument zusammen als TP Vision bezeichnet, auf den Markt gebracht. TP Vision ist der Hersteller des Produkts. Der Garantiegeber in Bezug auf den Fernseher, dem diese Broschüre beilag, ist TP Vision. Philips und das Philips-Emblem sind eingetragene Marken der Koninklijke Philips N.V.

Alle Rechte vorbehalten. Technische Daten können ohne vorherige Ankündigung geändert werden. Die Marken sind Eigentum von Koninklijke Philips N.V oder der jeweiligen Eigentümer. TP Vision behält sich das Recht vor, Produkte jederzeit ohne die Verpflichtung zu ändern, frühere Lieferungen entsprechend nachzubessern.

Das dem Fernseher beiliegende schriftliche Material und die im Speicher des Fernsehers abgelegte bzw. die von der Philips-Website heruntergeladene Bedienungsanleitung sind für den beabsichtigen Einsatz des Systems als korrekt anzusehen.

Die Informationen in diesem Handbuch werden für den bestimmungsgemäßen Gebrauch des Systems als angemessen erachtet. Wenn das Produkt oder seine einzelnen Module oder Funktionen für andere Zwecke verwendet werden als hier angegeben, ist eine Bestätigung für deren Richtigkeit und Eignung einzuholen. TP Vision Europe B.V. gewährleistet, dass die Informationen an sich keine US-Patente verletzen. Alle anderen Gewährleistungen, gleich ob ausdrücklich oder konkludent, sind ausgeschlossen. TP Vision Europe B.V. kann weder für Fehler im Inhalt dieses Dokuments noch für Probleme, die aus dem Inhalt dieses Dokuments resultieren, verantwortlich gemacht werden. Fehler, die Philips gemeldet werden, werden behoben und auf der Support-Website von Philips so bald wie möglich veröffentlicht. Garantiebedingungen, Verletzungsgefahr, Beschädigungsgefahr für den Fernseher oder Erlöschen der Garantie! Versuchen Sie keinesfalls, den Fernseher selbst zu reparieren. Verwenden Sie Fernseher und Zubehör ausschließlich wie vom Hersteller vorgesehen. Der Warnhinweis auf der Rückseite des Fernsehers weist auf das Risiko von elektrischen Schlägen hin. Öffnen Sie niemals das Gehäuse des Fernsehers. Wenden Sie sich bei Service- oder Reparaturarbeiten stets an den Kundenservice von Philips. Jeder

Betrieb, der in diesem Handbuch ausdrücklich untersagt wird, und jegliche Einstellungen oder Montageverfahren, die in diesem Handbuch nicht empfohlen oder autorisiert werden, führen zum Erlöschen der Garantie. Pixeleigenschaften Dieses LCD-/LED-Produkt verfügt über eine hohe Anzahl von Farbpixeln. Obwohl der Prozentsatz der funktionsfähigen Pixel mindestens 99,999 % beträgt, können auf dem Bildschirm permanent dunkle oder helle Lichtpunkte (rot, grün oder blau) vorhanden sein. Hierbei handelt es sich um eine bauartbedingte Eigenschaft der Anzeige (innerhalb allgemeiner Industriestandards) und nicht um eine Fehlfunktion. CE-Konformität Dieses Produkt entspricht den grundlegenden Anforderungen und sonstigen relevanten Bestimmungen der Richtlinien 2006/95/EG (Niederspannung), 2004/108/EG (EMV) und 2011/65/EU (RoHS). Elektromagnetische Verträglichkeit TP Vision Europe B.V. produziert und vertreibt viele Endkundenprodukte, die, wie jedes elektronische Gerät im Allgemeinen, elektromagnetische Signale aussenden und empfangen können. Eines der grundsätzlichen Unternehmensprinzipien von Philips ist es, für unsere Produkte alle notwendigen Gesundheits- und Sicherheitsmaßnahmen zu ergreifen, um allen anwendbaren rechtlichen Anforderungen zu entsprechen und die zum Zeitpunkt der Herstellung des Produkts anwendbaren EMV-Normen in vollem Maße einzuhalten. Philips verpflichtet sich, Produkte zu entwickeln, herzustellen und zu vertreiben, die keine gesundheitlichen Probleme hervorrufen. TP Vision kann wissenschaftlichen Studien zufolge bestätigen, dass ihre Produkte bei ordnungs- und zweckgemäßem Gebrauch sicher sind. Philips spielt eine aktive Rolle in der Entwicklung der internationalen EMF- und Sicherheitsstandards, sodass Philips auch weiterhin die neuesten Entwicklungen der Standardisierung so früh wie möglich in seine Produkte integrieren kann.

## $\frac{1}{262}$ Urheberrechte und Lizenzen

## **HDMI**

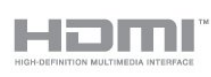

#### **HDMI®**

Die Begriffe HDMI und HDMI High-Definition Multimedia Interface und das HDMI-Logo sind Marken oder eingetragene Marken von HDMI Licensing LLC in den Vereinigten Staaten und in anderen Ländern.

## Dolby

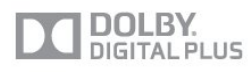

#### Dolby®

Hergestellt unter der Lizenz von Dolby Laboratories. Dolby und das Doppel-D-Symbol sind Marken von Dolby Laboratories.

## DTS 2.0 + Digital Out<sup>™</sup>

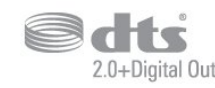

#### DTS 2.0 + Digital Out<sup>™</sup>

Hergestellt unter der Lizenz der US-Patente mit den Nummern: 5.956.674; 5.974.380; 6.487.535 sowie anderer US-Patente und weltweit erteilter oder ausstehender Patente. DTS, das entsprechende Symbol sowie DTS und das entsprechende Symbol sind eingetragene Marken, DTS 2.0+Digital Out ist eine Marke von DTS, Inc. Im Lieferumfang des Produkts ist Software enthalten. © DTS, Inc. Alle Rechte vorbehalten.

### Skype

#### Skype™

© 2013 Skype und/oder Microsoft. Der Name Skype, zugehörige Marken und Logos sowie das "S"-Logo sind Marken von Skype oder zugehörigen Geschäftseinheiten.

Skype ist eine Marke von Skype oder seiner verbundenen Unternehmen. Obwohl dieses Produkt getestet wurde und unsere Zertifizierungsstandards für Klang- und Videoqualität erfüllt hat, wird es nicht von Skype, Skype Communications S.a.r.l oder einem seiner verbundenen Unternehmen empfohlen.

## DLNA®-zertifiziert

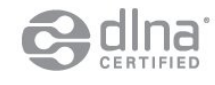

© 2013 Digital Living Network Alliance. Alle Rechte vorbehalten. © 2013 DLNA. Alle Rechte vorbehalten.

### **DTVi**

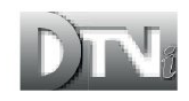

Die Marke und das Logo DTVi sind eingetragene Marken der Pontifical Catholic University of Rio de Janeiro (PUC-Rio) und der Federal University of Paraíba (UFPB).

#### Java

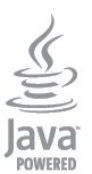

Java und alle anderen Java-Marken sind eingetragene Marken von Oracle und/oder deren Tochterfirmen in den USA und/oder anderen Ländern.

### Microsoft

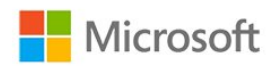

#### Windows Media

Windows Media ist eine Marke oder eine eingetragene Marke der Microsoft Corporation in den USA und/oder anderen Ländern.

#### Microsoft PlayReady

Die Eigentümer von Inhalten verwenden die Zugriffstechnologie Microsoft PlayReady™, um ihr geistiges Eigentum zu schützen, urheberrechtlich geschützte Inhalte eingeschlossen. Dieses Gerät verwendet die PlayReady-Technologie zum Zugriff auf PlayReady-geschützte Inhalte und/oder WMDRM-geschützte Inhalte. Wenn das Gerät die Nutzungsbeschränkungen für Inhalte nicht ordnungsgemäß durchsetzt, können die Inhaltseigentümer Microsoft auffordern, die Gerätefunktion zum Wiedergeben von PlayReady-geschützten Inhalten zu deaktivieren. Diese Deaktivierung gilt nicht für ungeschützte Inhalte oder für Inhalte, die durch andere Inhaltszugriffstechnologien geschützt sind. Inhaltseigentümer können ein PlayReady-Upgrade erzwingen, um den Zugriff auf ihre Inhalte zu ermöglichen. Wenn Sie ein Upgrade ablehnen, erhalten Sie keinen Zugriff auf Inhalte, für die dieser Upgrade notwendig ist.

## WiFi Alliance

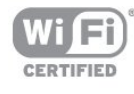

WiFi®, das WiFi CERTIFIED-Logo und das WiFi-Logo sind eingetragene Marken der Wi-Fi Alliance. Wi-Fi CERTIFIED Miracast™ und Miracast™ sind Marken der Wi-Fi Alliance.

## MHEG-Software

Das Urheberrecht an der MHEG-Software ("Software") auf diesem Fernseher ("Produkt"), die zur Verwendung der interaktiven Funktionen auf dem Fernseher dienen, liegt bei S&T CLIENT SYSTEMS LIMITED ("Eigentümer"). Sie sind nur berechtigt, die Software in Verbindung mit diesem Produkt zu verwenden.

## Kensington

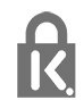

Kensington und Micro Saver sind in den USA eingetragene Marken von ACCO World mit erteilten Eintragungen und anhängigen Anmeldungen in anderen Ländern weltweit.

## Andere Marken

Alle anderen eingetragenen Marken und nicht eingetragenen Marken sind Eigentum der jeweiligen Inhaber.

## Index

#### 3

[3D, Hinweise zu Gesundheitsrisiken](#page-49-0) *50* [3D, Konvertierung von 2D in 3D](#page-48-0) *49* [3D, Optimale Wiedergabe](#page-49-0) *50*

#### A

[Active Control](#page-72-0) *73* [Aktivitätsstil](#page-74-0) *75* [Antennenanschluss, Tipps](#page-11-0) *12* [Antennenverbindung](#page-7-0) *8* [App, Galerie](#page-68-0) *69* [App, Leihvideos](#page-68-0) *69* [Apps, Öffnen](#page-67-0) *68* [Apps, Empfohlen](#page-67-0) *68* [Apps, Feedback](#page-67-0) *68* [Apps, Sperren](#page-67-0) *68* [Apps, Suchen](#page-67-0) *68* [Audio-Beschreibung](#page-78-0) *79* [Audio-Video-Synchronisierung](#page-16-0) *17* Audioausgang – Optisch 13 [Audiokommentar](#page-78-0) *79* [Audiosprache](#page-29-0) *30* [Aufnahme, Wiedergeben](#page-57-0) *58* [Aufnehmen, Jetzt aufnehmen](#page-56-0) *57* [Aufnehmen, Liste der Aufnahmen](#page-56-0) *57* [Aufnehmen, Programmieren von Aufnahmen](#page-56-0) *57* [Aufnehmen, Skype-Anrufe](#page-62-0) *63* [Aufnehmen, Was wird benötigt](#page-18-0) *19* [Aufnehmen, Was wird benötigt](#page-56-0) *57* [Aufstellungsort](#page-6-0) *7* [Aufstellungsort](#page-77-0) *78* [Ausschalt-Timer](#page-47-0) *48* [Ausschalten des Bildschirms](#page-52-0) *53* [Ausschalten des Bildschirms](#page-80-0) *81* [Auto Surround 3D](#page-76-0) *77* [Autom. Lautstärkenivellierung](#page-76-0) *77* [Automatische Senderaktualisierung](#page-31-0) *32* [Automatische Untertitelverschiebung](#page-13-0) *14*

#### B

[Bässe](#page-75-0) *76* [Berechtigung durch Eltern](#page-26-0) *27* [Betrachtungsabstand](#page-6-0) *7* [Bild, Farbe](#page-72-0) *73* [Bild, Kontrast des Hintergrunds](#page-73-0) *74* [Bild, Probleme](#page-90-0) *91* [Bild, Schärfe](#page-73-0) *74* [Bildeinstellung](#page-72-0) *73* [Bildschirmhilfe](#page-91-0) *92* [Bildschirmpflege](#page-94-0) *95* [Blu-ray Disc, Anschließen](#page-17-0) *18*

#### C

CAM & #160: & #8211: Conditional Access Module 15 [CAM, Installieren](#page-14-0) *15* [CI+](#page-14-0) *15* [CI-Steckplatz](#page-14-0) *15* [Connectivity Guide](#page-11-0) *12*

#### D

[Digitaler Videotext](#page-28-0) *29* [DVB \(Digital Video Broadcast\)](#page-32-0) *33* [DVB, Einstellungen](#page-33-0) *34* [DVI, Anschließen](#page-11-0) *12*

#### E

[EasyLink](#page-12-0) *13* [EasyLink, Einstellungen](#page-13-0) *14* [EasyLink, Verbindung](#page-11-0) *12* [Ein und Aus](#page-22-0) *23* [Einschalten](#page-22-0) *23* [Empfangsqualität](#page-34-0) *35* [Energiespareinstellungen](#page-80-0) *81* [Energieverbrauch, Überprüfen](#page-80-0) *81* [Entsorgung des Fernsehers und der Batterien](#page-80-0) *81* [ESD](#page-82-0) *83* [Europäisches Energie-Label](#page-80-0) *81*

#### F

[Facebook](#page-66-0) *67* [Farbe](#page-72-0) *73* [Farbe, Farboptimierung](#page-73-0) *74* [Farbe, Farbtemperatur](#page-73-0) *74* [Favoriten-Senderliste](#page-25-0) *26* [Fernsehen](#page-25-0) *26* [Fernsehuhr](#page-47-0) *48* [Fotos, Diashow](#page-51-0) *52* [Fotos, Videos und Musik](#page-51-0) *52* [Frequenzsuche](#page-33-0) *34*

#### G

[Gamma](#page-74-0) *75* [Geräuschreduzierung](#page-74-0) *75*

#### H

[Höhen](#page-75-0) *76* [Hörbehindert](#page-78-0) *79* [HbbTV](#page-30-0) *31* [HDCP, Kopierschutz](#page-11-0) *12* [HDMI ARC](#page-11-0) *12* [HDMI-CEC](#page-12-0) *13* [HDMI-Verbindung, Tipps](#page-11-0) *12* [Helligkeit](#page-73-0) *74* [Helligkeit, Wortmarke](#page-22-0) *23* [Hilfe](#page-91-0) *92* [Home Entertainment-System, Anschließen](#page-15-0) *16* [Home Entertainment-System, Lautstärkenivellierung](#page-16-0) *17* [Home Entertainment-System, Mehrkanal](#page-16-0) *17* [Home Entertainment-System, Probleme](#page-16-0) *17* [Home Entertainment-System, Ton](#page-77-0) *78*

#### I

[Incredible Surround](#page-75-0) *76* [Infrarot-Sensor](#page-24-0) *25* [Interaktives Fernsehen, Informationen über](#page-30-0) *31* [Interaktives Fernsehen, Was Sie benötigen](#page-30-0) *31* [Internetspeicher, Löschen](#page-10-0) *11* [Internetspeicher, Löschen](#page-68-0) *69*

#### I

[iTV](#page-30-0) *31*

#### K

[Kabelgebundenes Netzwerk](#page-9-0) *10* [Kabellose Installation](#page-8-0)  *9* [Kamera, Anschließen](#page-20-0) *21* [Kindersicherungscode](#page-26-0) *27* [Klarer Klang](#page-76-0) *77* [Kontaktaufnahme zu Philips](#page-92-0) *93* [Kontr. d. Hinterg.](#page-73-0) *74* [Kontrast](#page-73-0) *74* [Kontrast des 3D-Hintergrunds](#page-73-0) *74* [Kontrast, Gamma](#page-74-0) *75* [Kontrast, Helligkeit](#page-73-0) *74* [Kontrast, Kontrastmodi](#page-73-0) *74* [Kontrast, Videokontrast](#page-74-0) *75* [Kopfhörer](#page-21-0) *22* [Kopfhörerlautstärke](#page-76-0) *77*

### L

[Leihvideos](#page-68-0) *69*

#### M

[Manuelle Einstellung](#page-34-0) *35* [Maus, Anschließen](#page-19-0) *20* [Menüsprache](#page-30-0) *31* Miracast&#8482: 53 [Miracast, Bildschirm freigeben](#page-53-0) *54* [Miracast, Freigabe beenden](#page-53-0) *54* [Miracast, Sperren/Freigeben](#page-53-0) *54* [Modus für Symbolrate](#page-33-0) *34* [MPEG-Artefaktunterdrückung](#page-74-0) *75* [Multi room, Informationen über](#page-69-0) *70* [Multi room, Konfiguration](#page-69-0) *70* [Multi room, Verwendung](#page-69-0) *70* [Multi view](#page-68-0) *69* [Musik, Wiedergabe](#page-52-0) *53*

#### N

[Netzwerk, DHCP](#page-8-0)  *9* [Netzwerk, Einstellungen](#page-10-0) *11* [Netzwerk, kabelgebunden](#page-9-0) *10* [Netzwerk, kabellos](#page-8-0)  *9* [Netzwerk, Passwort](#page-8-0)  *9* [Netzwerk, Statische IP-Adresse](#page-8-0)  *9* [Netzwerk-Frequenzmode](#page-33-0) *34* [Netzwerkfrequenz](#page-33-0) *34* [Netzwerkname des Fernsehers](#page-10-0) *11* [Netzwerkprobleme](#page-9-0) *10* [Netzwerkrouter](#page-8-0)  *9* [Nutzungsende](#page-80-0) *81*

#### O

[Online-Support](#page-92-0) *93* [Online-TV](#page-68-0) *69* [Open-Source-Software](#page-84-0) *85* [Optionen, Für ein Programm](#page-27-0) *28* [Originalsprache](#page-29-0) *30* [Ort](#page-75-0) *76*

#### P

[Pause TV](#page-55-0) *56* [Philips Service-Center](#page-92-0) *93* [PIXEL PLUS-Link](#page-13-0) *14* [Programm, Optionen](#page-27-0) *28* [Programm, Status](#page-27-0) *28* [Programme, Probleme](#page-90-0) *91* [Programme, Umbenennen](#page-26-0) *27*

#### R

[Radiosender](#page-25-0) *26* [Raumklang-Modus](#page-75-0) *76* [Reparieren](#page-92-0) *93* [Rote Taste](#page-30-0) *31*

#### S

[Satellit, Anschluss](#page-7-0)  *8* [Satellit, Hörbehinderte](#page-40-0) *41* [Satellit, Pakete](#page-38-0) *39* [Satellit, Sender sperren](#page-36-0) *37* [Satellit, Sender umbenennen](#page-39-0) *40* [Satellit, Senderaktualisierung](#page-40-0) *41* [Satellit, Senderliste](#page-35-0) *36* [Satellit, Unicable](#page-38-0) *39* [Satelliten, Entfernen](#page-39-0) *40* [Satelliten, Hinzufügen](#page-39-0) *40* [Satelliten, Installieren](#page-37-0) *38* [Satelliten, Multi-Dwelling-Unit \(MDU\)](#page-37-0) *38* [Satellitensender, Altersfreigabe](#page-36-0) *37* [SCART-Verbindung, Tipps](#page-12-0) *13* [Schärfe](#page-73-0) *74* [Schärfe, Geräuschreduzierung](#page-74-0) *75* [Schärfe, MPEG-Artefaktunterdrückung](#page-74-0) *75* [Schärfe, Super Resolution](#page-74-0) *75* [Schnelle Bildeinstellungen](#page-71-0) *72* [Sehbeeinträchtigung](#page-78-0) *79* [Sender umbenennen](#page-26-0) *27* [Sender, Aktualisieren](#page-31-0) *32* [Sender, Favoriten](#page-25-0) *26* [Sender, Umschalten](#page-25-0) *26* [Senderaktualisierungsnachricht](#page-31-0) *32* [Senderliste kopieren](#page-32-0) *33* [Senderliste kopieren](#page-31-0) *32* [Senderpaket, Aktualisieren](#page-38-0) *39* [Senderpakete](#page-38-0) *39* [Senderverriegelung](#page-26-0) *27* [Sicherheitsvorschriften](#page-93-0) *94* [Skype™, Was](#page-58-0) 59 [Skype, Anmelden](#page-58-0) *59* [Skype, Annehmen eines Anrufs](#page-62-0) *63* [Skype, Anrufe in Abwesenheit](#page-62-0) *63* [Skype, Automatische Anmeldung](#page-63-0) *64* [Skype, Kamera installieren](#page-58-0) *59* [Skype, Kamera zoomen, schwenken und neigen](#page-64-0) *65* [Skype, Kontakte](#page-60-0) *61* [Skype, Leihfilme und Pause TV](#page-62-0) *63* [Skype, Menü](#page-59-0) *60* [Skype, Microsoft-Konto](#page-59-0) *60* [Skype, Neues Konto](#page-58-0) *59* [Skype, Sprachanruf](#page-61-0) *62* [Skype, Videoanruf](#page-61-0) *62* [Skype, Was wird benötigt](#page-58-0) *59* [Skype, während der Aufnahme](#page-62-0) *63* [Sleep-Timer](#page-47-0) *48* [Smart TV, Öffnen](#page-66-0) *67* [Smart TV, Informationen über](#page-66-0) *67* [Smart TV, Internet](#page-67-0) *68* [Smart TV, Multi view](#page-68-0) *69* [Smart TV, PIN-Code](#page-66-0) *67* [Smart TV, Registrieren](#page-66-0) *67* [Smart TV-Startseite](#page-66-0) *67* Smart TV, Übersicht 67

[Software, Aktuelle Version](#page-82-0) *83* [Spiel oder PC](#page-74-0) *75* [Spiel oder PC, Spiel](#page-50-0) *51* [Spiel, Spielen](#page-50-0) *51* [Spielkonsole, Anschließen](#page-17-0) *18* [Sprache, Audio](#page-29-0) *30* [Sprache, Menüs und Meldungen](#page-30-0) *31* [Sprache, Original](#page-29-0) *30* [Standby](#page-22-0) *23* [Standort Geschäft](#page-75-0) *76* [Stromversorgung](#page-6-0) *7* [Support, Online](#page-92-0) *93* [Symbolrate](#page-33-0) *34* [Synchronisieren von Audio und Video](#page-16-0) *17*

#### T

[Tastatur, Anschließen](#page-19-0) *20* [Text](#page-28-0) *29* [Toneinstellung](#page-75-0) *76* [TV on Demand](#page-68-0) *69* [TV-Guide](#page-44-0) *45* [TV-Guide, Uhr](#page-47-0) *48* [TV-Lautsprecher](#page-76-0) *77* [Twitter](#page-66-0) *67*

#### $\overline{U}$

[Uhr](#page-47-0) *48* [Unicable](#page-38-0) *39* [Universalzugriff](#page-78-0) *79* [Universalzugriff, Audioeffekte](#page-78-0) *79* [Universalzugriff, Hörbehinderte](#page-78-0) *79* [Universalzugriff, Lautsprecher/Kopfhörer](#page-78-0) *79* [Universalzugriff, Sprache](#page-78-0) *79* [Universalzugriff, Versch. Lautst.](#page-78-0) *79* [Unterstützte Medienserver](#page-82-0) *83* [Untertitel](#page-29-0) *30* [Untertitel, Aufnehmen](#page-56-0) *57* [Untertitel, Pause TV](#page-55-0) *56* [USB-Festplatte, Installation](#page-18-0) *19* [USB-Festplatte, Speicherplatz](#page-18-0) *19* [USB-Flashlaufwerk, Anschließen](#page-20-0) *21* [USB-Maus](#page-19-0) *20* [USB-Tastatur](#page-19-0) *20*

#### V

[Verstärker, Audiosystem](#page-76-0) *77* [Videoauswahl](#page-27-0) *28* [Videos, Wiedergabe](#page-52-0) *53* [Videotext](#page-28-0) *29*

#### W

[Wi-Fi Miracast™-zertifiziert](#page-52-0) 53 [Wiedergabeformate](#page-82-0) *83* [WiFi](#page-8-0) *9* [World Wide Web](#page-67-0) *68* [Wortmarke, Helligkeit](#page-22-0) *23* [WPS – PIN-Code](#page-8-0) 9 [WPS – Wi-Fi Protected Setup](#page-8-0) 9

#### Y

[YPbPr-Verbindung, Tipps](#page-12-0) *13*

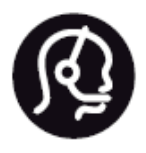

## Contact information

**Argentina** 0800 444 7749 Buenos Aires 0810 444 7782

**België / Belgique** 070 700 035 (0,15€/min.)

**Bosna i Hercegovina** 033 941 251 (Lokalni poziv)

**Brazil** 0800 701 0245 Sao Paulo 2938 0245

**Бълария** 02 4916 273 (Национален номер)

**Česká republika** 228880895 (Místní tarif)

**Danmark** 3525 8314

**Deutchland** 0180 501 04 69 (0,14€/Min.)

**Ελλάδα** 2111983028 (Εθνική κλήση)

**España** 902 88 10 83 (0,10€ + 0,08€/min.)

**Estonia** 6683061 (Kohalikud kõned)

**France** 01 57 32 40 50 (local)

**Hrvatska** 01 777 66 01 (Lokalni poziv) **Italia** 0245 28 70 14 (chiamata nazionale)

**Ireland** 0818 210 140 (national call)

**Northern Ireland** 0844 338 04 88 (5p/min BT landline)

**Kaзaкcтaн** 8 10 800 2000 00 04 (free)

**Latvia** 6616 3263 (Vietējais tarifs)

**Lithuania** 8 5 214 0293 (Vietinais tarifais)

**Luxembourg / Luxemburg** 2487 1100 (Nationale Ruf / appel national)

**Magyarország** 06 1 700 8151 (Belföldi hívás)

**Nederland** 0900 202 08 71 (0,10€/min.)

**Norge** 22 97 19 14

**Österreich** 0820 40 11 33 (0,145€/Min.)

**Polska** 22 397 15 04 (Połączenie lokalne)

**Portugal** 707 78 02 25 (0,12€/min. - Móvel 0,30€/min.)

**Romānä** 031 6300042 (Tarif local)

**Россия** 8-800-22 00004 (бесплатно)

**Suisse / Schweiz / Svizzera** 0848 000 291 (0,081 CHF/Min.)

**Србија** 011 321 6840 (Lokalni poziv)

**Slovakia** 2 332 154 93 (Vnútroštátny hovor)

**Slovenija** 1 888 83 12 (Lokalni klic)

**Suomi** 09 88 62 50 40

**Sverige** 08 5792 9096 (lokalsamtal)

**ประเทศไทย (Thailand)** 02 652 7650

**Türkiye** 444 8 445

**United Kingdom** 0844 338 04 88 (5p/min BT landline)

**Україна** 0-800-500-480 (безкоштовно)

www.philips.com/support

Non-contractual images / Images non contractuelles / Außervertragliche Bilder

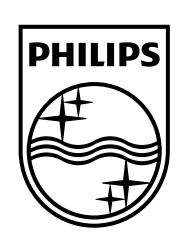

Specifications are subject to change without notice. Philips and the Philips' shield emblem are registered trademarks of Koninklijke Philips N.V. and are used under license from Koninklijke Philips Electronics N.V. All registered and unregistered trademarks are property of their respective owners. 2014 © TP Vision Europe B.V. All rights reserved.

www.philips.com